BA01918D/28/ZH/04.22-00 71588374 2022-08-01 自下列版本起生效 01.06.zz (设备固件)

# 操作手册 **Proline Promag W 300**

电磁流量计 HART

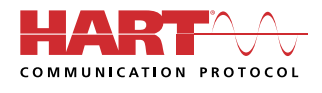

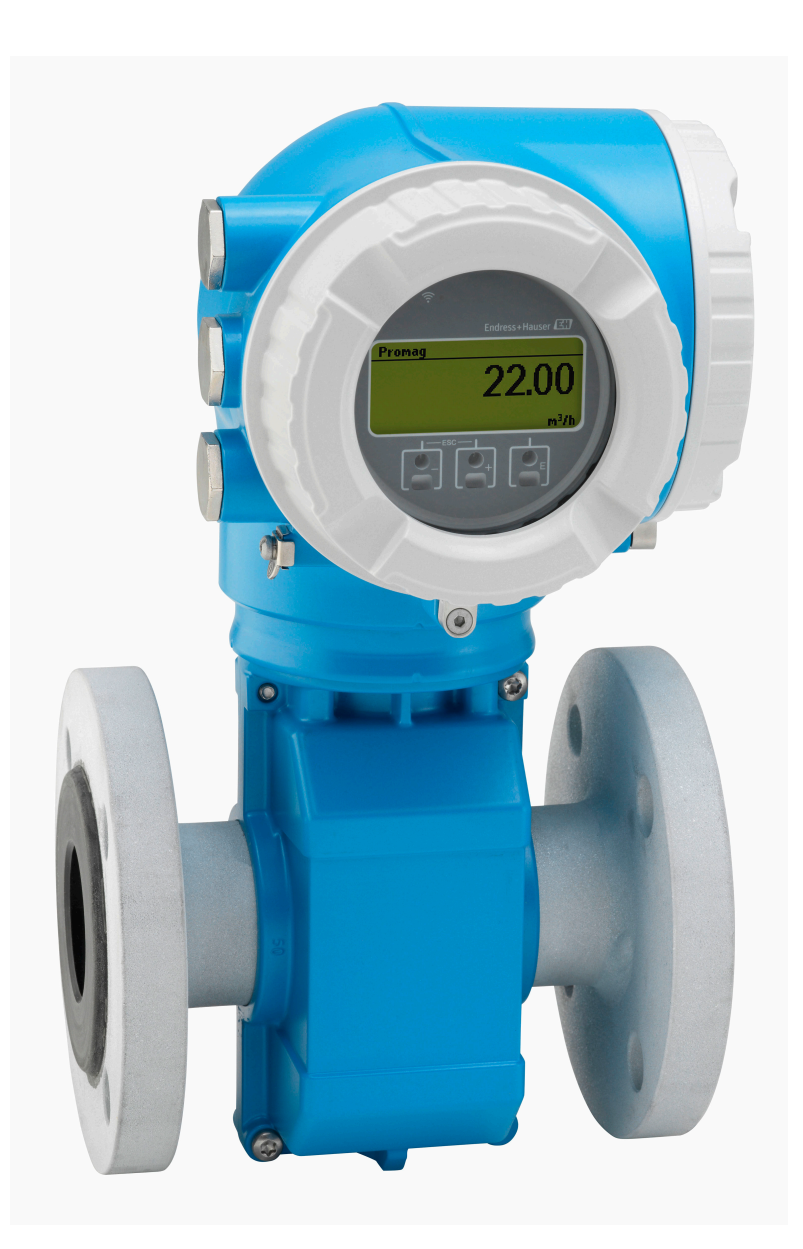

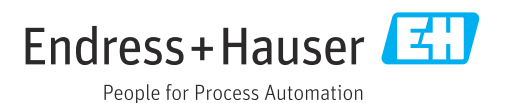

- 请将文档妥善保存在安全地方,便于操作或使用设备时查看。
- 为了避免出现人员或装置危险,请仔细阅读"基本安全指南"章节,以及针对特定操作 步骤的文档中的所有其他安全指南。
- 制造商保留修改技术参数的权利,将不预先通知。Endress+Hauser 当地销售中心将为 您提供最新文档信息和更新文档资料。

# **目录**

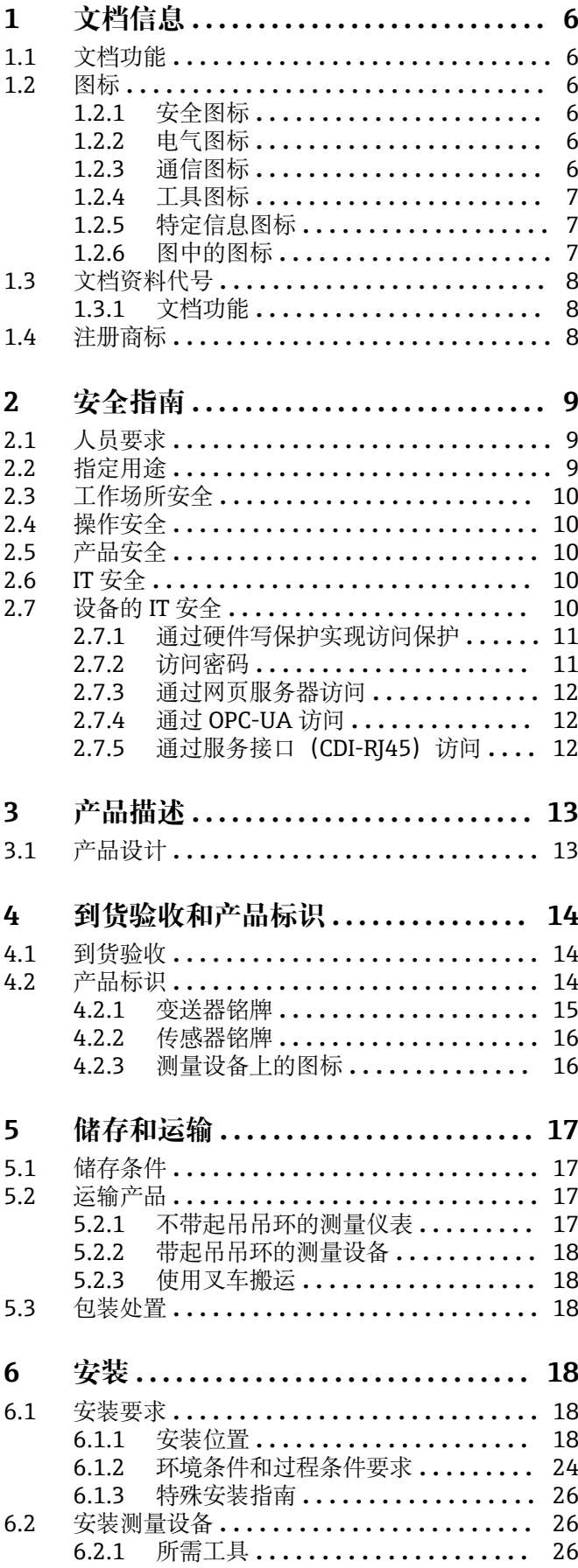

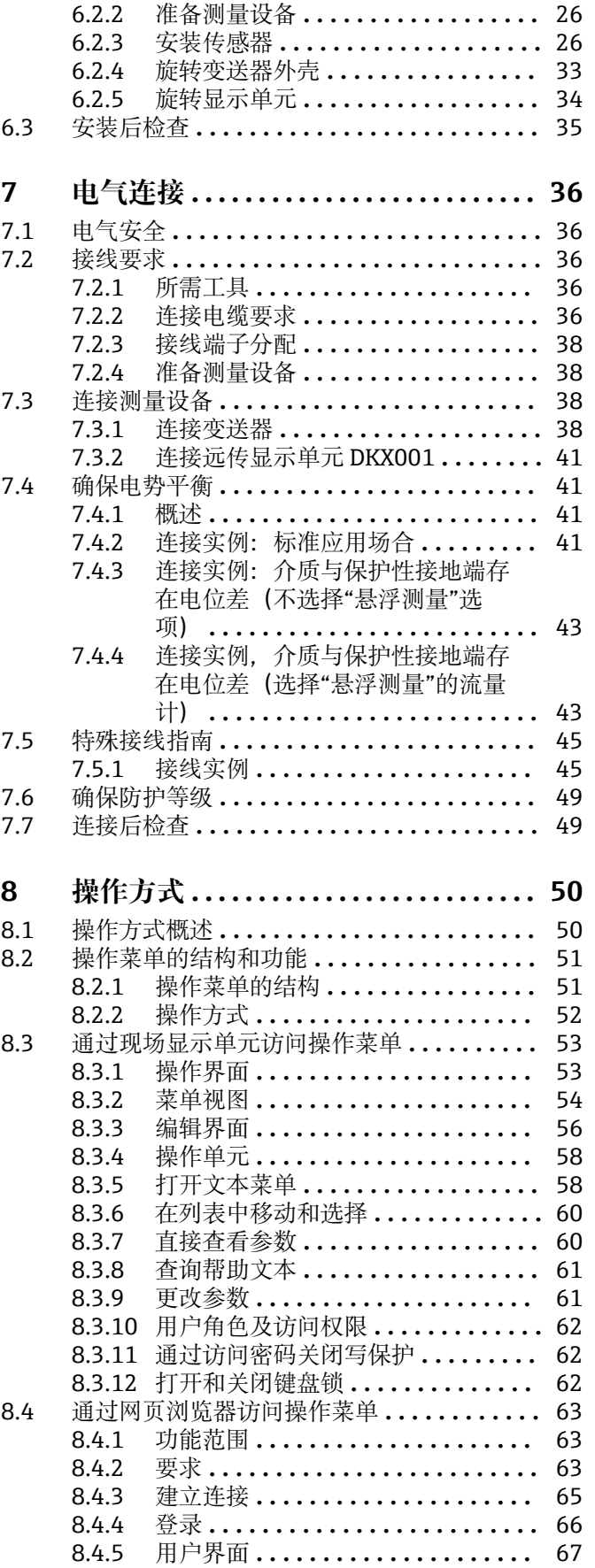

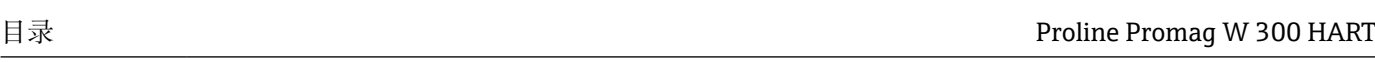

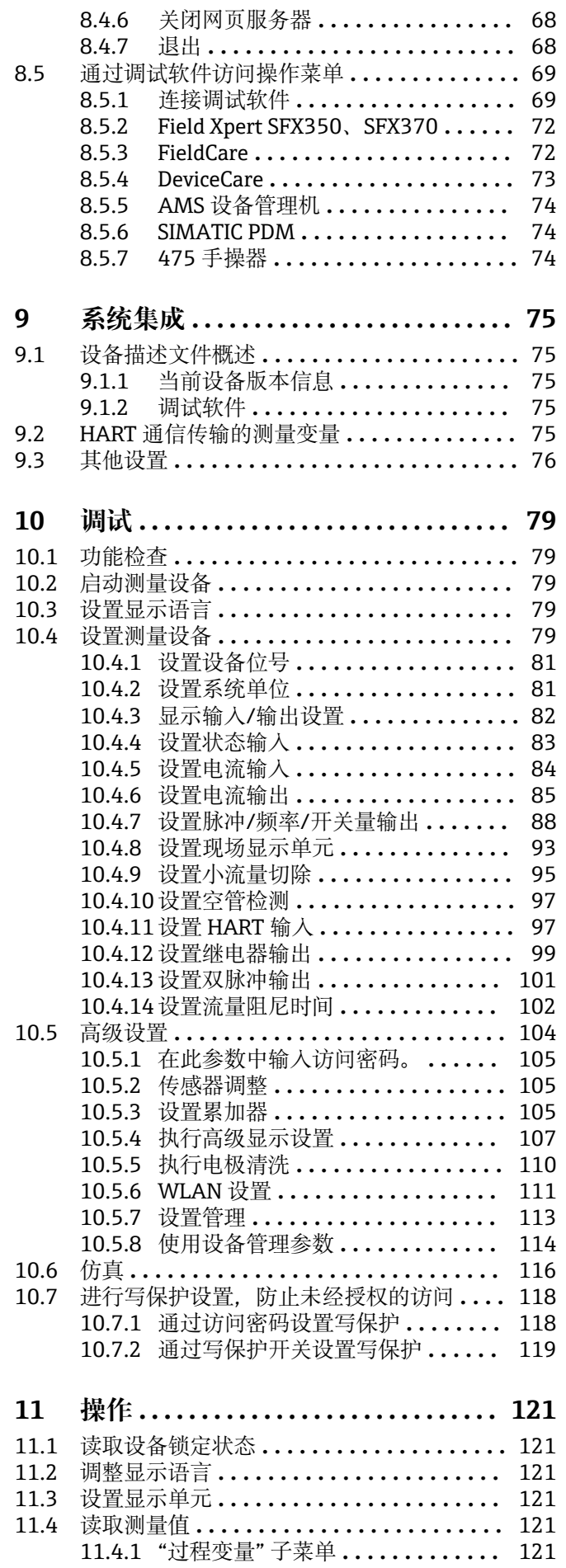

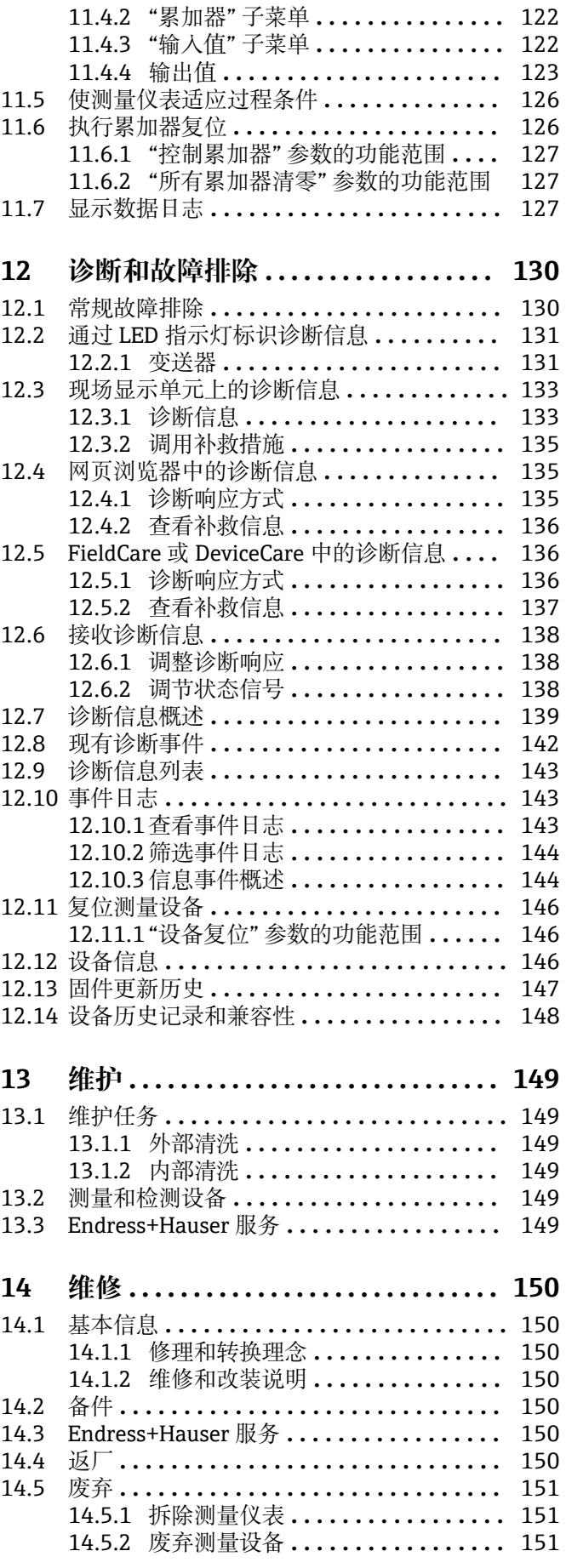

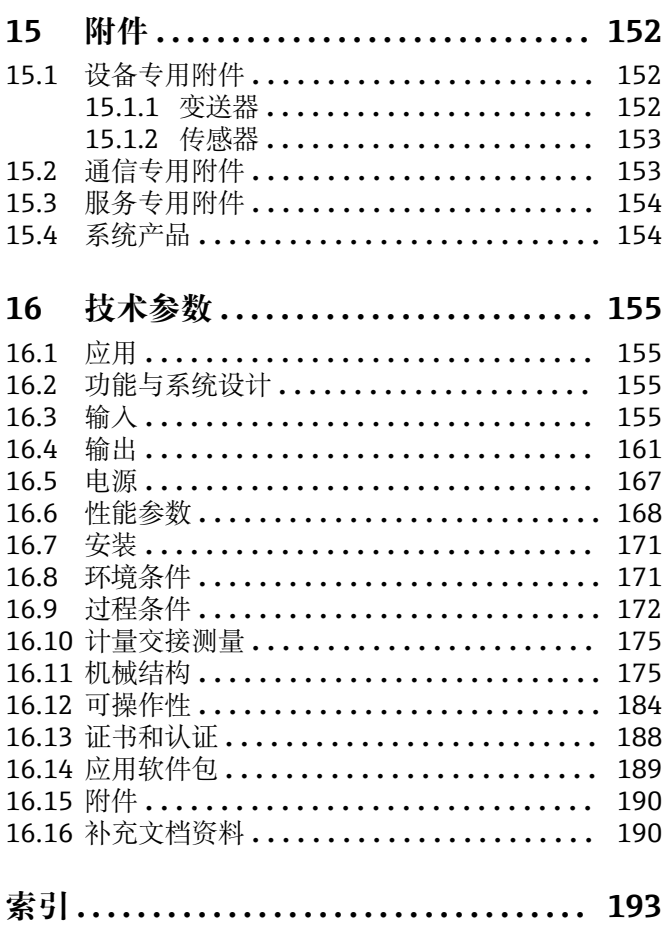

# <span id="page-5-0"></span>**1 文档信息**

# **1.1 文档功能**

《操作手册》包含设备生命周期内各个阶段所需的所有信息:从产品标识、到货验收和 储存,至安装、电气连接、操作和调试,以及故障排除、维护和废弃。

# **1.2 图标**

### **1.2.1 安全图标**

#### **A**危险

危险状况警示图标。若未能避免这种状况,会导致人员严重或致命伤害。

#### ▲警告 危险状况警示图标。若未能避免这种状况,可能导致人员严重或致命伤害。

**A** 小心 危险状况警示图标。若未能避免这种状况,会导致人员轻微或中等伤害。

#### 注意

操作和其他影响提示信息图标。不会导致人员伤害。

# **1.2.2 电气图标**

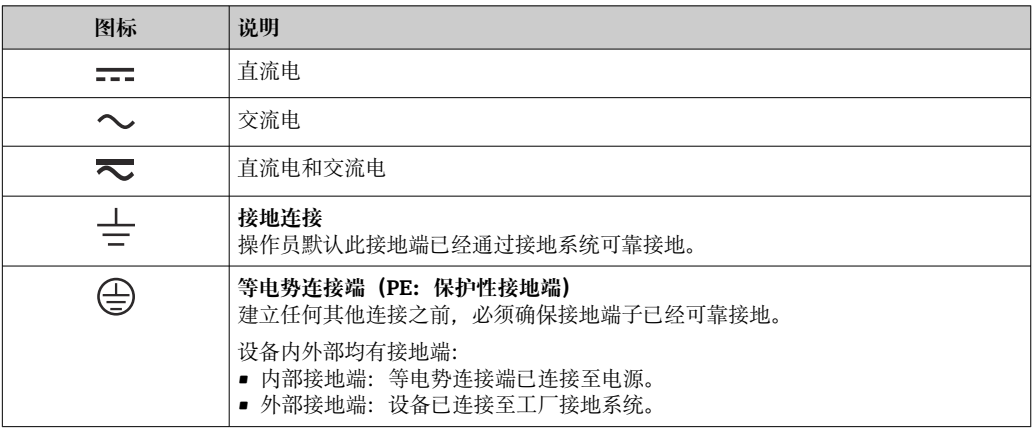

# **1.2.3 通信图标**

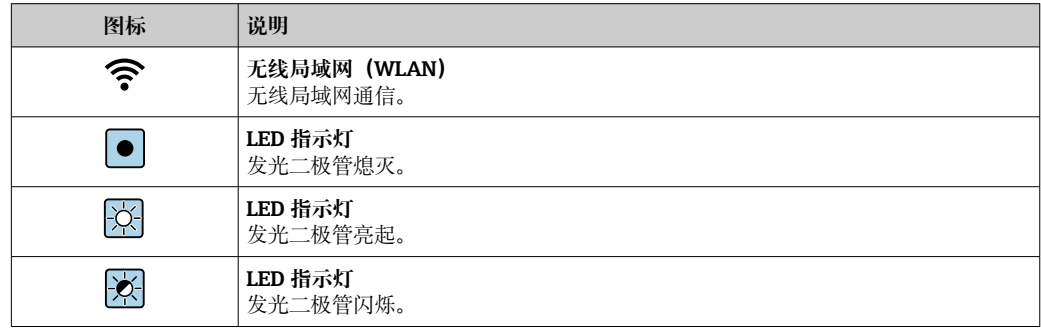

# <span id="page-6-0"></span>**1.2.4 工具图标**

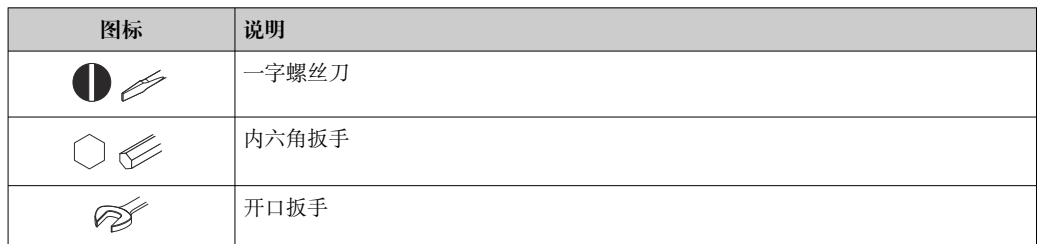

# **1.2.5 特定信息图标**

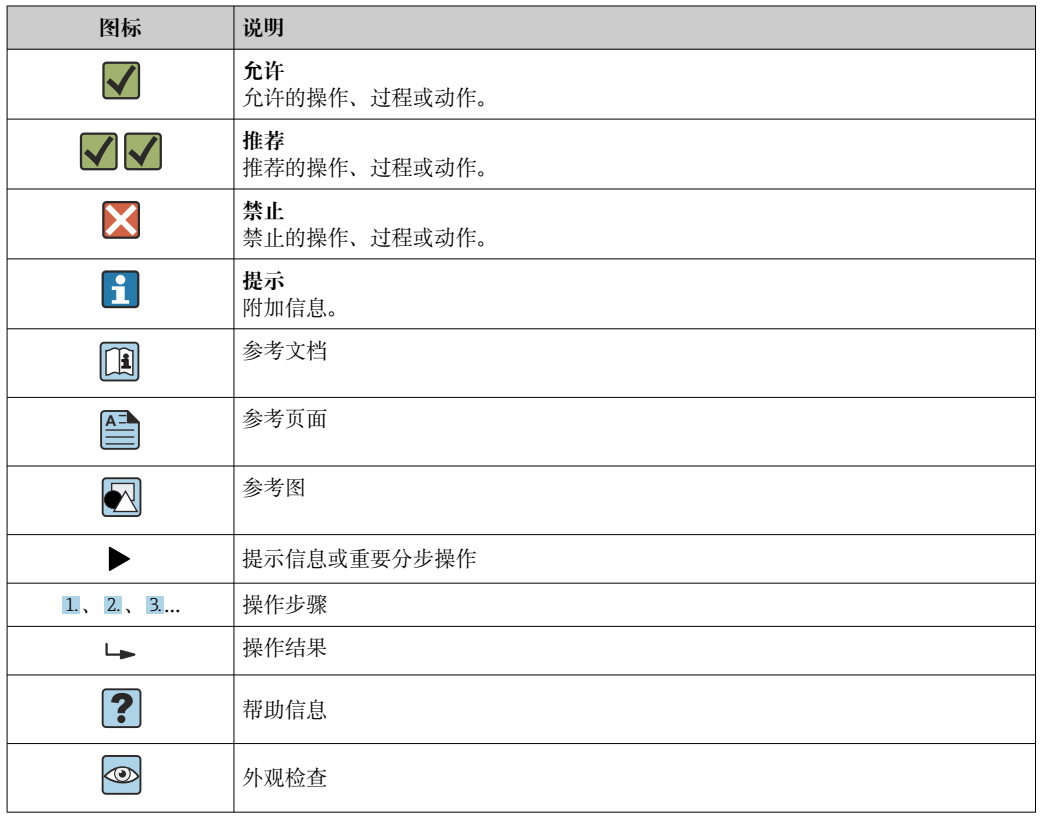

# **1.2.6 图中的图标**

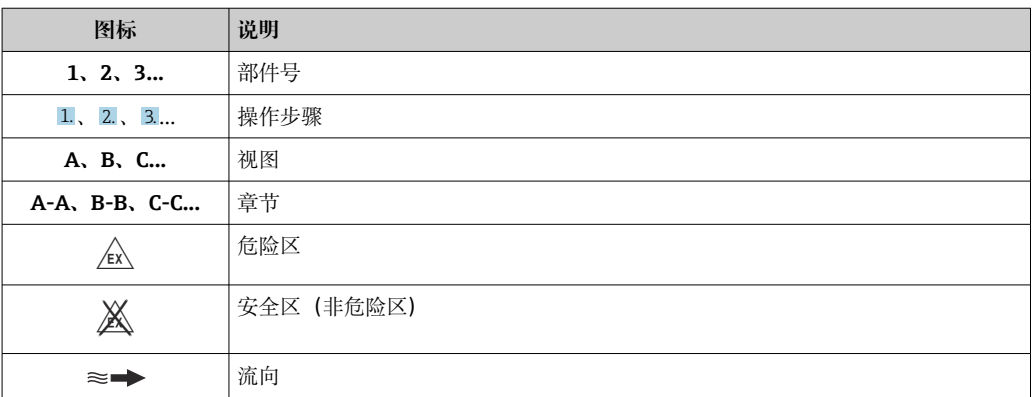

# <span id="page-7-0"></span>**1.3 文档资料代号**

配套技术文档资料的查询方式如下:

- 在 W@M 设备浏览器 [\(www.endress.com/deviceviewer\)](https://www.endress.com/deviceviewer) 中: 输入铭牌上的序列 号
- 在 Endress+Hauser Operations App 中: 输入铭牌上的序列号, 或扫描铭牌上的二 维码 (QR 码)

# **1.3.1 文档功能**

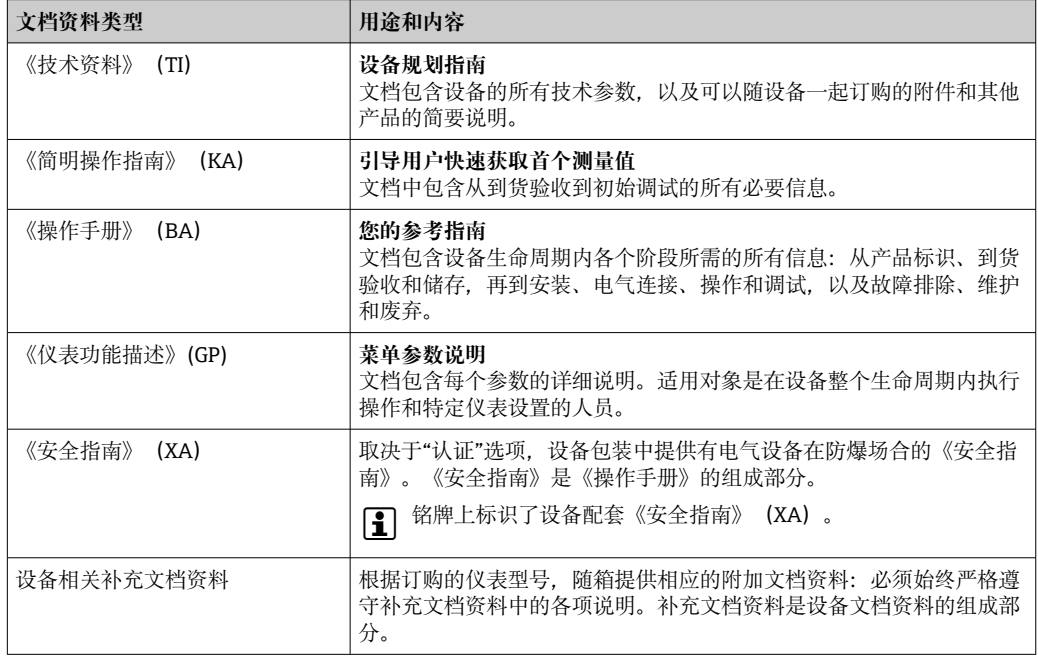

# **1.4 注册商标**

### **HART®**

现场通信组织的注册商标(美国德克萨斯州奥斯汀)

# <span id="page-8-0"></span>**2 安全指南**

# **2.1 人员要求**

执行安装、调试、诊断和维护操作的人员必须符合下列要求:

- ‣ 经培训的合格专业人员必须具有执行特定功能和任务的资质。
- ‣ 经工厂厂方/操作员授权。
- ‣ 熟悉联邦/国家法规。
- ‣ 开始操作前,专业人员必须事先阅读并理解《操作手册》、补充文档和证书中(取决 于实际应用)的各项规定。
- ‣ 遵守操作指南和基本条件要求。

操作人员必须符合下列要求:

- ‣ 经工厂厂方/操作员针对任务要求的指导和授权。
- ‣ 遵守手册中的指南。

# **2.2 指定用途**

#### **应用和介质**

本文档中介绍的测量仪表仅可用于液体的流量测量,介质的电导率不得低于 5 µS/cm。

取决于实际订购型号,测量设备还可以测量易爆、易燃、有毒和氧化介质。

对于在危险区、卫生应用场合以及过程压力会增大使用风险的应用场合中使用的测量设 备, 铭牌上标识有对应标识。

为了确保测量设备在使用寿命内始终正常工作:

- ‣ 务必在指定压力和温度范围内使用。
- ▶ 仅当完全符合铭牌参数要求, 且满足《操作手册》和补充文档资料中列举的常规要求 时,才允许使用测量设备。
- ▶ 参照铭牌检查并确认所订购的设备是否允许在危险区中使用(例如防爆要求、压力容 器安全)。
- ‣ 仅当接液部件材质能够耐受被测介质腐蚀时,才允许使用测量设备。
- ‣ 如果测量设备的环境温度高于大气温度,必须遵守设备文档中列举的相关基本条件的 要求→ ■ 8.
- ‣ 始终采取防腐保护措施,确保测量设备免受环境影响。

#### **使用错误**

非指定用途危及安全。使用不当或用于非指定用途导致的设备损坏,制造商不承担任何 责任。

# L **警告**

#### **腐蚀性或磨损性流体和环境条件可能导致测量管破裂!**

- ‣ 核实过程流体与传感器材料的兼容性。
- ‣ 确保所有过程接液部件材料均具有足够高的耐腐蚀性。
- ‣ 始终在指定压力和温度范围内使用。

### **注意**

**核实临界工况:**

▶ 测量特殊流体和清洗液时, Endress+Hauser 十分乐意帮助您核实接液部件材料的耐 腐蚀性。但是,过程中温度、浓度或物位的轻微变化可能会改变材料的耐腐蚀性。因 此,Endress+Hauser 对此不做任何担保和承担任何责任。

#### **其他风险**

# L **警告**

**如果介质或电子设备的温度过高或过低,可能会导致设备表面变热或变冷。这有烧伤或 冻伤的危险!**

▶ 在热或冷介质温度的情况下, 安装适当的防接触保护装置。

# <span id="page-9-0"></span>**2.3 工作场所安全**

#### 使用设备时:

‣ 穿戴国家规定的个人防护装备。

# **2.4 操作安全**

存在人员受伤的风险!

- ‣ 只能完全满足技术规范且无错误和故障时才能操作设备。
- ‣ 运营方有责任确保设备无故障运行。

#### **改装设备**

如果未经授权,禁止改装设备,改装会导致不可预见的危险!

‣ 如需改装,请咨询制造商。

#### **维修**

必须始终确保设备的操作安全性和测量可靠性:

- ‣ 未经明确许可,禁止修理设备。
- ‣ 遵守联邦/国家法规中的电子设备修理准则。
- ‣ 仅使用原装备件和附件。

# **2.5 产品安全**

测量设备基于工程实践经验设计,符合最严格的安全要求。通过出厂测试,可以安全工 作。

设备满足常规安全标准和法规要求,并符合 EU 符合性声明中列举的 EU 准则的要求。 Endress+Hauser 确保粘贴有 CE 标志的设备满足上述要求。

设备还满足英国的适用法规要求(行政法规)。详细信息参见 UKCA 符合性声明和适用 标准。

Endress+Hauser 确保粘贴有 UKCA 标志的设备 (在订购选项中选择 UKCA 认证) 均成功 通过了所需评估和测试。

Endress+Hauser 英国分公司的联系地址: Endress+Hauser Ltd. Floats Road Manchester M23 9NF United Kingdom www.uk.endress.com

# **2.6 IT 安全**

我们提供的质保服务仅在根据《操作手册》安装和使用产品时有效。产品配备安全防护 机制,用于防止意外改动。

操作员必须根据相关安全标准执行 IT 安全措施,为产品和相关数据传输提供额外的防 护。

# **2.7 设备的 IT 安全**

设备配备多项专有功能,能够为操作员提供有效防护。上述功能由用户自行设置,正确 设置后能够实现更高操作安全性。在后续章节中详细介绍了大多数重要功能:

<span id="page-10-0"></span>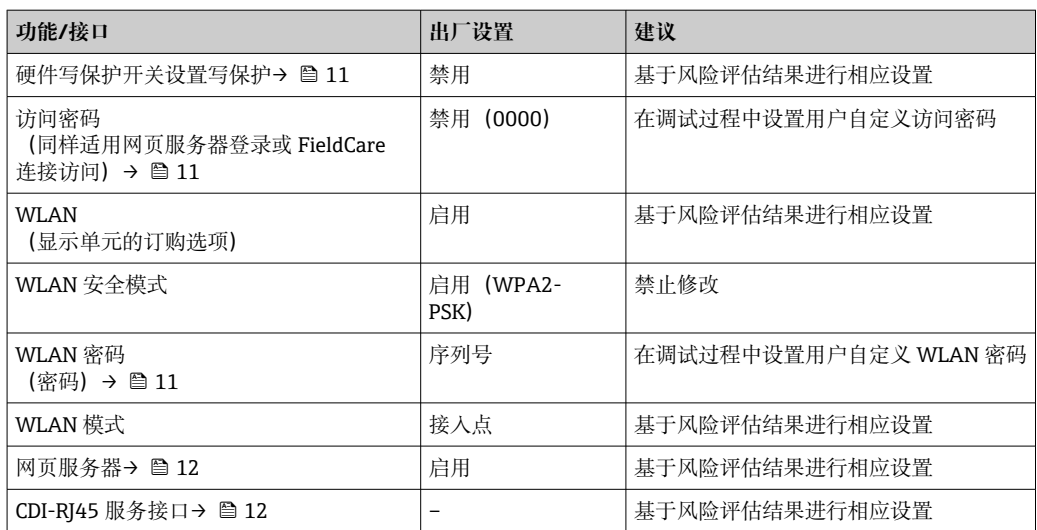

### **2.7.1 通过硬件写保护实现访问保护**

使用写保护开关(主电子模块上的 DIP 开关)关闭现场显示单元、网页浏览器或调试软 件(例如 FieldCare、DeviceCare)对仪表参数的写访问。硬件写保护功能打开时,仅允 许读参数。

出厂时设备的硬件写保护功能关闭→ □ 119。

# **2.7.2 访问密码**

可以设置多个不同的密码,实现仪表参数写保护或通过 WLAN 接口的仪表写保护。

- 用户自定义访问密码 通过现场显示单元、网页浏览器或调试软件(例如 FieldCare、DeviceCare)实现设备 参数写保护功能。通过用户自定义访问密码可以设置具体访问权限。
- WLAN 密码 网络密钥通过 WLAN 接口保护操作部件(例如笔记本电脑或台式机)和设备间的连 接, WLAN 接口可以单独订购。
- 基础模式 设备在基础模式下工作时, WLAN 密码与操作员设置的 WLAN 密码一致。

#### **用户自定义访问密码**

通过用户自定义访问密码实现通过现场显示单元、网页浏览器或调试软件(例如 FieldCare、DeviceCare)设置的设备参数写保护功能, 允许修改用户自定义访问密码  $(\rightarrow \text{ } \text{ } \text{ } 118)$  。

设备的出厂缺省访问密码为 0000(公开)。

#### WLAN 密码: 用作 WLAN 接入点

通过 WLAN 接口 (→ ■ 71) 连接操作部件 (例如笔记本电脑或平板电脑) 和设备, WLAN 接口可以单独订购,带网络保护密匙。网络密钥的 WLAN 授权符合 IEEE 802.11 标准。

设备出厂时带预设置网络密钥,与仪表型号相关。在 **WLAN 设置** 子菜单(**WLAN 密码** 参数 (→ △ 112) 中更改 。

#### **基础模式**

通过 SSID 和系统密码保护仪表和 WLAN 接入点的连接。访问密码请咨询系统管理员。

#### <span id="page-11-0"></span>**常规密码使用说明**

- 在设备调试过程中必须完成访问密码和网络密码的更改。
- 遵循安全密码设置通用准则设置和管理设备访问密码和网络密码。
- 用户应负责管理和正确使用设备访问密码和网络密码。
- 例如,设置访问密码和访问密码丢失时的操作步骤的详细信息参见"通过访问密码实现 写保护"章节→ 2118

### **2.7.3 通过网页服务器访问**

通过内置网页服务器的网页浏览器操作和设置设备 (→ △ 63) 。通过服务接口 (CDI-RJ45) 或 WLAN 接口连接。

出厂时设备的网页服务器已启用。如需要,可以在**网页服务器功能** 参数中禁用网页服务 器(例如完成调试后)。

允许在登录页面中隐藏设备和状态信息,防止未经授权的信息访问。

[1] 详细设备参数参见:

《仪表功能描述》 → ■ 191。

# **2.7.4 通过 OPC-UA 访问**

使用"OPC UA Server"应用软件包设备可以与 OPC UA 客户端通信。

使用 WLAN 接口通过 WLAN 接入点(作为附加选项订购),或者使用服务接口(CDI-RJ45)通过以太网访问设备内置的 OPC UA 服务器。访问权限和身份验证措施与具体设 置相关。

OPC UA 规范 (IEC 62541) 支持以下安全模式:

- 无
- Basic128Rsa15 签名
- Basic128Rsa15 签名并加密

### 2.7.5 通过服务接口 (CDI-RJ45) 访问

设备可以通过服务接口 (CDI-RJ45) 接入网络。设备类功能参数保证设备在网络中安全 工作。

建议严格遵守国家和国际安全委员会颁布的相关行业标准和准则,例如 IEC/ISA62443 或 IEEE, 包括结构安全措施(例如设置访问权限)和技术安全措施(例如网络分段)。

Ex de 隔爆型变送器可能无法连接服务接口 (CDI-RI45) ! <u> 14 I</u>

订购选项"变送器及传感器认证",选型代号(Ex de):BA、BB、C1、C2、GA、 GB、MA、MB、NA、NB

# <span id="page-12-0"></span>**3 产品描述**

设备由一台变送器和一个传感器组成。 提供一体型仪表: 变送器和传感器组成一个整体机械单元。

# **3.1 产品设计**

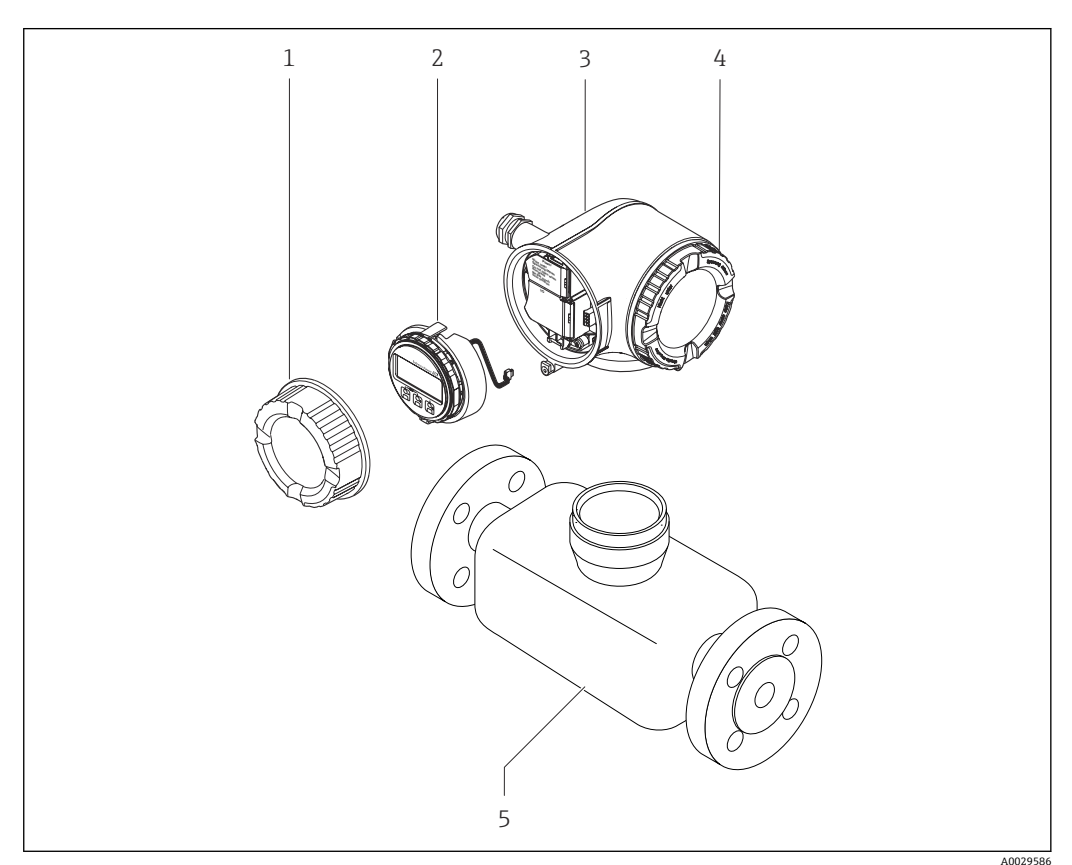

- ■1 仪表主要结构部件
- 1 接线腔盖
- 2 显示单元
- 3 变送器外壳
- 4 电子腔盖
- 5 传感器

<span id="page-13-0"></span>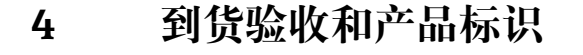

# **4.1 到货验收**

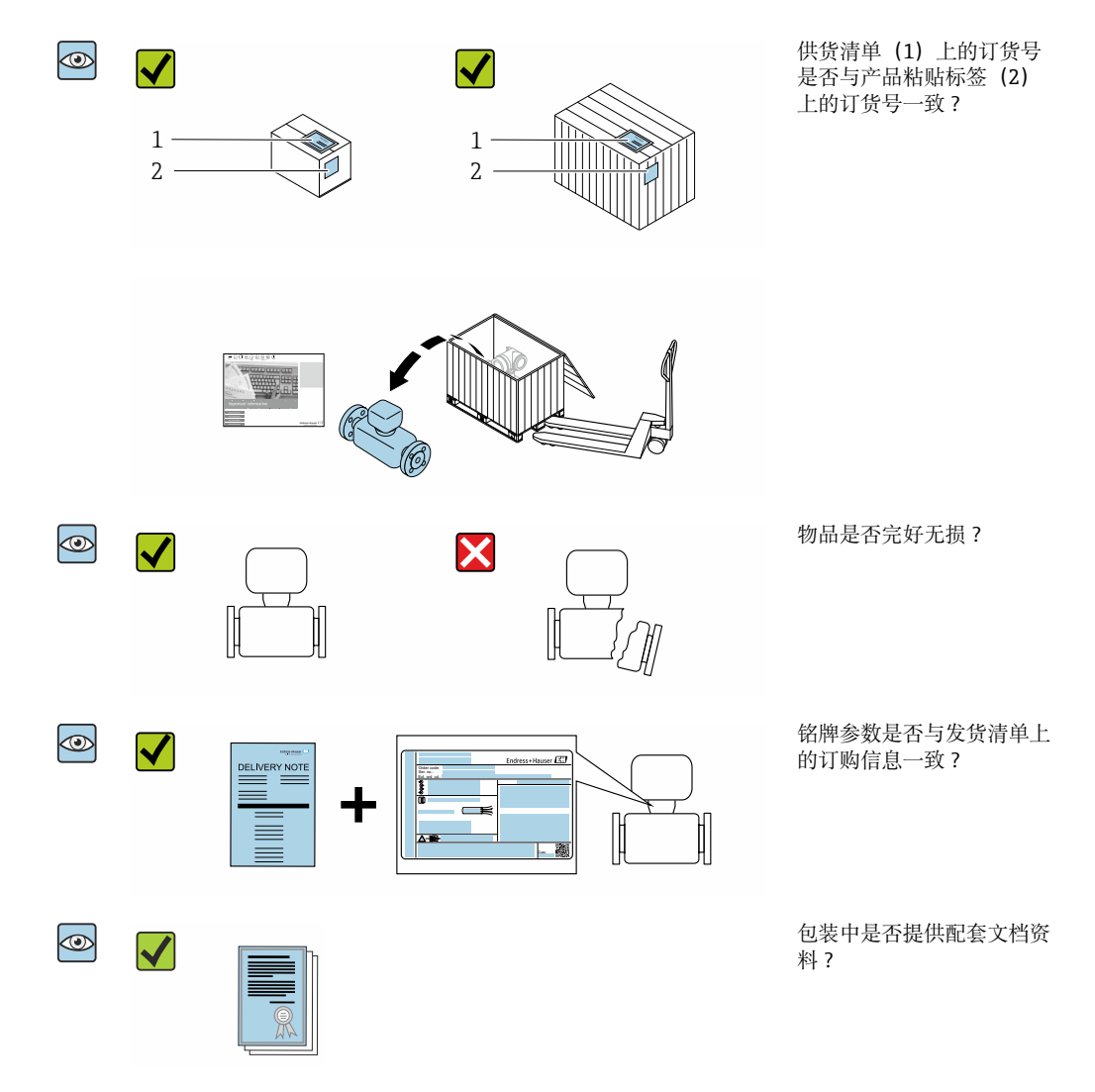

■ 任一上述条件不满足时, 请联系 Endress+Hauser 当地销售中心。  $\vert \mathbf{f} \vert$ ■ 登陆网站或通过 Endress+Hauser Operations App 查询技术文档资料,详细信息参 见"产品标识"章节→ 图 15。

# **4.2 产品标识**

设备标识信息如下:

- 铭牌参数
- 订货号,标识发货清单上的订购选项
- 在设备浏览器中输入铭牌上的序列号 ([www.endress.com/deviceviewer](http://www.endress.com/deviceviewer)) : 显示完整 设备信息。
- 在 Endress+Hauser Operations App 中输入铭牌上的序列号, 或使用 Endress+Hauser Operations App 扫描铭牌上的二维码 (QR 码): 显示完整设备信息。

#### <span id="page-14-0"></span>配套技术文档资料的查询方式如下:

- 参见"配套标准文档资料"章节和"设备补充文档资料"章节
- 在设备浏览器中: 输入铭牌上的序列号 ([www.endress.com/deviceviewer](http://www.endress.com/deviceviewer))
- 在 Endress+Hauser Operations App 中: 输入铭牌上的序列号, 或扫描铭牌上的二维码 (QR 码)。

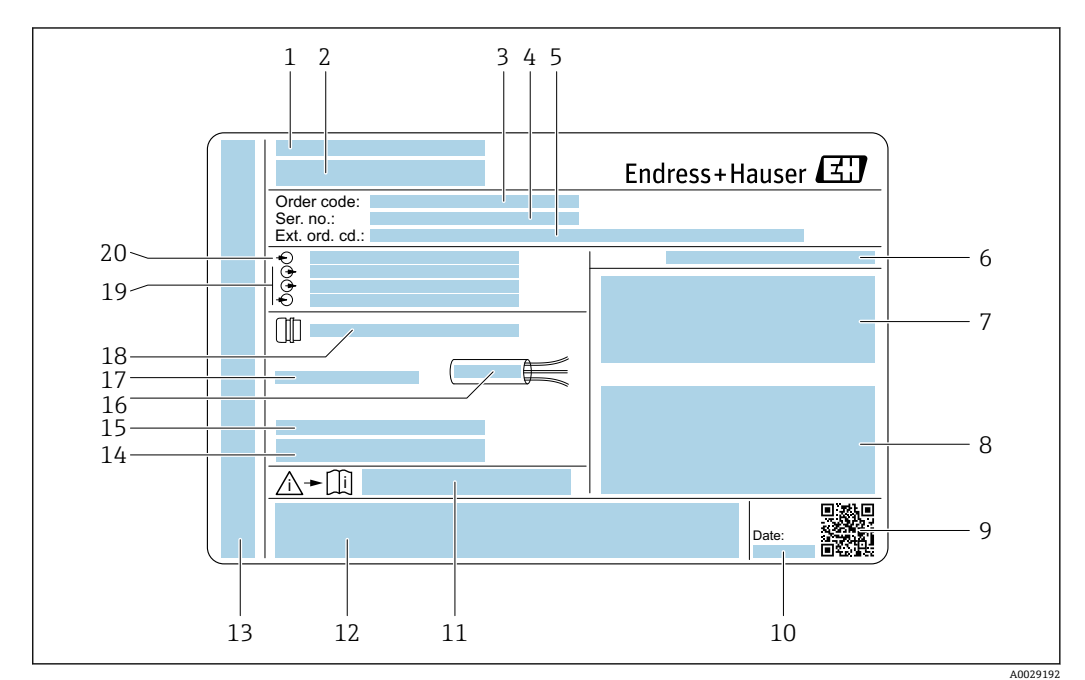

## **4.2.1 变送器铭牌**

- 2 变送器的铭牌示意图
- 1 制造地
- 2 变送器名称<br>3 订货号
- 3 订货号<br>4 序列号
- 序列号
- 5 扩展订货号<br>6 防护等级
- 6 防护等级
- 7 认证信息:在防爆场合使用
- 8 电气连接参数:可选输入和输出
- 9 二维码
- 10 生产日期:年-月
- 11 《安全指南》文档资料代号
- 12 认证和证书,例如 CE 认证、RCM tick 认证
- 13 在防爆场合使用的接线腔和电子腔的防护等级
- 14 出厂固件版本号和设备修订版本号
- 15 特殊型产品附加信息
- 16 电缆允许温度范围
- 17 允许环境温度(Ta)
- 18 缆塞信息
- 19 可选输入和输出、供电电压
- 20 电气连接参数:供电电压

## <span id="page-15-0"></span>**4.2.2 传感器铭牌**

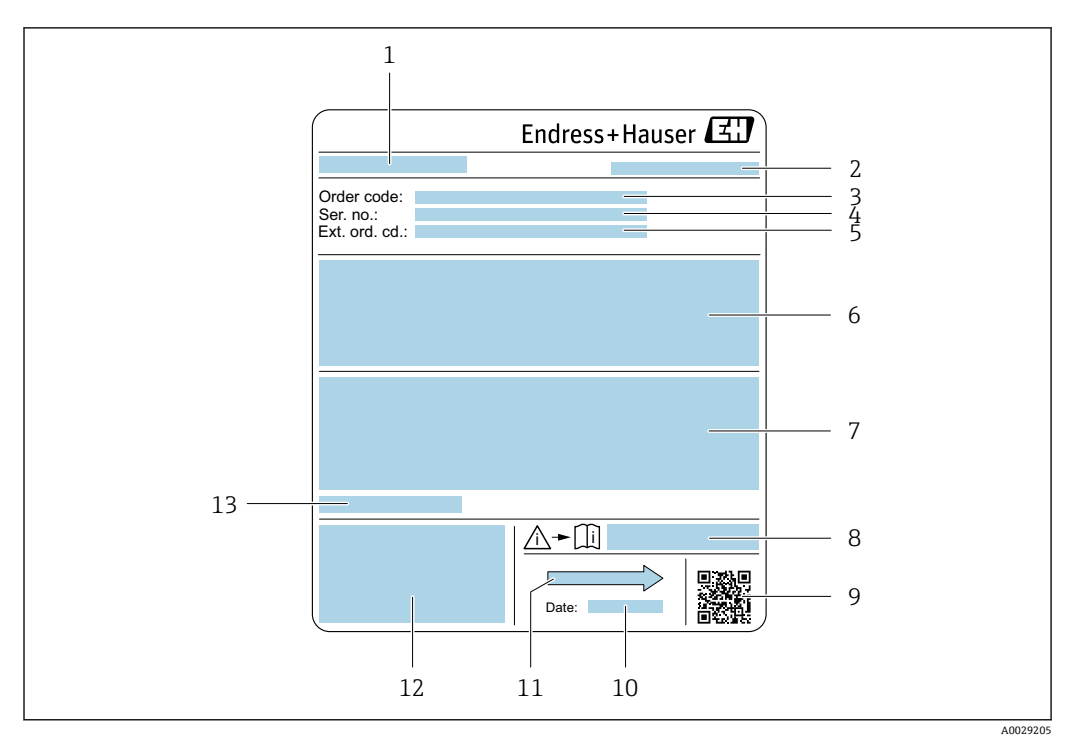

- 23 传感器的铭牌示意图
- 1 传感器名称
- 2 制造地<br>3 订货号
- 3 订货号 4 序列号
- 5 扩展订货号
- 6 分质流量、传感器公称口径、压力等级、标称压力、系统压力、介质温度范围、内衬和电极材质<br>7 附加信息:防爆认证、压力设备指今和防护等级
- 7 附加信息:防爆认证、压力设备指令和防护等级
- 8 《安全指南》补充文档资料代号
- 9 二维码
- 10 生产日期:年-月
- 11 流向
- 12 CE 标志、RCM-Tick 标志
- 13 允许环境温度(Ta)

**订货号**  $\vert$  -  $\vert$ 

提供订货号,可以重新订购测量设备。

#### **扩展订货号**

- 完整列举设备型号(产品类别)和基本参数(必选项)。
- 仅仅列举可选参数(可选项)中的安全参数和认证参数(例如:LA)。同时还订购其 他可选参数时,使用占位符#统一表示(例如:#LA#)。
- 订购的可选参数中不包括安全参数和认证参数时,使用占位符+表示(例如: XXXXXX-ABCDE+)。

# **4.2.3 测量设备上的图标**

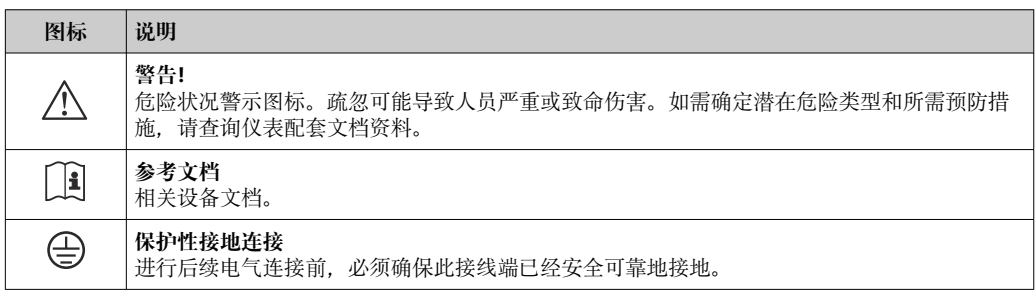

# <span id="page-16-0"></span>**5 储存和运输**

# **5.1 储存条件**

仪表储存注意事项:

- ‣ 使用原包装储存设备,原包装带冲击防护功能。
- ‣ 禁止拆除安装在过程连接上的防护罩或防护帽。防护罩或防护帽有效防止密封表面机 械受损和测量管被污染。
- ‣ 采取遮阳保护措施,避免设备直接日晒,出现过高表面温度。
- ‣ 选择合适的存放位置,防止水汽进入测量设备,避免细菌和病菌滋生,直接损坏测量 管内衬。
- ‣ 存放在干燥、无尘环境中。
- ‣ 禁止户外存放。

储存温度→ ■ 171

# **5.2 运输产品**

使用原包装将测量设备运输至测量点。

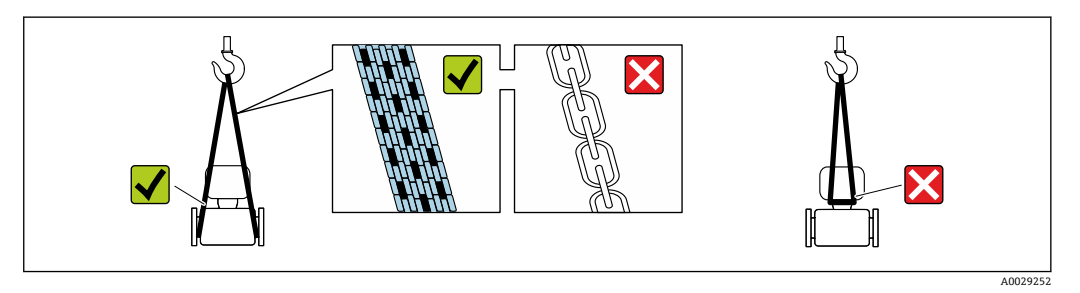

● 禁止拆除安装在过程连接上的防护罩或防护帽。防护罩或防护帽用于防止密封表面 机械受损和测量管污染。

# **5.2.1 不带起吊吊环的测量仪表**

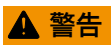

#### **测量设备的重心高于吊索的悬挂点。**

如果测量设备滑动,存在人员受伤的风险。

- ‣ 固定测量设备,防止滑动或旋转。
- ‣ 遵守包装上的重量规定(粘贴标签)。

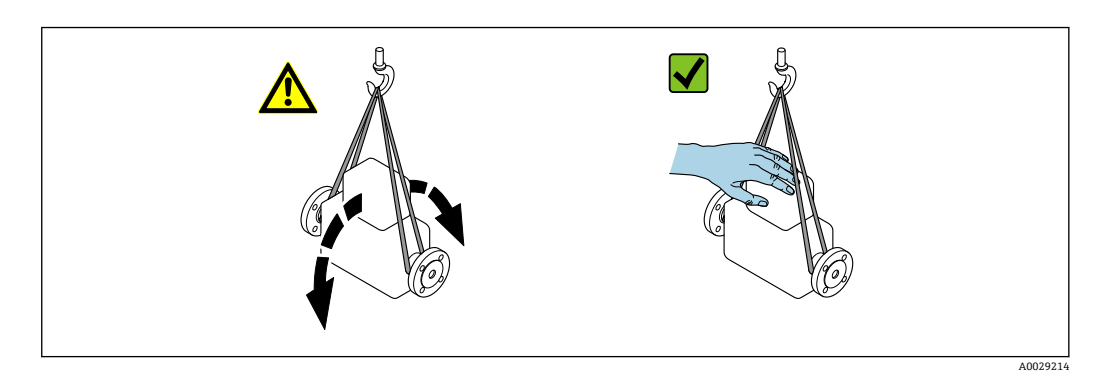

# <span id="page-17-0"></span>**5.2.2 带起吊吊环的测量设备**

# **A** 小心

### **带起吊吊环设备的的特殊运输指南**

- ‣ 仅允许通过仪表或法兰上的起吊吊环运输设备。
- ‣ 必须始终至少使用两个起吊吊环固定设备。

# **5.2.3 使用叉车搬运**

搬运木箱包装的设备时,叉车的叉体从侧面伸入至木箱底板下,抬起测量设备。

# **A** 小心

### **存在损坏电磁线圈的风险**

- ‣ 使用叉车搬运时,禁止通过外壳抬起传感器。
- ‣ 可能导致外壳变形,损坏内部励磁线圈。

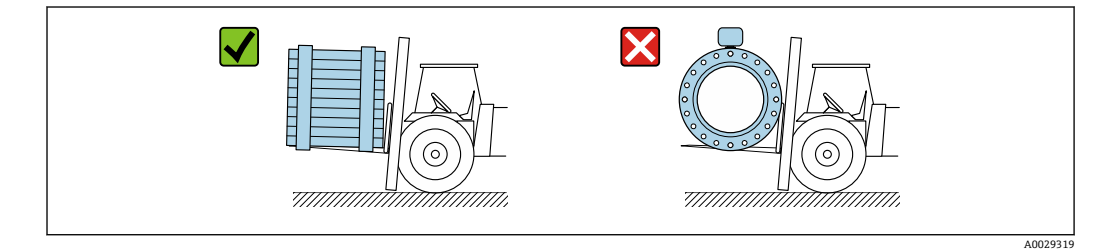

# **5.3 包装处置**

所有包装均采用环保材料,100 %可回收再利用:

- 设备外包装
- 聚合物缠绕膜, 符合欧盟指令 2002/95/EC (RoHS)
- 包装
	- 木箱, 符合国际贸易中木质包装材料管理准则 (ISPM 15), 带 IPPC 标识
	- 纸箱, 符合欧盟包装和包装废物指令 94/62EC, 可回收再利用, 带 Resy 标识
- 搬运材料和固定材料
- 一次性塑料托盘
- 塑料带
- 塑料胶条
- 填充物 纸垫

# **6 安装**

# **6.1 安装要求**

# **6.1.1 安装位置**

### **安装位置**

- 避免在管道的最高点安装传感器。
- 避免将传感器直接安装在向下排空的竖直管道上。

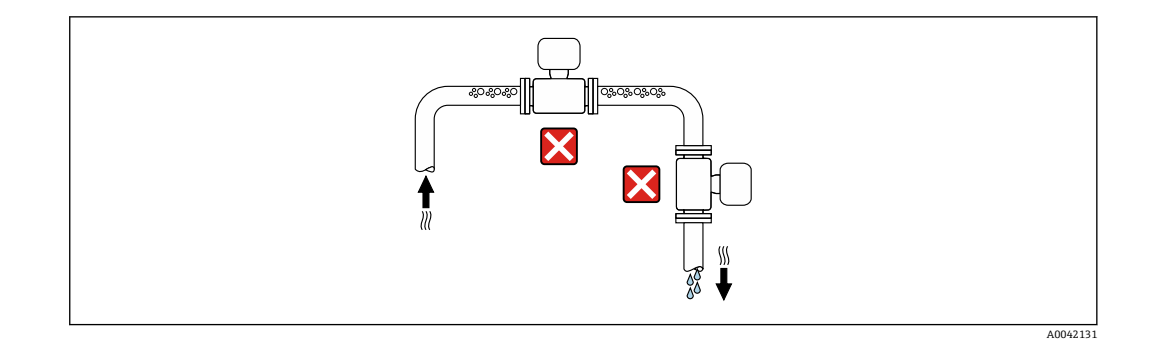

建议将传感器安装在介质自下向上流动的管道中。

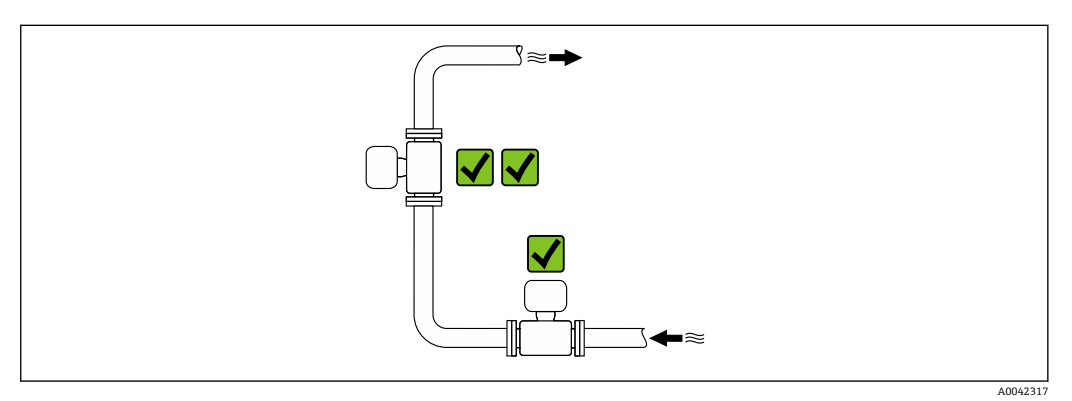

### **安装在阀门附近**

参照介质流向,将仪表安装在控制阀门的上游管道中。

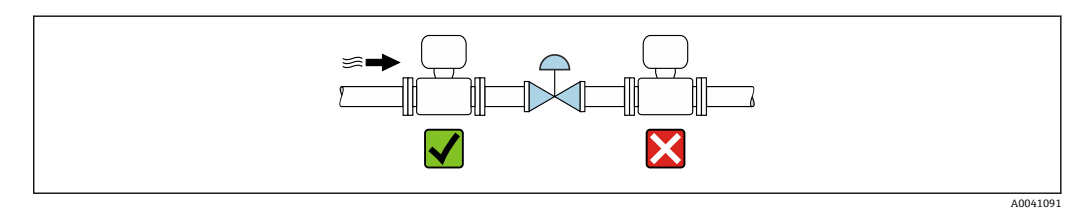

**安装在竖直向下管道的上游管道中**

#### **注意**

**负压状态的测量管会导致内衬损坏!**

▶ 如需将仪表安装在竖直向下管道 (长度 h ≥ 5 m (16.4 ft)) 的上游管道中: 在传感器 的下游管道中安装虹吸管和排气阀。

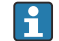

• 上述安装方法可以防止管道内的液体停止流动, 以及避免出现气穴现象。

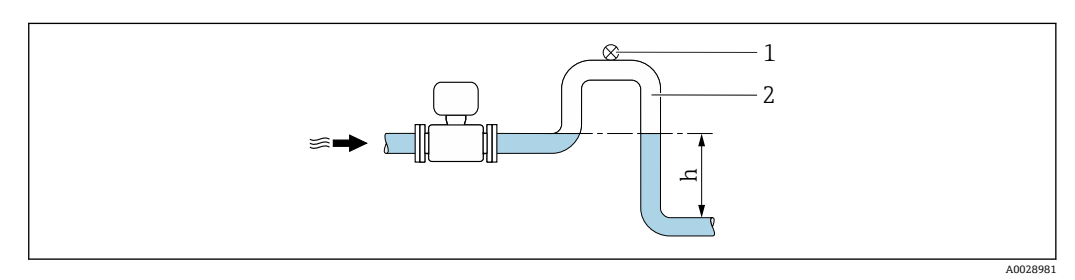

1 排气阀

- 2 虹吸管<br>h 竖直向
- h 竖直向下管道长度

A0041088

### <span id="page-19-0"></span>**安装在非满管管道中**

- 倾斜放置的非满管管道需要安装泄放装置。
- 建议安装清洗阀。

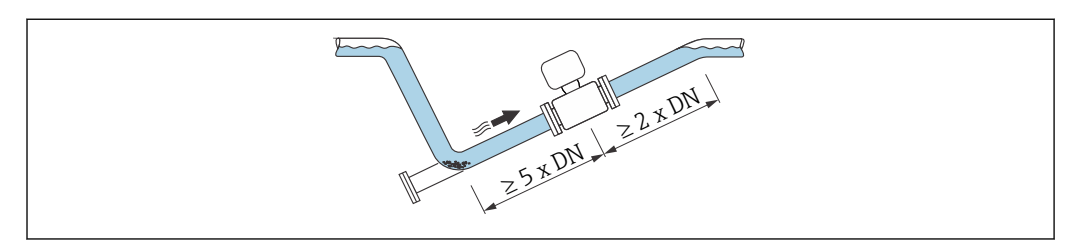

◯ 仪表型号 (订购选项"设计",选型代号 C、H 或 I) 无前后直管段安装长度要求。

#### **安装在泵附近**

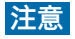

**低压状态的测量管会导致内衬损坏!**

- ‣ 为了维持所需系统压力,参照介质流向,将传感器安装在泵的下游管道中。
- 使用活塞泵、隔膜泵或蠕动泵时需要安装脉冲流缓冲器。

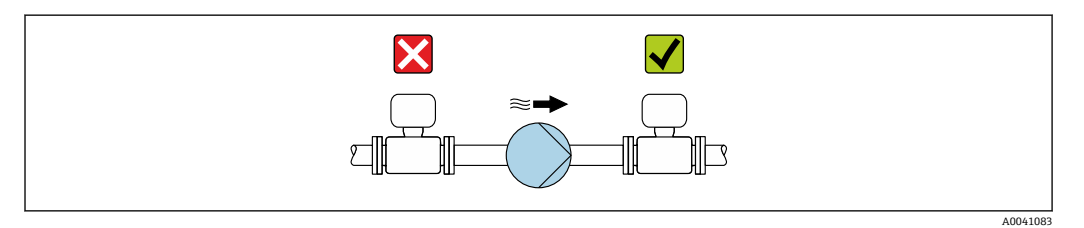

● 测量管内衬抗局部真空能力的详细信息→ ■ 173 ■ 测量系统抗振性和抗冲击性的详细信息→ △ 171

#### **安装大重量仪表**

公称口径 DN ≥ 350 mm (14 in)的仪表需要采取支撑措施。

# **注意**

**仪表损坏!**

如果支撑不当,可能会导致传感器外壳变形,损坏内部励磁线圈。 ‣ 仅允许在管道法兰处进行支撑。

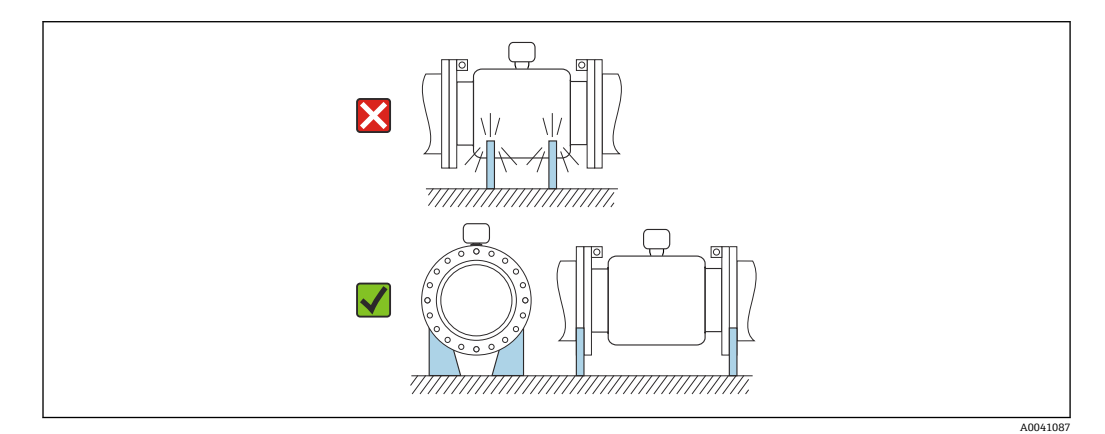

### **安装在剧烈强振动的管道上**

如果需要在剧烈振动的环境中使用,建议采用分体型安装方式。

# <span id="page-20-0"></span>**注意 管道振动会导致设备损坏!**

- ‣ 禁止在剧烈振动的环境中使用。
- ‣ 支撑并固定管道。
- ‣ 支撑并固定传感器。
- ‣ 分开安装传感器和变送器。

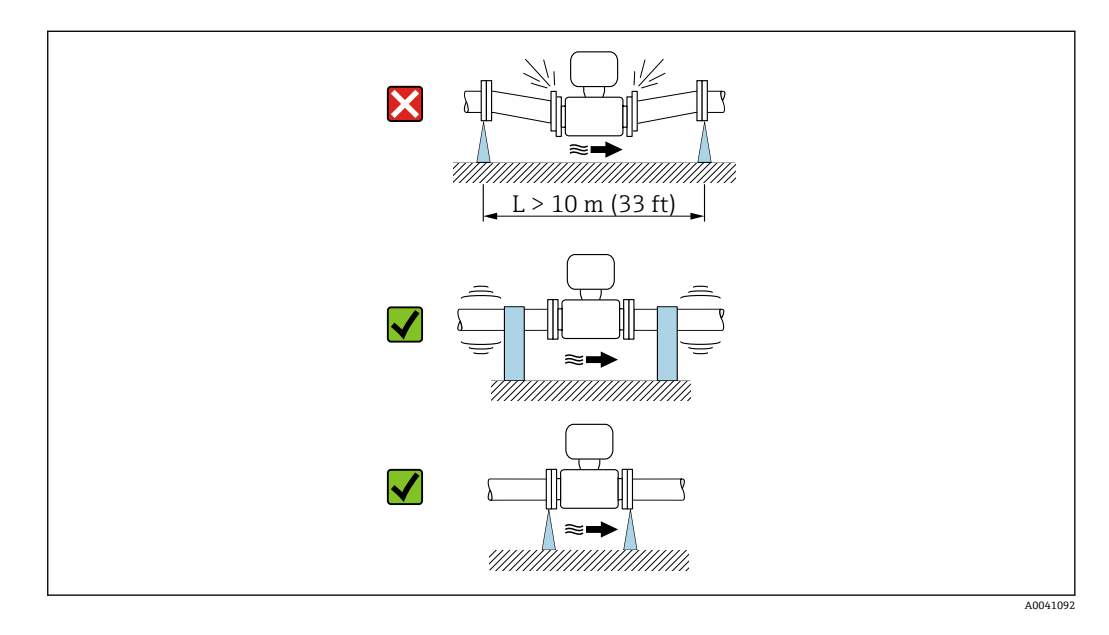

测量系统抗振性和抗冲击性的详细信息[→ 171](#page-170-0)  $\left| \begin{array}{c} \bullet \\ \bullet \end{array} \right|$ 

#### **安装方向**

传感器铭牌上的箭头指向标识管道内介质的流向,保证箭头指向与介质流向一致。

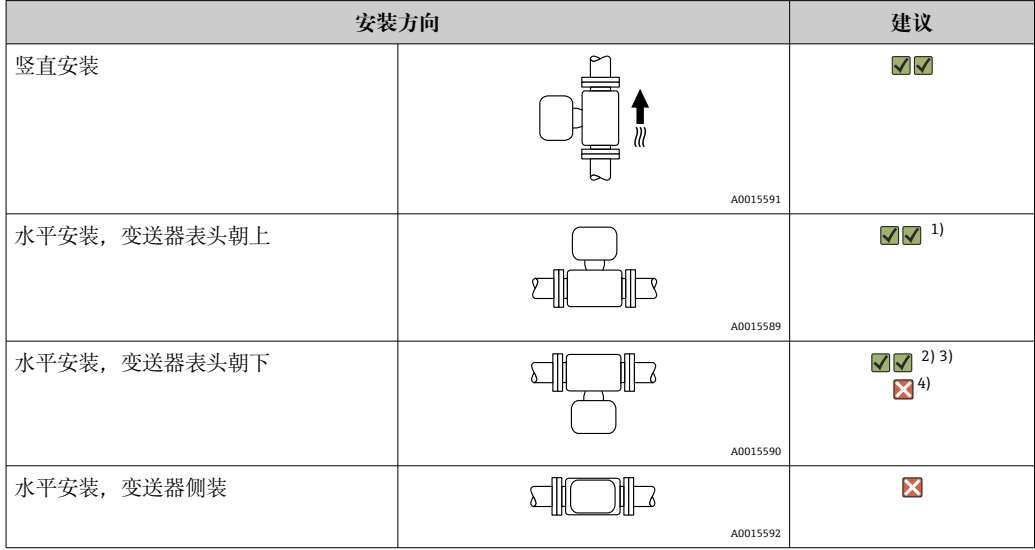

1) 如果过程温度较低,可能会导致环境温度降低。建议选择此安装方向,保证始终满足变送器最低允许环 境温度要求。

4) 空管检测功能开启:只有变送器表头朝上,空管检测功能才正常工作。

<sup>2)</sup> 如果过程温度较高,可能会导致环境温度升高。建议选择此安装方向,保证始终满足变送器最高允许环 境温度要求。

<sup>3)</sup> 为了防止产生大量热量时(例如 CIP 或 SIP 清洗过程) 电子部件过热, 安装仪表时确保变送器部表头朝 下。

#### **竖直安装**

最适合有自排空要求的管路,与空管检测功能搭配使用。

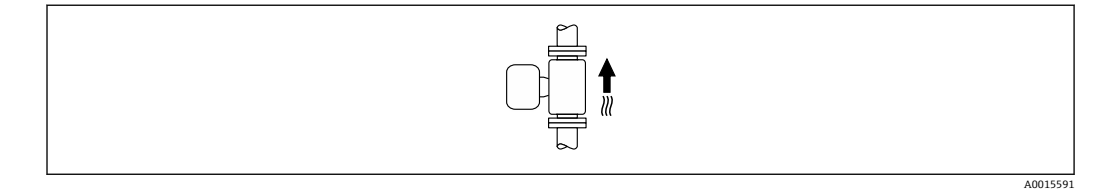

### **水平安装**

- 在理想状况下,测量电极水平安装。防止夹杂的气泡导致两个测量电极间出现短时间 绝缘。
- 仅当变送器表头朝上安装时空管检测功能(EPD)才能正常工作;否则无法确保在非 满管或空管中空管检测功能正常工作。

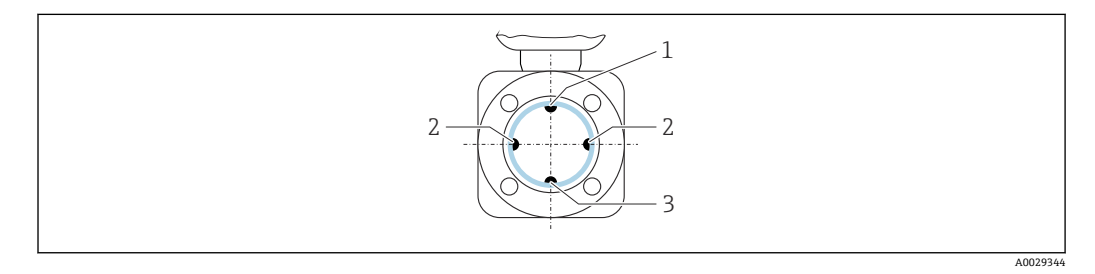

- 1 EPD 电极: 空管检测
- 2 测量电极: 信号检测<br>3 参考电极: 电势平衡
- 参考电极: 电势平衡

#### **前后直管段**

#### **有前后直管段安装长度要求**

有前后直管段安装长度要求的仪表型号:订购选项"设计",选型代号 D、E、F、G。

#### **安装在弯头、泵或阀附近**

为了避免出现管道真空,同时保证设计测量精度,传感器应尽量安装在产生扰动管件 (例如阀门、三通)的上游及泵的下游。

保证前后直管段平直,内部介质平稳流动。

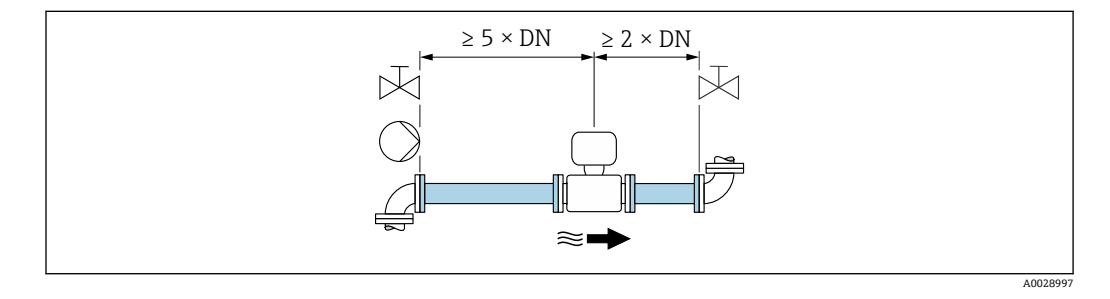

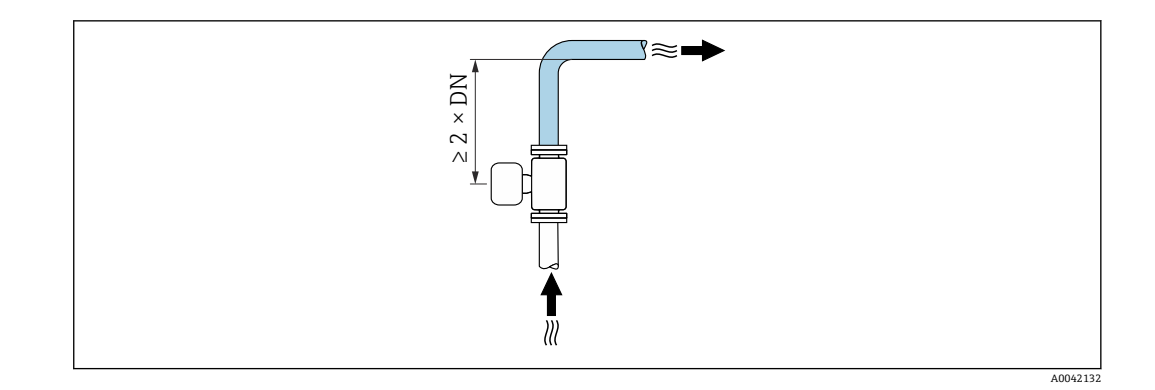

#### **无前后直管段安装长度要求**

取决于仪表结构设计和实际安装位置,实际前后直管段长度可以适当减小,甚至完全无 需前后直管段。

### **最大测量误差**

完全符合规定前后直管段安装长度要求时,可以保证设备的最大测量误差: 读数值 的±0.5 %±1 mm/s (0.04 in/s)。

#### **仪表订购选项及选型代号**

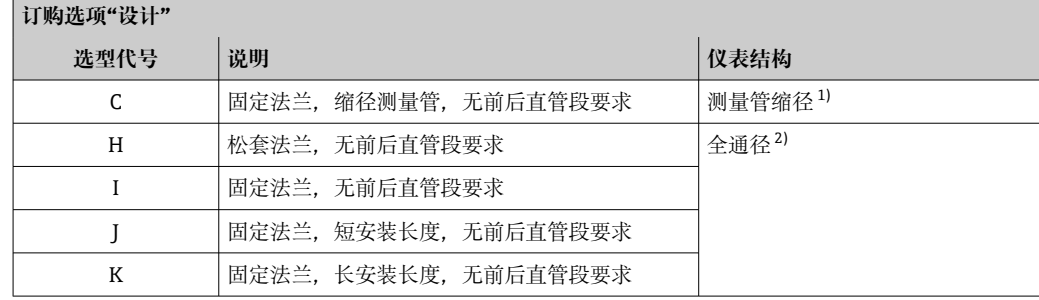

1) "测量管缩径"表示连接传感器的测量管的内径减小。测量管缩径后,进入传感器的介质流速增大。

2) "全通径"表示测量管内径与管道口径相同。全通径型流量计无压损。

#### **安装在弯头的上游或下游管道中**

无前后直管段安装长度要求的仪表型号: 订购选项"设计",选型代号 C、H、I、J、K。

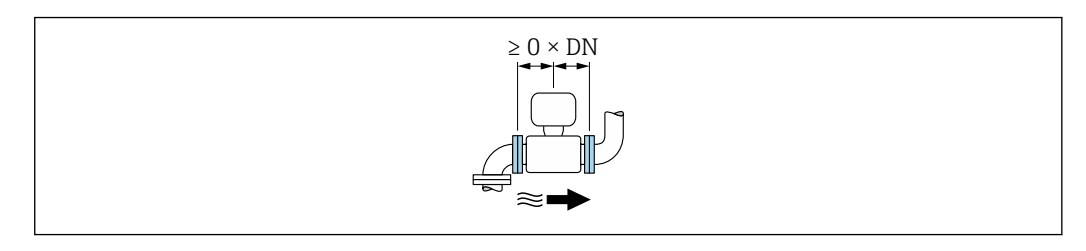

### **安装在泵的下游管道中**

无前后直管段安装长度要求的仪表型号:订购选项"设计",选型代号 C、H、I。

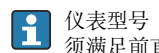

仪表型号 (订购选项"设计",选型代号 J 和 K) 必 须满足前直管段安装长度要求(≥ 2 x DN)。

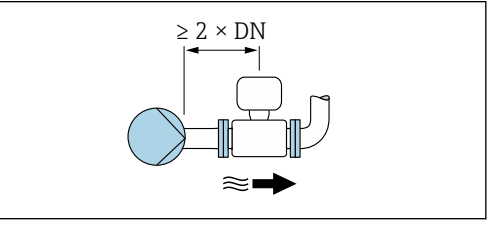

#### <span id="page-23-0"></span>**安装在阀门的上游管道中**

无前后直管段安装长度要求的仪表型号: 订购选项"设计", 选型代号 C、H、I。

仪表型号(订购选项"设计",选型代号 J 和 K) 必 须满足后直管段安装长度要求(≥ 1 x DN)。

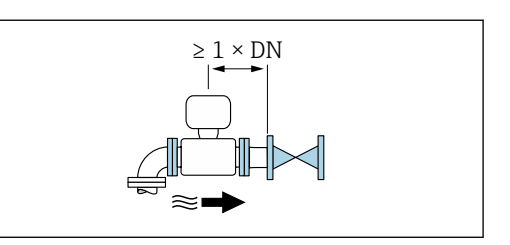

#### **安装在阀门的下游管道中**

在使用过程中阀门始终保持全开状态,无前后直管段安装长度要求的仪表型号:订购选 项"设计",选型代号 C、H、I。

<sup>●</sup> 在使用过程中阀门始终保持全开状态, 仪表型号 (订购选项"设计",选型代号 J 和 K) 必须满足前 直管段安装长度要求(≥ 2 x DN)。

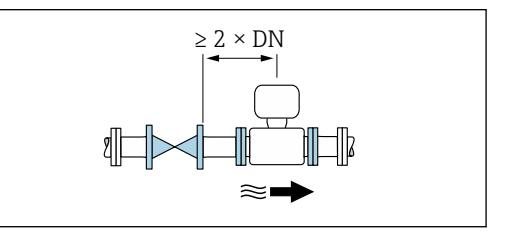

### **外形尺寸**

设备的外形尺寸和安装长度参见《技术资料》中的"机械结构"章节

### **6.1.2 环境条件和过程条件要求**

#### **环境温度范围**

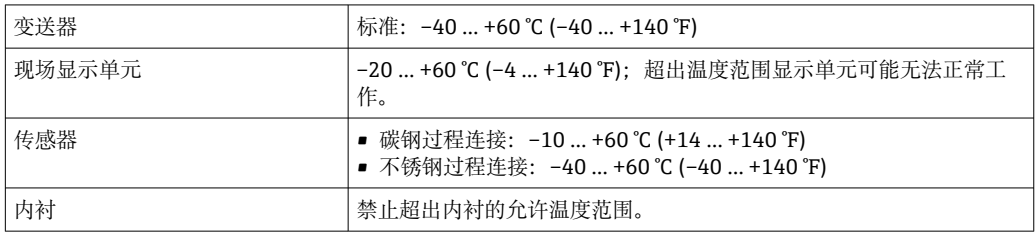

户外使用时:

- 在阴凉处安装测量设备。
- 避免阳光直射,在气候炎热的地区中使用时需要特别注意。
- 避免直接暴露在气候环境下。

#### **系统压力**

泵附近的安装 → ■ 20

#### **振动**

管道振动时的安装 → 图 20

#### **隔热**

通常,需要对传输热流体的管道进行隔热处理,减少能量损失,防止人员意外接触管道 导致高温烫伤。遵守管道隔热的适用标准和法规要求。

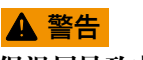

### **保温层导致电子部件过热!**

‣ 外壳支撑为散热部件,不得被保温层覆盖。传感器的保温层厚度不得超过"MAX"标线 高度。

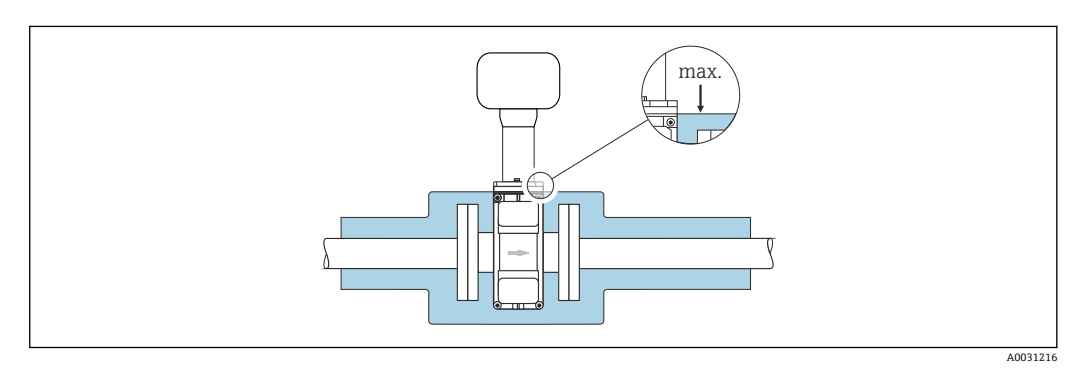

### **转接管**

可以使用合适的 DIN EN 545 转接管(双法兰缩径管)将传感器安装在更大口径的管道 中。这样可以增大进入传感器的介质流速,提升极慢速流动介质的测量精度。利用左侧 的曲线图计算安装缩径管和扩径管导致的压损。

下图仅适用于粘度与水类似的介质的压损计算。 A

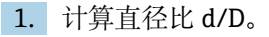

2. 从曲线图中, 可以得出压损与流速(缩径管下游)和直径比 d/D 之间的关系。

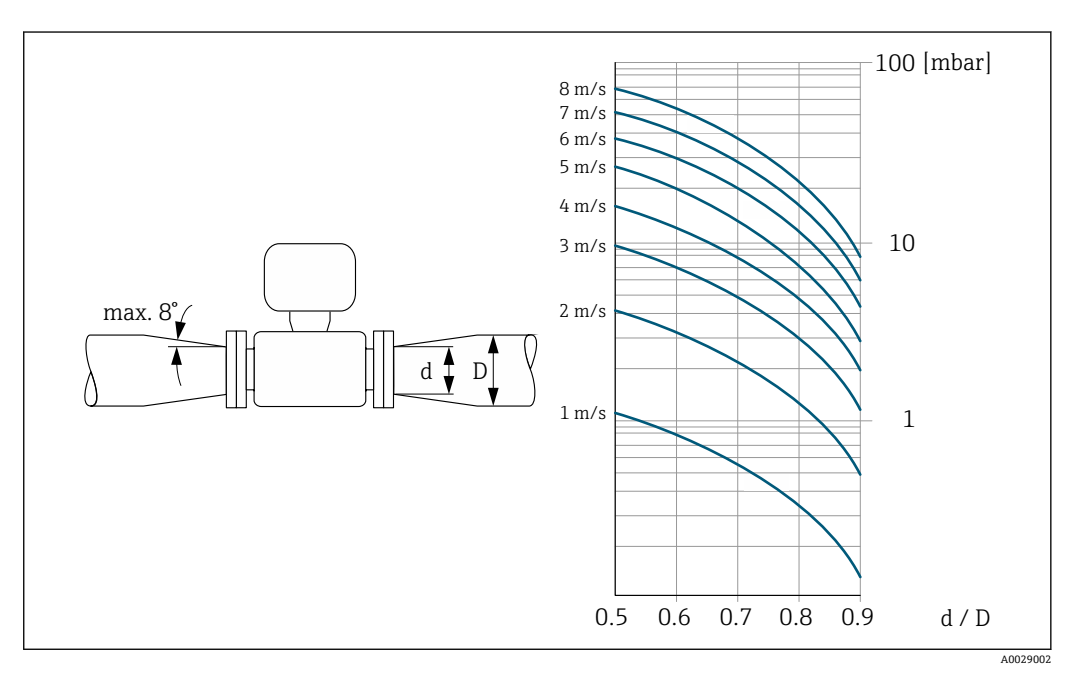

# <span id="page-25-0"></span>**6.1.3 特殊安装指南**

### **防护罩**

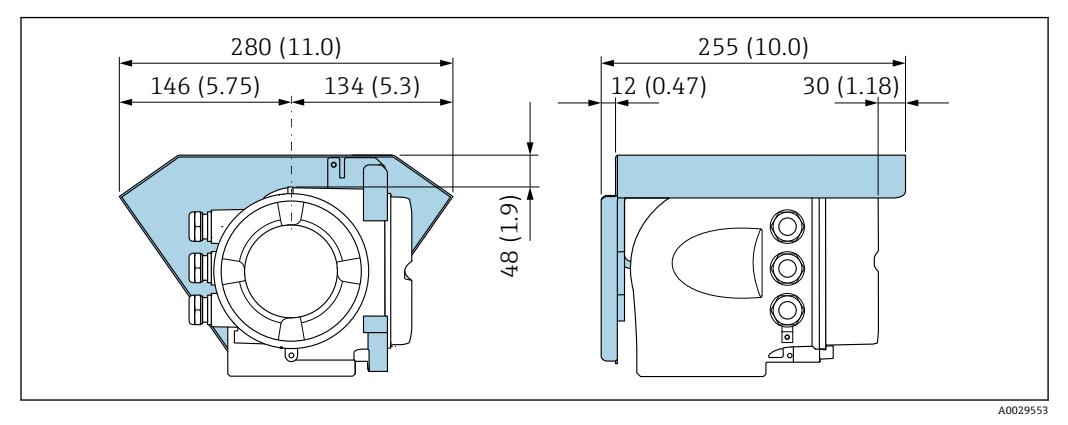

**图 4** 单位: mm (in)

# **6.2 安装测量设备**

# **6.2.1 所需工具**

### **用于传感器**

用于法兰和其他过程连接:使用合适的安装工具

# **6.2.2 准备测量设备**

- 1. 拆除所有残留运输包装。
- 2. 拆除传感器上所有的防护罩或防护帽。
- 3. 去除电子腔盖上的粘帖标签。

# **6.2.3 安装传感器**

### L **警告**

#### **过程密封不正确会导致危险!**

- ‣ 确保垫圈内径不小于过程连接内径和管道内径。
- ‣ 确保密封圈清洁无损。
- ‣ 正确安装密封圈。
- 1. 确保传感器上的箭头指向与介质流向一致。
- 2. 为了确保符合设备规格参数,应将测量设备居中安装在管道法兰之间。
- 3. 使用接地环时,遵守安装指南要求。
- 4. 注意螺丝紧固扭矩要求→ 27。

<span id="page-26-0"></span>5. 安装测量设备或旋转变送器外壳,确保电缆入口不会朝上放置。

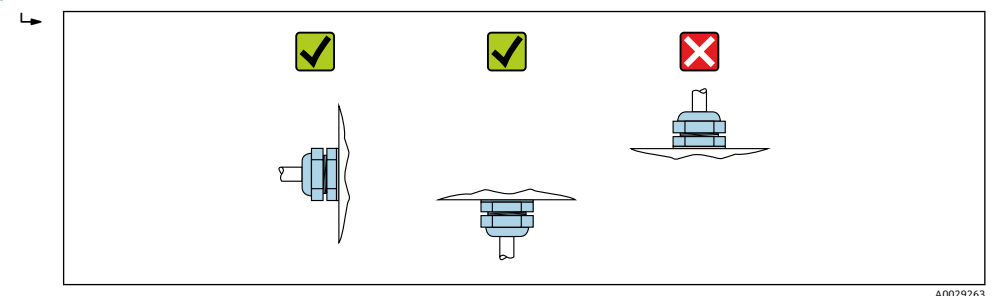

**安装密封圈**

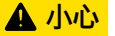

#### **测量管内侧可能会形成导电层!**

存在测量信号短路的风险。

‣ 请勿使用导电性密封件,例如:石墨。

安装密封圈时请遵守下列安装指南:

- 1. 确保密封圈不会伸入管道横截面。
- 2. DIN 法兰: 仅允许使用符合 DIN EN 1514-1 标准的密封圈。
- 3. 硬橡胶内衬:**始终**需要单配密封圈。
- 4. 聚氨酯内衬:通常**无需**单配密封圈。

#### **安装接地电缆/接地环**

使用接地电缆/接地环时,需要满足电势平衡和相关安装指南要求。

### **螺丝紧固扭矩**

请注意以下几点:

- 下表中列举的螺丝紧固扭矩仅适用润滑后的螺丝和不受拉伸应力影响的管道。
- 按对角方向依次均匀用力拧紧螺丝。
- 过度用力拧紧螺丝会导致密封表面变形或损坏密封圈。
- 对于硬橡胶内衬, 建议使用橡胶材质或类橡胶材质密封圈。

← 标称螺丝紧固扭矩→ ■ 32

# **注意**

**密封不充分!**

测量设备的运行可靠性会受到影响。过度用力拧紧螺丝会导致密封表面的内衬变形或损 坏。

‣ 螺丝紧固扭矩取决于密封圈、螺丝、润滑剂、紧固方式等因素。这些因素不在制造商 的控制范围内。以下列举的数值仅供参考。

#### **最大螺丝紧固扭矩**

#### **EN 1092-1 (DIN 2501)法兰的最大螺丝紧固扭矩**

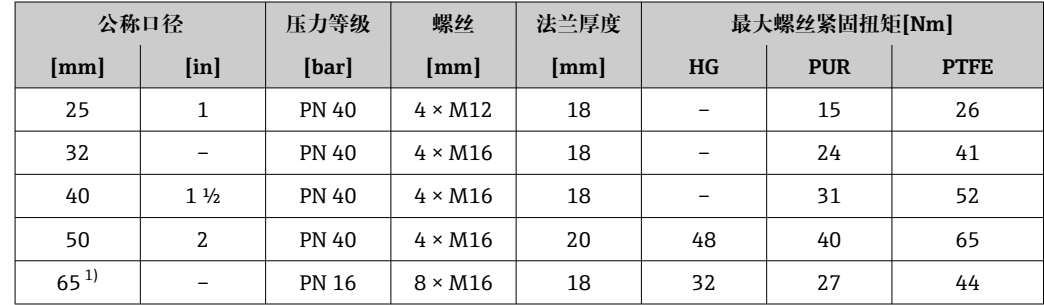

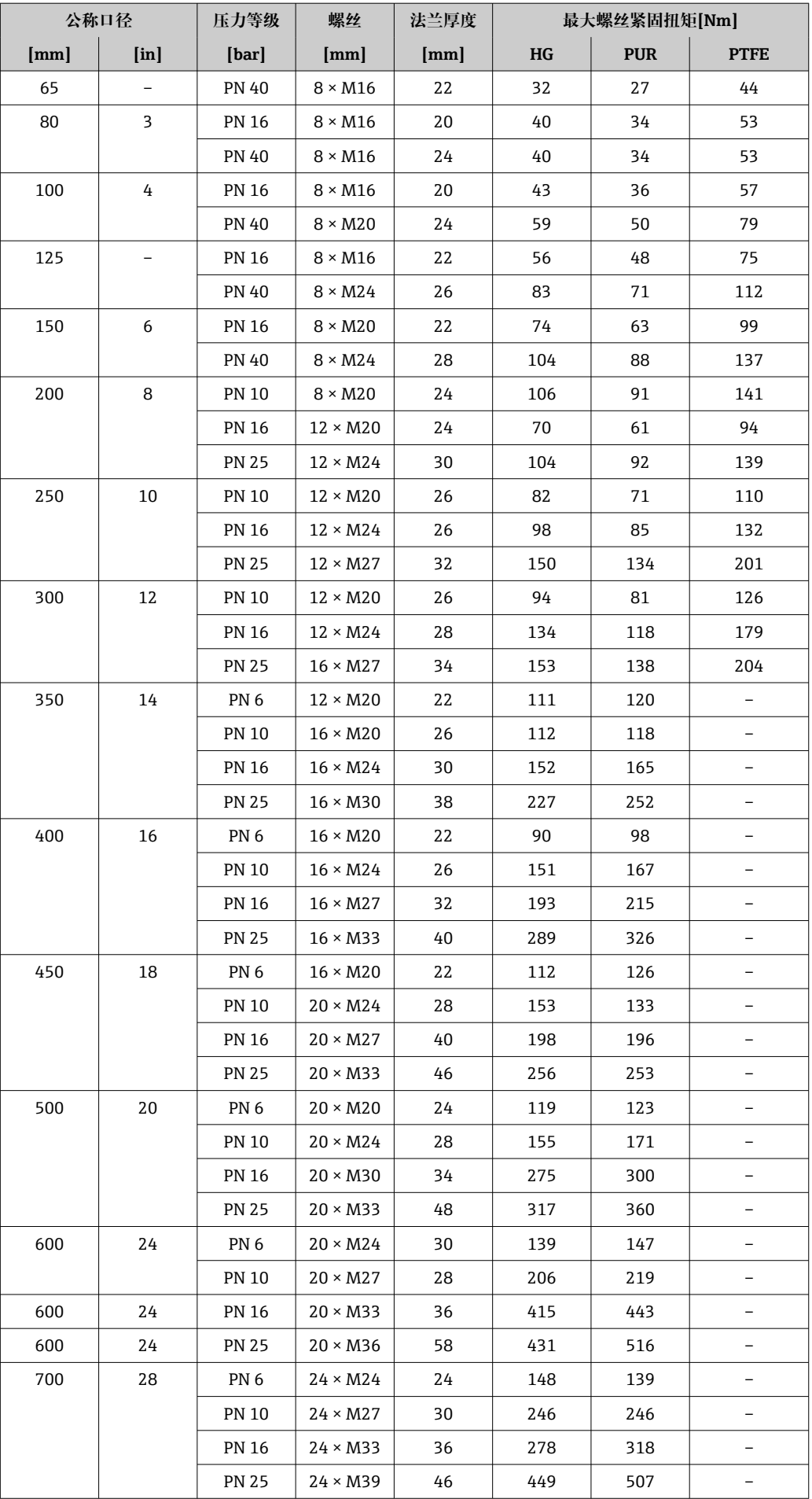

<span id="page-28-0"></span>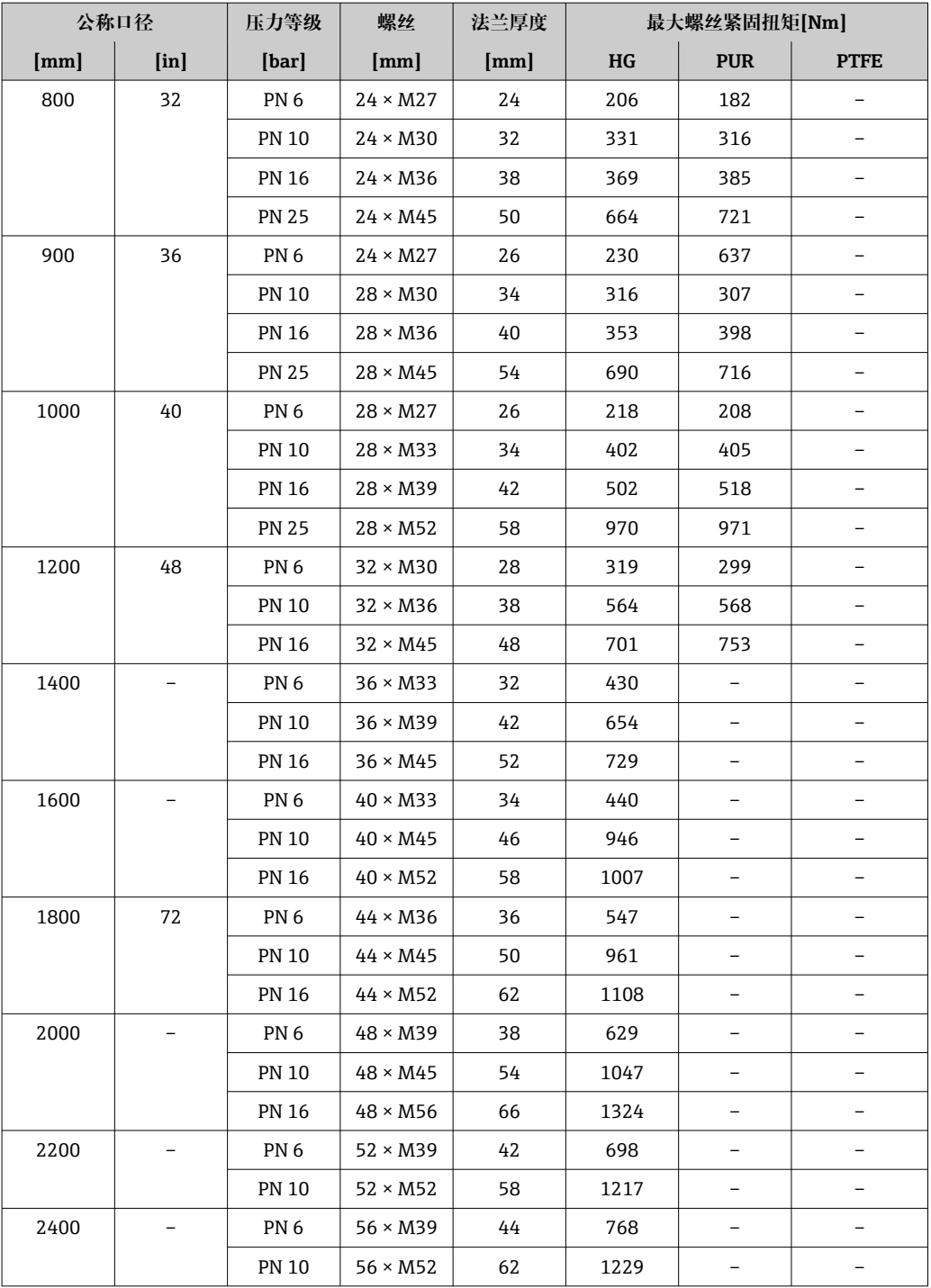

1) 符合 EN 1092-1 标准(不符合 DIN 2501 标准)

#### **最大螺丝拧紧扭矩:ASME B16.5**

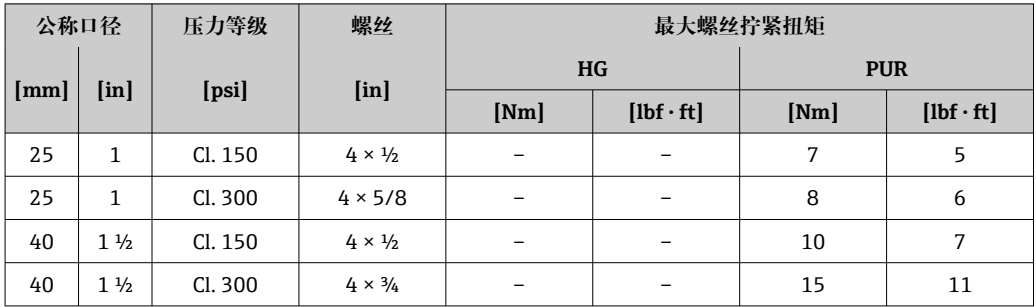

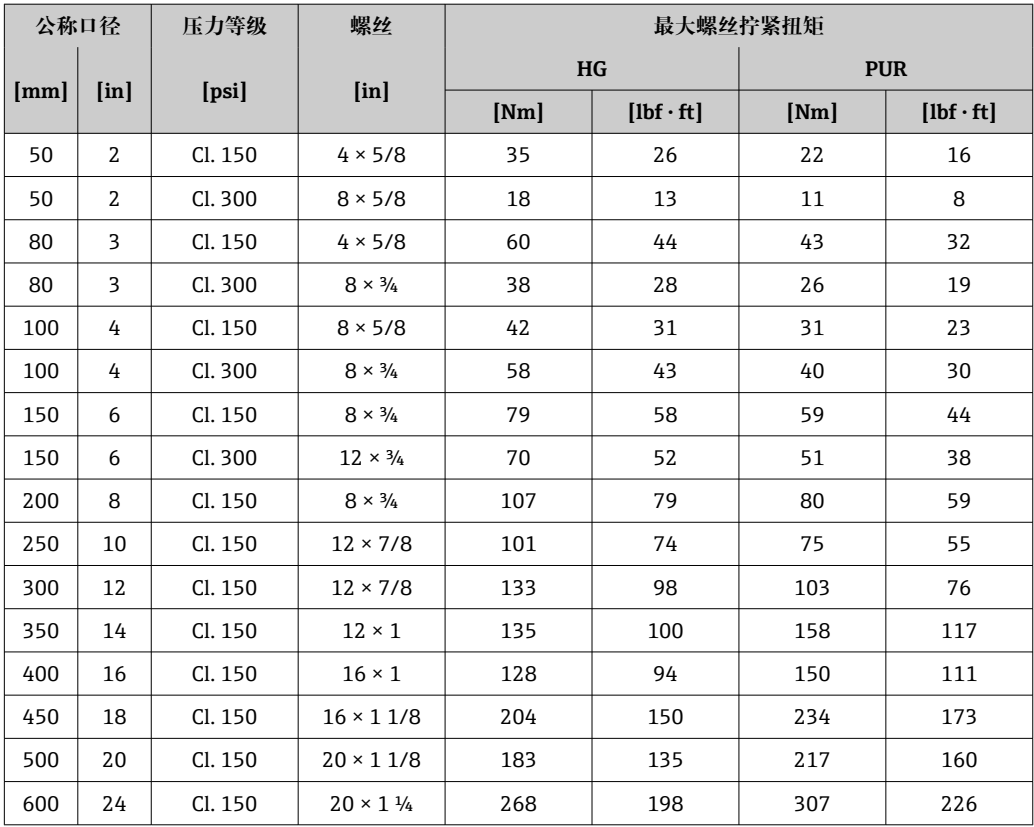

### **最大螺丝拧紧扭矩:JIS B2220**

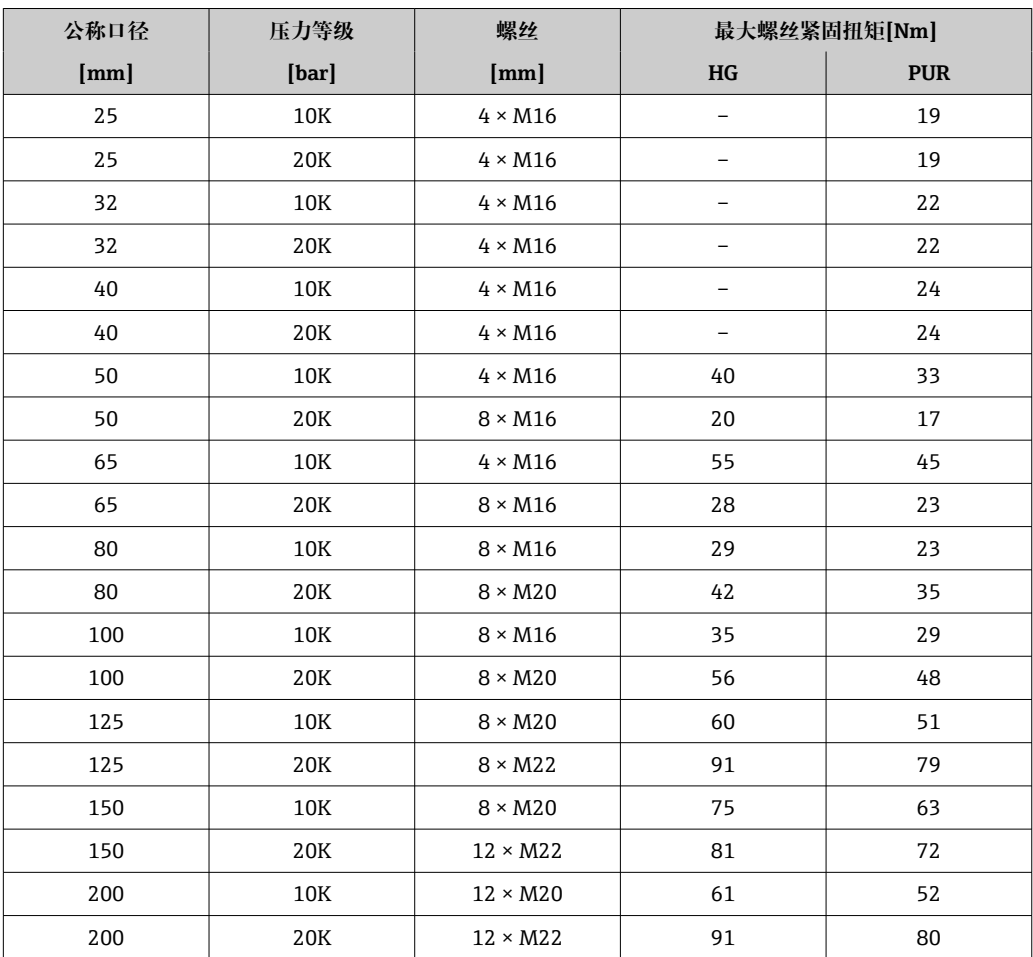

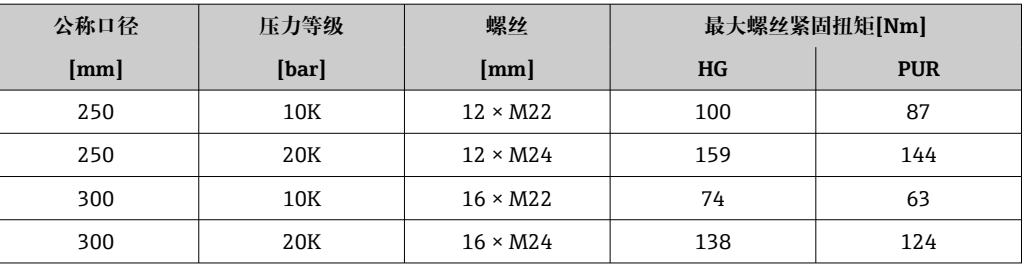

#### **AWWA C207 Cl. D 法兰的最大螺丝紧固扭矩**

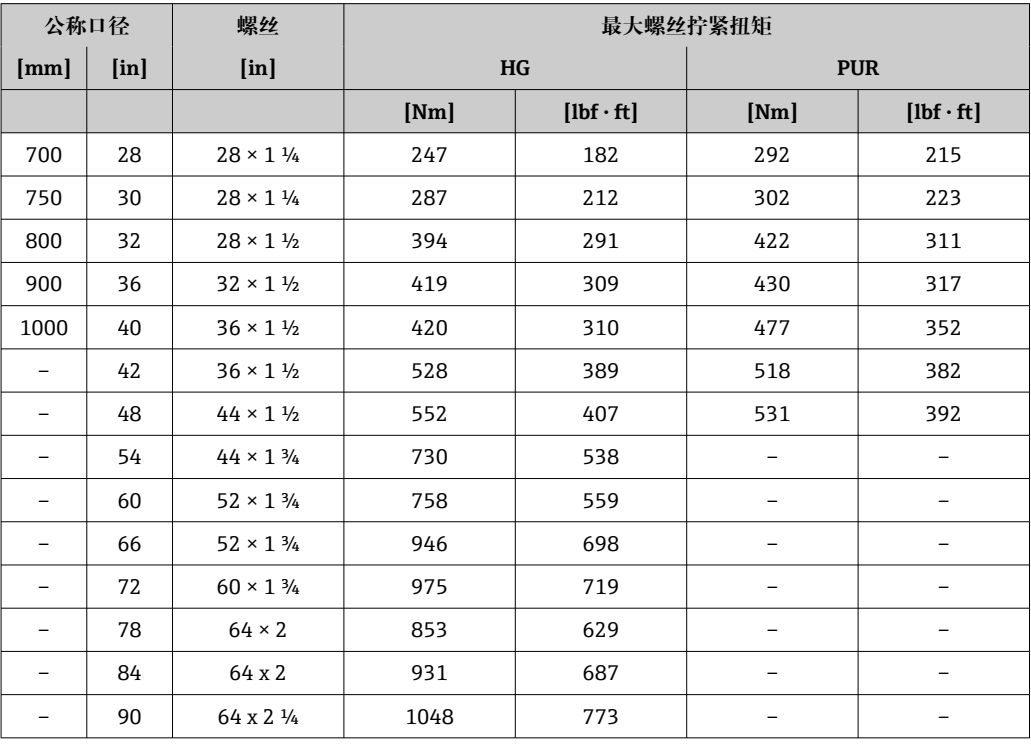

#### **AS 2129 表 E 法兰的最大螺丝紧固扭矩**

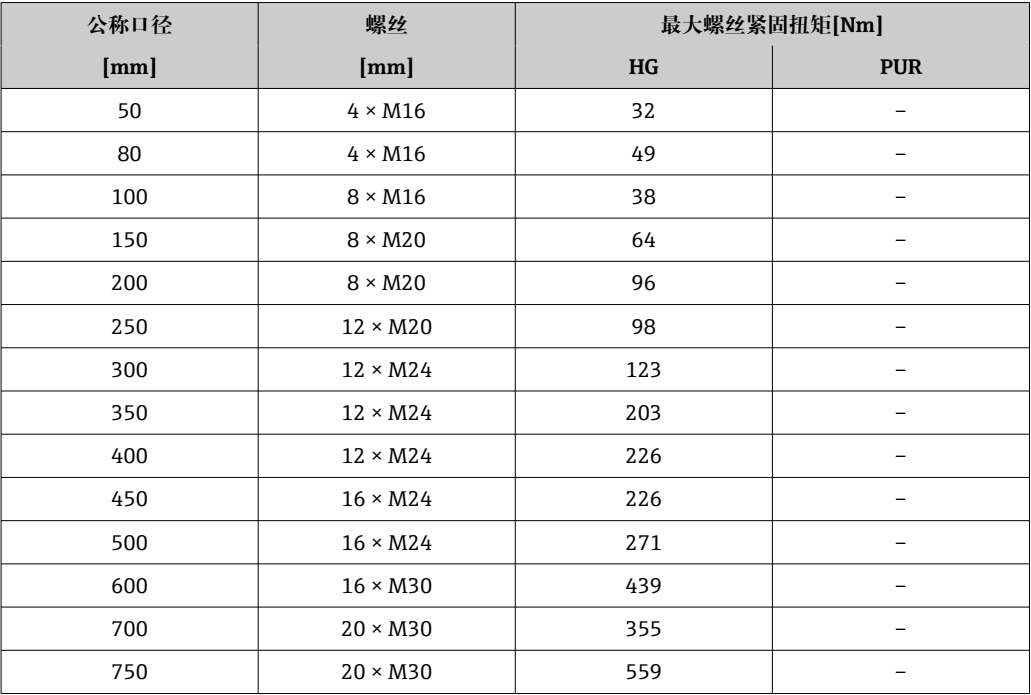

<span id="page-31-0"></span>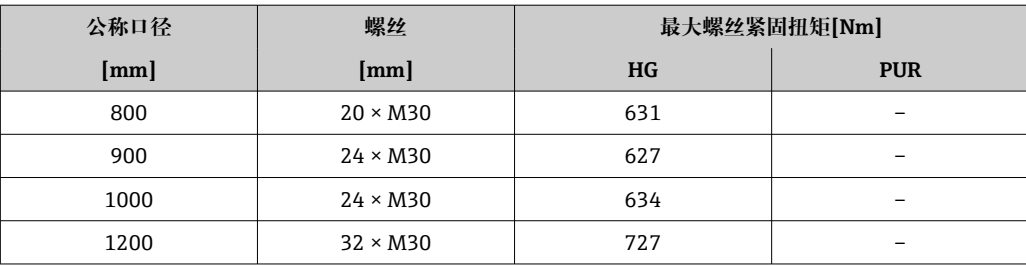

#### **AS 4087 PN 16 法兰的最大螺丝紧固扭矩**

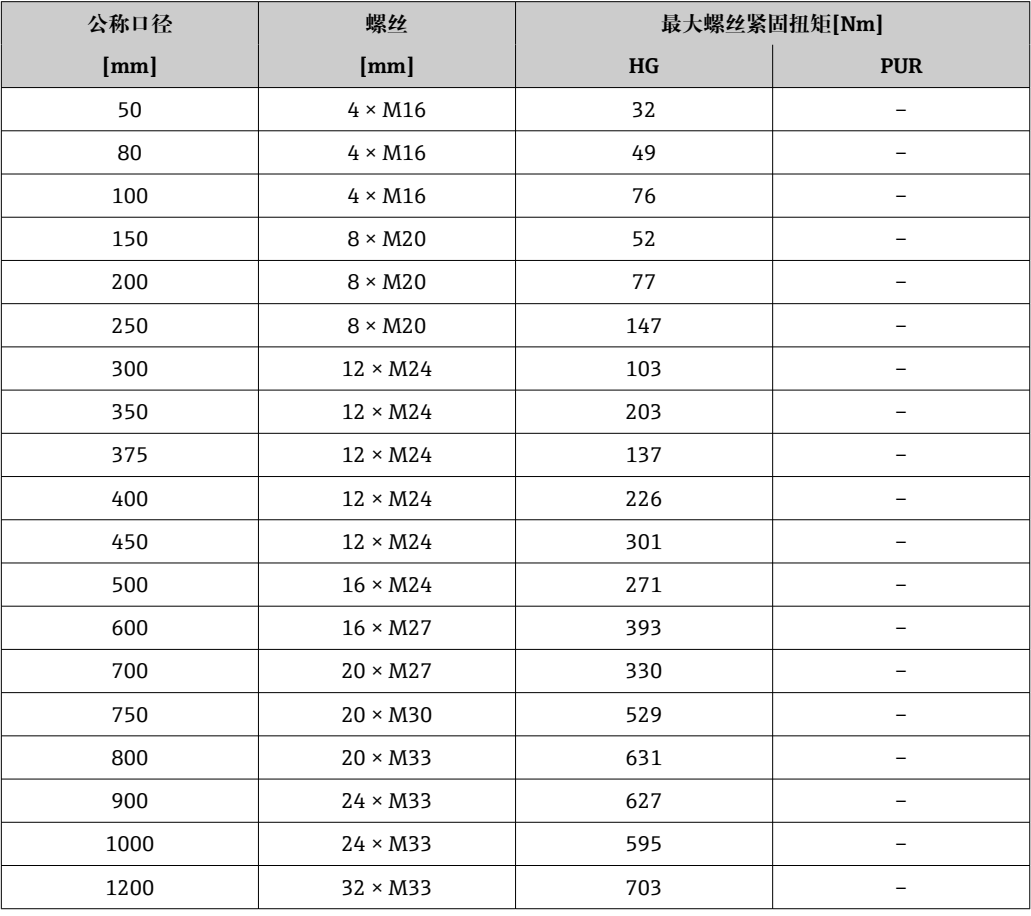

#### **标称螺丝紧固扭矩**

#### **EN 1092-1(DIN 2501)法兰的标称螺丝紧固扭矩;基于 EN 1591-1:2014 标准计算, 适用 EN 1092-1:2013 法兰**

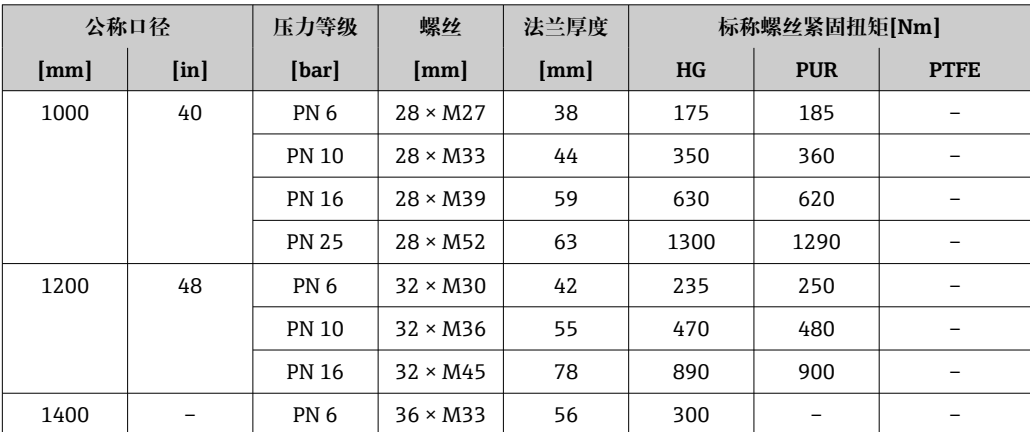

<span id="page-32-0"></span>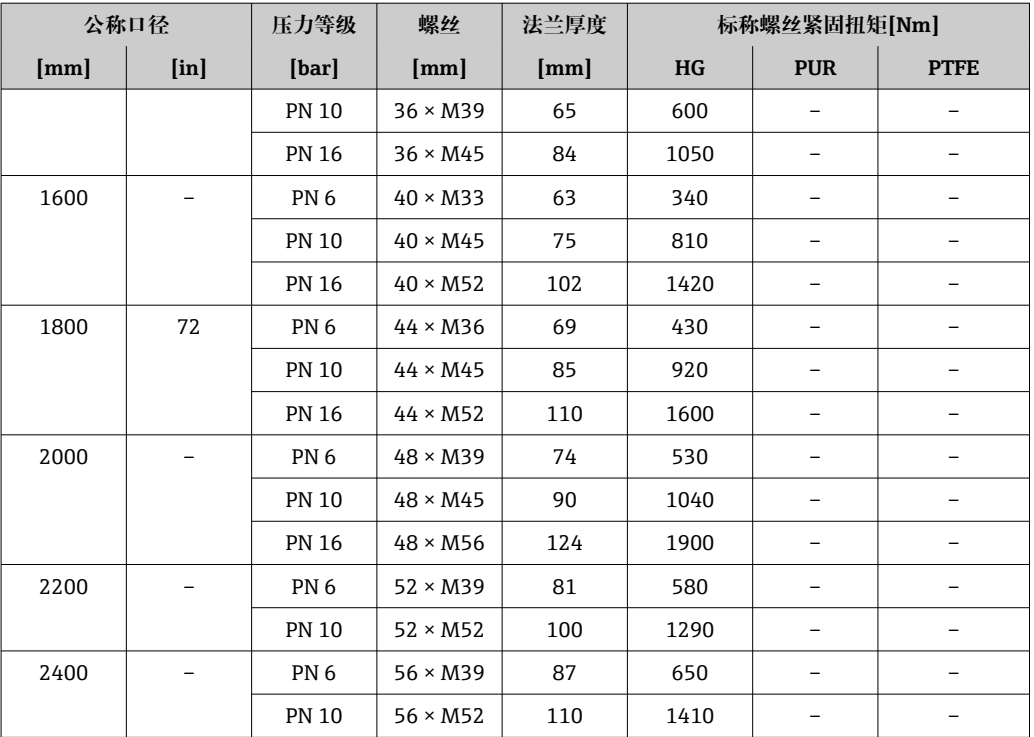

### **JIS B2220 法兰的标称螺丝紧固扭矩**

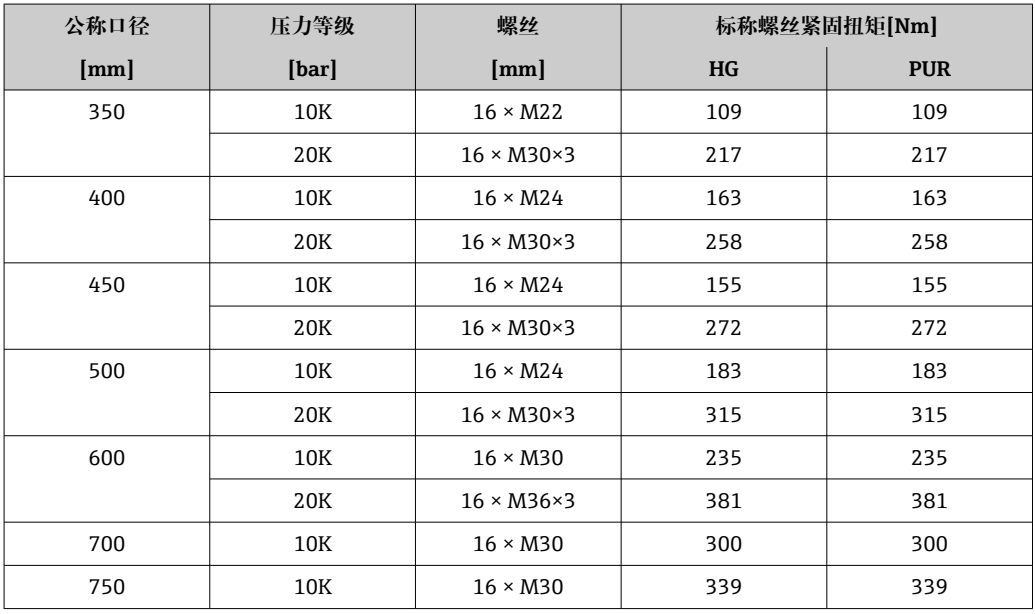

# **6.2.4 旋转变送器外壳**

为了更便于访问接线腔或显示单元,变送器外壳可以转动。

<span id="page-33-0"></span>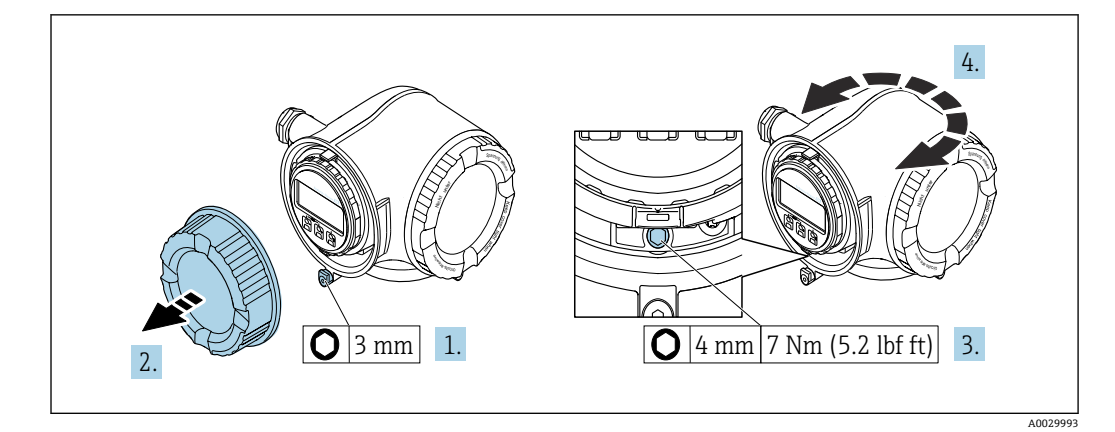

- ■5 非防爆型外壳
- 1. 取决于仪表型号:松开接线腔盖固定卡扣。
- 2. 拧下接线腔盖。
- 3. 松开固定螺丝。
- 4. 旋转外壳至合适位置。
- 5. 拧紧固定螺丝。
- 6. 拧上接线腔盖。
- 7. 取决于仪表型号:锁紧接线腔盖固定卡扣。

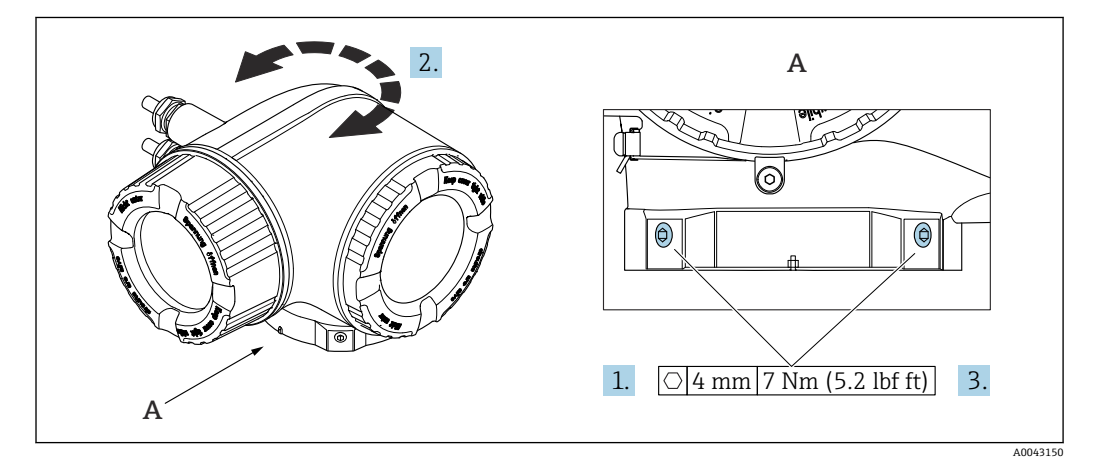

- 6 防爆型外壳
- 1. 松开固定螺丝。
- 2. 旋转外壳至合适位置。
- 3. 拧紧固定螺丝。

### **6.2.5 旋转显示单元**

显示单元可以旋转,优化显示单元的可读性和操作性。

<span id="page-34-0"></span>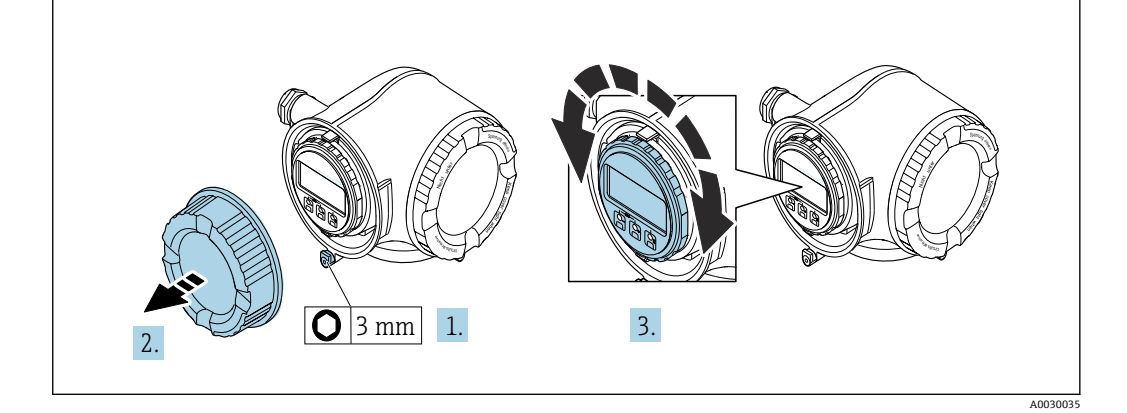

- 1. 取决于仪表型号:松开接线腔盖固定卡扣。
- 2. 拧下接线腔盖。
- 3. 将显示模块旋转至所需位置:每个方向上的最大旋转角度均为 8×45°。

4. 拧上接线腔盖。

5. 取决于仪表型号:锁紧接线腔盖固定卡扣。

# **6.3 安装后检查**

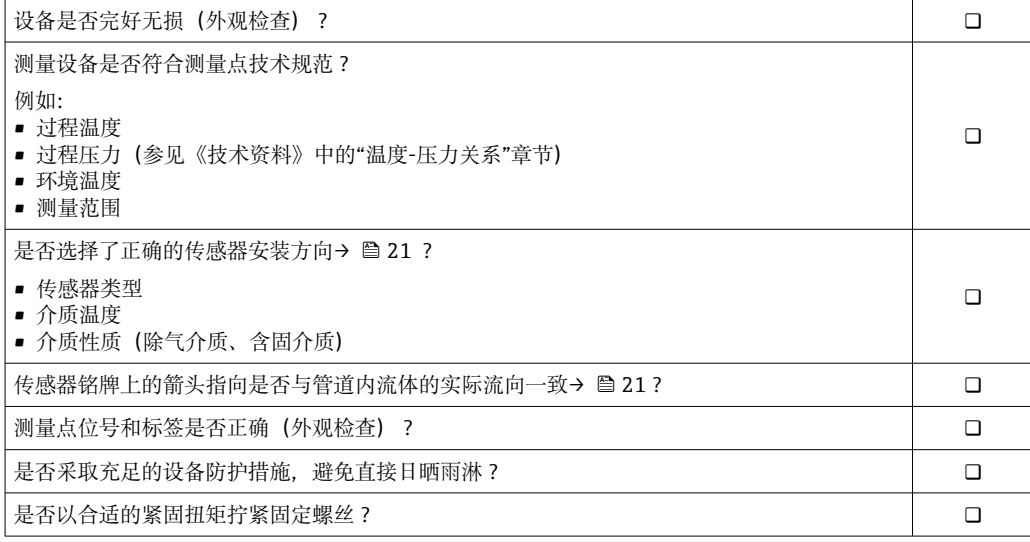

# <span id="page-35-0"></span>**7 电气连接**

# L **警告**

**部件带电!电气连接错误会引发电击危险。**

- ‣ 安装断路装置(专用开关或断路保护器),保证便捷断开设备电源。
- ▶ 除设备保险丝外, 还应在设备安装位置安装过电流保护单元 (不超过 10 A)。

# **7.1 电气安全**

遵守适用国家法规。

# **7.2 接线要求**

# **7.2.1 所需工具**

- 电缆入口:适用工具
- 固定卡扣: 内六角扳手(3 mm)
- 剥线钳
- 使用线芯电缆时:卡口钳,用于操作线芯末端的线鼻子
- 拆除接线端子上的电缆:一字螺丝刀(≤ 3 mm (0.12 in))

# **7.2.2 连接电缆要求**

用户自备连接电缆必须符合下列要求。

### **外部接地端的保护性接地电缆**

导线横截面积 < 2.1 mm<sup>2</sup> (14 AWG) 使用线鼻子可以连接更大横截面积的导线。 接地阻抗不超过 2 Ω。

### **允许温度范围**

- 必须遵守安装点所在国家的安装指南要求。
- 电缆必须能够耐受可能出现的最低和最高温度。

#### **供电电缆(包括内部接地端连接导线)**

使用标准安装电缆即可。

#### **信号电缆**

#### **4...20 mA HART 电流输出**

建议使用屏蔽电缆。请遵守工厂接地规范。

# **0/4...20 mA 电流输出**

使用标准安装电缆即可

# **脉冲 /频率 /开关量输出**

使用标准安装电缆即可

### **双脉冲输出**

使用标准安装电缆即可
## **继电器输出**

使用标准安装电缆即可。

### **0/4...20 mA 电流输入**

使用标准安装电缆即可

## **状态输入**

使用标准安装电缆即可

### **电缆直径**

- 缆塞(标准供货件):
	- M20 × 1.5,安装⌀ 6 … 12 mm (0.24 … 0.47 in)电缆
- 压簧式接线端子:适用线芯电缆和带线鼻子的线芯电缆。 导线横截面积 0.2 … 2.5 mm<sup>2</sup> (24 … 12 AWG)。

#### **连接电缆要求(连接远传显示单元 DKX001)**

#### **选配连接电缆**

标配电缆取决于订购选项

- 测量设备的订货号:订购选项 **030** "显示;操作",选型代号 **O**; 或
- 测量设备的订货号:订购选项 **030** "显示;操作",选型代号 **M**; 和
- DKX001 的订货号:订购选项 **040** "电缆",选型代号 **A、B、D、E**

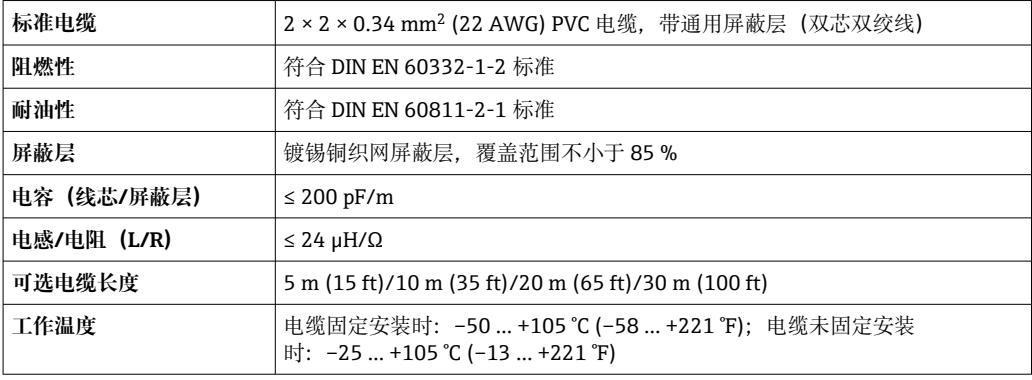

## **用户自备标准电缆**

选择下列选型代号时,设备随箱包装中不提供电缆,必须由用户自备:

DKX001 的订货号:订购选项 **040** "电缆",选型代号 **1** "无,用户自备,长度不超过 300 m"

满足下列基本要求的标准电缆可用作连接电缆,允许在防爆场合(防爆 2 区, Cl. I, Div. 2 和防爆 1 区, Cl. I, Div. 1) 中使用:

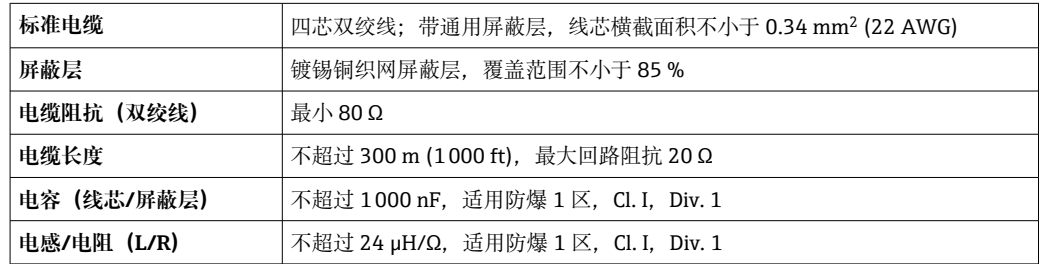

## <span id="page-37-0"></span>**7.2.3 接线端子分配**

### **变送器:电源、输入/输出**

输入和输出的接线端子分配与仪表的订购型号相关。接线腔盖板上带仪表接线端子分配 的粘贴标签。

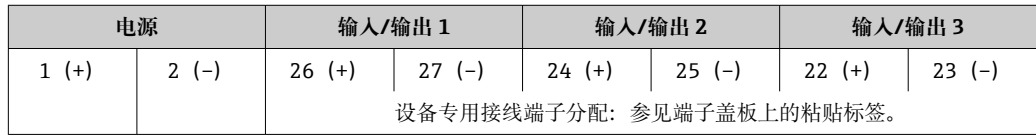

● 远程显示和操作模块的接线端子分配→ △ 41。

## **7.2.4 准备测量设备**

### **注意**

### **外壳未充分密封!**

测量仪表的操作可靠性受影响。

- ‣ 使用满足防护等级要求的合适缆塞。
- 1. 安装有堵头时,拆下堵头。
- 2. 仪表包装内未提供缆塞: 准备合适的连接电缆配套缆塞。
- 3. 仪表包装内提供缆塞: 注意连接电缆的要求→ △ 36。

## **7.3 连接测量设备**

## **注意**

## **错误接线破坏电气安全性!**

- ‣ 仅允许经培训的专业人员执行电气连接操作。
- ‣ 遵守适用联邦/国家安装准则和法规。
- ‣ 遵守当地工作场所安全法规。
- ▶ 进行其他电缆连接前, 始终需要确保已完成保护性接地连接 ,
- ‣ 在潜在爆炸性环境中使用时,遵守设备配套防爆手册中的要求。

## **7.3.1 连接变送器**

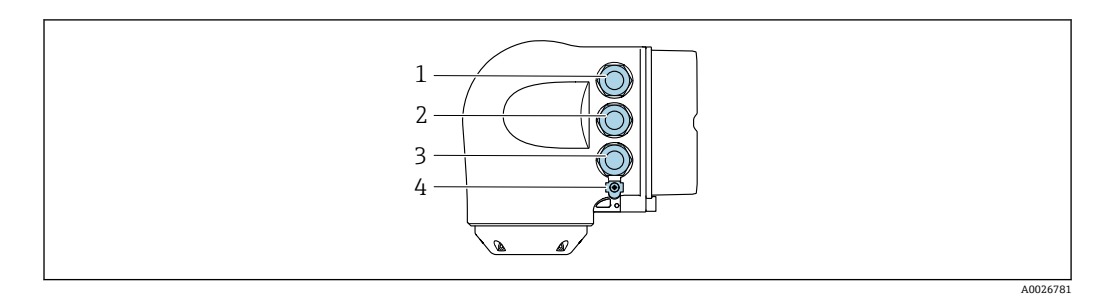

- 1 接线端子:连接电源
- 2 接线端子:连接传输信号、输入/输出
- 3 接线端子, 连接信号传输、输入/输出或通过服务接口 (CDI-RJ45) 建立网络连接; 可选: 连接外接 WLAN 天线或远传显示单元 DKX001
- 4 保护性接地端(PE)

A0029813

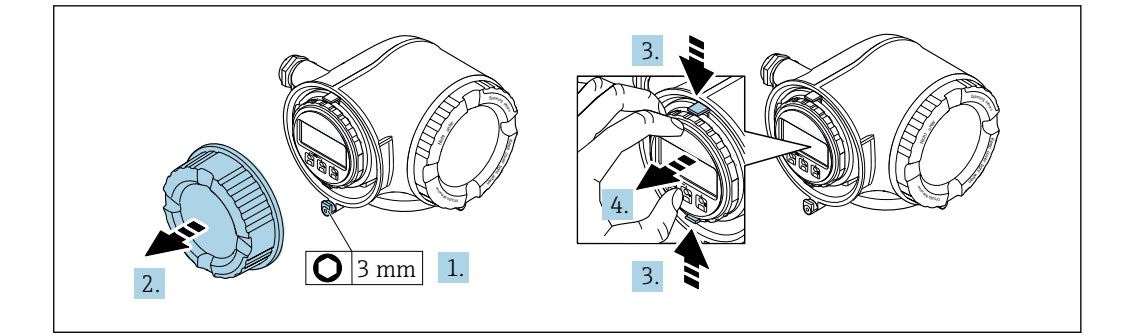

- 1. 松开接线腔盖固定卡扣。
- 2. 拧下接线腔盖。
- 3. 同时按压显示单元支座上的两个舌片。
- 4. 拆除显示单元支座。

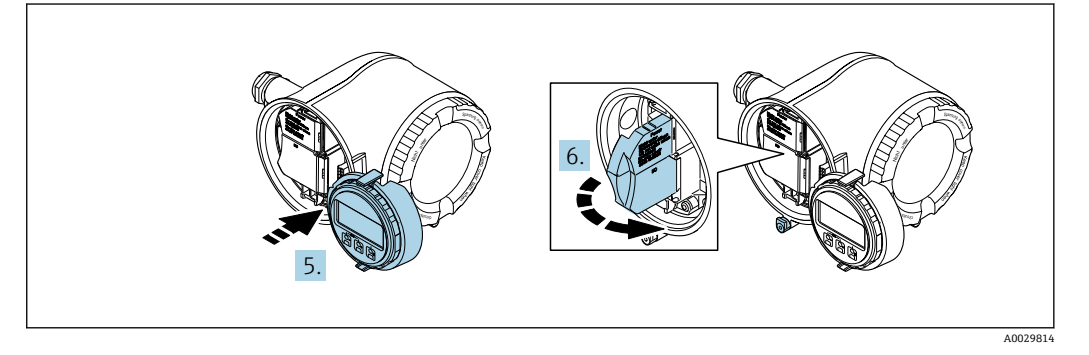

- 5. 将显示单元支座安装在电子腔边缘。
- 6. 打开接线腔盖板。

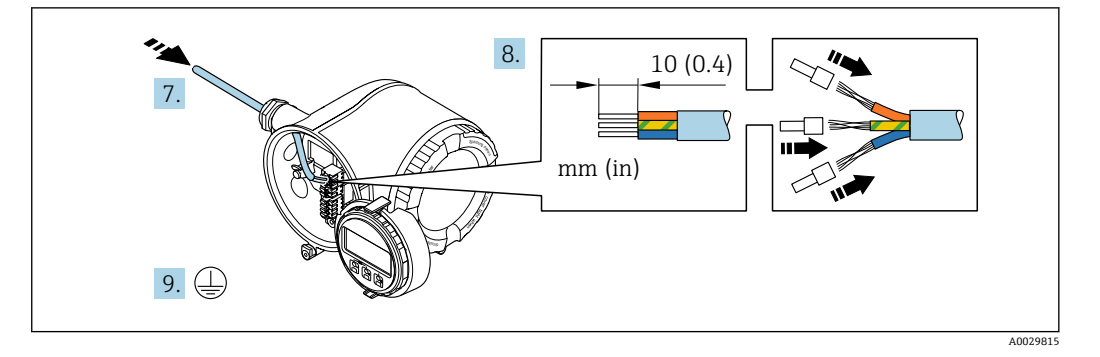

- 7. 将电缆插入电缆入口中。为确保牢固密封,禁止拆除电缆入口上的密封圈。
- 8. 剥除电缆及电缆末端的外保护层。如果使用绞合电缆,需要将电缆末端固定安装在 线鼻子中。
- 9. 连接保护性接地端。

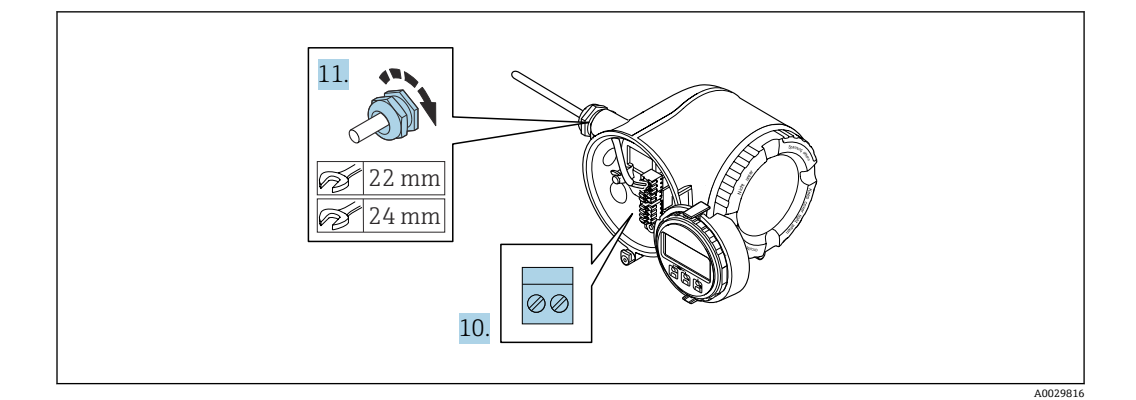

- 10. 参照接线端子分配接线。
	- **信号电缆的接线端子分配:**端子盖板上的粘贴标签标识有设备接线端子分配。 **电源的接线端子分配:**参见端子盖板上的粘贴标签或[→ 38](#page-37-0)。
- 11. 拧紧缆塞。
	- 完成接线操作。
- 12. 关闭接线腔盖板。
- 13. 将显示单元支座安装至电子腔内。
- 14. 拧上接线腔盖。
- 15. 锁紧接线腔盖固定卡扣。

## **拆除电缆**

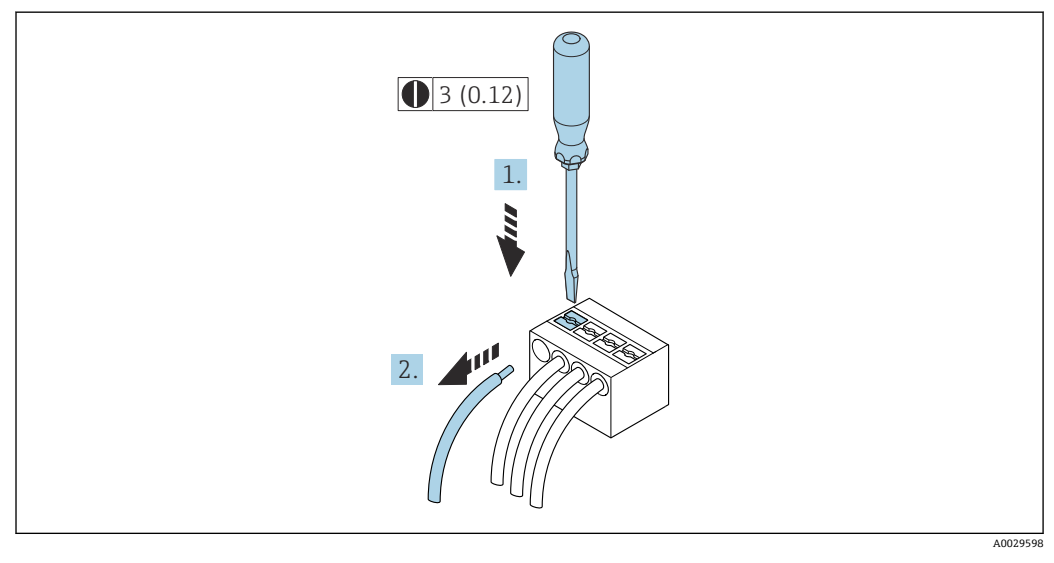

**■7** 单位: mm (in)

1. 拆除接线端子中的电缆时,将一字螺丝刀插入两个接线孔间的插槽中,并下压。 2. 同时向外拔出电缆。

## <span id="page-40-0"></span>**7.3.2 连接远传显示单元 DKX001**

[- 可以单独订购分离型显示与操作单元 DKX001→ □ 152。

- 同时订购测量设备和分离型显示与操作单元 DKX001 时,出厂包装内的测量设备 上安装有堵头。此时变送器无法显示,也无法操作变送器。
- 如果日后订购,分离型显示与操作单元 DKX001 不能与测量设备的现有显示单元 同时使用。在操作过程中变送器只允许连接一台显示与操作单元使用。

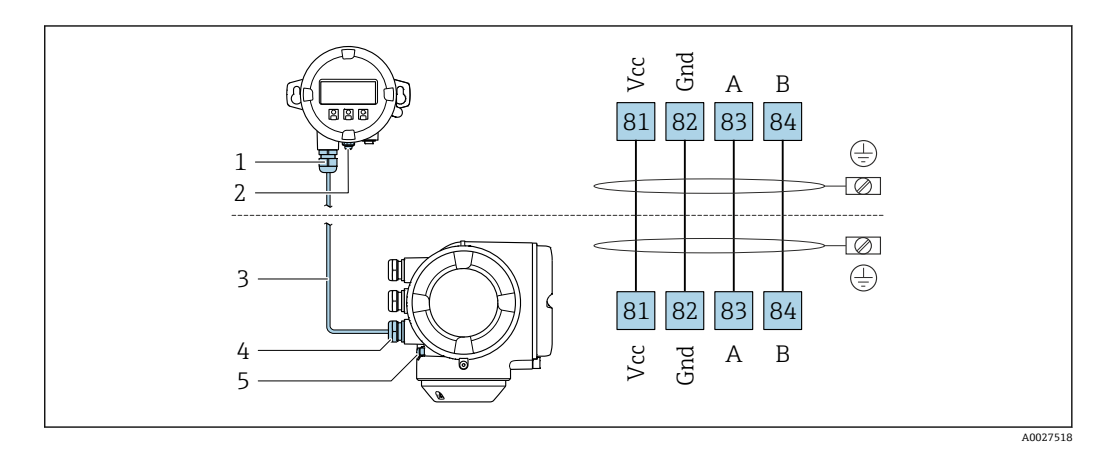

- 1 远传显示单元 DKX001
- 2 等电势连接端 (PE)<br>3 连接电缆
- 3 连接电缆
- 4 测量设备
- 5 等电势连接端(PE)

## **7.4 确保电势平衡**

## **7.4.1 概述**

正确建立电势平衡(等电位连接),方可保证流量测量可靠稳定进行。等电位连接不全 面或等电位连接错误,会导致仪表故障,产生安全隐患。

为了确保测量正常、正确进行,必须符合以下要求:

- 介质、传感器和变送器必须等电势。
- 注意工厂内部接地规范、考虑管道材质、接地连接及等电位连接状况。
- 必须使用线芯横截面积不小于 6 mm<sup>2</sup> (0.0093 in<sup>2</sup>)的接地电缆以及线鼻子进行必要的 等电势连接。
- 对于分体型仪表, 图例中的接地端为传感器接地端, 而不是变送器接地端。

可以向 Endress+Hauser 订购附件, 例如接地电缆和接地环→ 图 152

 $\boxed{1}$ 使用防爆型仪表时,注意《防爆手册》(XA)中的各项规定。

### **缩写代号**

- PE (Protective Earth): 设备保护性接地端的电位
- PP (Potential Pipe):管道电位,在法兰上测量电位
- P<sub>M</sub> (Potential Medium): 介质电位

## **7.4.2 连接实例:标准应用场合**

## **无内衬已接地的金属管道**

- 通过测量管实现等电势。
- 介质接地。

## 前提条件:

- 管道两端已正确接地。
- 管道为导电材质,与介质等电势

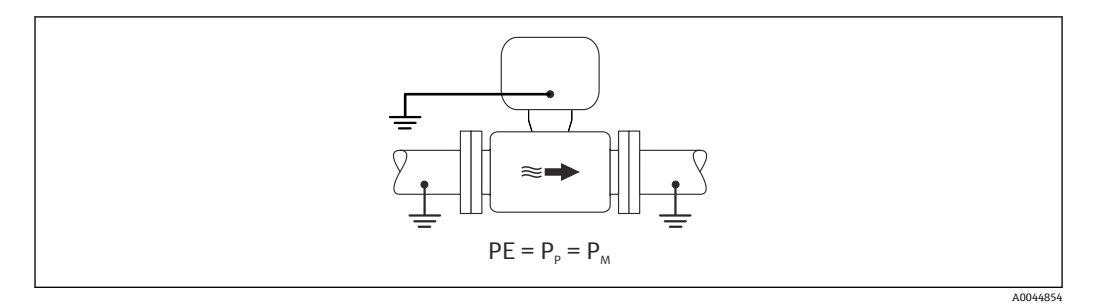

‣ 将变送器或传感器接线盒连接至专用等电势接地端子上,实现接地。

## **无内衬的金属管道**

- 通过接地端和管道法兰实现等电势。
- 介质接地。

前提条件:

- 管道未充分接地。
- 管道为导电材质,与介质等电势

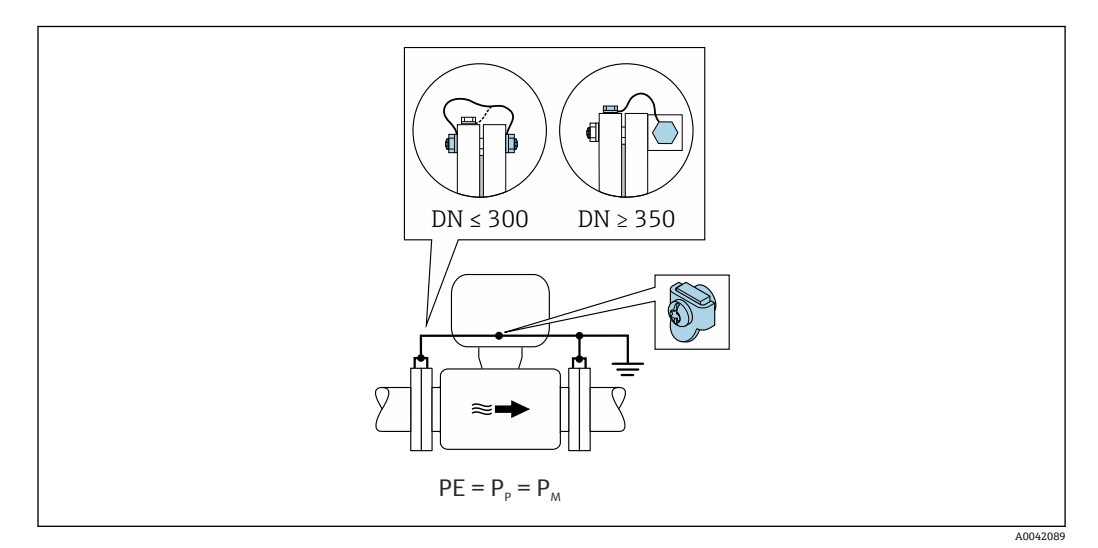

- 1. 通过接地电缆将两个传感器法兰连接至管道法兰,并接地。
- 2. 将变送器或传感器接线盒连接至专用等电势接地端子上,实现接地。
- 3. DN ≤ 300 (12"): 通过法兰螺丝将接地电缆直接安装在传感器的导电性法兰涂层 上。
- 4. DN ≥ 350 (14"): 将接地电缆直接安装在金属运输支架上。注意螺丝紧固扭矩要 求:参见传感器的《简明操作指南》。

### **塑料管道或带绝缘内衬的管道**

- 通过接地端子和接地环实现等电势。
- 介质接地。

前提条件:

- 绝缘管道。
- 不保证传感器附近的低阻抗介质接地。
- 介质中可能出现均衡电流。

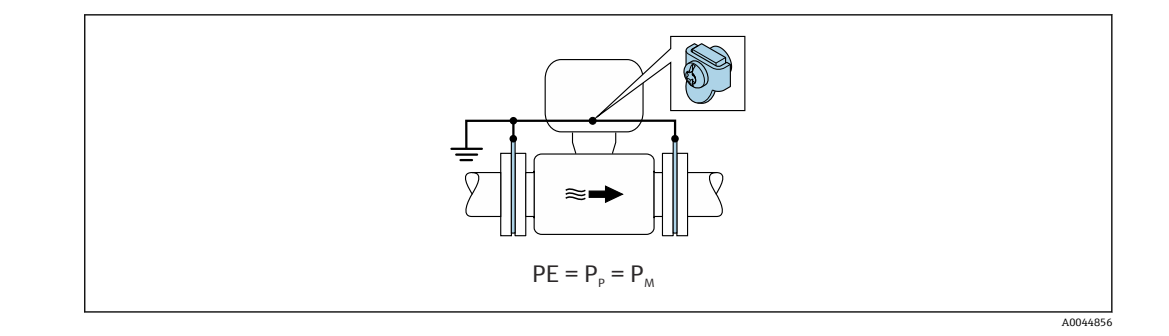

1. 通过接地电缆将接地环连接至变送器或传感器接线盒的接地端子上。

2. 连接点接地。

## **7.4.3 连接实例:介质与保护性接地端存在电位差(不选择"悬浮测量" 选项)**

此时,介质电位可能不同于设备电位。

### **未接地的金属管道**

安装传感器和变送器,确保与保护性接地端电气绝缘,例如电解过程或带阴极保护功能 的系统。

前提条件:

- 无内衬的金属管道
- 带导电性内衬的管道

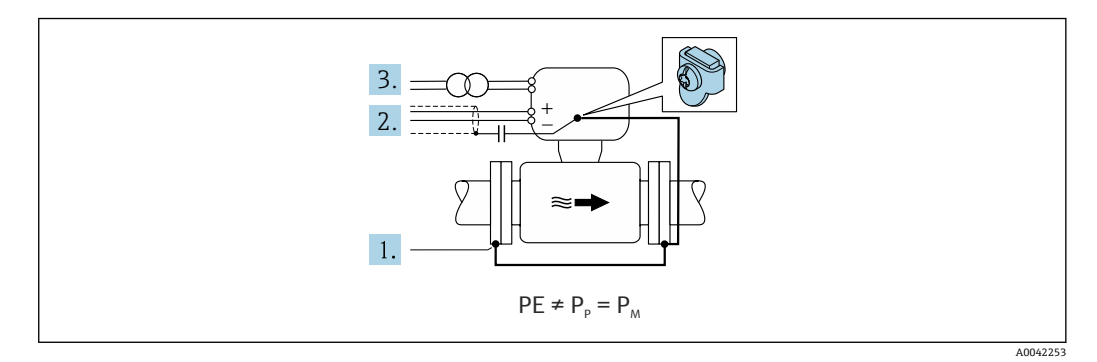

- 1. 通过接地电缆连接管道法兰和变送器。
- 2. 通过电容器接入信号电缆的屏蔽线芯(推荐电容器:1.5µF/50V)。
- 3. 连接到电源的设备,使其与保护性接地端(隔离变压器)隔离。使用无保护性接地 的 24 VDC 电源 (SELV 安全特低电压电源) 时, 无需考虑。

## **7.4.4 连接实例,介质与保护性接地端存在电位差(选择"悬浮测量"的 流量计)**

此时,介质电位可能不同于设备电位。

**概述**

"悬浮测量"指实现测量系统与设备接地端的电气隔离,从而尽量减小因介质和设备之间 存在电势差产生的强平衡电流。"悬浮测量"的流量计通过特殊选型订购:订购选项"传感 器选项",选型代号 CV。

#### **"悬浮测量"的流量计的操作条件**

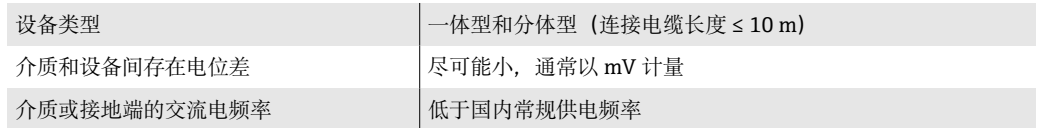

● 为达到设计电导率测量精度, 建议在仪表安装过程中执行电导率标定。 建议在仪表安装过程中执行满管调节。

### **塑料管道**

传感器和变送器正确接地。介质和保护性接地端的电位可能不同。使用"悬浮测量"的流 量计,尽量减小通过参比电极在 PM 和 PE 之间产生的强平衡电流。

前提条件:

- 绝缘管道。
- 介质中可能出现均衡电流。

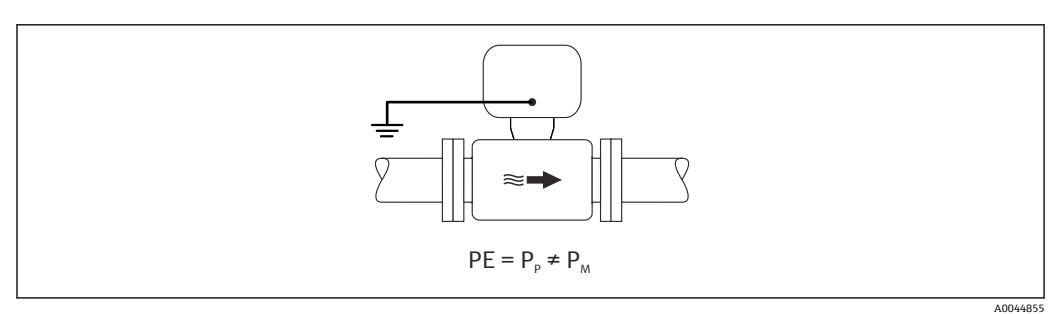

1. 使用"悬浮测量"的流量计,同时遵循悬浮测量的操作条件。

2. 将变送器或传感器接线盒连接至专用等电势接地端子上,实现接地。

### **带绝缘内衬的不接地金属管道**

安装传感器和变送器,确保与保护性接地端电气绝缘。介质和管道存在电位差。使用"悬 浮测量"的流量计,尽量减小通过参比电极在 PM 和 Pp 之间产生的强平衡电流。

前提条件:

- 带绝缘内衬的金属管道
- 介质中可能出现均衡电流。

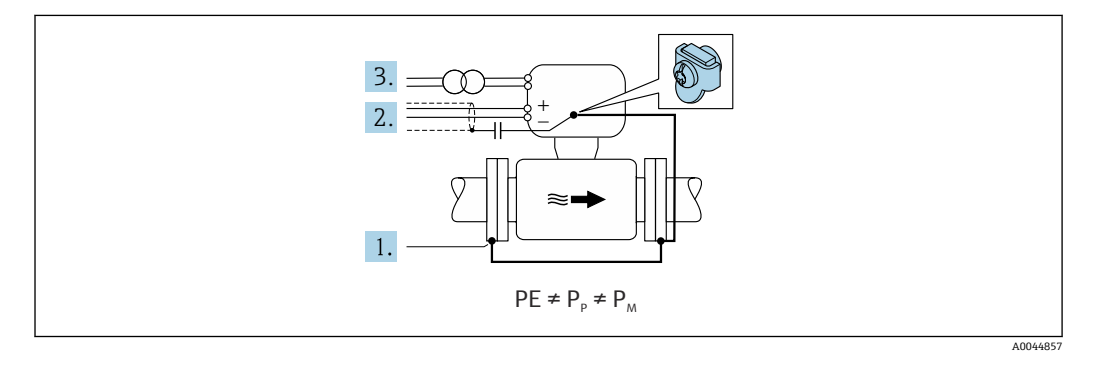

1. 通过接地电缆连接管道法兰和变送器。

- 2. 通过电容屏蔽信号线(推荐电容值:1.5µF/50V)。
- 3. 连接到电源的设备,使其与保护性接地端(隔离变压器)隔离。使用无保护性接地 的 24 VDC 电源 (SELV 安全特低电压电源) 时, 无需考虑。
- 4. 使用"悬浮测量"的流量计,同时遵循悬浮测量的操作条件。

# **7.5 特殊接线指南**

## **7.5.1 接线实例**

#### **4...20 mA HART 电流输出**

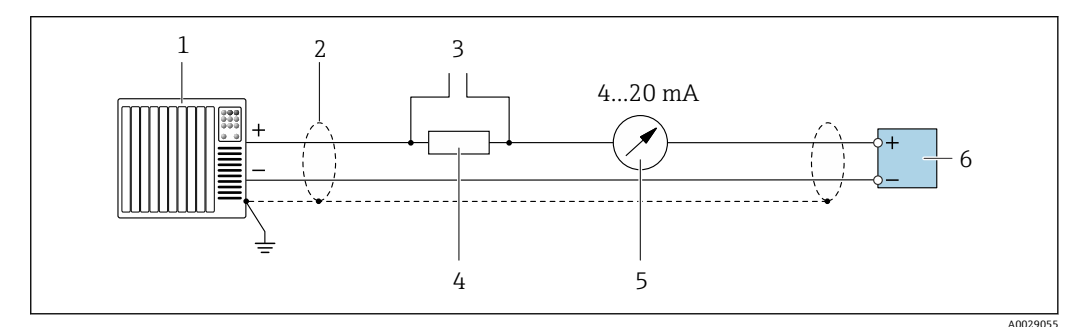

**图 8** 接线实例: 4...20 mA HART 电流输出 (有源信号)

- 1 自动化系统,带电流输入(例如 PLC)
- 2 单端屏蔽电缆。电缆屏蔽层必须两端接地,确保满足电磁兼容性要求;注意电缆规格
- 3 连接 HART 设备→ 69
- 4 HART 通信电阻(≥ 250 Ω):注意最大负载[→ 161](#page-160-0)
- 5 模拟显示单元:注意最大负[载→ 161](#page-160-0)
- 6 变送器

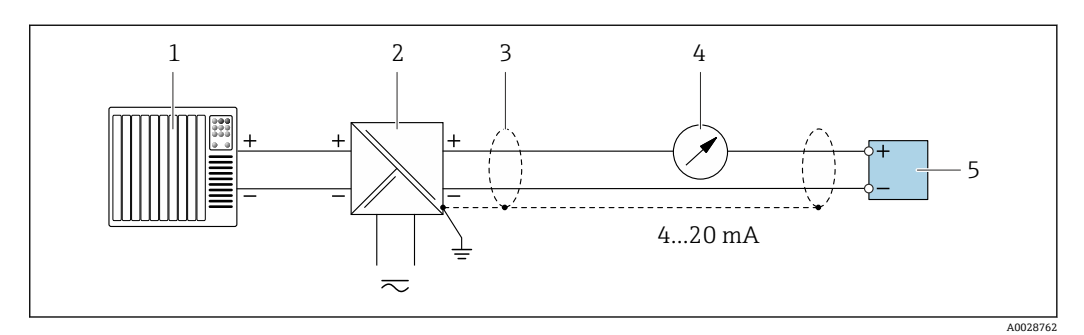

- **29** 接线实例: 4...20 mA HART 电流输出 (无源信号)
- 1 自动化系统,带电流输入 (例如 PLC)<br>2 电源
- 2 电源
- 3 单端屏蔽电缆。电缆屏蔽层必须两端接地,确保满足电磁兼容性要求;注意电缆规格<br>4 模拟显示单元:注意最大负载→ 图 161
- 模拟显示单元: 注意最大负载→ □ 161
- 5 变送器

## **HART 输入**

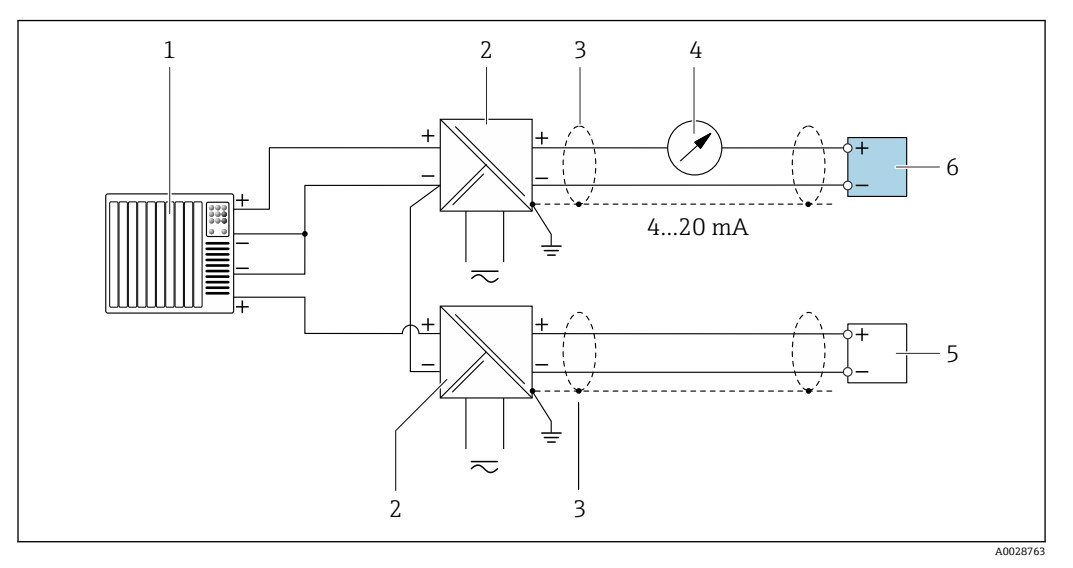

**20 10** 接线实例: HART 输入, 公共端接负极 (无源信号)

- 1 自动化系统,带 HART 输出 (例如 PLC)<br>2 电源的有源安全栅 (例如 RN221N)
- 
- 2 电源的有源安全栅 (例如 RN221N)<br>3 单端屏蔽电缆。电缆屏蔽层必须两端 3 单端屏蔽电缆。电缆屏蔽层必须两端接地,以满足电磁兼容性要求;注意电缆规格
- 模拟显示单元: 注意最大负载→ △ 161
- 5 压力变送器 (例如 Cerabar M、Cerabar S): 参见要求<br>6 变送器
- 6 变送器

### **4...20 mA 电流输出**

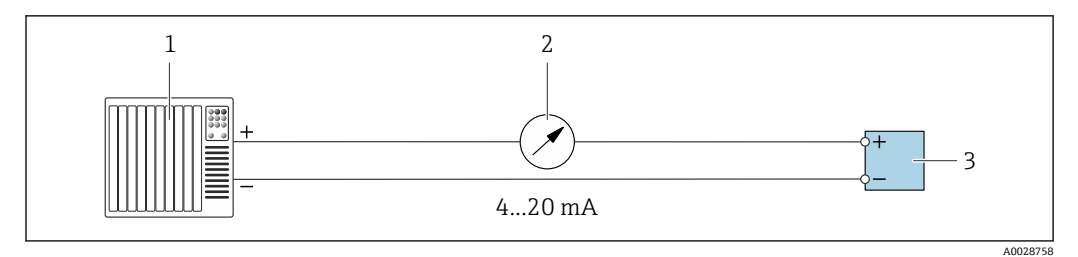

**211** 接线实例: 4...20 mA 电流输出 (有源信号)

1 自动化系统,带电流输入(例如 PLC)

2 模拟显示单元:注意最大负[载→ 161](#page-160-0)

3 变送器

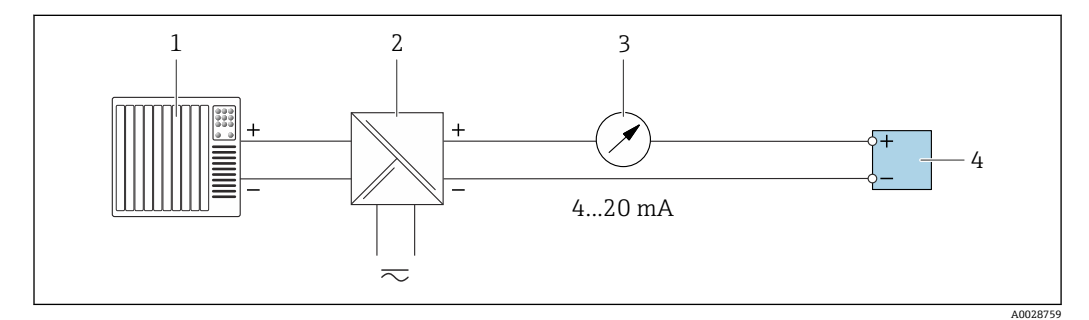

**2** 12 接线实例: 4 ... 20 mA 电流输出 (无源信号)

- 
- 1 自动化系统,带电流输入 (例如 PLC)<br>2 电源的有源安全栅 (例如 RN221N) 2 电源的有源安全栅(例如 RN221N)
- 3 模拟显示单元:注意最大负[载→ 161](#page-160-0)
- 变送器

## **脉冲/频率输出**

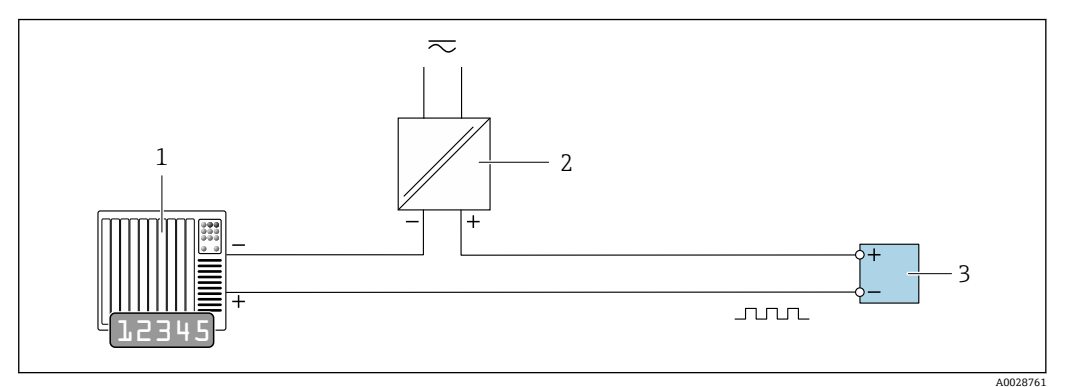

■13 接线实例: 脉冲/频率输出 (无源信号)

- 1 自动化系统,带脉冲/频率输入(例如 PLC,带 10 kΩ 上拉电阻或下拉电阻)
- 2 电源<br>3 变送
- 变送器: 注意输入参数→ 163

## **开关量输出**

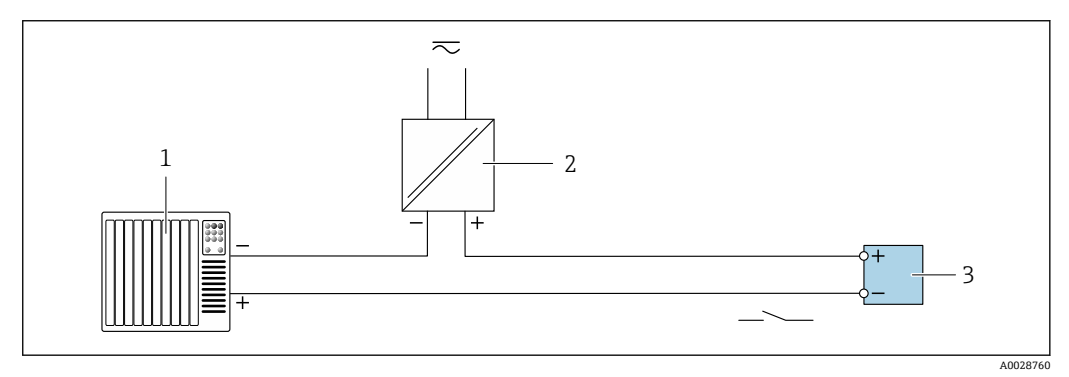

- 14 接线实例:开关量输出(无源信号)
- 1 自动化系统,带开关量输入(例如 PLC,带 10 kΩ 上拉电阻或下拉电阻)
- 2 电源<br>3 变送
- 3 变送器:注意输入参[数→ 163](#page-162-0)

### **双脉冲输出**

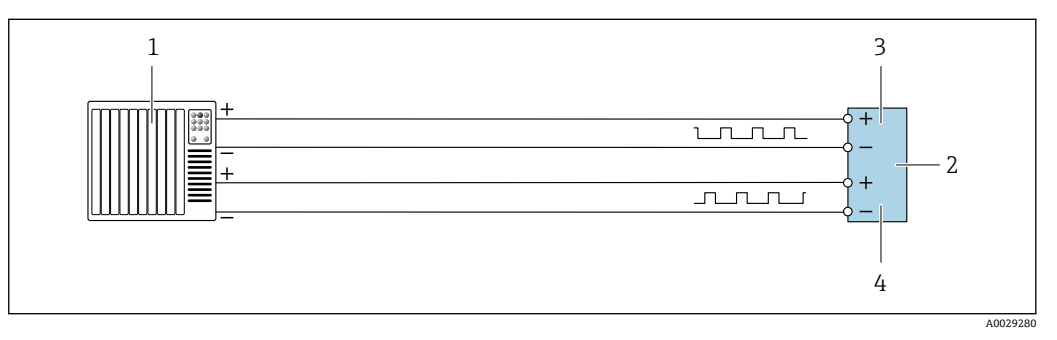

- 15 接线实例:双脉冲输出(有源信号)
- 1 自动化系统,带双脉冲输入 (例如 PLC)<br>2 变送器: 注意输入参数→ 圖 164
- 变送器: 注意输入参[数→ 164](#page-163-0)
- 3 双脉冲输出
- 双脉冲 (相移) 输出 (从设备)

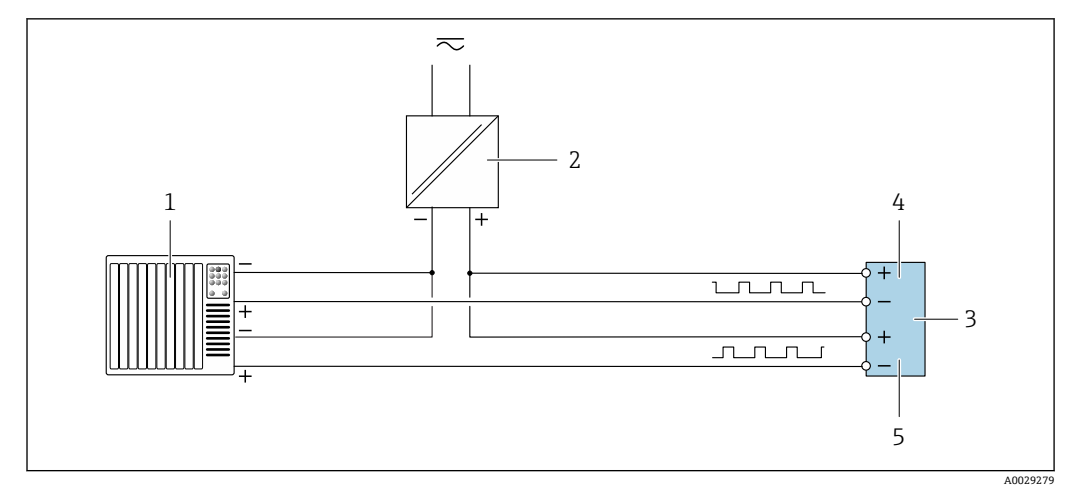

- ■16 接线实例: 双脉冲输出 (无源信号)
- 1 自动化系统,带双脉冲输入(例如 PLC,带 10 kΩ 上拉电阻或下拉电阻)
- 2 电源
- 3 变送器:注意输入参[数→ 164](#page-163-0)
- 双脉冲输出
- 5 双脉冲(相移)输出(从设备)

## **继电器输出**

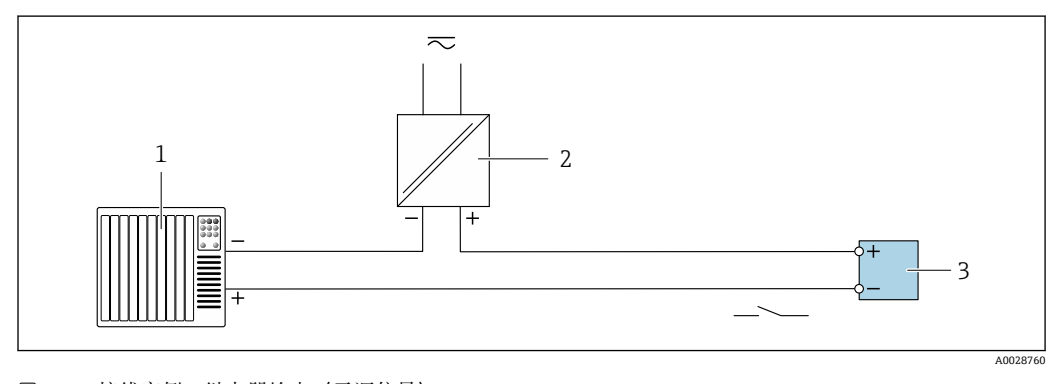

■ 17 接线实例:继电器输出 (无源信号) 1 自动化系统,带继电器输入(例如 PLC) 2 电源 3 变送器: 注意输入参数→ ■ 164

#### **电流输入**

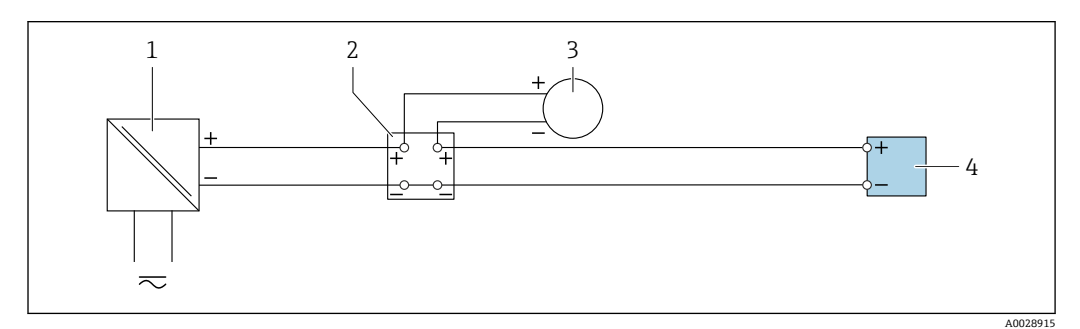

■ 18 接线实例: 4...20 mA 电流输入

- 1 电源
- 2 接线箱
- 3 外接测量设备(例如用于读取压力或温度值)
- 变送器

**状态输入**

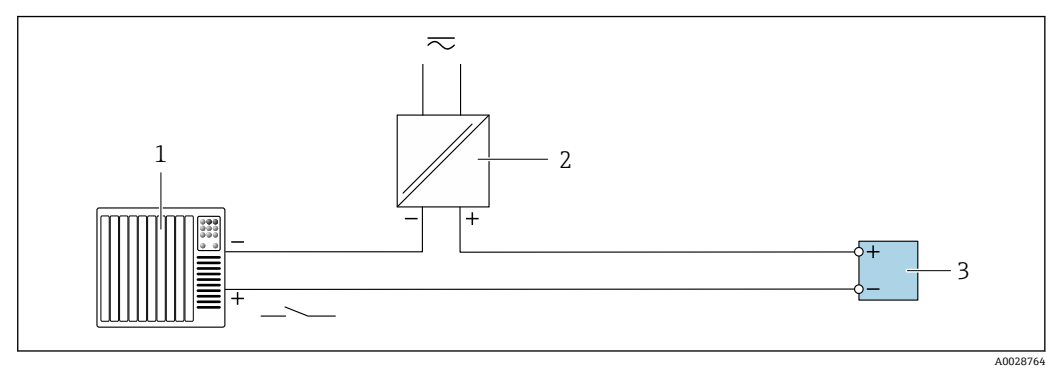

- 219 接线实例:状态输入
- 1 自动化系统,带状态输出(例如 PLC)
- 2 电源 3 变送器

# **7.6 确保防护等级**

测量设备符合 IP66/67, Type 4X 外壳防护等级要求。

完成电气连接后执行下列检查,确保满足 IP66/67, Type 4X 防护等级:

- 1. 检查外壳密封圈,确保洁净,且正确安装到位。
- 2. 保证密封圈干燥、洁净;如需要,更换密封圈。
- 3. 拧紧外壳上的所有螺丝,关闭螺纹外壳盖。
- 4. 拧紧缆塞。
- 5. 确保水汽不会通过电缆入口进入仪表内部:
	- 插入电缆入口之前,向下弯曲电缆("存水弯")。

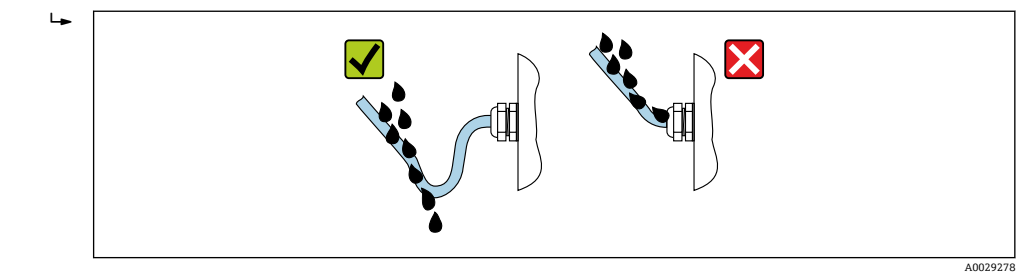

6. 安装堵头(满足外壳防护等级要求)密封未使用的电缆入口。

# **7.7 连接后检查**

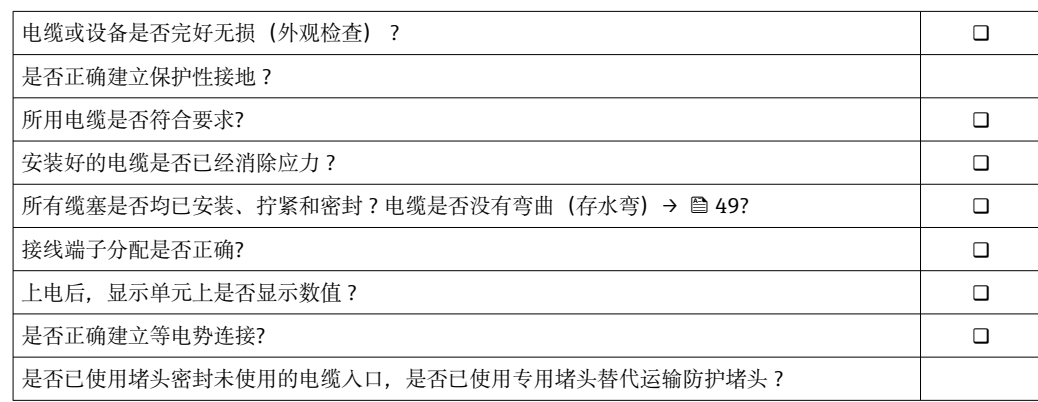

**8 操作方式**

# **8.1 操作方式概述**

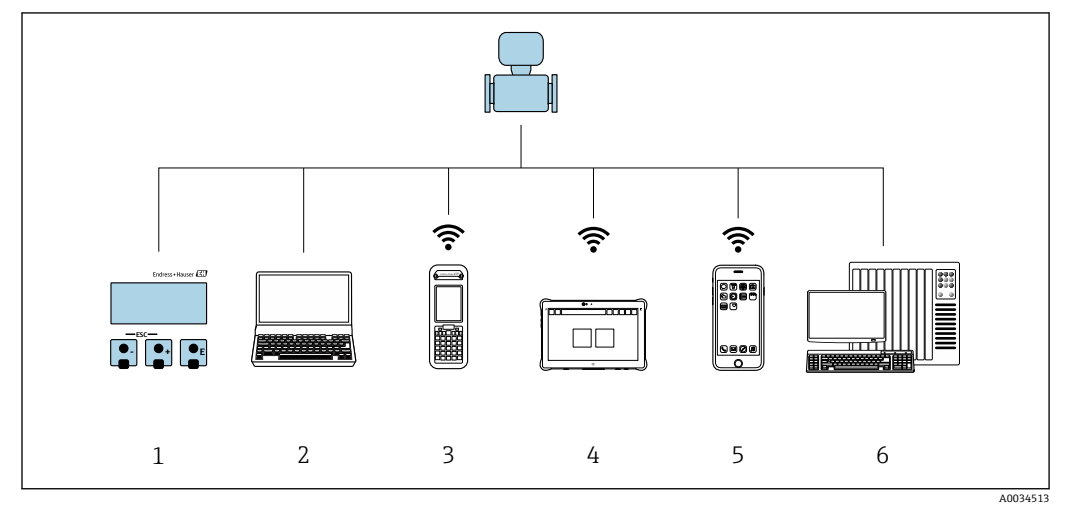

1 通过显示单元进行现场操作

- 2 计算机,安装有网页浏览器(例如 Internet Explorer)或调试软件(例如 FieldCare、DeviceCare、AMS 设备管理器、SIMATIC PDM)
- 3 Field Xpert SFX350 或 SFX370
- 4 Field Xpert SMT70
- 5 移动手操器
- 6 控制系统(例如 PLC)

# **8.2 操作菜单的结构和功能**

# **8.2.1 操作菜单的结构**

■ 专家菜单说明: 参见设备随箱提供的《仪表功能描述》→ ■ 191

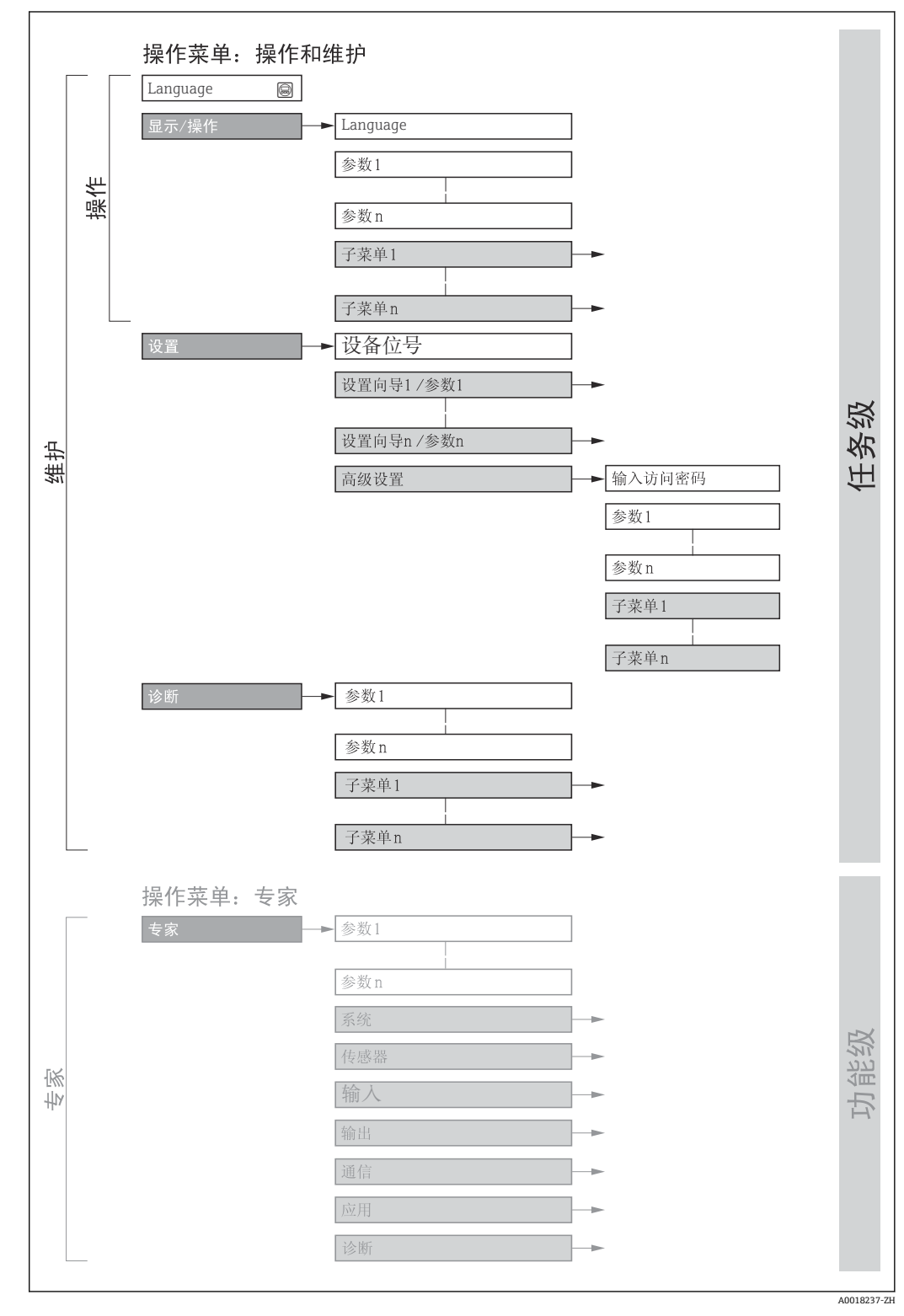

20 操作菜单的结构示意图

## **8.2.2 操作方式**

操作菜单的各个部分均针对特定用户角色(操作员、维护等)。针对设备生命周期内的典 型任务设计每个用户用色。

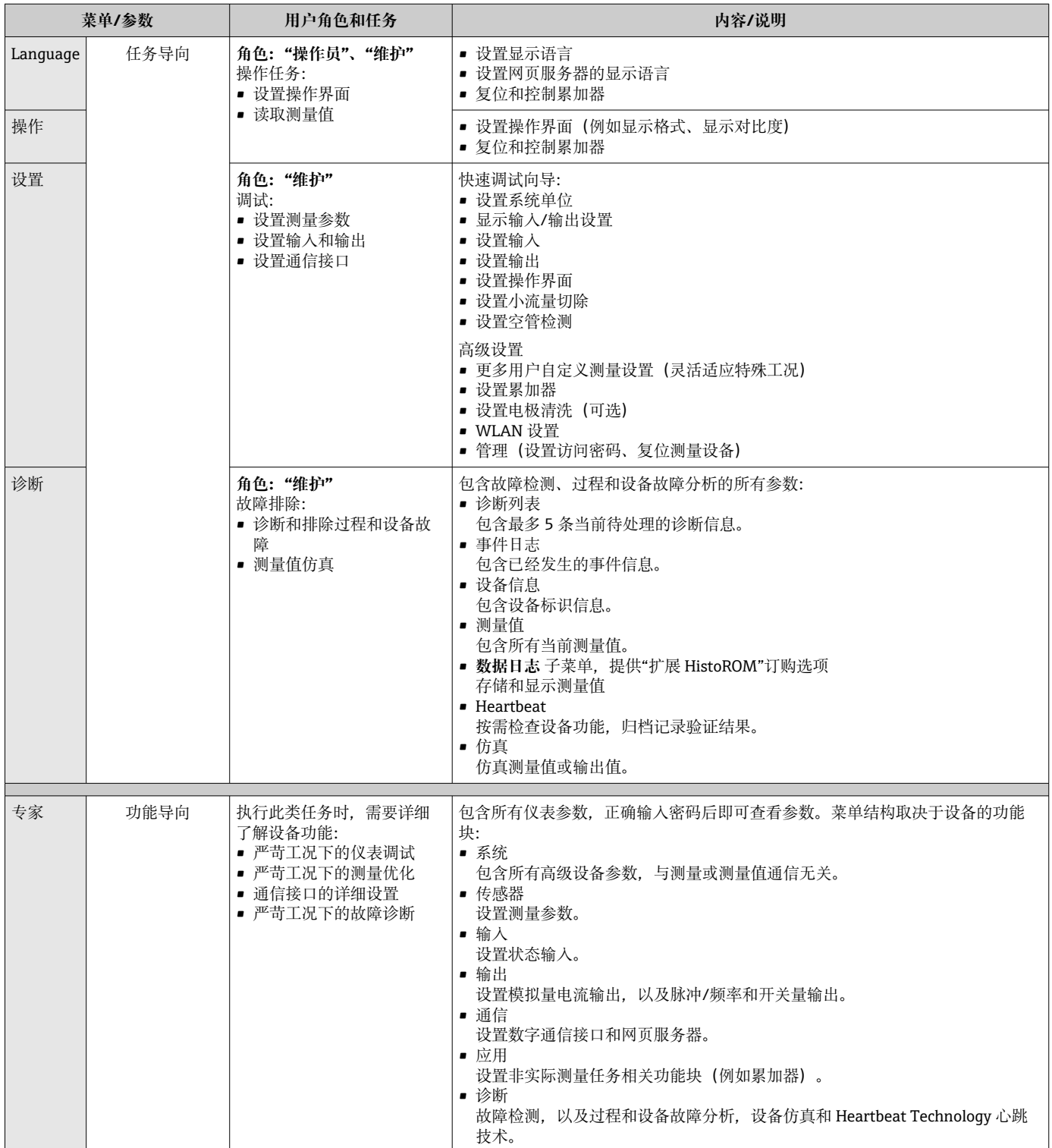

# **8.3 通过现场显示单元访问操作菜单**

## **8.3.1 操作界面**

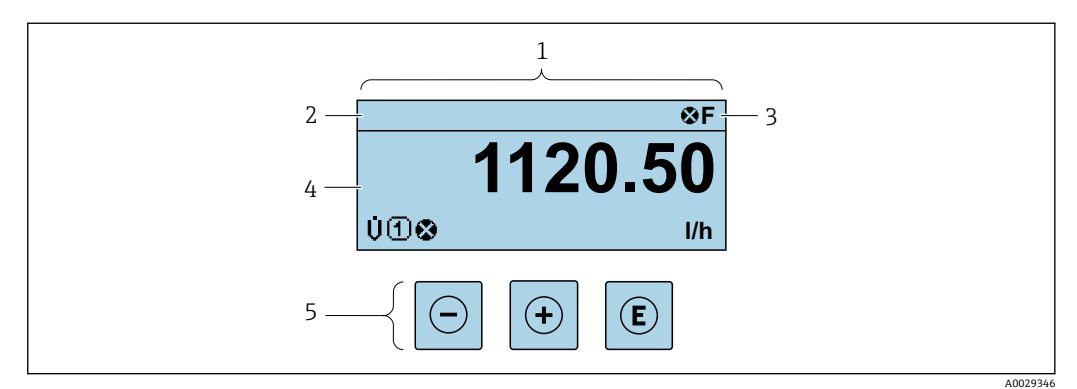

1 操作界面

- 2 设备位[号→ 81](#page-80-0)
- 状态区
- 4 测量值显示区(四行)
- #作按键→ 58

### **状态区**

在顶部右侧的操作显示状态区中显示下列图标:

- 状态信号→ 133
	- **F**: 故障
	- C: 功能检查
	- S: 超出规范
	- M: 需要维护
- 诊断响应[→ 133](#page-132-0)
	- 3: 报警
	- • $\bar{\mathbb{A}}$ : 警告
- 命: 锁定(硬件锁定仪表)
- →: 通信(允许通过远程操作通信)

## **显示区**

在显示区中,每个测量值前均显示特定图标,详细说明如下:

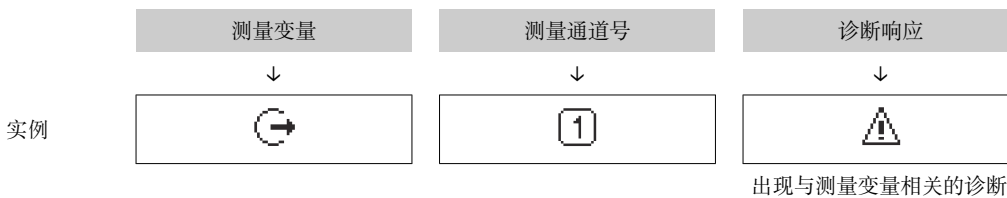

响应时显示。

#### **测量变量**

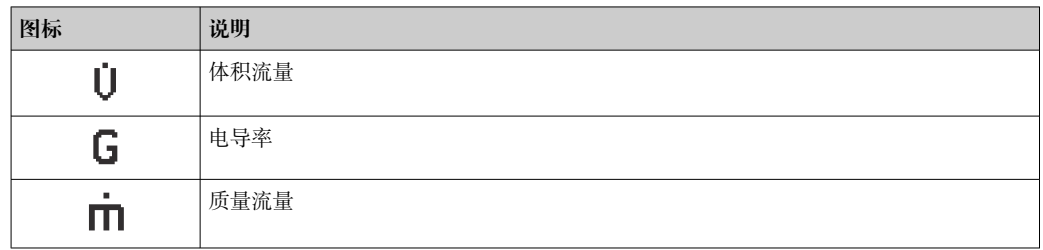

<span id="page-53-0"></span>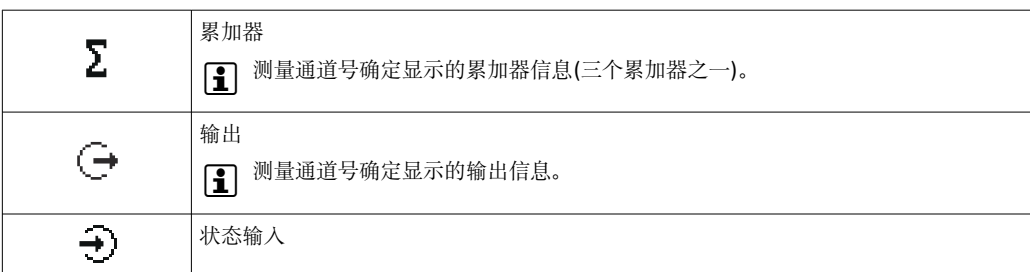

#### **测量通道号**

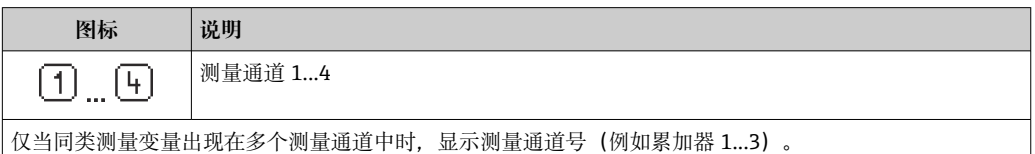

### **诊断响应**

显示测量值对应诊断事件的诊断响应。 图标信息→ ■ 133

在**显示格式** 参数 [\(→ 94\)](#page-93-0)中设置测量值的数值和显示格式。  $\vert$  -  $\vert$ 

## **8.3.2 菜单视图**

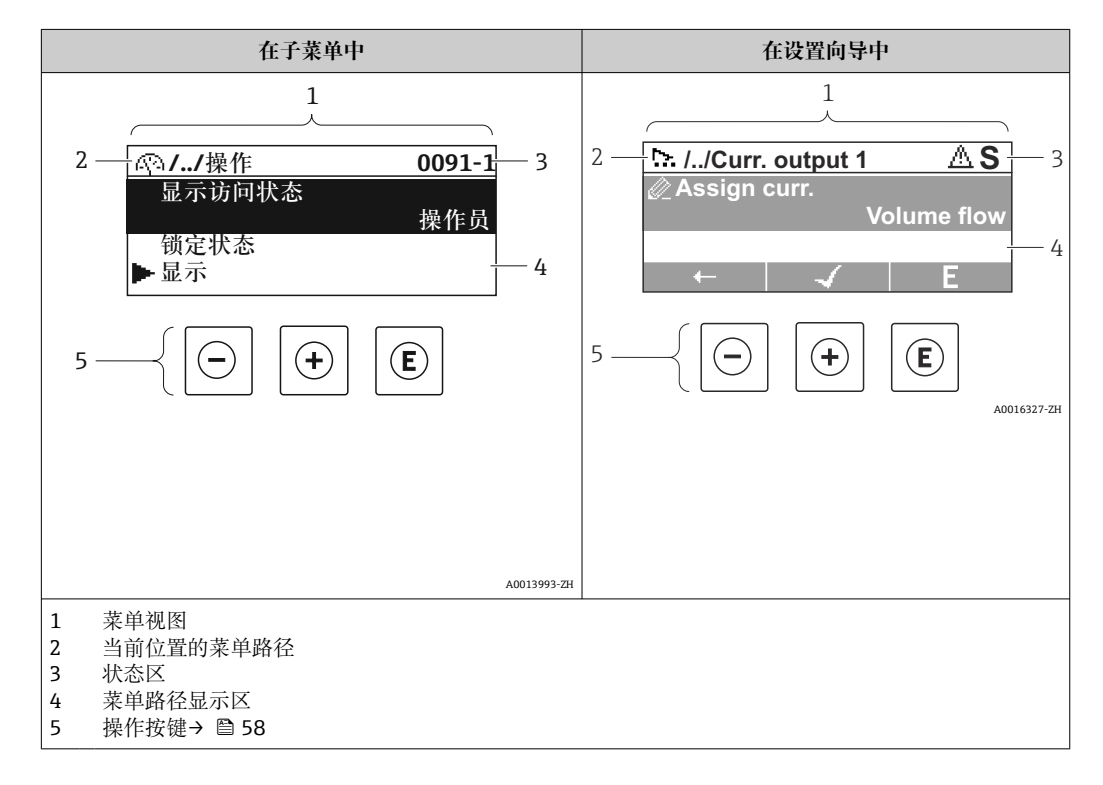

## **菜单路径**

在菜单视图的左上方显示菜单路径,包含以下部分:

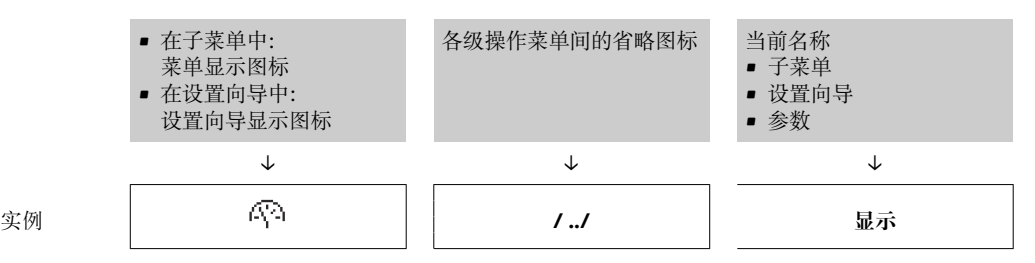

54 Endress+Hauser

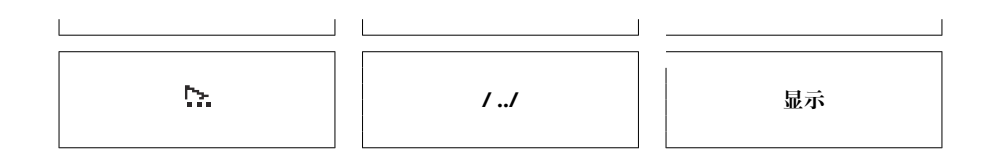

● 菜单中图标的详细信息请参考"显示区"章节→ 圖 55

## **状态区**

显示在右上角菜单视图的状态区中:

- 在子菜单中
	- 直接输入参数访问密码(例如:0022-1)
- 发生诊断事件时,显示诊断响应和状态信号 • 在设置向导中
	- 发生诊断事件时,显示诊断响应和状态信号
- 1 诊断响应和状态信号的详细信息→ 133
	- 访问密码的功能和输入信息→ 圖 60

### **显示区**

## **菜单**

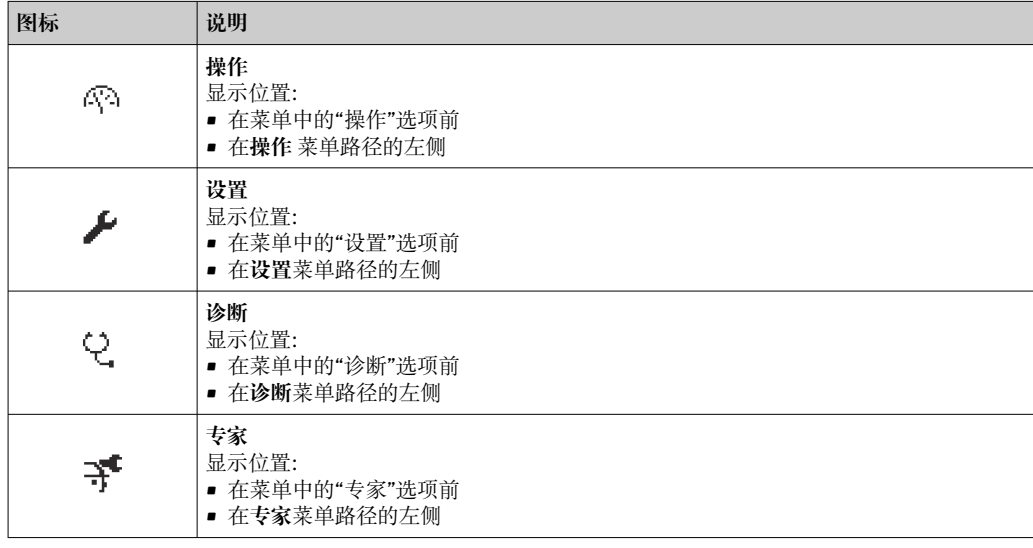

#### **子菜单、设置向导、参数**

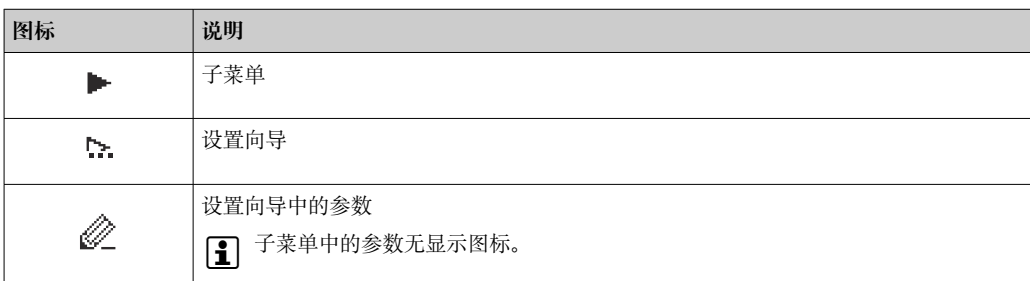

## **锁定**

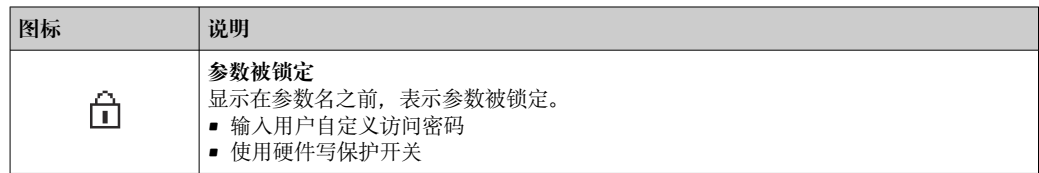

## <span id="page-55-0"></span>**设置向导**

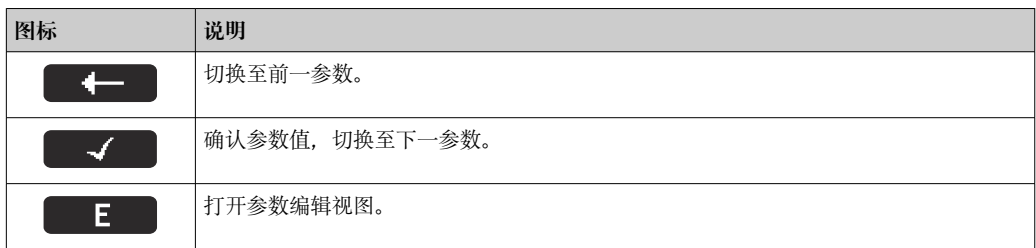

#### **8.3.3 编辑界面**

**数字编辑器**

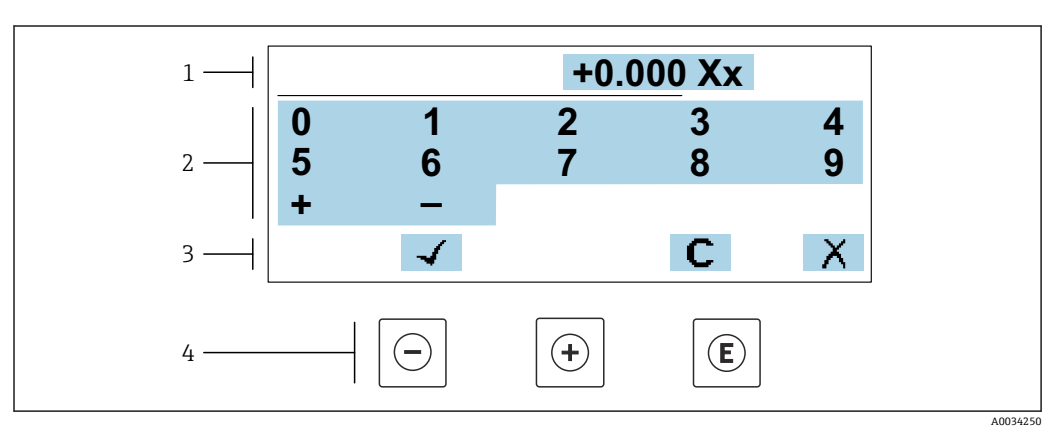

#### ■ 21 输入参数数值 (例如限定值)

- 1 输入显示区
- 2 输入界面
- 3 确认、删除或放弃输入
- 4 操作部件

## **文本编辑器**

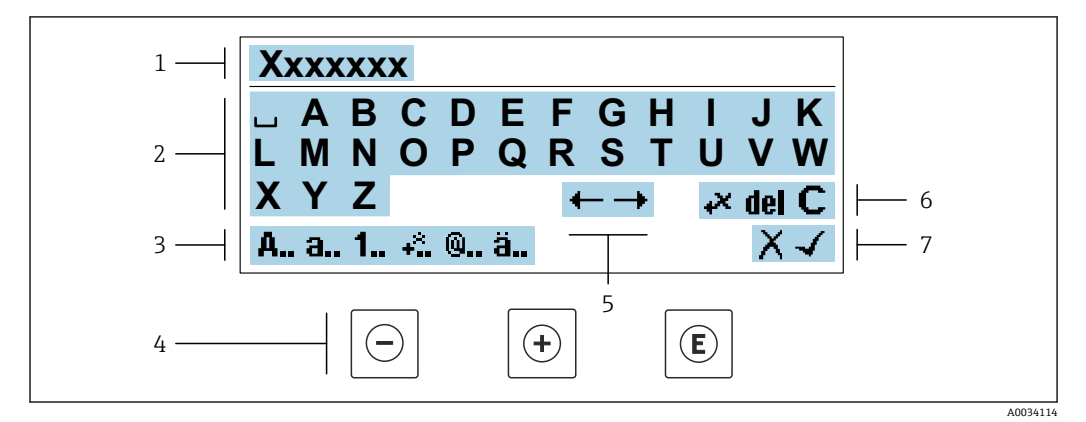

22 输入文本参数(例如设备位号)

- 1 输入显示区
- 2 当前输入界面
- 3 更改输入界面
- 4 操作按键
- 5 移动输入位置<br>6 删除输入
- 6 删除输入
- 7 放弃或确认输入

## **在编辑界面中使用操作按键**

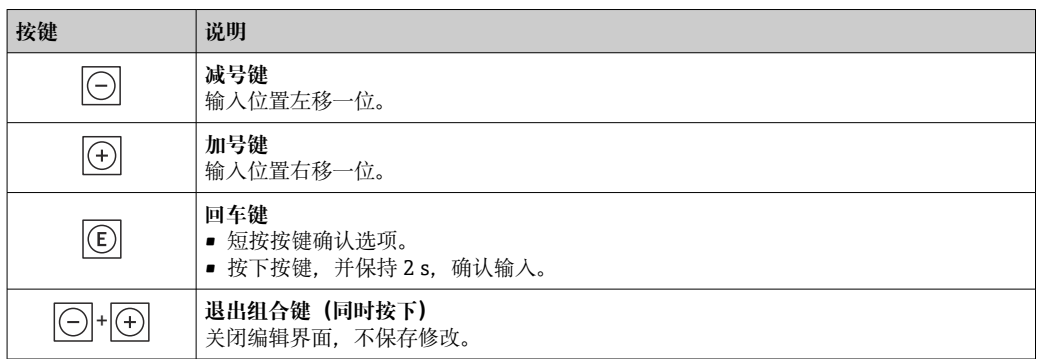

## **输入界面**

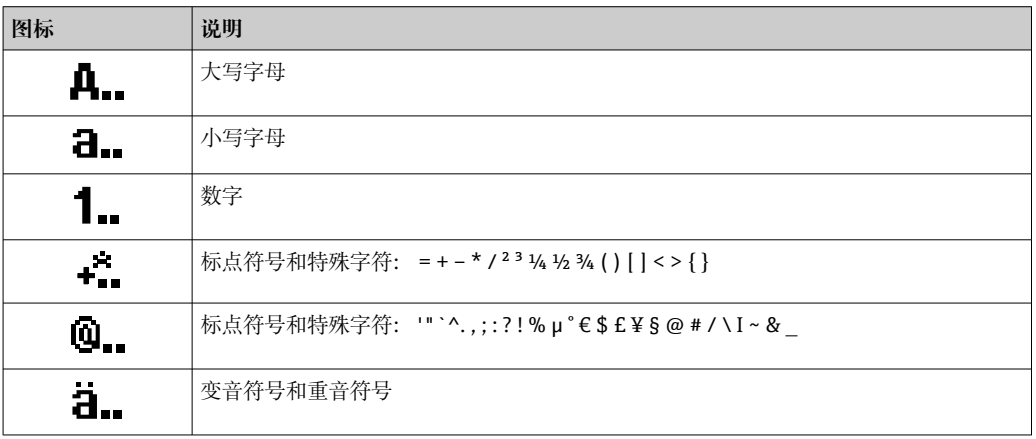

## **控制数据输入**

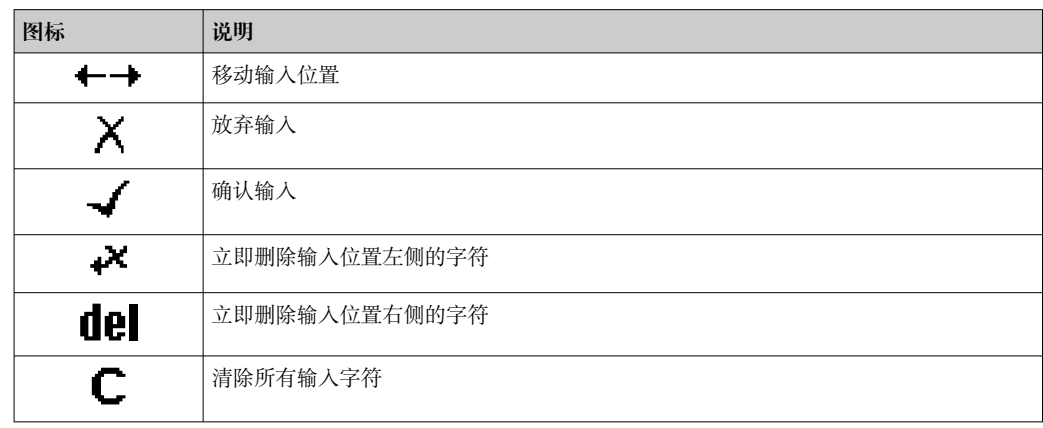

## <span id="page-57-0"></span>**8.3.4 操作单元**

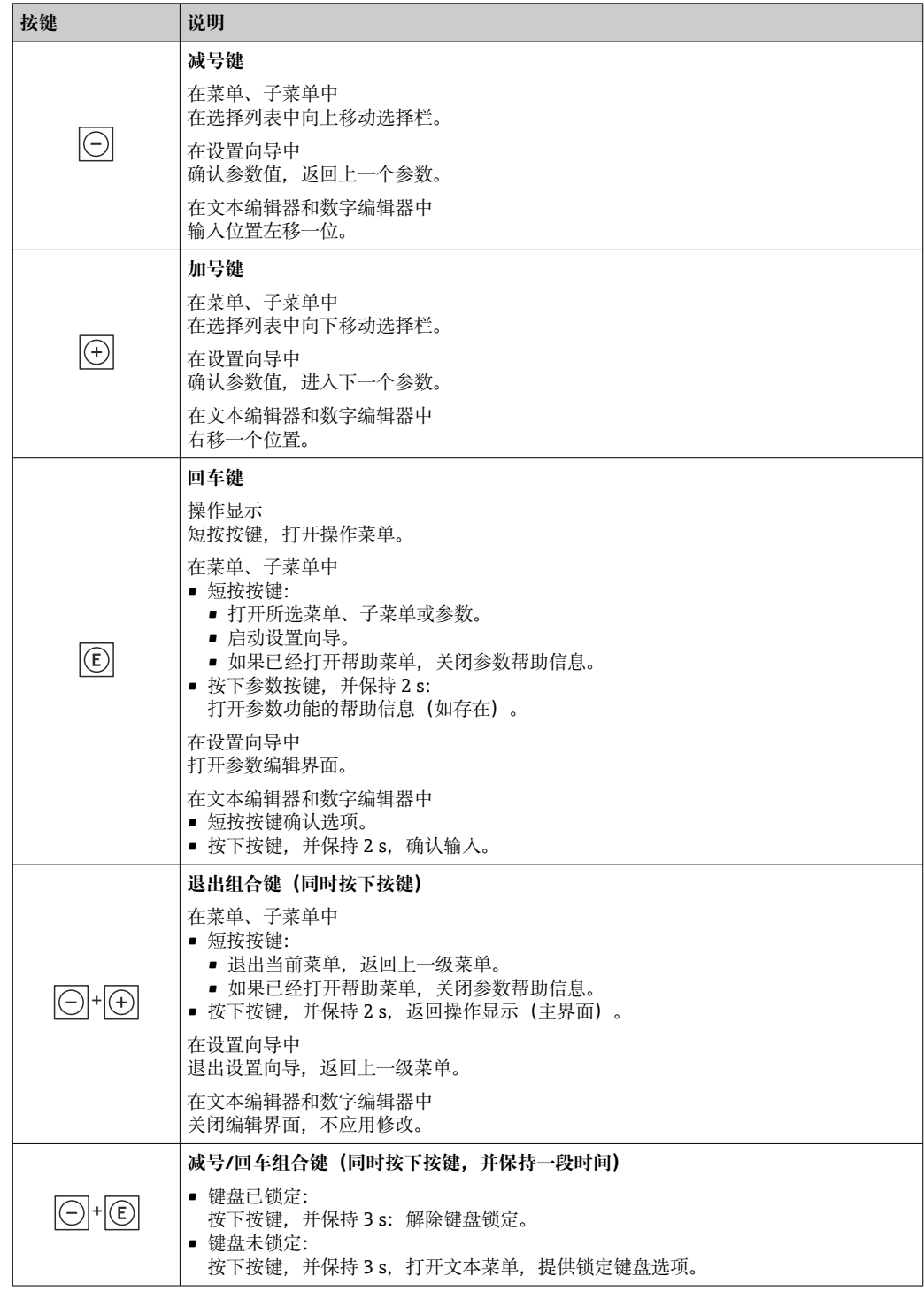

## **8.3.5 打开文本菜单**

用户使用文本菜单可以在操作界面中直接快速访问下列菜单:

- 设置
- 数据备份
- 仿真

## **调用和关闭文本菜单**

用户处于操作界面。

- 1. 同时按下曰和回键,并至少保持 3 秒。
	- 打开文本菜单。

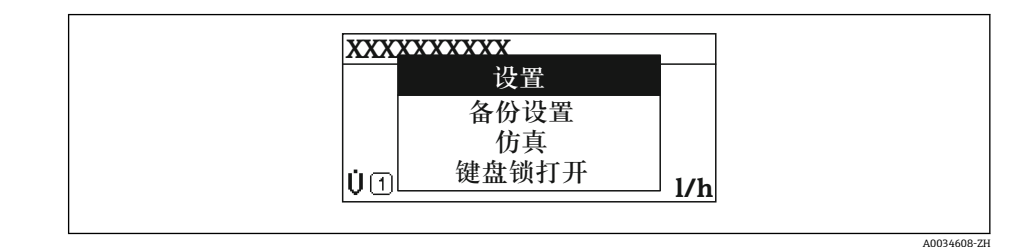

2. 同时按下曰键和田键。

文本菜单关闭,显示操作界面。

## **通过文本菜单查看菜单**

1. 打开文本菜单。

- 2. 按下回键,进入所需菜单。
- 3. 按下回键,确认选择。
	- 打开所选菜单。

## <span id="page-59-0"></span>**8.3.6 在列表中移动和选择**

使用不同的操作按键浏览操作菜单。标题栏左侧显示菜单路径。每个菜单前均带显示图 标。在浏览过程中,标题栏中显示图标。

● 带图标的菜单路径和操作按键的详细说明→ ■ 54

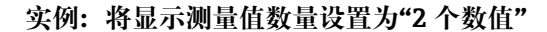

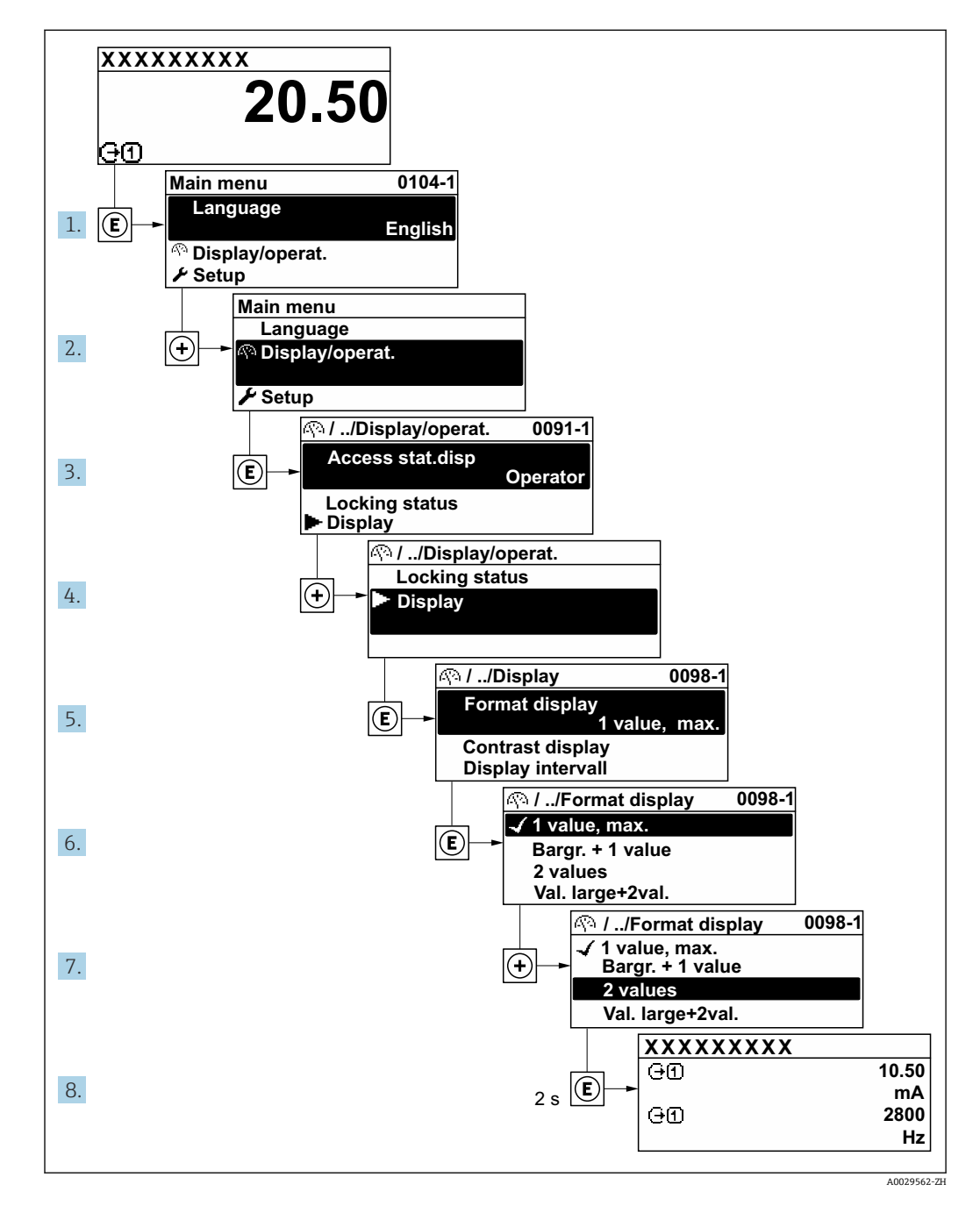

## **8.3.7 直接查看参数**

每个参数均有菜单号,可以通过现场显示直接访问参数。在**输入密码** 参数中输入访问密 码,直接查看参数。

#### **菜单路径**

专家 → 输入密码

直接访问密码由(最多)5 个数字和通道号组成,通道号标识过程变量所在的通道,例 如 00914-2。在菜单视图中,显示在所选参数标题栏的右侧。

A0029414

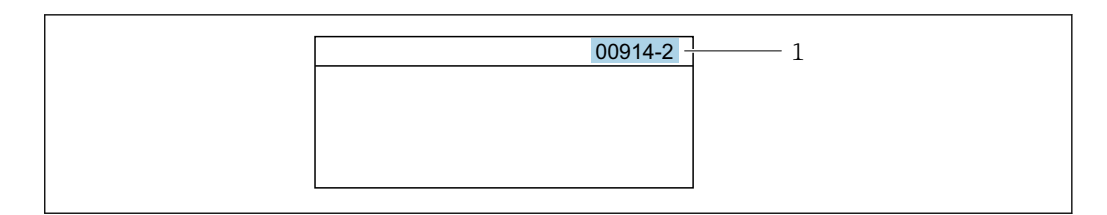

#### 1 直接访问密码

输入直接访问密码时请注意以下几点:

- 输入直接访问密码时无需输入前导 0。 例如:输入**"914"**,而不是输入**"00914"**
- 如果没有输入通道号,则自动打开通道 1。 例如:输入 **00914** → **分配过程变量** 参数
- 如需打开其他通道:输入直接访问密码和相应的通道号。 例如:输入 **00914-2** → **分配过程变量** 参数
- □ 每个参数的直接访问密码请参考仪表的《仪表功能描述》

### **8.3.8 查询帮助文本**

部分参数带帮助文本,可以通过菜单视图查看。帮助文本提供参数功能的简单说明,支 持快速安全调试。

#### **查询和关闭帮助文本。**

用户正在查看菜单视图和选择参数。

- 1. 按下键,并保持 2 s。
	- 打开所选参数的帮助文本。

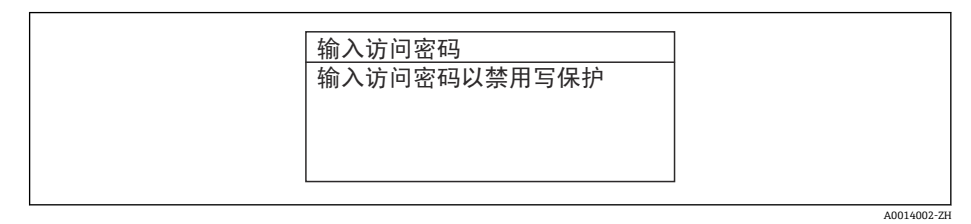

■ 23 例如: "输入访问密码"参数的帮助文本

- 2. 同时按下曰键+ 日键。
	- 关闭帮助文本。

### **8.3.9 更改参数**

可以在数字编辑器或文本编辑器中更改参数。

- 数字编辑器:更改参数的数值,例如限定值规格参数。
- 文本编辑器:输入参数的文本,例如位号名称。

输入值超出允许值范围时,显示信息。

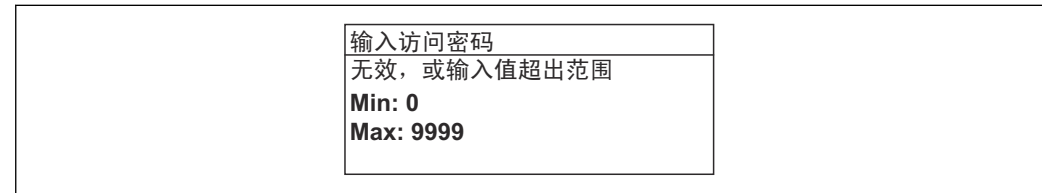

A0014049-Z

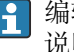

● 编辑界面的详细说明——包含文本编辑器和数字编辑器,带图标→ ■ 56, 操作部件 说明[→ 58](#page-57-0)

## **8.3.10 用户角色及访问权限**

用户设置访问密码后,"操作员"和"维护"两种用户角色具有不同的参数写访问权限。保 护设备设置,防止通过现场显示单元进行未经授权的修改→ △ 118。

### **设置不同用户角色的访问权限**

设备出厂时没有设置访问密码。设备的访问权限(读访问和写访问)不受限,对应 "Maintenance"用户角色。

- ‣ 设置访问密码。
	- ► 除了"Maintenance"用户角色外,还可重新设置"Operator"用户角色。两种用户角 色的访问权限不同。

### **参数访问权限:"Maintenance"用户角色**

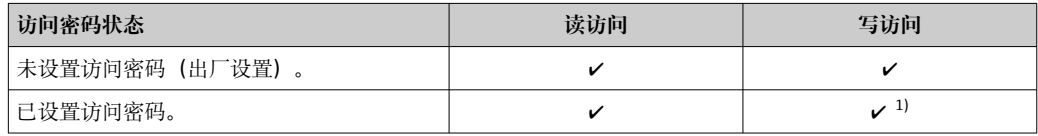

1) 输入访问密码后用户才能进行写访问。

### **参数访问权限:"Operator"用户角色**

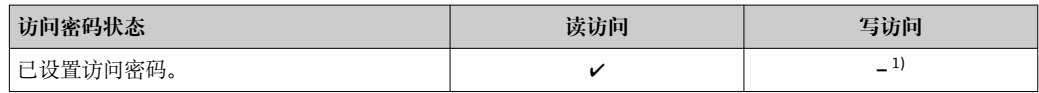

1) 即使已设置访问密码,不影响测量的部分参数仍始终允许修改,不受写保护限制。参见"通过访问密码 设置写保护"章节

**[← 通过访问状态** 参数中查询当前用户角色。菜单路径: 操作→访问状态

## **8.3.11 通过访问密码关闭写保护**

现场显示单元中的参数前显示图标时,表示参数已被用户密码锁定保护,不能通过现 场显示单元更改参数值→ 图 118。

在**输入访问密码** 参数 [\(→ 105\)中](#page-104-0)输入用户自定义访问密码可以关闭参数写保护。

1. 按下回键,立即显示密码输入提示。

- 2. 输入访问密码。
	- 参数前的图标消失;所有先前写保护参数重新开启。

## **8.3.12 打开和关闭键盘锁**

键盘锁定后无法通过现场操作访问整个操作菜单。因此,不能继续查看操作菜单或修改 特定参数。用户只能在操作显示中查看测量值。

通过文本菜单打开或关闭键盘锁。

## **打开键盘锁**

自动打开键盘锁:

- 如果未通过显示单元操作设备的时间超过 1 分钟。
- 设备每次重启后。

## **手动打开键盘锁:**

- 1. 设备上显示测量值。 同时按下曰和回键,并至少保持 3 秒。 显示文本菜单。
- 2. 在文本菜单中选择**键盘锁定**选项。
	- 打开键盘锁。

如果用户尝试在键盘锁打开的状态下访问操作菜单,显示 **键盘锁定**信息。

## **关闭键盘锁**

‣ 打开键盘锁。 同时按下曰和回键,并至少保持 3 秒。 关闭键盘锁。

## **8.4 通过网页浏览器访问操作菜单**

## **8.4.1 功能范围**

由于自带网页服务器, 可以通过网页浏览器和服务接口 (CDI-RJ45) 操作和设置设备, 或者通过 WLAN 接口操作和设置设备。操作菜单的结构与现场显示单元相同。除了显示 测量值外,还显示设备状态信息,用户可以监测设备状态。此外还可以管理设备参数和 设置网络参数。

WLAN 连接只适用带 WLAN 接口的设备 (可以单独订购): 订购选项"显示; 操作", 选 型代号 G "四行背光显示; 触控键操作 + WLAN"。设备相当于接入点, 与计算机或移动 手操器通信。

□ 以太网服务器的详细信息参见设备的《特殊文档》

## **8.4.2 要求**

## **计算机硬件**

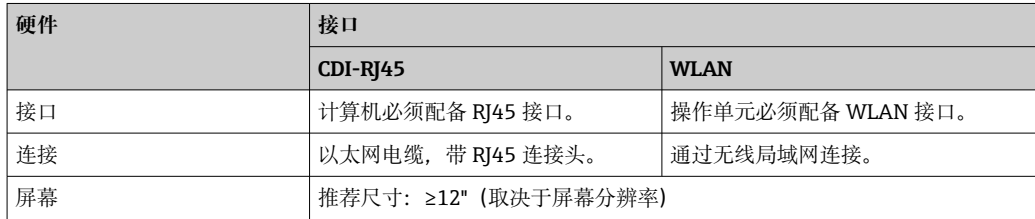

## **计算机软件**

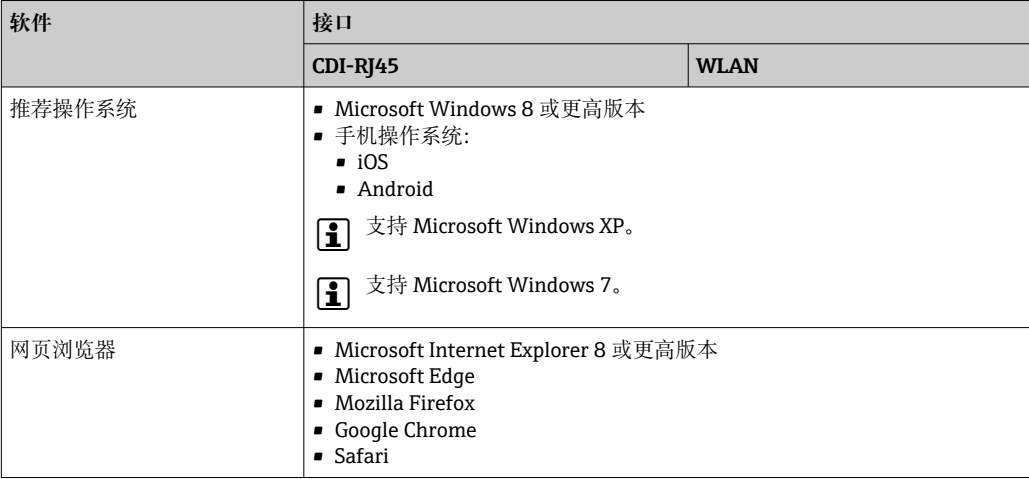

## **计算机设置**

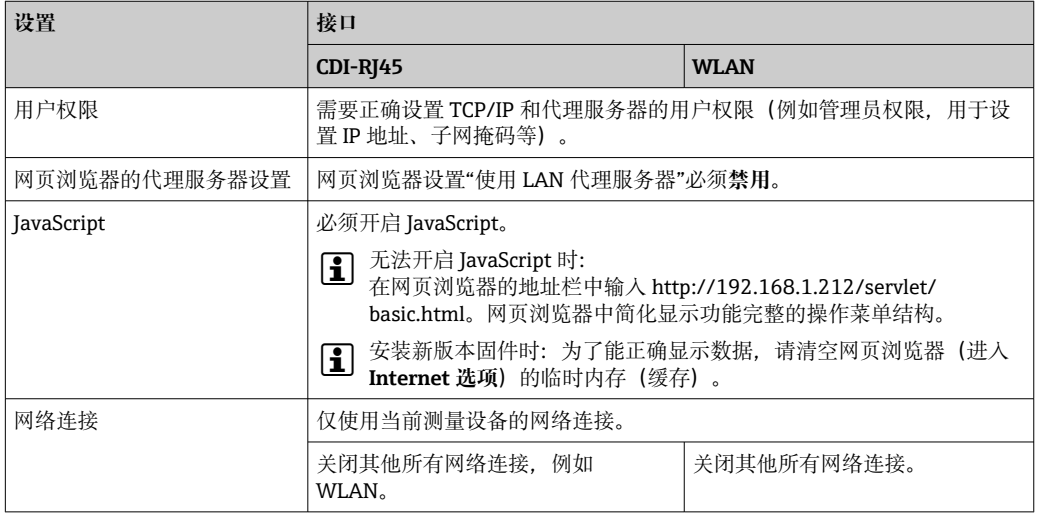

# 1 出现连接问题时: → ■ 130

## **测量设备:通过 CDI-RJ45 服务接口**

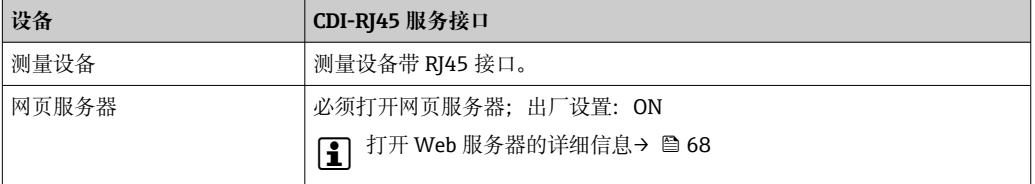

## **测量设备:通过 WLAN 接口操作**

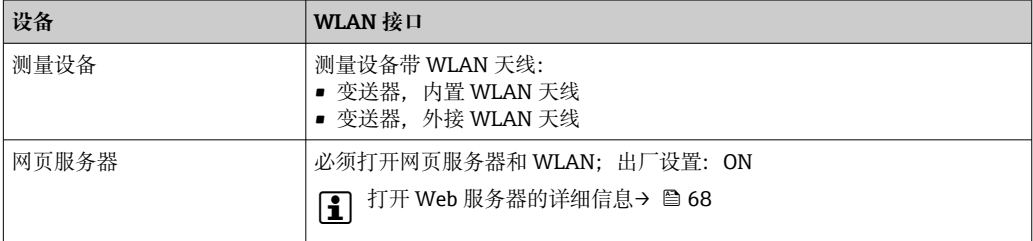

## <span id="page-64-0"></span>**8.4.3 建立连接**

## **通过服务接口(CDI-RJ45)**

**准备测量设备**

- 1. 取决于外壳类型: 松开外壳盖锁扣或固定螺钉。
- 2. 取决于外壳类型: 拧下或打开外壳盖。
- 3. 插槽位置与测量设备和通信方式相关: 使用带 RJ45 插头的标准以太网连接电缆连接计算机。

#### **设置计算机的 Internet 协议**

以下说明针对仪表的缺省以太网设置。

仪表的 IP 地址:192.168.1.212 (工厂设置)

- 1. 打开测量设备。
- 2. 通过电缆连接计算机→ △ 70。
- 3. 未使用第 2 张网卡时,关闭笔记本电脑上的所有应用程序。
	- 需要使用 Internet 或网络的应用程序,例如电子邮件、SAP、Internet 或 Windows Explorer。
- 4. 关闭所有打开的 Internet 浏览器。
- 5. 参照表格设置 Internet 协议的属性(TCP/IP)。

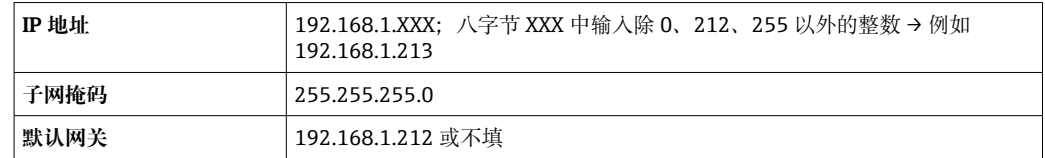

### **通过 WLAN 接口操作**

#### **设置移动终端的互联网协议**

## **注意**

**在设置过程中,如果 WLAN 连接丢失,设定值可能会丢失。**

▶ 确保仪表设置过程中 WLAN 连接不会断开。

## **注意**

理论上,应避免通过服务接口(CDI-RJ45)和 WLAN 接口从同一个移动终端同时访问测量 **设备。可能会引起网络冲突。**

- ▶ 仅使用一个服务接口(CDI-RJ45 服务接口或 WLAN 接口)。
- ▶ 需要同时通信时: 设置不同的 IP 地址范围, 例如: 192.168.0.1 (WLAN 接口)和 192.168.1.212 (CDI-RJ45 服务接口)。

准备移动终端

‣ 开启操作单元上的 WLAN 接收功能。

建立移动终端和测量设备之间的连接

1. 在移动终端的 WLAN 设置中:

根据 SSID 名称选择测量设备 (例如 EH\_Promag\_300\_A802000)。

2. 如需要, 选择 WPA2 加密方式。

3. 输入密码:测量设备的序列号(例如 L100A802000)。

 显示单元上的 LED 指示灯闪烁:可以通过网页浏览器、FieldCare 或 DeviceCare 操作测量设备。

■ 铭牌上标识有序列号。

 $\left\lceil \frac{1}{2} \right\rceil$  为了确保安全快速地将 WLAN 网络分配给测量点, 建议更改 SSID 名称。需要清晰 地将新 SSID 名称分配给测量点(例如位号名称),因为它被显示为 WLAN 网络。

断开

‣ 完成设备设置后: 断开操作单元和测量设备的 WLAN 连接。

## **打开网页浏览器**

1. 打开计算机的网页浏览器。

2. 在网页浏览器的地址栏中输入网页服务器的 IP 地址:192.168.1.212

显示登录页面。

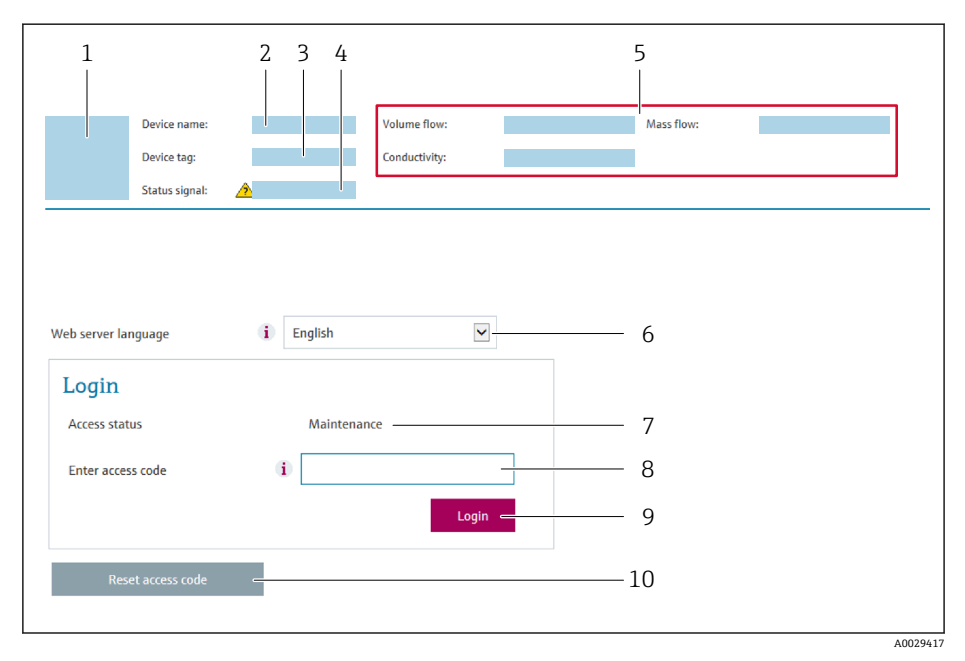

- 1 设备简图
- 2 设备名称
- 3 设备位号 [\(→ 81\)](#page-80-0) 状态信号
- 5 当前测量值
- 6 显示语言
- 7 用户角色
- 8 访问密码 9 登录
- 10 复位访问密码 (→ 115)

● 未显示登录界面或无法完成登录时→ ■ 130

### **8.4.4 登录**

1. 选择 Web 浏览器的操作语言。

- 2. 输入用户自定义访问密码。
- 3. 按下 OK, 确认输入。

**访问密码** 0000(缺省设置);由用户更改

**[ ] 10 min** 内无任何操作, 网页浏览器自动返回登录界面。

## **8.4.5 用户界面**

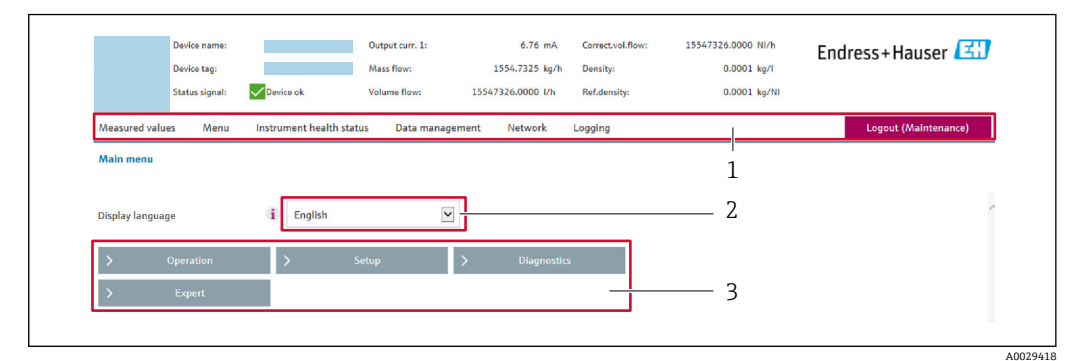

1 功能栏<br>2 现场显 2 现场显示单元的显示语言<br>3 菜单路径区

菜单路径区

## **标题栏**

标题栏中显示下列信息:

- 设备名称
- 设备位号
- 设备状态, 含状态信号→ 136
- 当前测量值

### **功能栏**

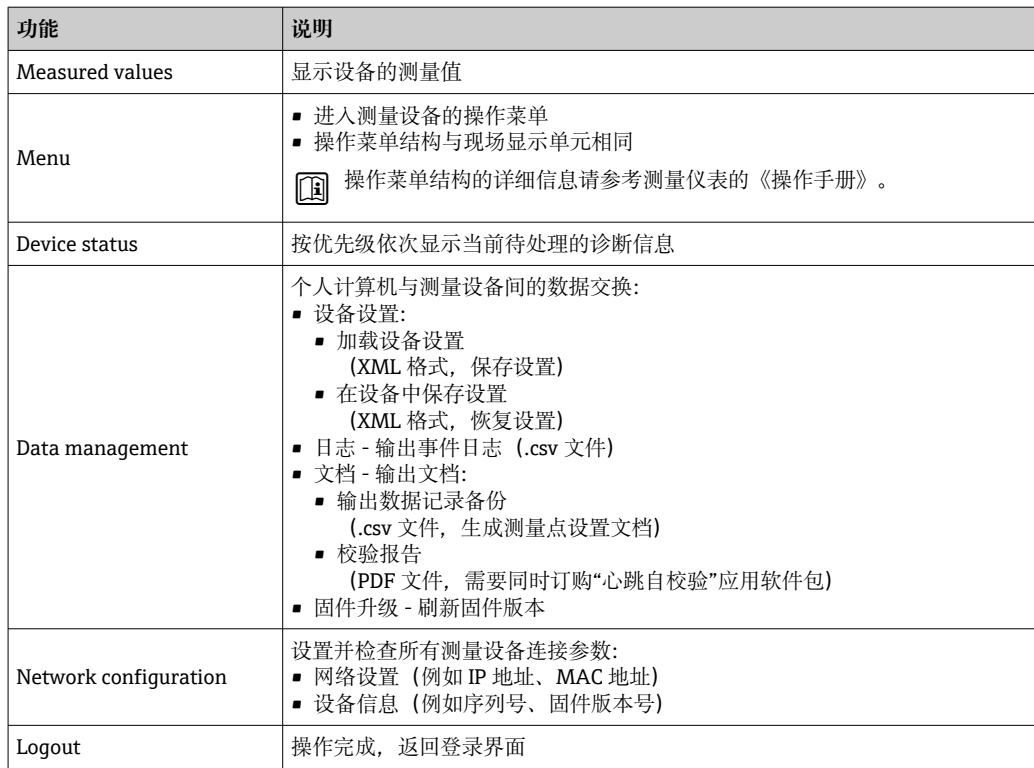

### <span id="page-67-0"></span>**菜单区**

在功能行中选择功能后,在菜单视图中打开功能子菜单。用户可以浏览整个菜单。

## **工作区**

取决于所选功能及相关子菜单,可以执行下列操作:

- 设置参数
- 读取测量值
- 查看帮助文本
- 启动上传/下载

## **8.4.6 关闭网页服务器**

在**网页服务器功能** 参数中按需打开和关闭测量仪表的 Web 服务器。.

#### **菜单路径**

"专家" 菜单 → 通信 → 以太网服务器

### **参数概览和简要说明**

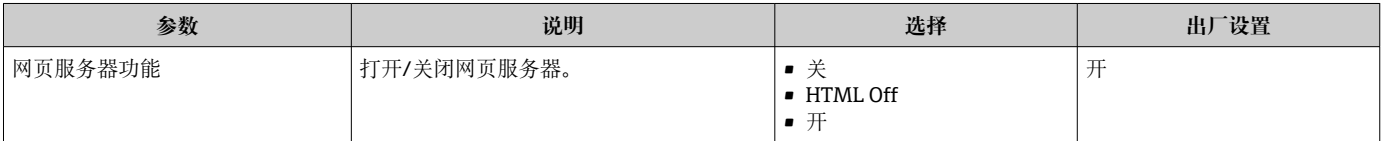

#### **"网页服务器功能" 参数的功能范围**

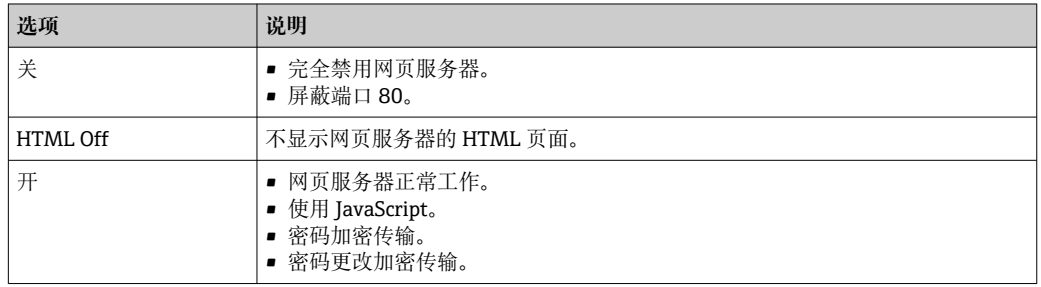

#### **打开 Web 服务器**

Web 服务器关闭时,只能在**网页服务器功能** 参数中通过以下方式重新打开:

- 通过现场显示单元
- 通过调试软件"FieldCare"
- 通过"DeviceCare"调试软件

## **8.4.7 退出**

退出前,如需要,通过**数据管理**功能参数(上传设备设置)执行数据备份。

### 1. 在功能行中选择 **Logout**。

- 显示带登录对话框的主界面。
- 2. 关闭网页浏览器。
- 3. 不再需要时:

重置 Internet 协议 (TCP/IP) 中的已修改属性参数→ △ 65。

# <span id="page-68-0"></span>**8.5 通过调试软件访问操作菜单**

调试工具中的操作菜单结构与通过现场显示操作的菜单结构相同。

## **8.5.1 连接调试软件**

## **通过 HART 通信**

HART 输出型仪表带通信接口。

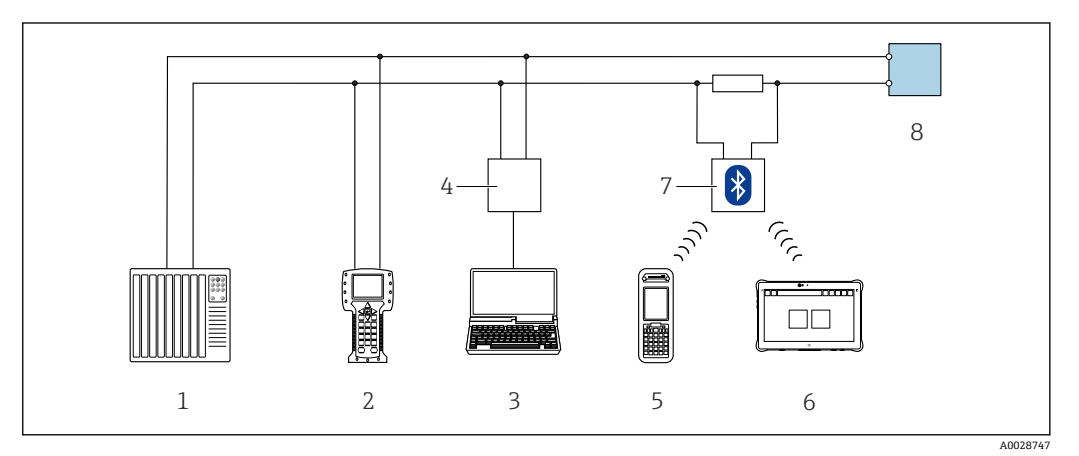

■ 24 通过 HART 通信进行远程操作 (有源信号)

- 1 控制系统(例如 PLC)
- 2 手操器 475<br>3 计算机, 安
- 3 计算机,安装有网页浏览器(例如 Internet Explorer),用于访问设备自带网页服务器;或安装有调试软 件(例如 FieldCare、DeviceCare、AMS 设备管理器、SIMATIC PDM),带 COM DTM 文件"CDI Communication TCP/IP"
- 4 Commubox FXA195 (USB)<br>5 Field Xpert SFX350 或 SFX3
- 5 Field Xpert SFX350 或 SFX370
- 6 Field Xpert SMT70
- VIATOR Bluetooth 蓝牙调制解调器,带连接电缆
- 8 变送器

<span id="page-69-0"></span>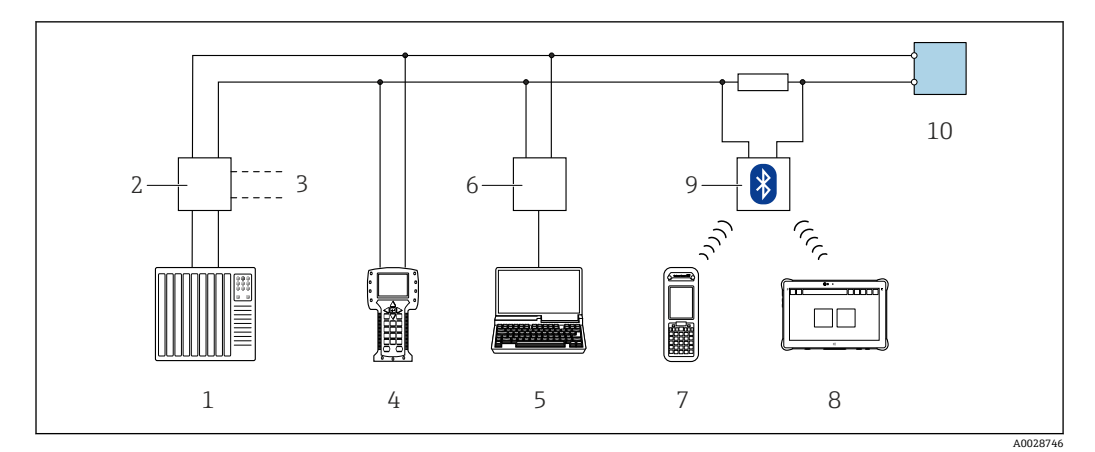

**25 通过 HART** 通信进行远程操作 (无源信号)

- 1 控制系统(例如 PLC)
- 2 变送器供电单元, 例如 RN221N (含通信电阻)<br>3 连接 Commubox FXA195 和手操器 475
- 3 连接 Commubox FXA195 和手操器 475
- 4 手操器 475
- 5 计算机, 安装有网页浏览器 (例如 Internet Explorer), 用于访问设备自带网页服务器; 或安装有调试软 件 (例如 FieldCare、DeviceCare、AMS 设备管理器、SIMATIC PDM), 带 COM DTM 文件"CDI Communication TCP/IP"
- 6 Commubox FXA195(USB)
- 7 Field Xpert SFX350 或 SFX370
- 8 Field Xpert SMT70
- 9 VIATOR Bluetooth 蓝牙调制解调器,带连接电缆
- 10 变送器

## **服务接口**

#### **通过服务接口(CDI-RJ45)**

通过现场设置设备建立点对点连接。外壳打开时, 通过设备的服务接口 (CDI-RJ45) 直 接建立连接。

可选购 RJ45-M12 插头转接头:  $\mathbf{f}$ 

订购选项"附件",选型代号 **NB**:"RJ45 M12 转接头(服务接口)"

转接头连接服务接口 (CDI-RJ45) 和电缆入口上的 M12 插头。无需打开设备即可通 过 M12 插头连接服务接口。

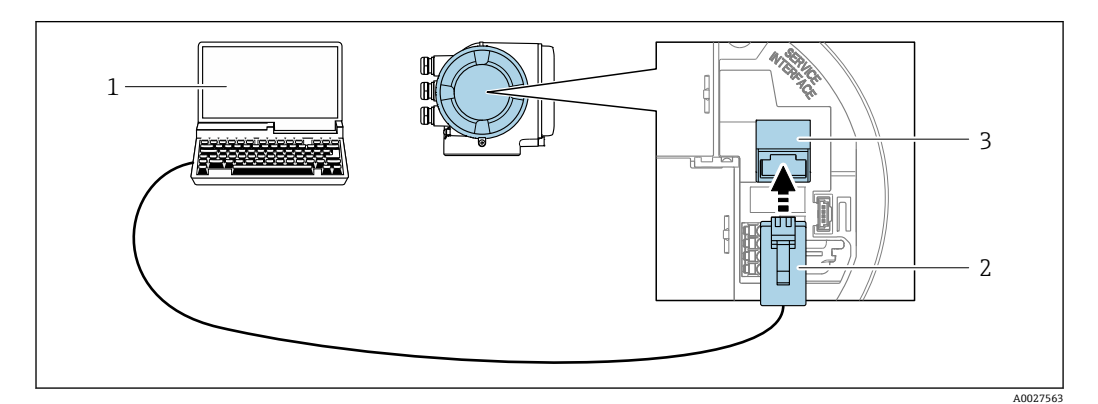

**26 通过服务接口 (CDI-RJ45) 连接** 

- 1 计算机, 安装有网页浏览器 (例如 Microsoft Internet Explorer、Microsoft Edge), 用于访问设备自带网 页服务器;或安装有"FieldCare"、"DeviceCare"调试软件,带 COM DTM 文件"CDI Communication TCP/IP"
- 2 标准以太网连接电缆,带 RJ45 插头
- 3 测量设备的服务接口 (CDI-RJ45), 内置网页服务器访问接口

### <span id="page-70-0"></span>**通过 WLAN 接口**

下列仪表型号可选配 WLAN 接口:

订购选项"显示;操作",选型代号 G "四行背光图形显示;触控键操作 + WLAN 接口"

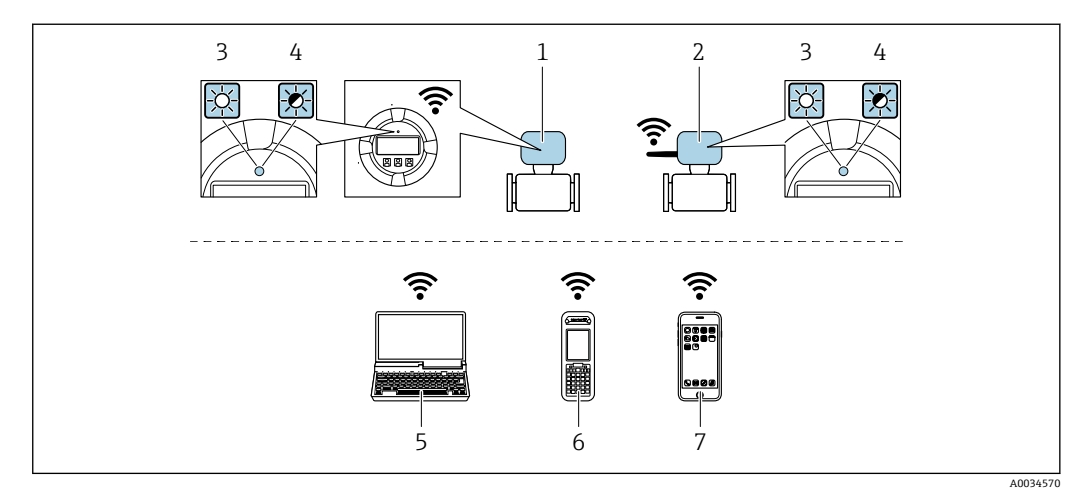

- 1 变送器,自带 WLAN 天线
- 2 变送器,外接 WLAN 天线
- 3 LED 指示灯常亮:测量设备上的 WLAN 接口开启
- 4 LED 指示灯闪烁: 操作单元与测量设备间的 WLAN 连接已建立<br>5 计算机. 带 WLAN 接口. 安装有网页浏览器 (例如 Microsoft I
- 计算机,带 WLAN 接口,安装有网页浏览器(例如 Microsoft Internet Explorer、Microsoft Edge),用 于访问设备自带网页服务器;或安装有调试软件(例如 FieldCare、DeviceCare)
- 6 移动手操器,带 WLAN 接口,安装有网页浏览器(例如 Microsoft Internet Explorer、Microsoft Edge),用于访问设备自带网页服务器;或安装有调试软件(例如 FieldCare、DeviceCare)
- 7 智能手机或平板电脑(例如 Field Xpert SMT70)

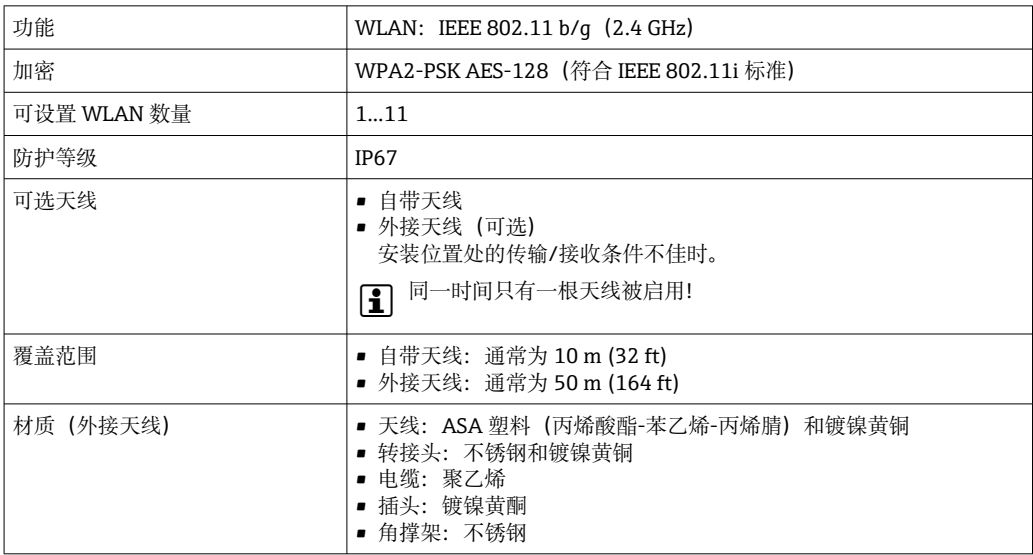

#### **设置移动终端的互联网协议**

## **注意**

**在设置过程中,如果 WLAN 连接丢失,设定值可能会丢失。**

▶ 确保仪表设置过程中 WLAN 连接不会断开。

## **注意**

**理论上,应避免通过服务接口(CDI-RJ45)和 WLAN 接口从同一个移动终端同时访问测量 设备。可能会引起网络冲突。**

- ▶ 仅使用一个服务接口(CDI-RJ45 服务接口或 WLAN 接口)。
- ▶ 需要同时通信时: 设置不同的 IP 地址范围, 例如: 192.168.0.1 (WLAN 接口)和 192.168.1.212 (CDI-RJ45 服务接口)。

准备移动终端

‣ 开启操作单元上的 WLAN 接收功能。

建立移动终端和测量设备之间的连接

- 1. 在移动终端的 WLAN 设置中: 根据 SSID 名称选择测量设备 (例如 EH\_Promag\_300\_A802000)。
- 2. 如需要,选择 WPA2 加密方式。
- 3. 输入密码:测量设备的序列号(例如 L100A802000)。
	- 显示单元上的 LED 指示灯闪烁:可以通过网页浏览器、FieldCare 或 DeviceCare 操作测量设备。

□ 铭牌上标识有序列号。

为了确保安全快速地将 WLAN 网络分配给测量点, 建议更改 SSID 名称。需要清晰  $| \cdot |$ 地将新 SSID 名称分配给测量点(例如位号名称),因为它被显示为 WLAN 网络。

断开

‣ 完成设备设置后: 断开操作单元和测量设备的 WLAN 连接。

## **8.5.2 Field Xpert SFX350、SFX370**

#### **功能范围**

Field Xpert SFX350 和 Field Xpert SFX370 便携式计算机用于调试和维护。它们能够高效 进行 HART 和 FOUNDATION Fieldbus 设备的设置和诊断(在**非危险区中**(SFX350、 SFX370)和**危险区中**(SFX370))。

详细信息参见《操作手册》BA01202S

### **设备描述文件的来源**

参见信息→ △ 75

### **8.5.3 FieldCare**

#### **功能范围**

FieldCare 是 Endress+Hauser 提供的基于 FDT 的工厂资产管理软件。它可以配置一个系 统中的所有智能现场设备,并帮助您进行管理。通过状态信息,FieldCare 还能简单有效 地检查现场设备的状态和条件。

访问方式:

- HART 协议
- CDI-RJ45 服务接口 [→ 70](#page-69-0)
- WLAN 接口 →  $\bigcirc$  71

典型功能:

- 变送器的参数设置
- 加载和保存设备参数(上传/下载)
- 记录测量点
- 实现测量值储存单元(在线记录仪)和事件日志可视化

FieldCare 的详细信息请参考《操作手册》BA00027S 和 BA00059S

**设备描述文件源**

参见信息→ △ 75
## <span id="page-72-0"></span>**建立连接**

- 1. 启动 FieldCare, 载入项目。
- 2. 在网络中:添加设备。
	- 显示 **Add device** 窗口。
- **3. 从列表中选择 CDI Communication TCP/IP 选项, 按下 OK 确认。**
- **4. 右击 CDI Communication TCP/IP, 在打开的文本菜单中选择 Add device 选项。**
- 5. 从列表中选择所需设备,按下 **OK** 确认。
	- 显示 **CDI Communication TCP/IP (Configuration)**窗口。
- 6. 在 **IP 地址**栏中输入设备地址:192.168.1.212,按下**回车键**确认。
- 7. 建立设备连接。
- 详细信息参见《操作手册》BA00027S 和 BA00059S  $\boxed{1}$

#### **用户界面**

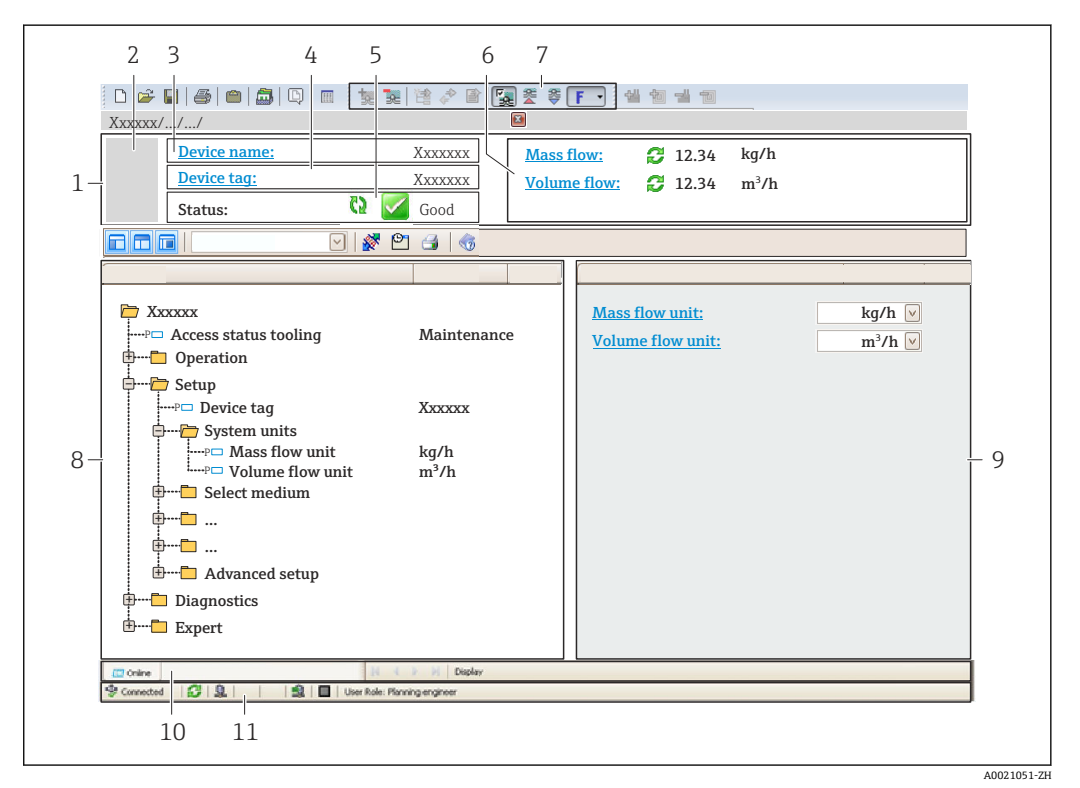

1 标题栏<br>2 设备简 2 设备简图 3 设备名称 4 设备位号 5 状态区,显示状态信号→ ■ 136 6 当前测量值显示区 7 编辑栏,提供附加功能,例如保存/加载、事件列表和文档创建 8 菜单路径区,显示操作菜单结构 9 工作区 10 当前操作 11 状态区

# **8.5.4 DeviceCare**

**功能范围** 用于连接和设置 Endress+Hauser 现场型设备的软件。 专用"DeviceCare"调试工具是设置 Endress+Hauser 现场设备的最便捷方式。与设备类型 管理器(DTM)相结合,就是方便又全面的解决方案。

详细信息请参考《创新手册》IN01047S

#### **设备描述文件源**

参见信[息→ 75](#page-74-0)

# **8.5.5 AMS 设备管理机**

#### **功能范围**

艾默生过程管理程序,通过 HART 通信操作和设置测量设备。

## **设备描述文件的来源**

参考数据→ ■ 75

## **8.5.6 SIMATIC PDM**

#### **功能范围**

SIMATIC PDM 是西门子提供的独立于制造商的标准化程序,通过 HART 协议对智能现 场设备进行操作、设置、维护和诊断。

## **设备描述文件源**

参见信[息→ 75](#page-74-0)

# **8.5.7 475 手操器**

## **功能范围**

小巧、灵活、坚固的艾默生过程管理工业手操器,通过 HART 协议进行远程设置和测量 值显示。

#### **设备描述文件的来源**

参考数据→ 图 75

# <span id="page-74-0"></span>**9 系统集成**

# **9.1 设备描述文件概述**

# **9.1.1 当前设备版本信息**

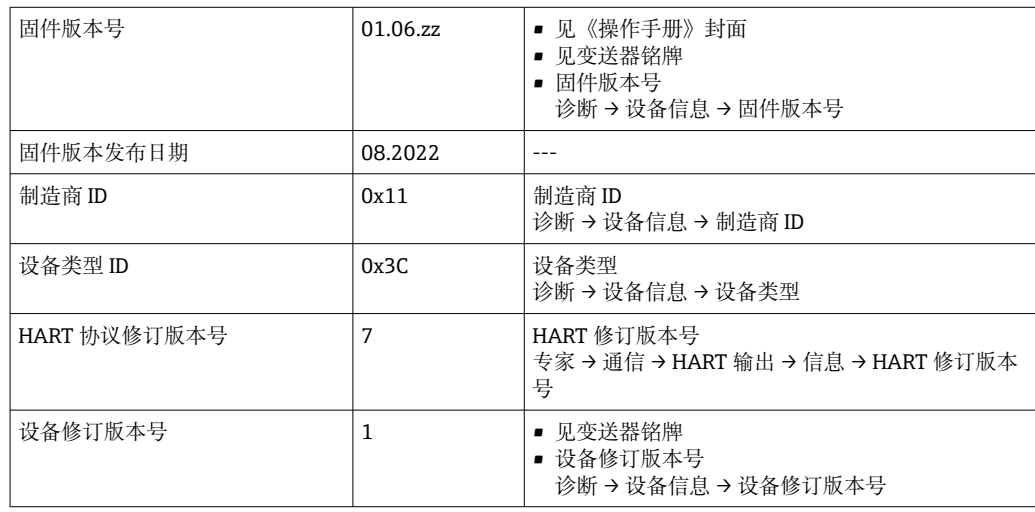

● 不同版本号的设备固件→ ■ 147

# **9.1.2 调试软件**

下表中列举了各类调试软件使用的设备描述文件及其获取途径。

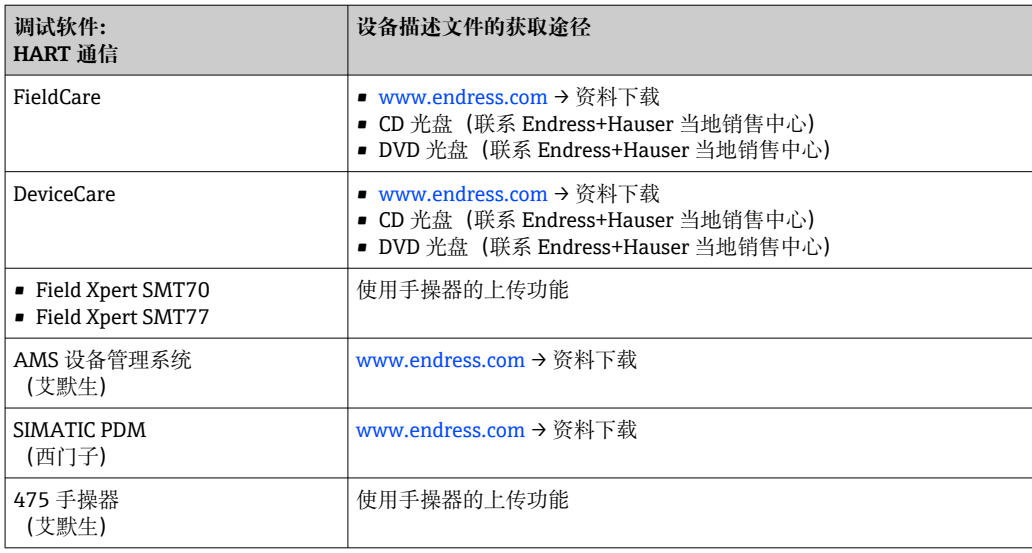

# **9.2 HART 通信传输的测量变量**

出厂时,动态变量分配给下列测量参数(HART 设备参数):

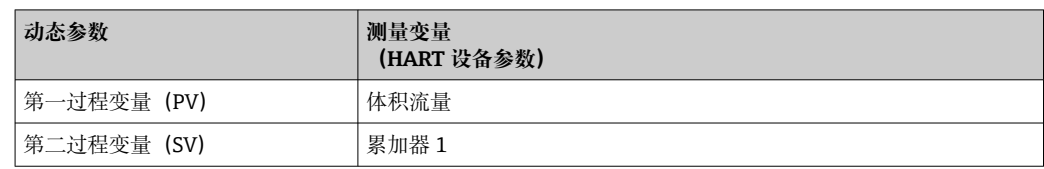

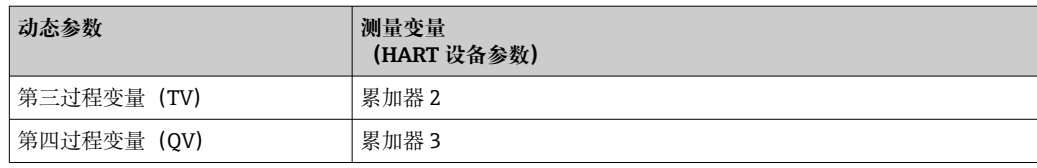

基于下列参数可以修改分配给动态变量的测量变量,也可以通过现场操作和调试软件分 配所需测量变量:

- 专家 → 通信 → HART 输出 → 输出 → 分配 PV
- 专家 → 通信 → HART 输出 → 输出 → 分配 SV
- 专家 → 通信 → HART 输出 → 输出 → 分配 TV
- 专家 → 通信 → HART 输出 → 输出 → 分配 QV

以将下列测量变量分配给动态变量:

- **主要测量变量(第一过程变量(PV))**
- 关
- 体积流量
- 质量流量
- 校正体积流量
- 流速
- 电导率 1)
- 电子模块温度

#### **第二测量变量(SV)、第三测量变量(TV)和第四测量变量(QV)**

- 体积流量
- 质量流量
- 校正体积流量
- 流速
- 电导率<sup>2)</sup>
- 电子模块温度
- 累加器 1
- 累加器 2
- 累加器 3

● 带一个或多个应用软件包的测量仪表的选项范围将增大。

#### **设备参数**

- 设备参数分配是固定不变的。最多支持传输 8 个设备参数:
- 0 =体积流量
- 1 =质量流量
- 2 =校正体积流量
- 3 =流速
- 4 =电导率
- 7 =电子模块温度
- 8 =累加器 1
- 9 =累加器 2
- 10 =累加器

# **9.3 其他设置**

Burst 模式功能符合 HART 7 规范:

<sup>1)</sup> 显示与否却决于仪表选型和设置。

<sup>2)</sup> 显示与否却决于仪表选型和设置。

#### **菜单路径**

"专家" 菜单 → 通信 → HART 输出 → Burst 设置 → Burst 设置 1 … n

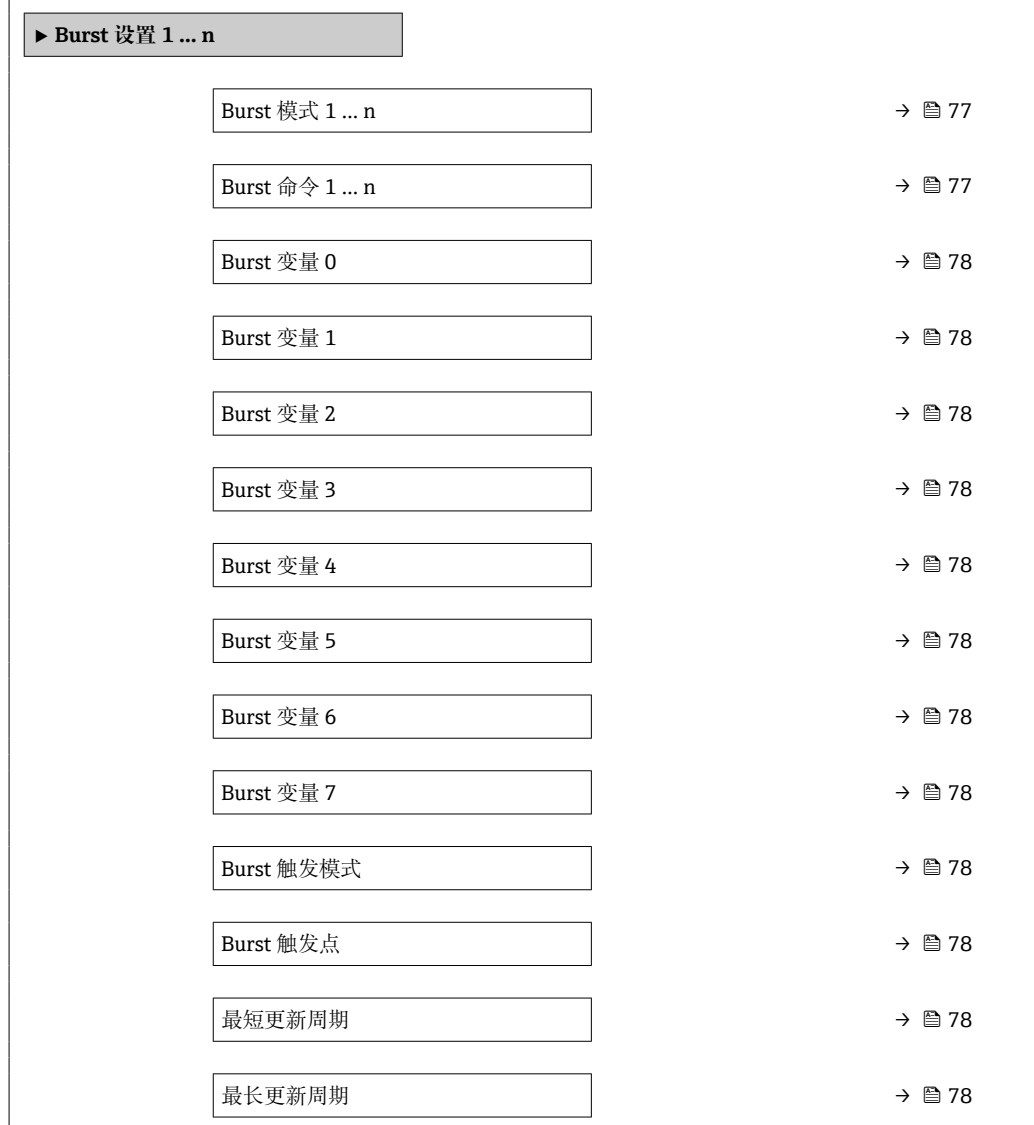

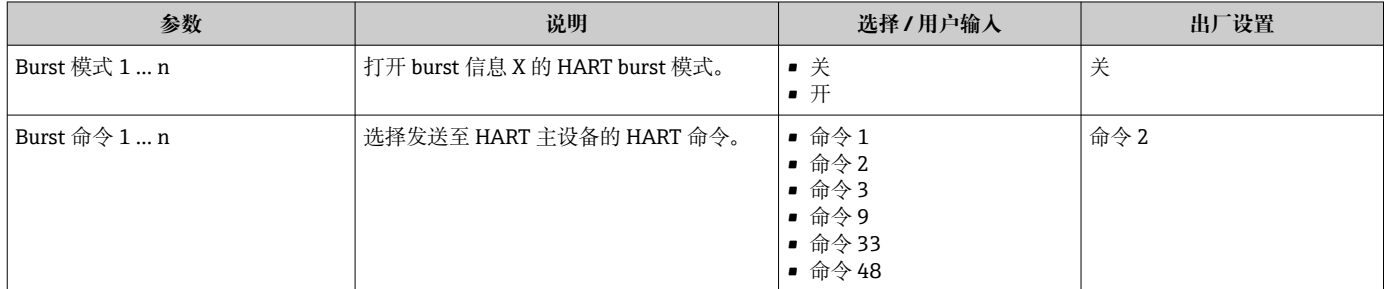

<span id="page-77-0"></span>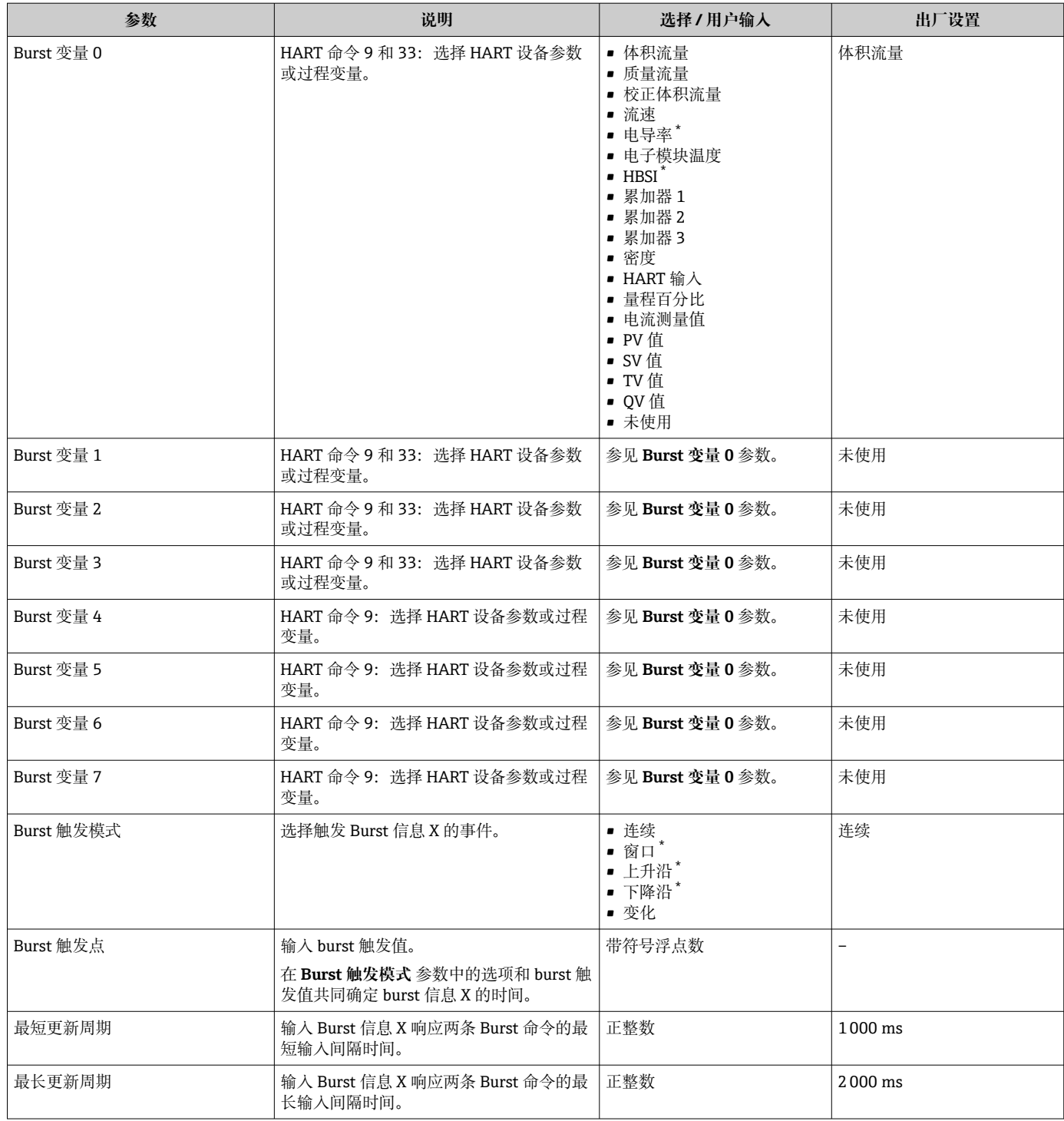

# **10 调试**

# **10.1 功能检查**

进行测量设备调试前:

- ‣ 确保已完成安装后检查和连接后检查。
- "安装后检查"的检查列表→ △ 35
- "连接后检查"的检查列表→ △9

# **10.2 启动测量设备**

- ‣ 成功完成功能检查后,开启测量设备。
	- 成功启动后,现场显示从启动显示自动切换至测量值显示。

● 如果现场显示单元无显示或显示诊断信息,参见"诊断和故障排除"章节→ ■ 130。

# **10.3 设置显示语言**

工厂设置:英文或订购的当地语言

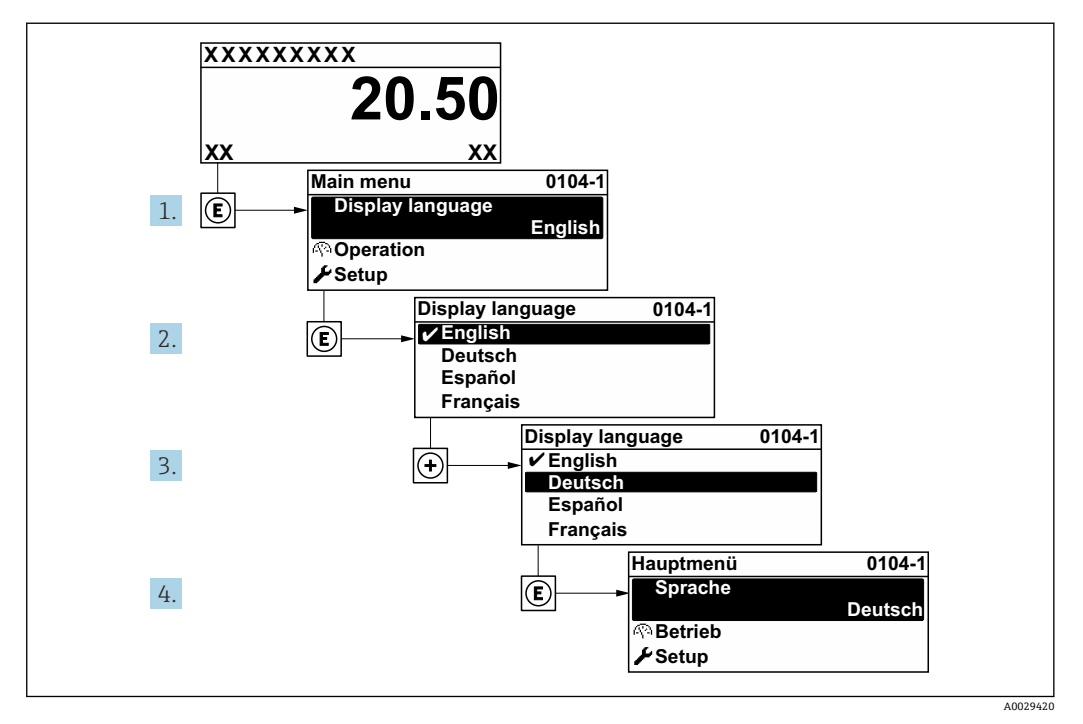

27 现场显示示意图

# **10.4 设置测量设备**

- **设置** 菜单及其设置向导中包含标准操作所需的所有参数。
- 菜单路径:**设置** 菜单

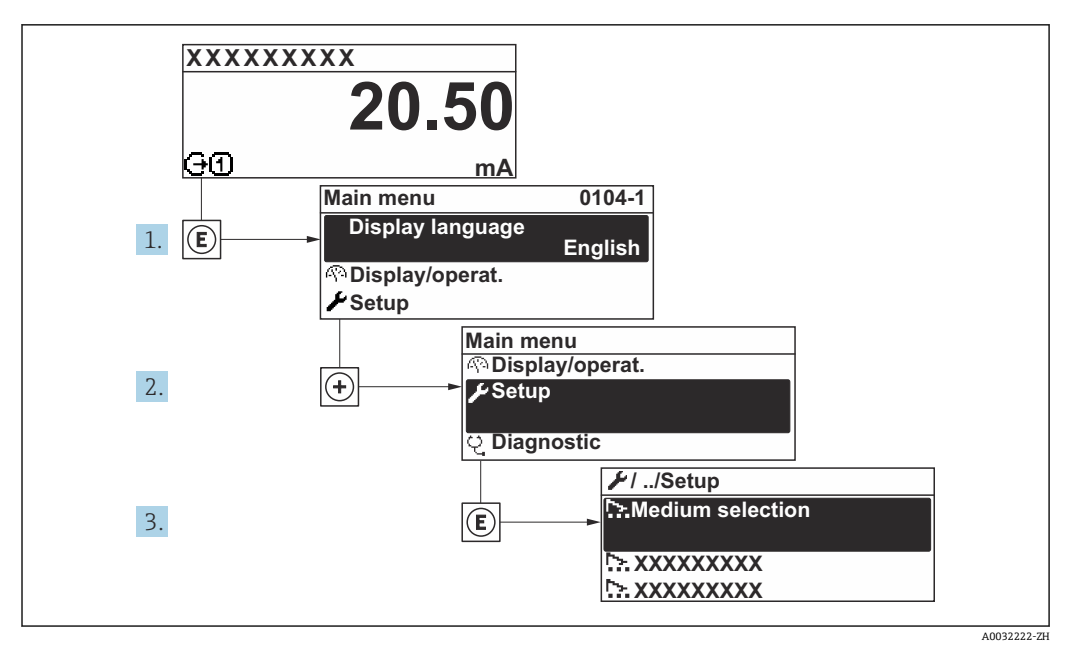

■ 28 现场显示单元示例

子菜单及菜单参数数量与设备具体型号相关。部分子菜单及其参数未在本《操作手 册》中介绍,详细信息参见设备的特殊文档资料(参见补充文档资料"章节)。

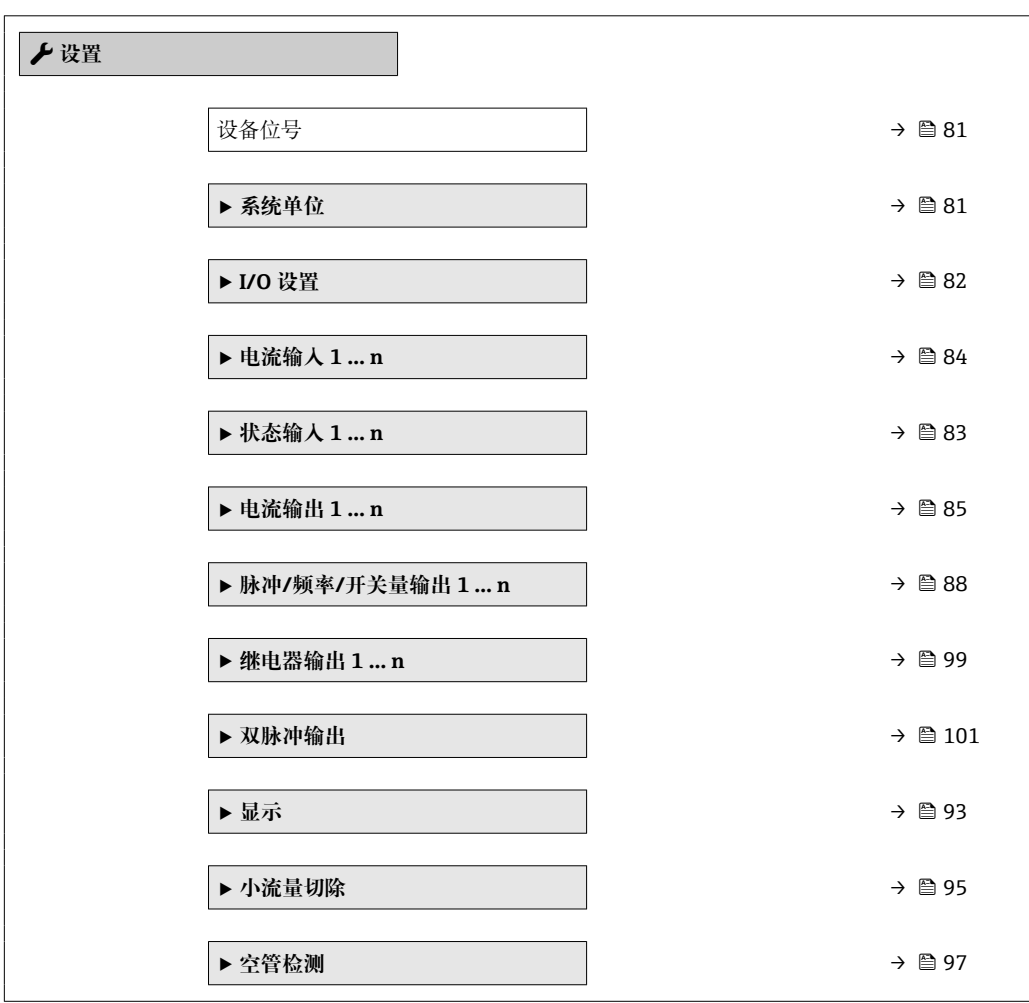

# <span id="page-80-0"></span>**10.4.1 设置设备位号**

为了快速识别系统中的测量点,可以在**设备位号** 参数中输入唯一标识,更改出厂设置。

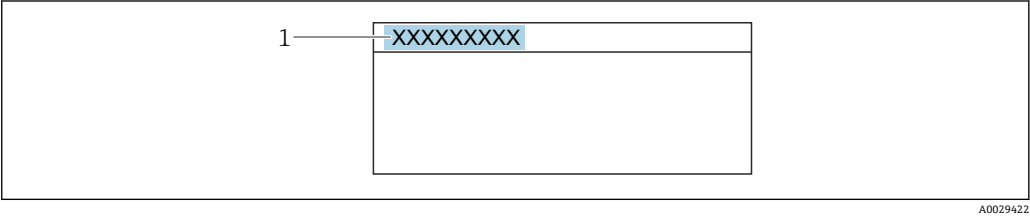

■ 29 操作界面标题栏,显示设备位号

1 设备位号

● 在"FieldCare"调试软件→ △ 73 中输入位号名

# **菜单路径**

"设置" 菜单 → 设备位号

#### **参数概览和简要说明**

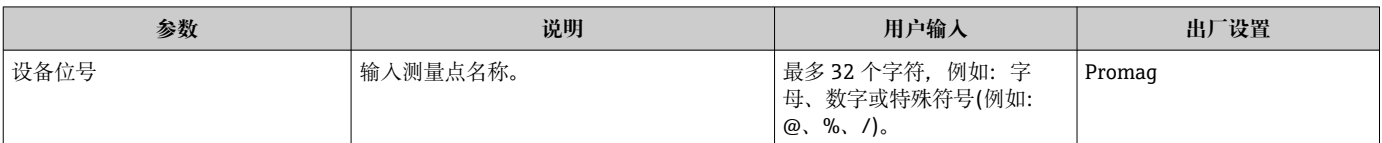

# **10.4.2 设置系统单位**

在**系统单位** 子菜单中,可以设置所有测量值的单位。

1 子菜单及菜单参数数量与设备具体型号相关。部分子菜单及其参数未在本《操作手 册》中介绍,详细信息参见设备的特殊文档资料(参见补充文档资料"章节)。

#### **菜单路径**

"设置" 菜单 → 系统单位

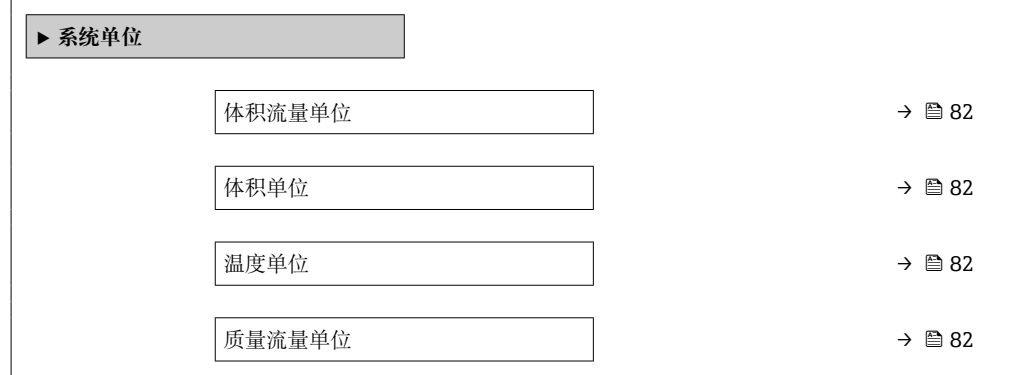

<span id="page-81-0"></span>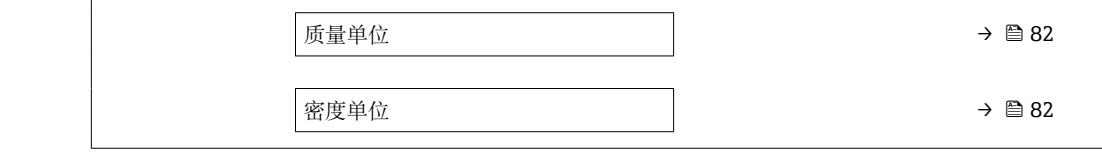

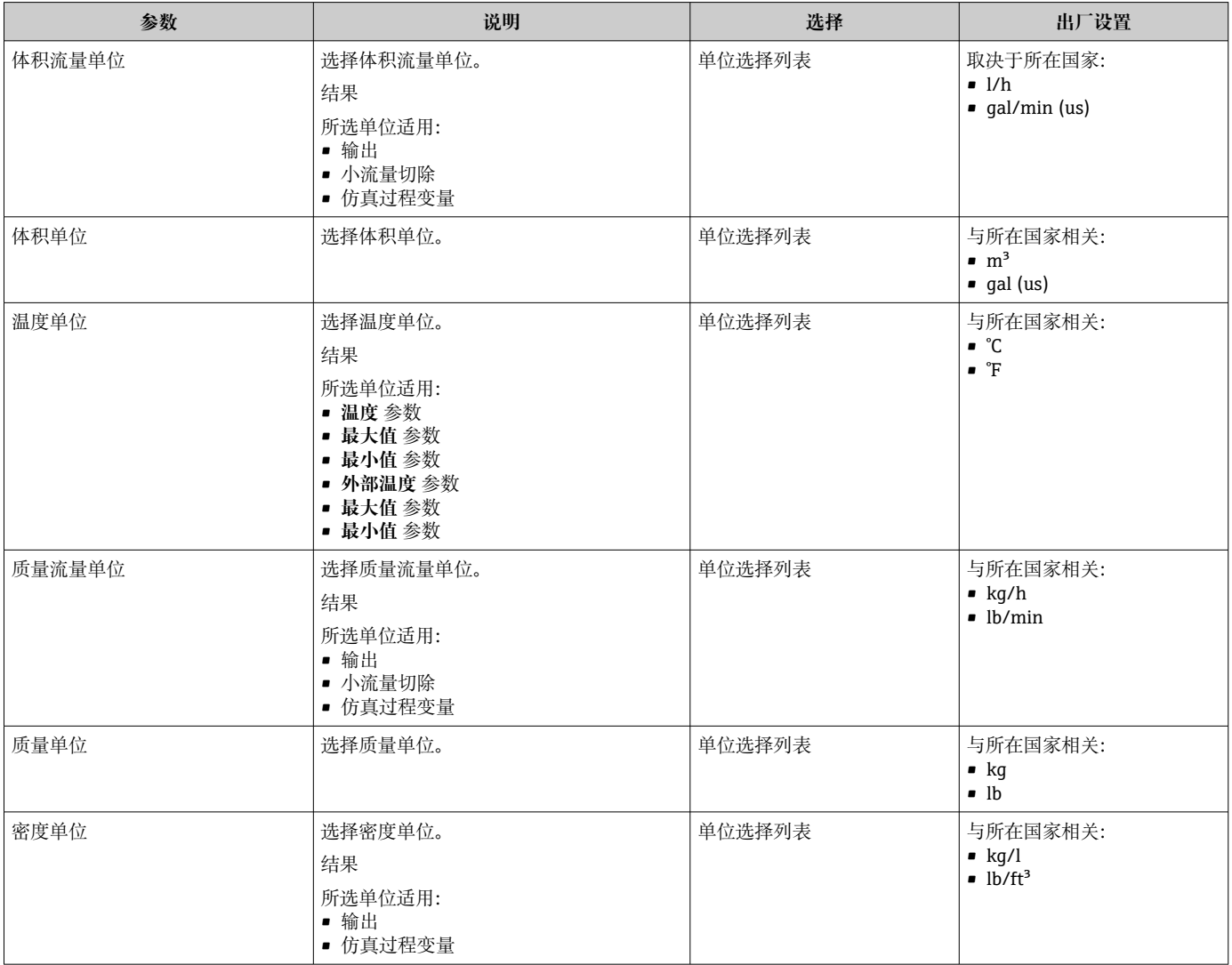

# **10.4.3 显示输入/输出设置**

**I/O 设置** 子菜单引导用户系统地完成显示设置输入/输出(I/O)设置的所有参数设置。

## **菜单路径**

"设置" 菜单 → I/O 设置

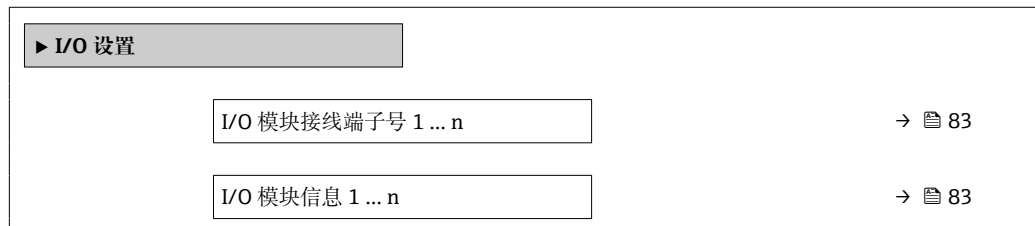

<span id="page-82-0"></span>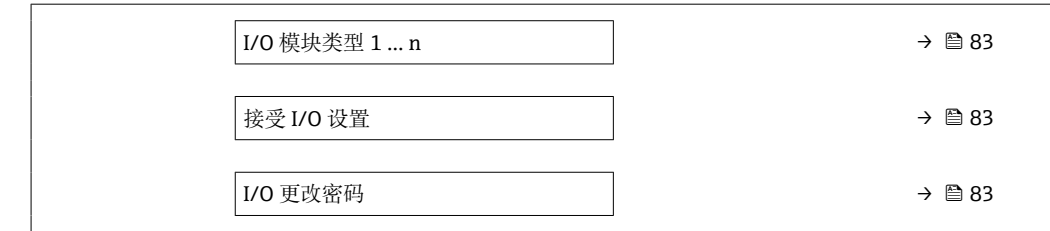

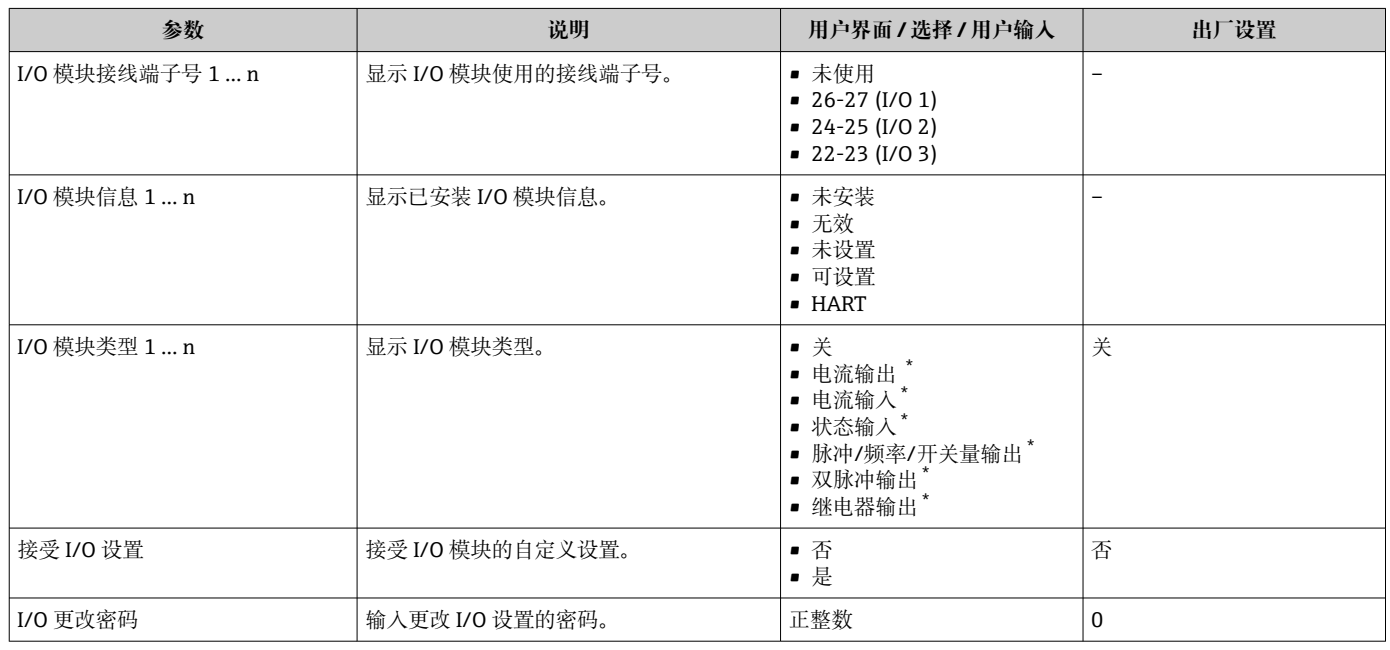

\* 显示与否却决于仪表选型和设置。

# **10.4.4 设置状态输入**

**状态输入** 子菜单引导用户系统地完成设置状态输入所需的所有参数设置。

#### **菜单路径**

"设置" 菜单 → 状态输入 1 … n

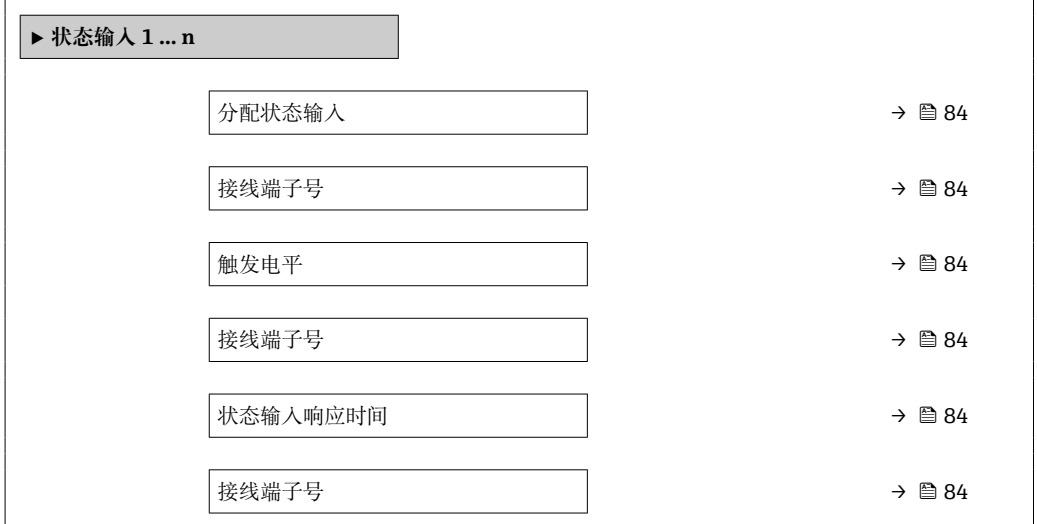

<span id="page-83-0"></span>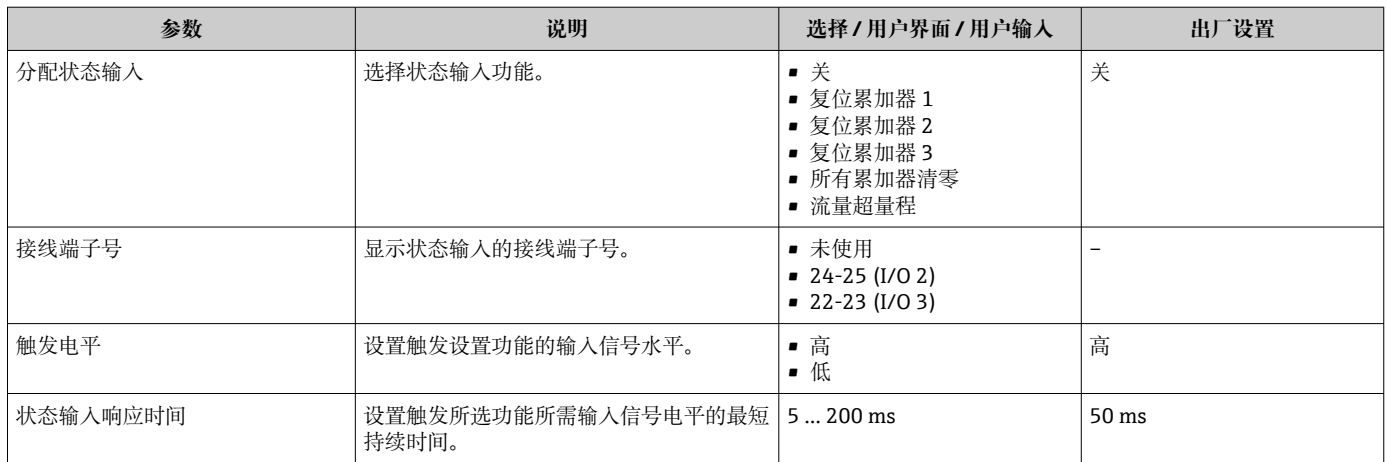

# **10.4.5 设置电流输入**

**"电流输入" 向导**引导用户系统地完成设置电流输入所需的所有参数设置。

#### **菜单路径**

"设置" 菜单 → 电流输入

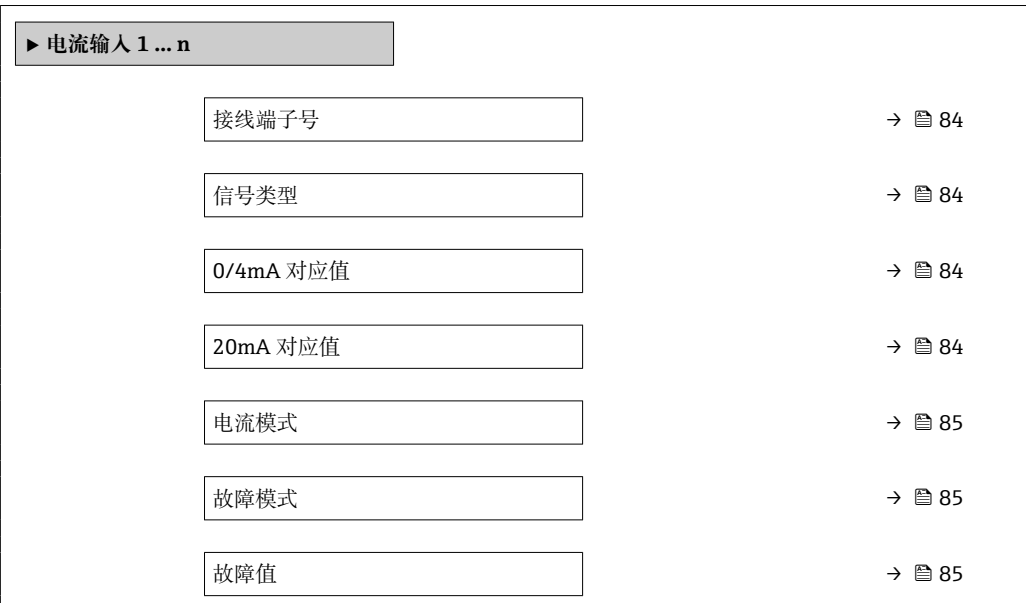

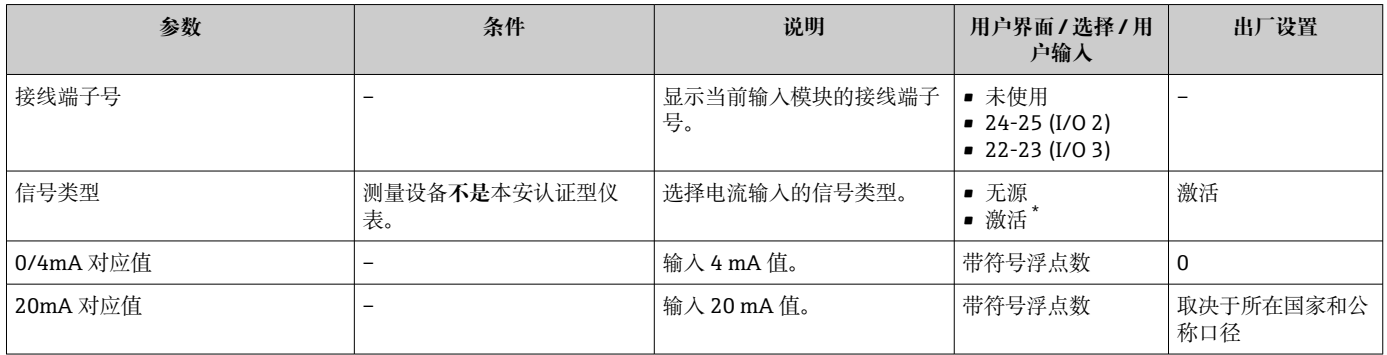

<span id="page-84-0"></span>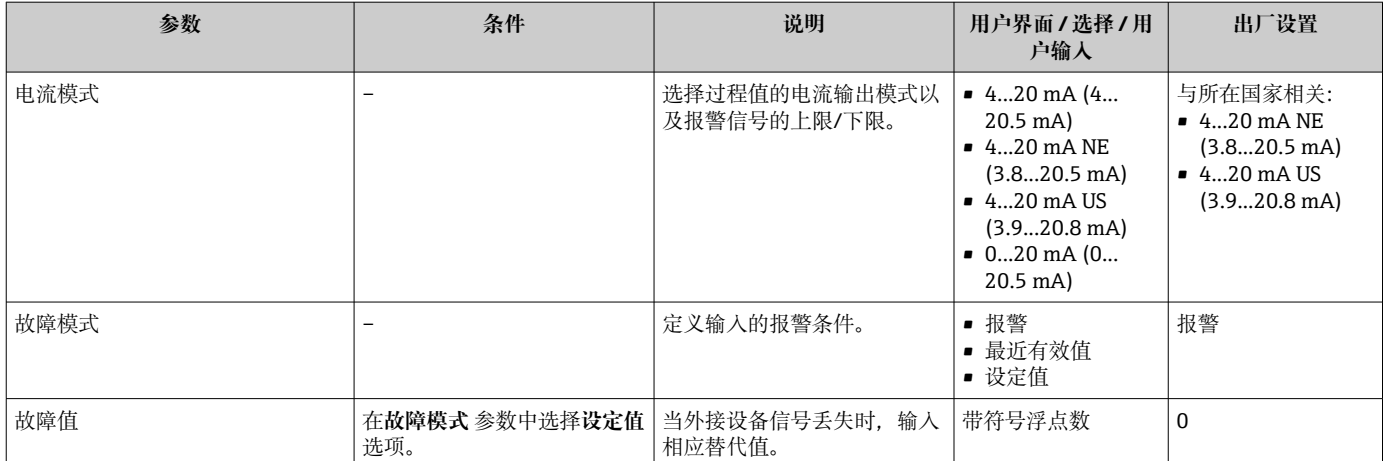

# **10.4.6 设置电流输出**

**电流输出** 向导引导用户系统地完成设置电流输出所必需的所有参数设置。

#### **菜单路径**

"设置" 菜单 → 电流输出

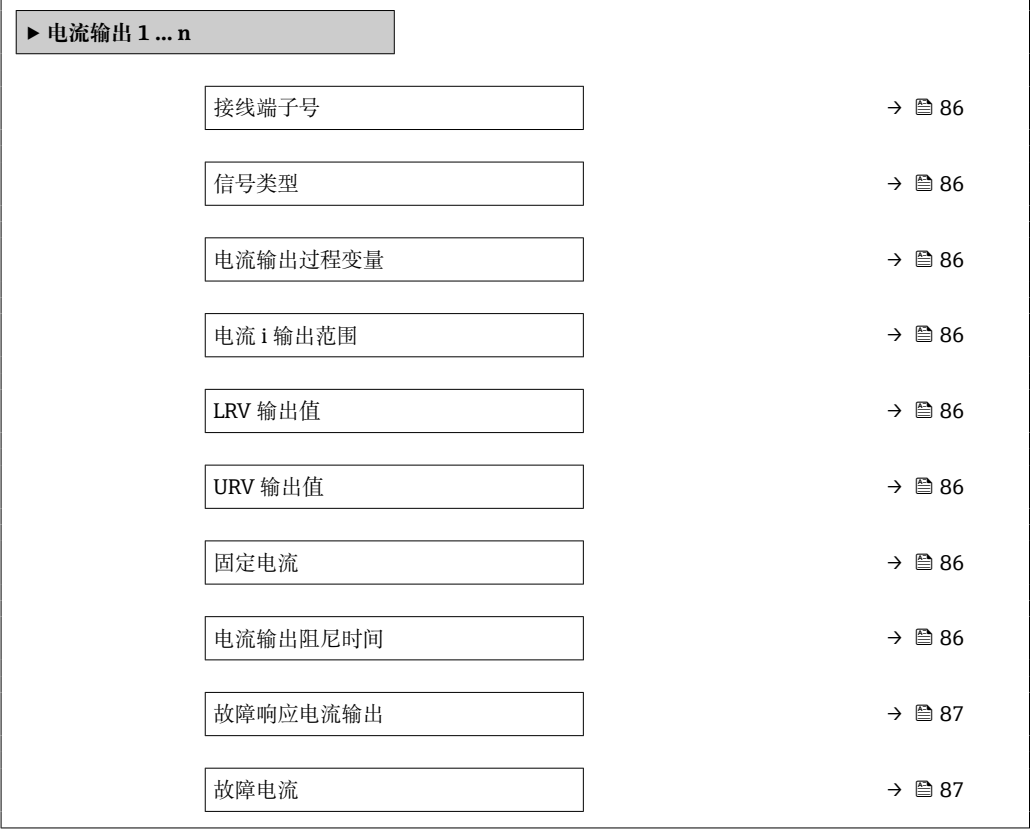

<span id="page-85-0"></span>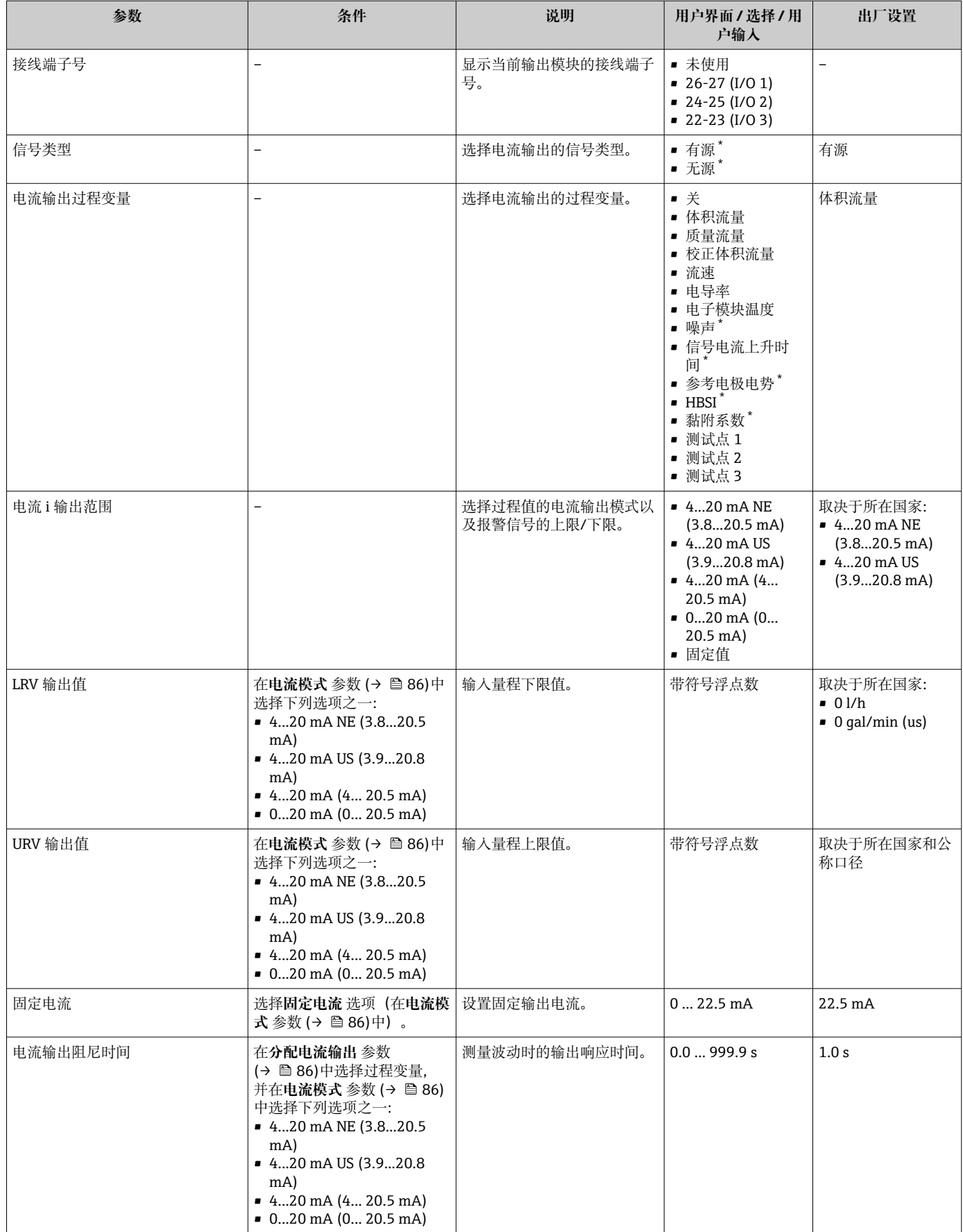

<span id="page-86-0"></span>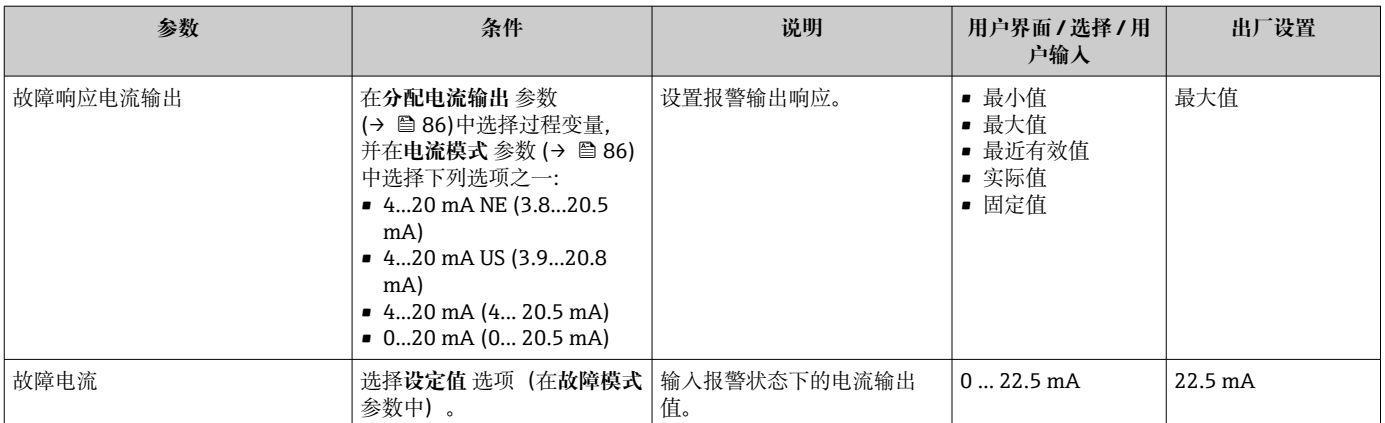

# <span id="page-87-0"></span>**10.4.7 设置脉冲/频率/开关量输出**

**脉冲/频率/开关量输出** 向导引导用户系统地完成设置所选输出类型所需的所有参数设 置。

## **菜单路径**

"设置" 菜单 → 高级设置 → 脉冲/频率/开关量输出

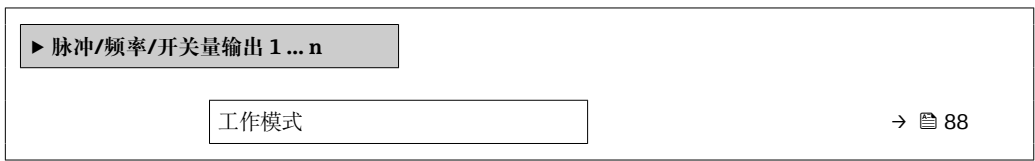

#### **参数概览和简要说明**

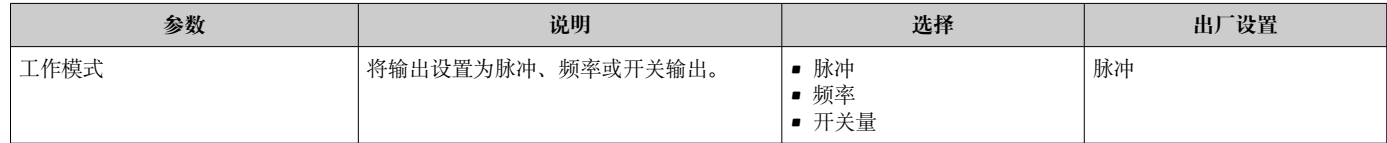

## **设置脉冲输出**

#### **菜单路径**

"设置" 菜单 → 脉冲/频率/开关量输出

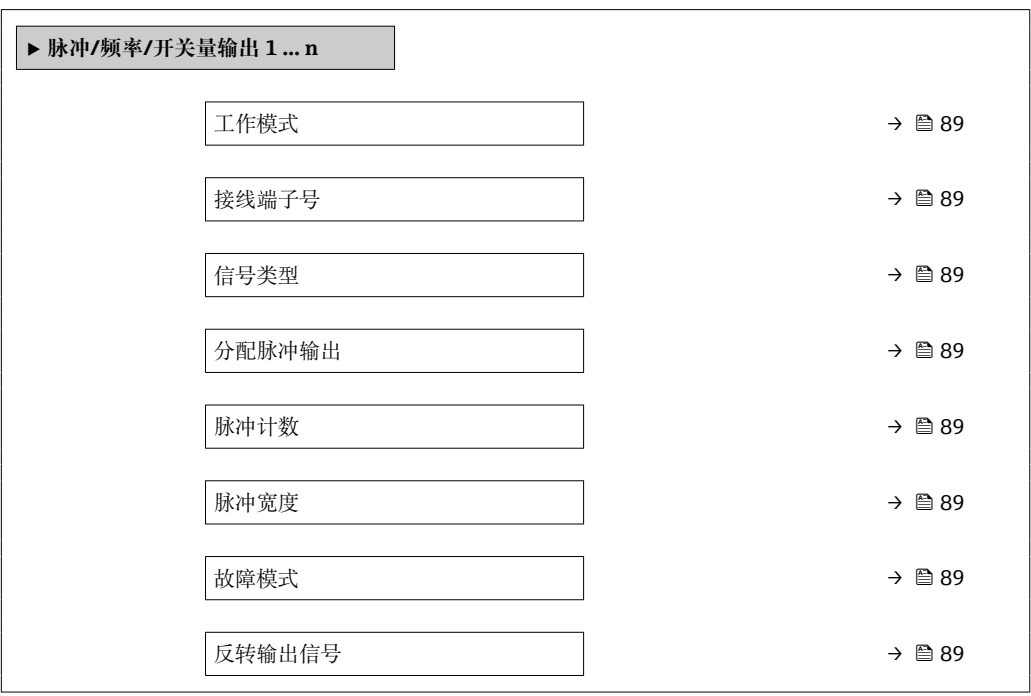

<span id="page-88-0"></span>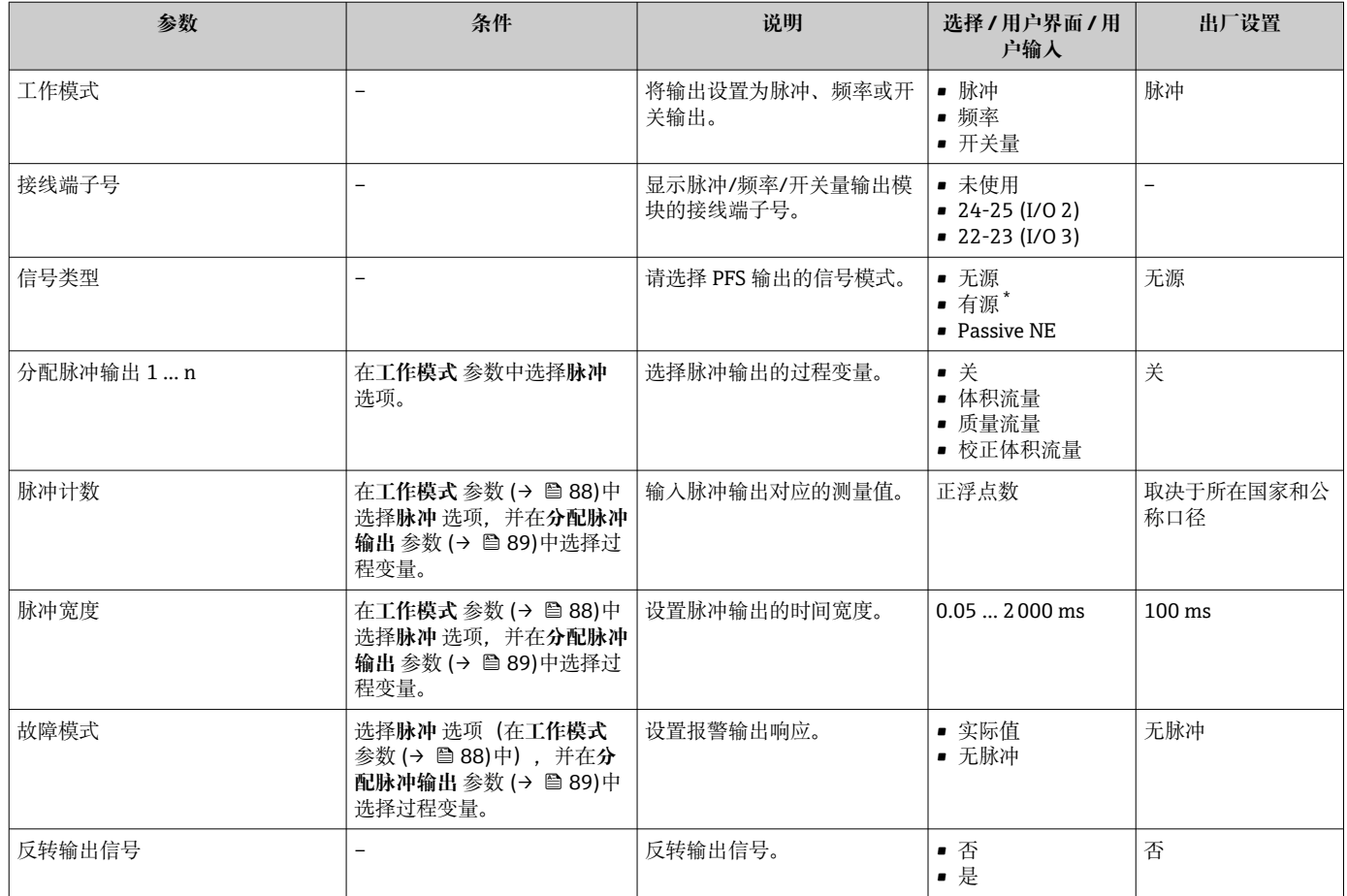

\* 显示与否却决于仪表选型和设置。

## **设置频率输出**

#### **菜单路径**

"设置" 菜单 → 脉冲/频率/开关量输出

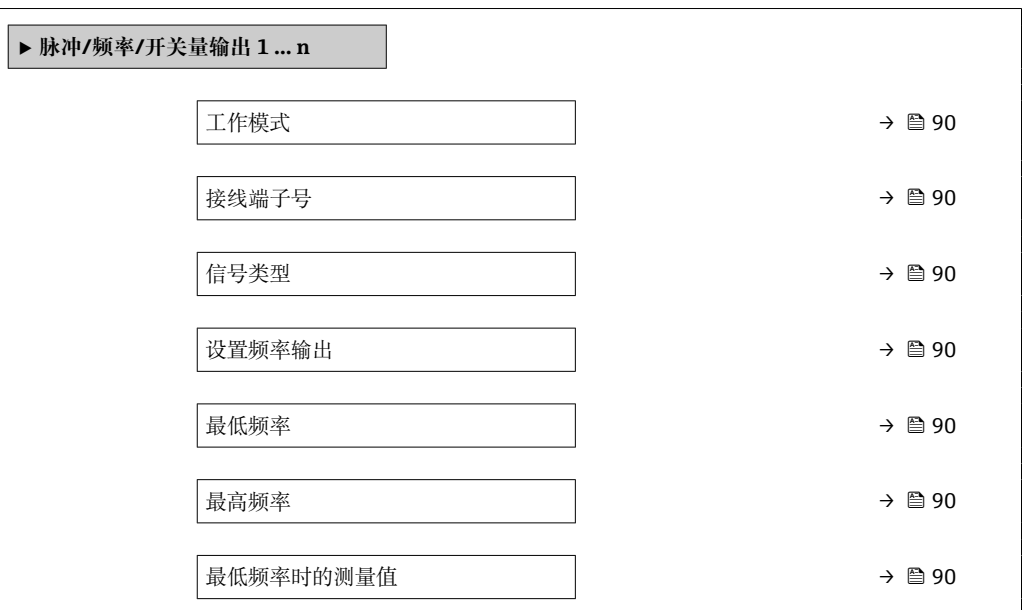

<span id="page-89-0"></span>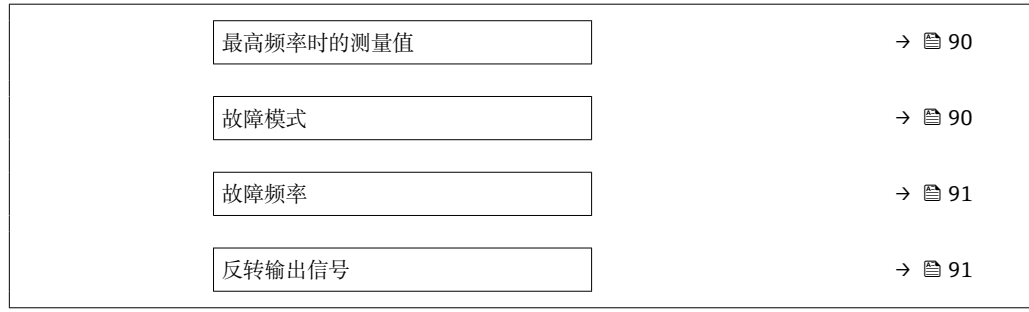

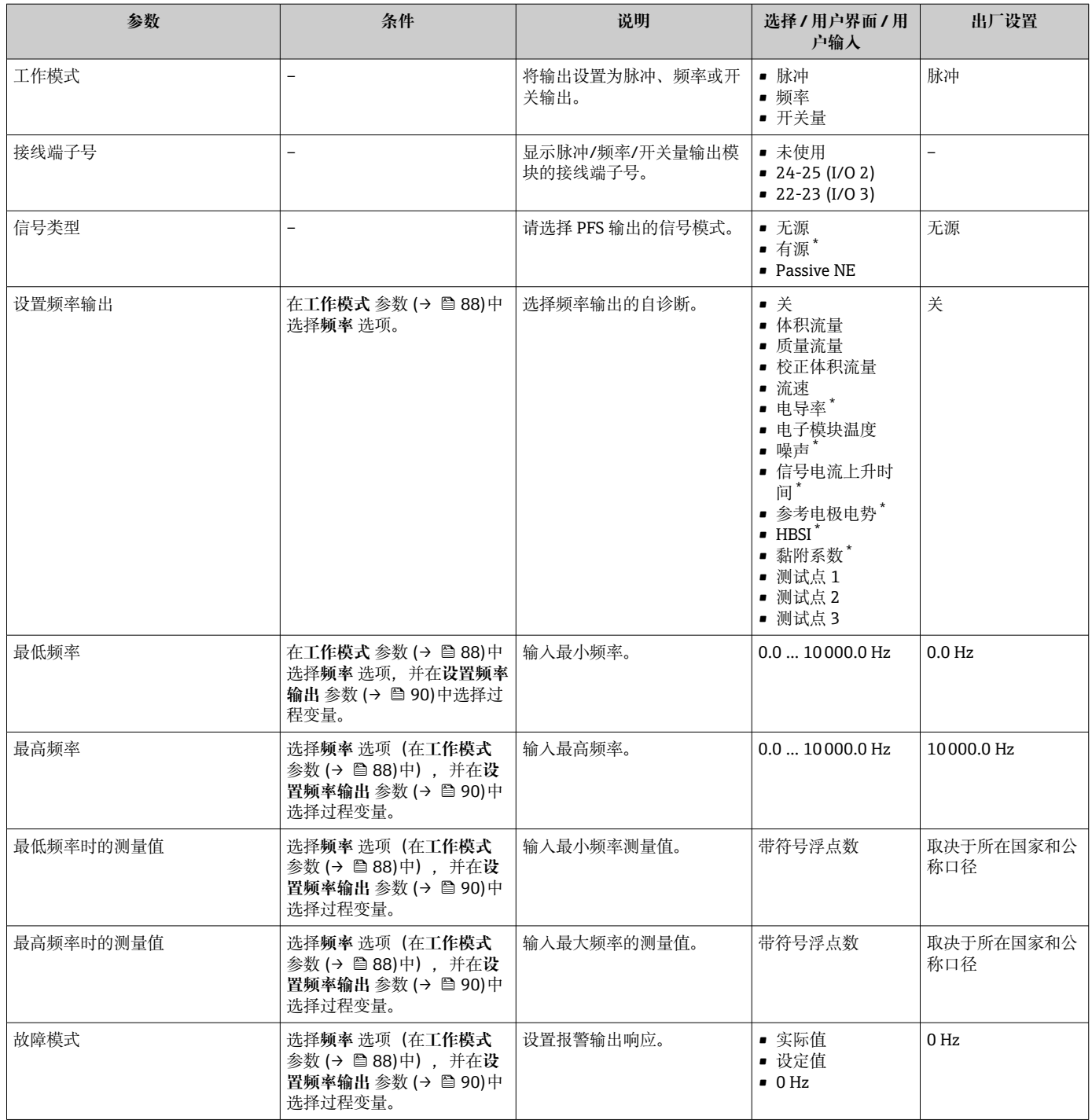

<span id="page-90-0"></span>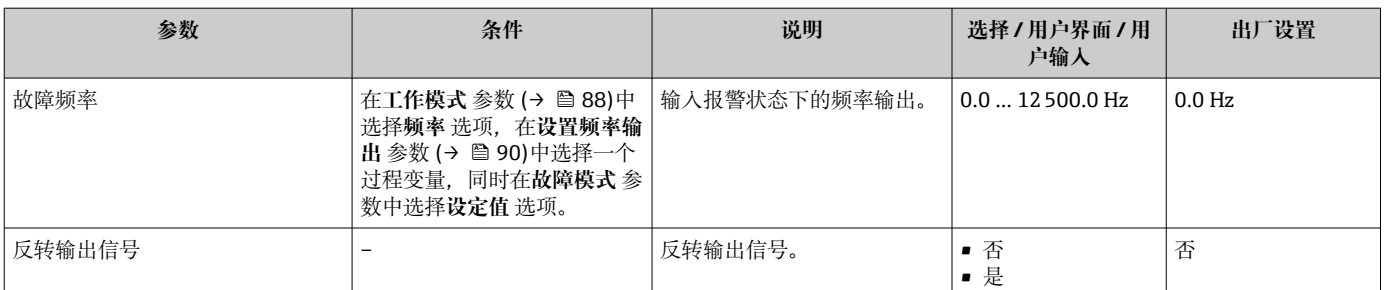

## **设置开关量输出**

## **菜单路径**

"设置" 菜单 → 脉冲/频率/开关量输出

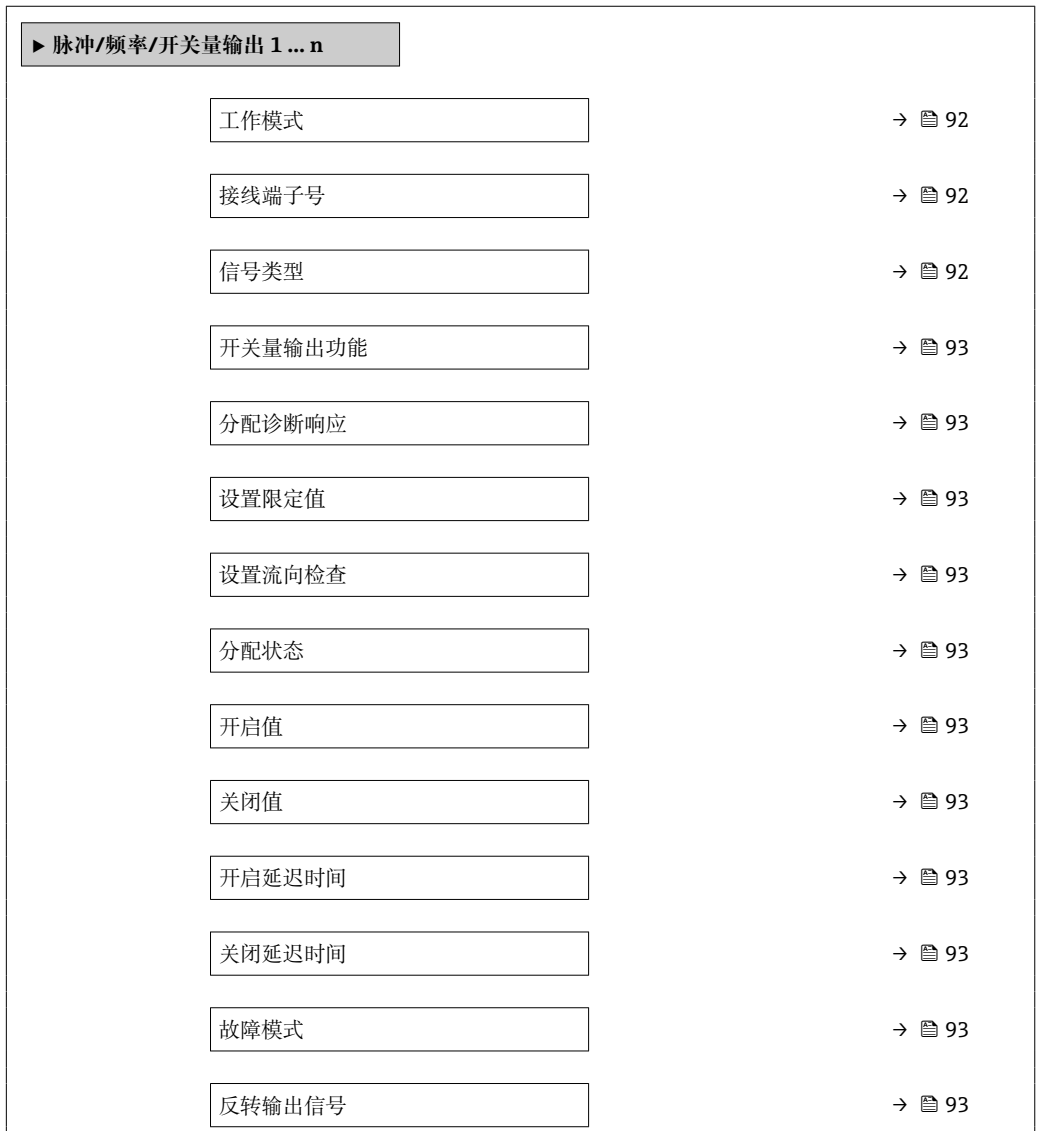

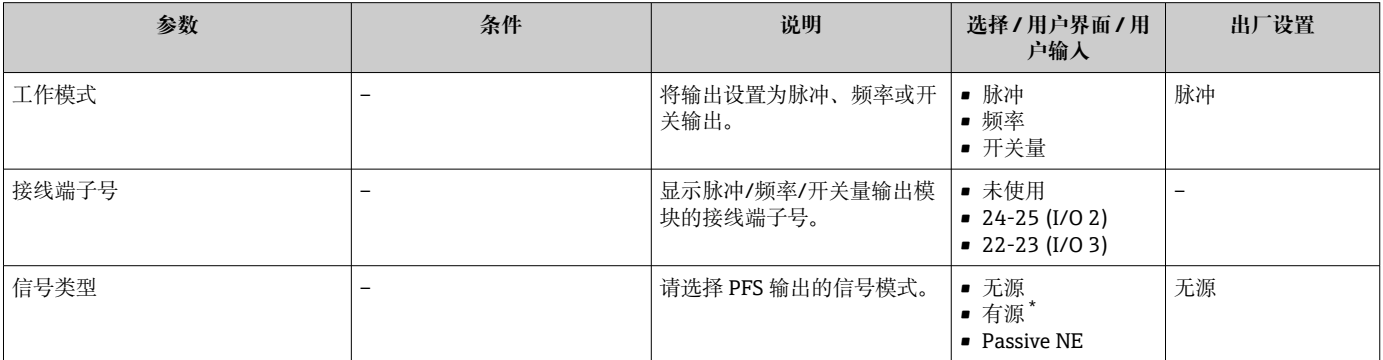

<span id="page-92-0"></span>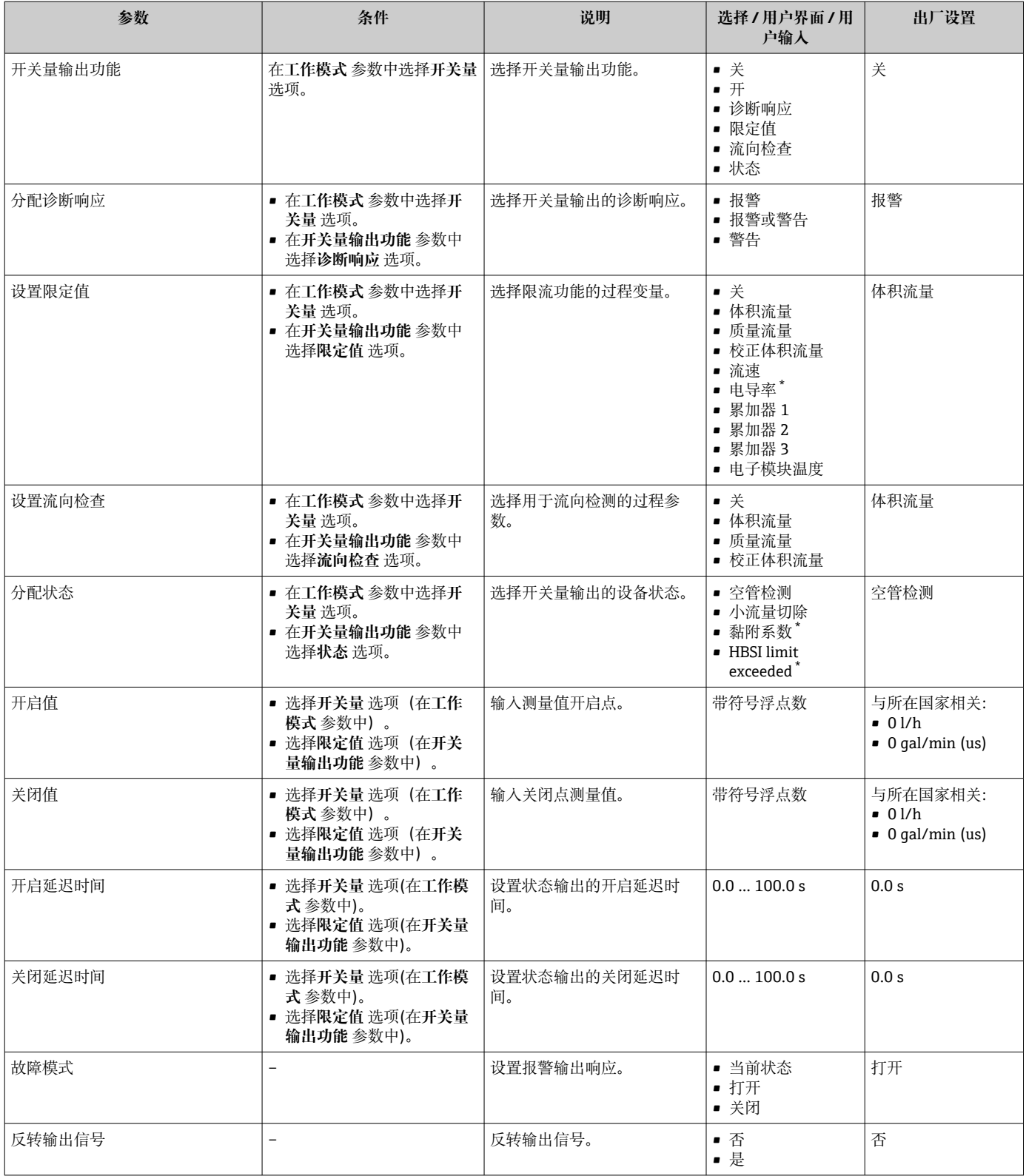

# **10.4.8 设置现场显示单元**

**显示** 向导引导用户系统地完成设置现场显示所必须的所有参数设置。

# <span id="page-93-0"></span>**菜单路径**

"设置" 菜单 → 显示

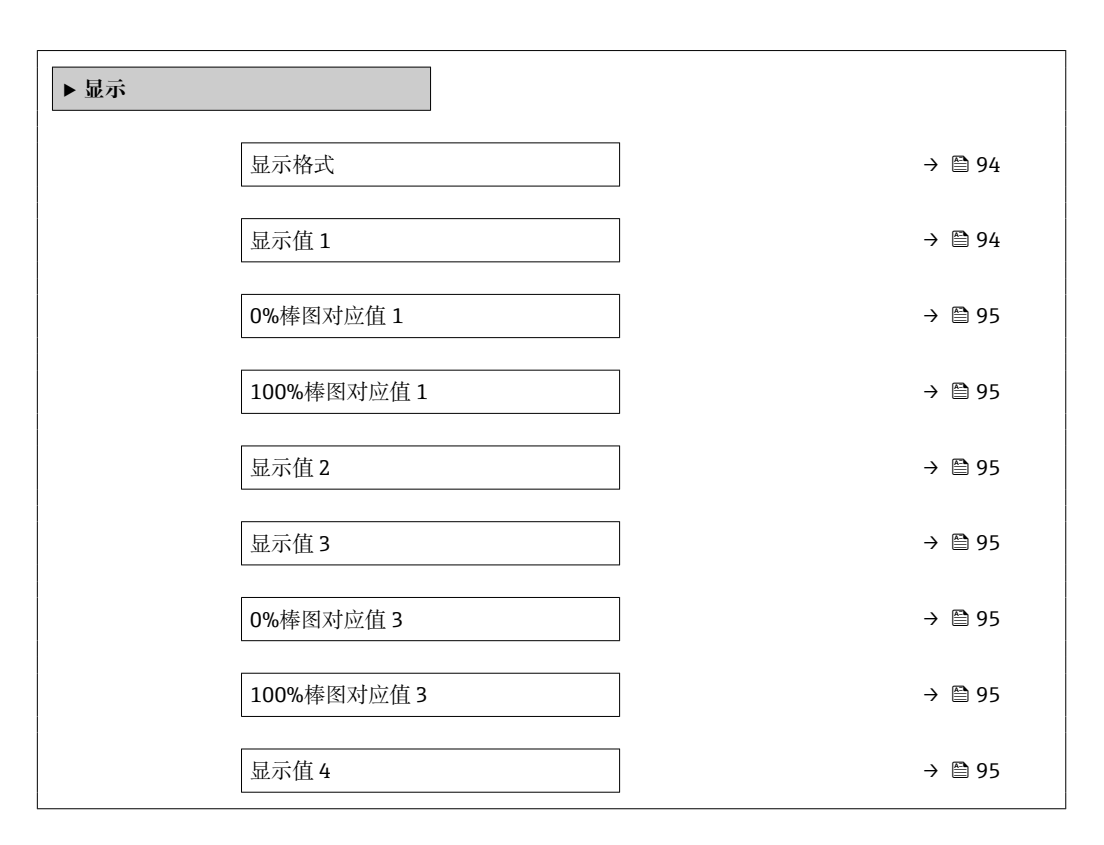

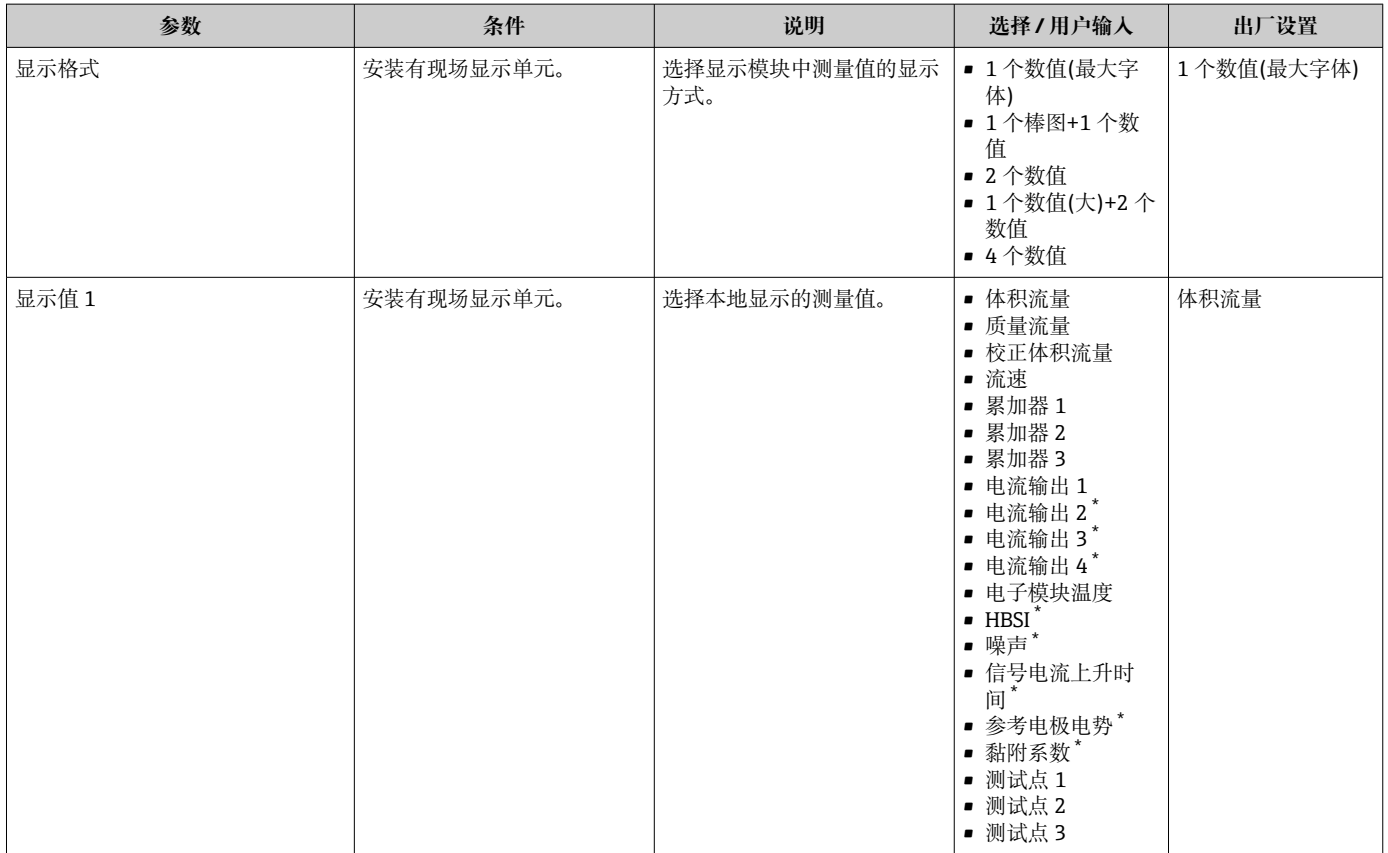

<span id="page-94-0"></span>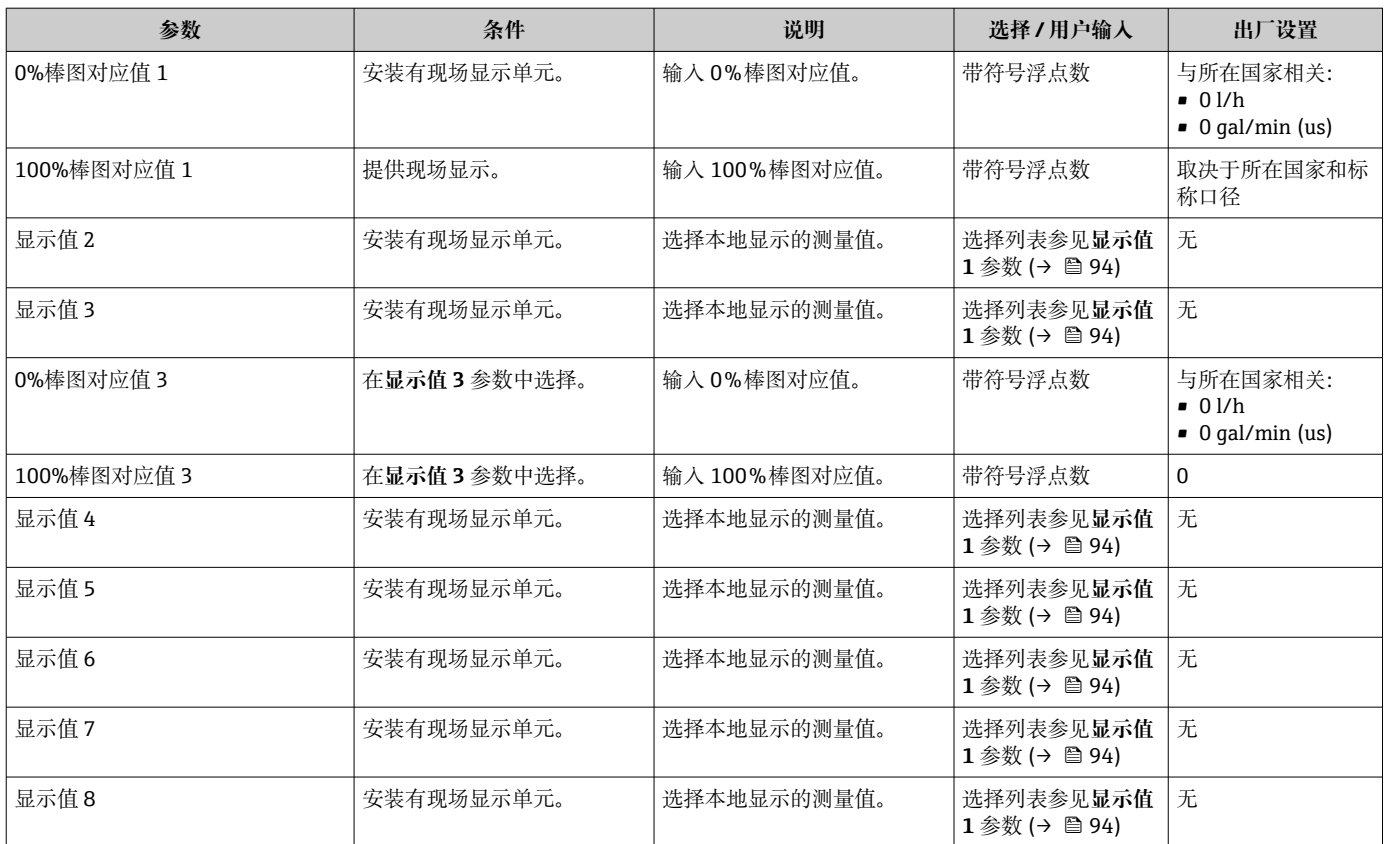

# **10.4.9 设置小流量切除**

**小流量切除** 向导引导用户系统地完成小流量切除功能所需的所有参数设置。

## **菜单路径**

"设置" 菜单 → 小流量切除

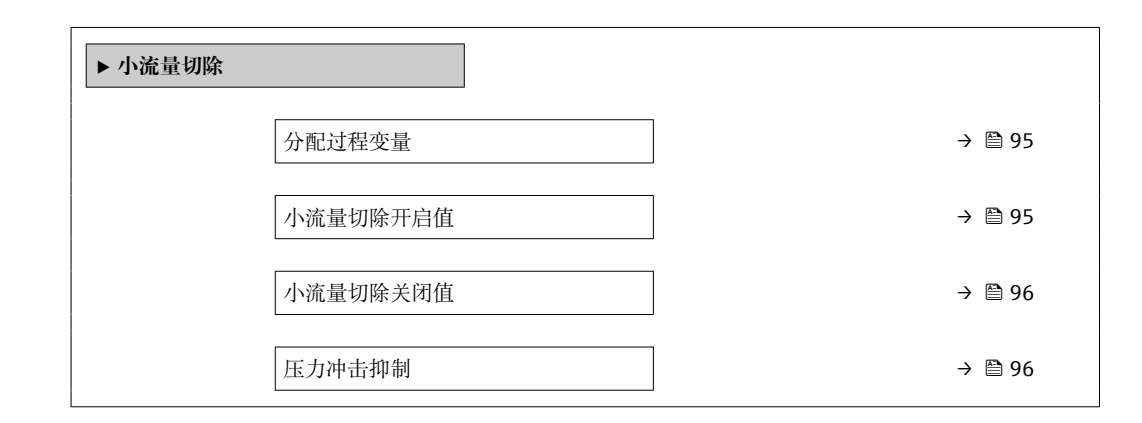

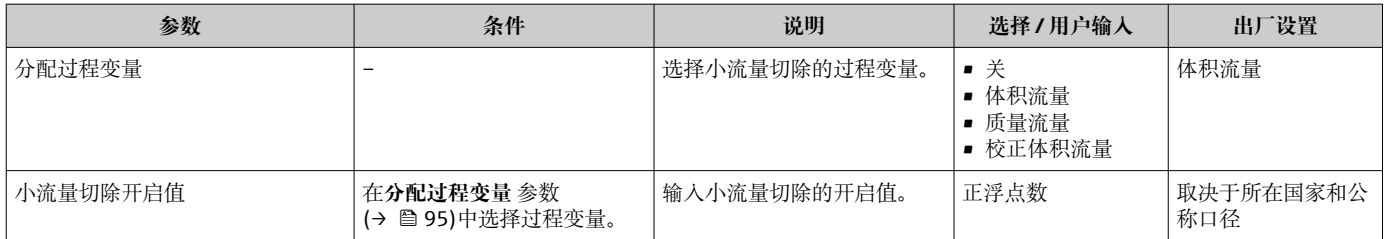

<span id="page-95-0"></span>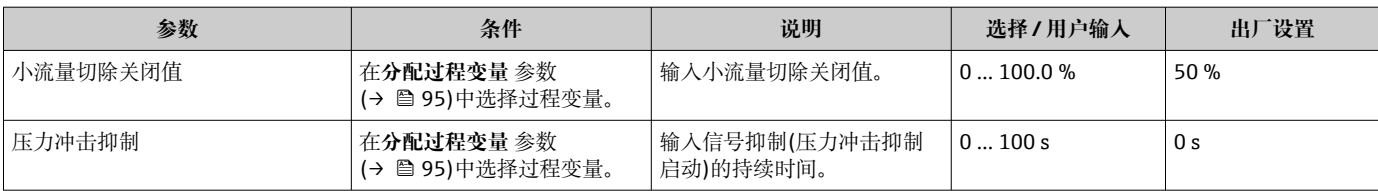

# <span id="page-96-0"></span>**10.4.10 设置空管检测**

测量设备在出厂时已用水进行了标定(约 500 µS/cm)。对于电导率较低的液体, 建议在现场执行新的满管道校正。

**空管检测** 子菜单中包含设置空管检测所需设置的参数。

#### **菜单路径**

"设置" 菜单 → 空管检测

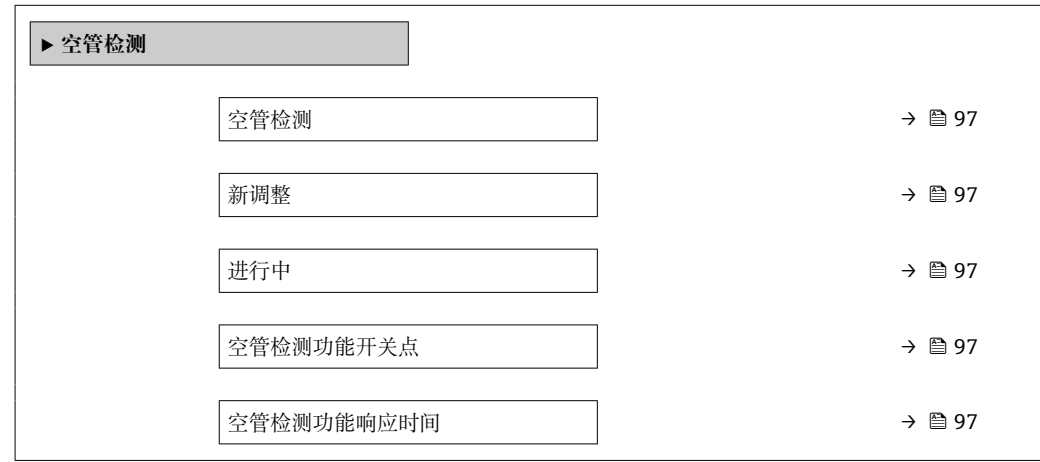

#### **参数概览和简要说明**

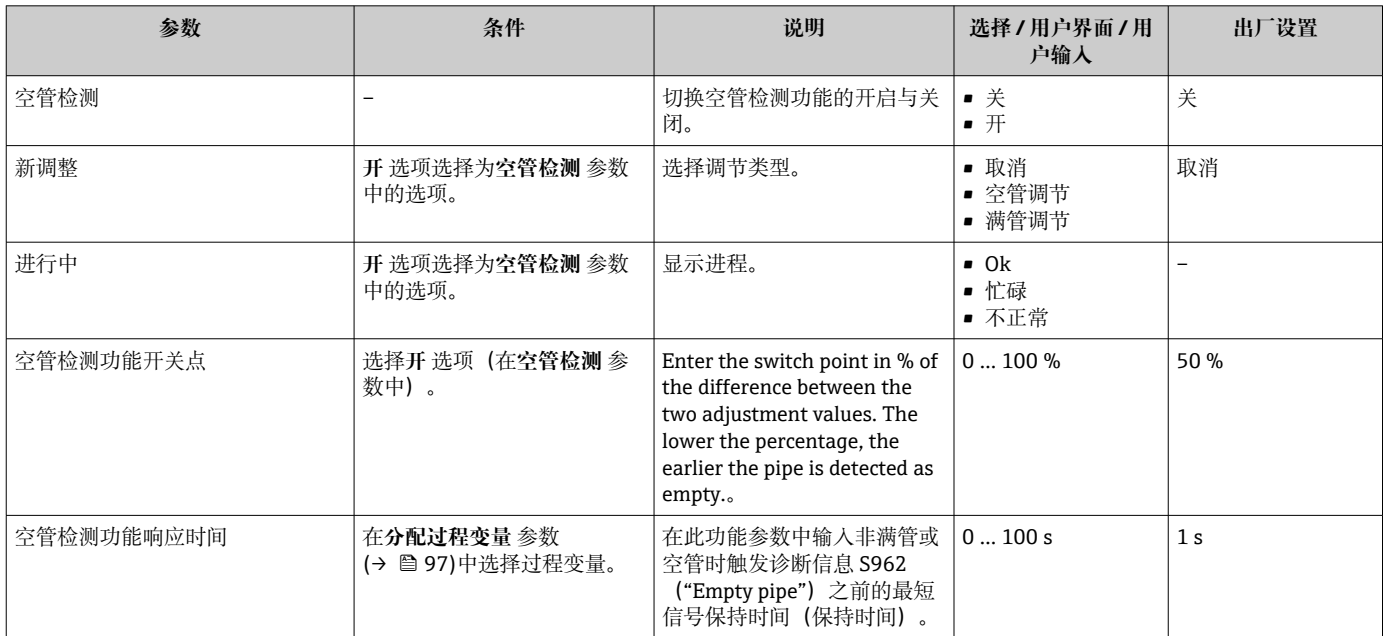

## **10.4.11 设置 HART 输入**

**HART 输入** 向导中包含设置 HART 输入所需设置的所有参数。

#### **菜单路径**

"专家" 菜单 → 通信 → HART 输入

**‣ HART 输入**

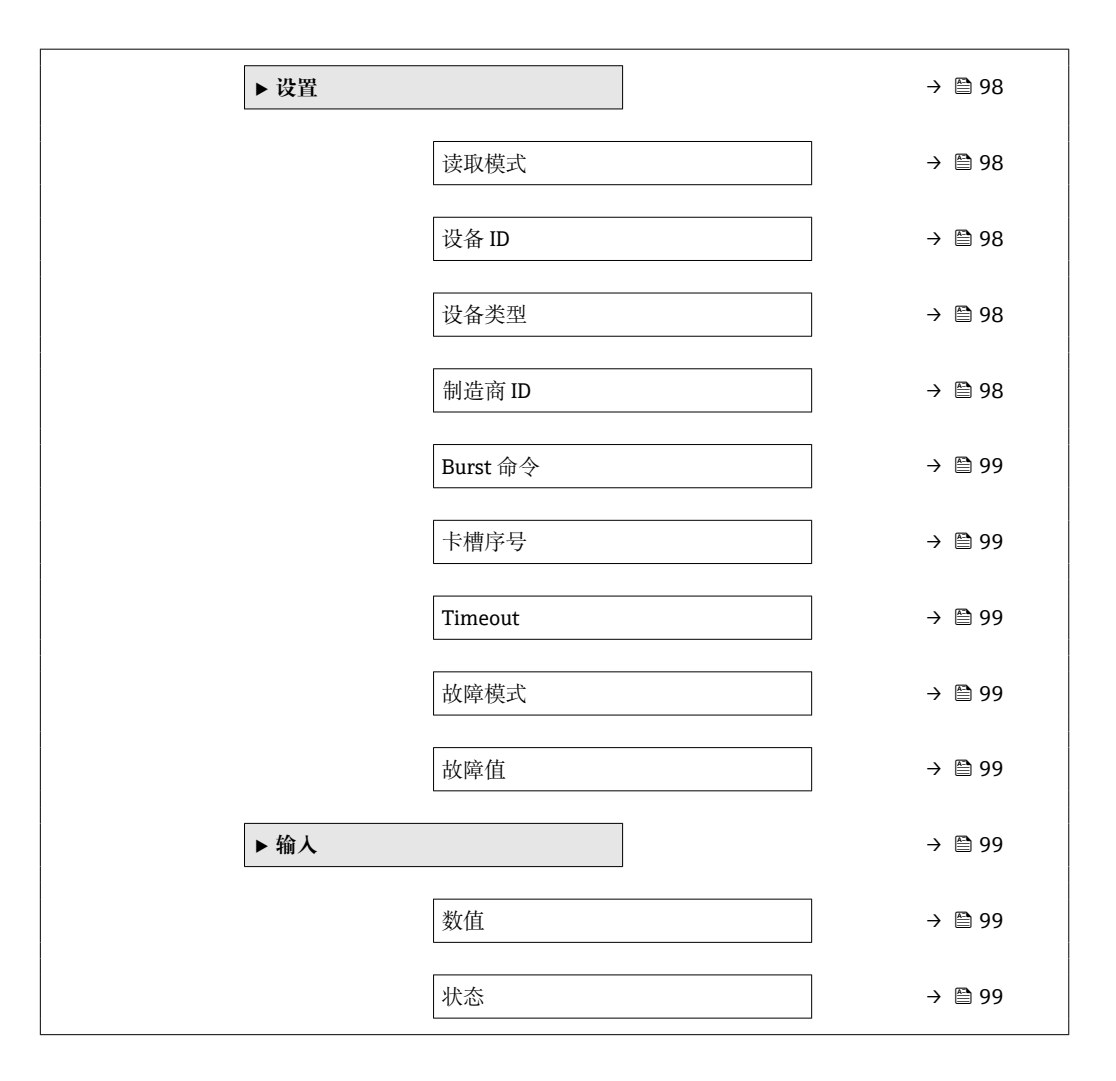

**"设置" 子菜单**

#### **菜单路径**

"专家" 菜单 → 通信 → HART 输入 → 设置

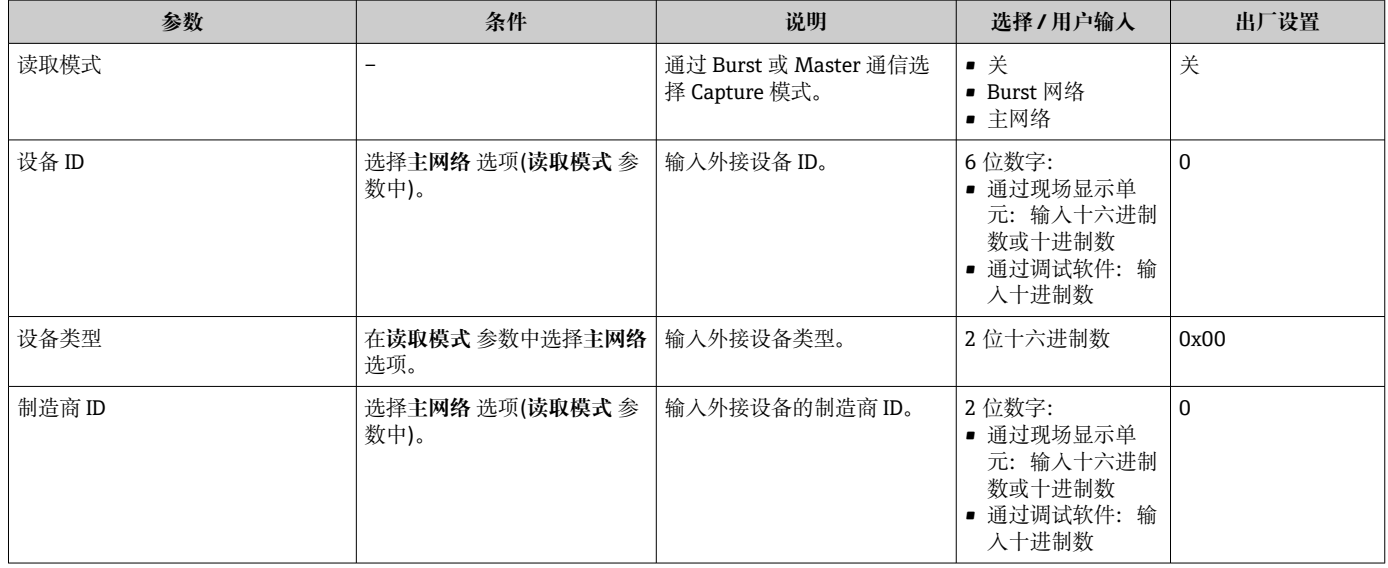

<span id="page-98-0"></span>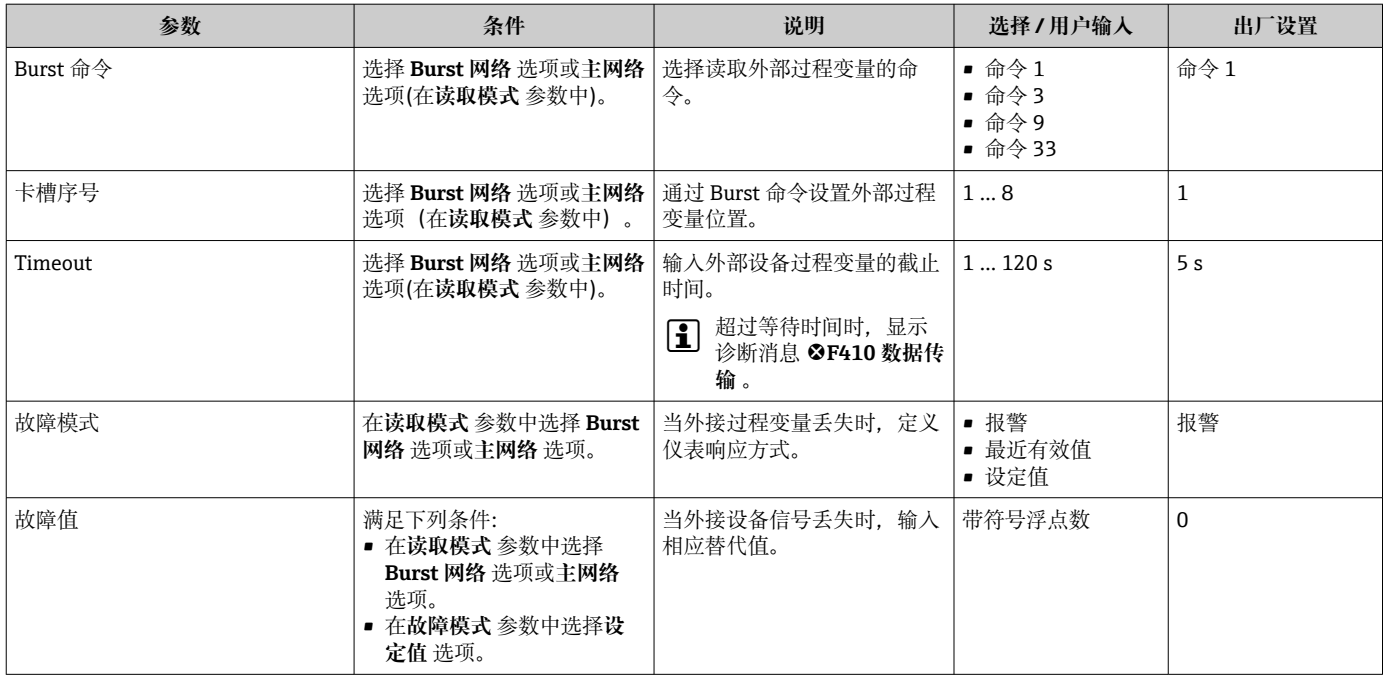

## **"输入" 子菜单**

**菜单路径**

"专家" 菜单 → 通信 → HART 输入 → 输入

## **参数概览和简要说明**

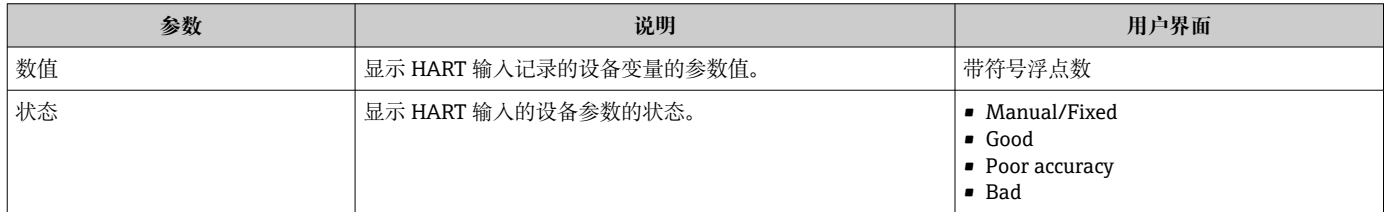

# **10.4.12 设置继电器输出**

**继电器输出** 向导引导用户系统地完成设置继电器输出所需的所有参数设置。

#### **菜单路径**

"设置" 菜单 → 继电器输出 1 … n

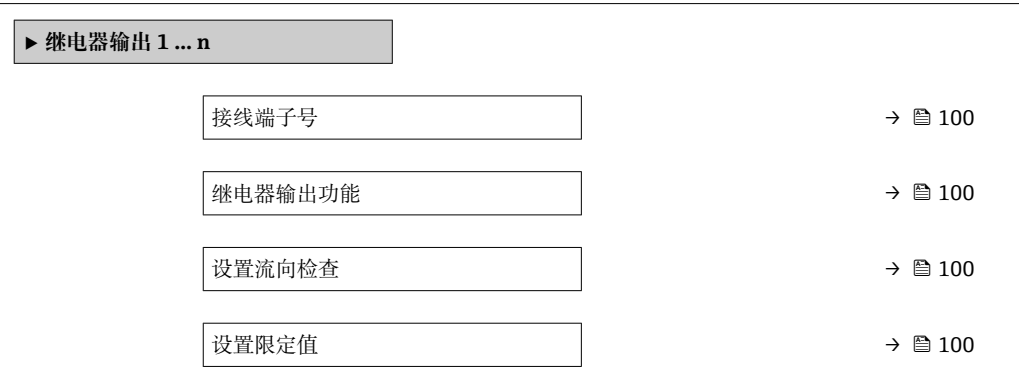

<span id="page-99-0"></span>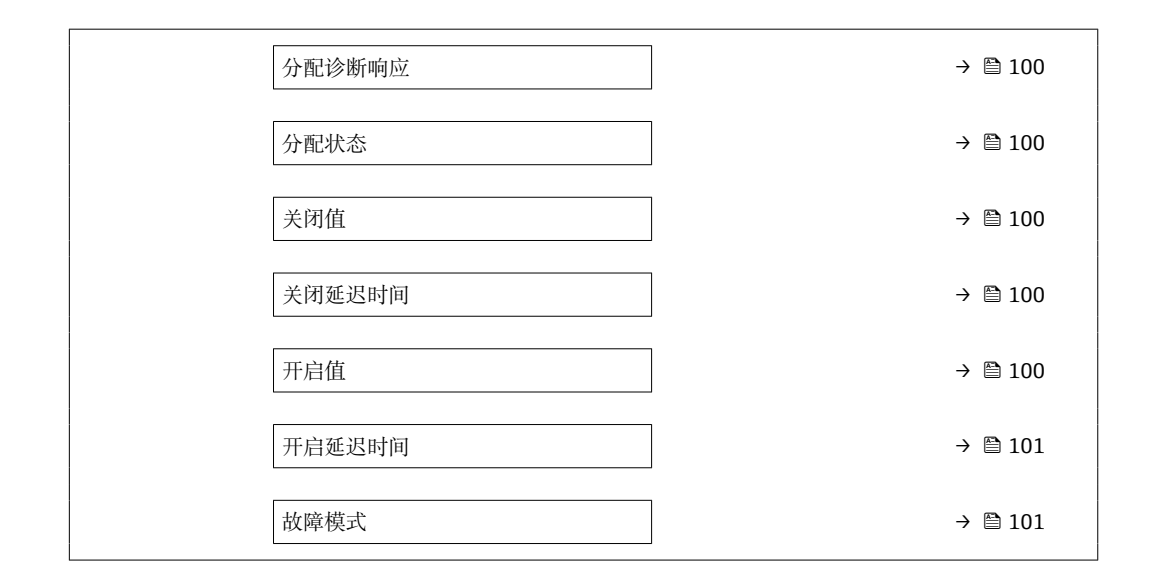

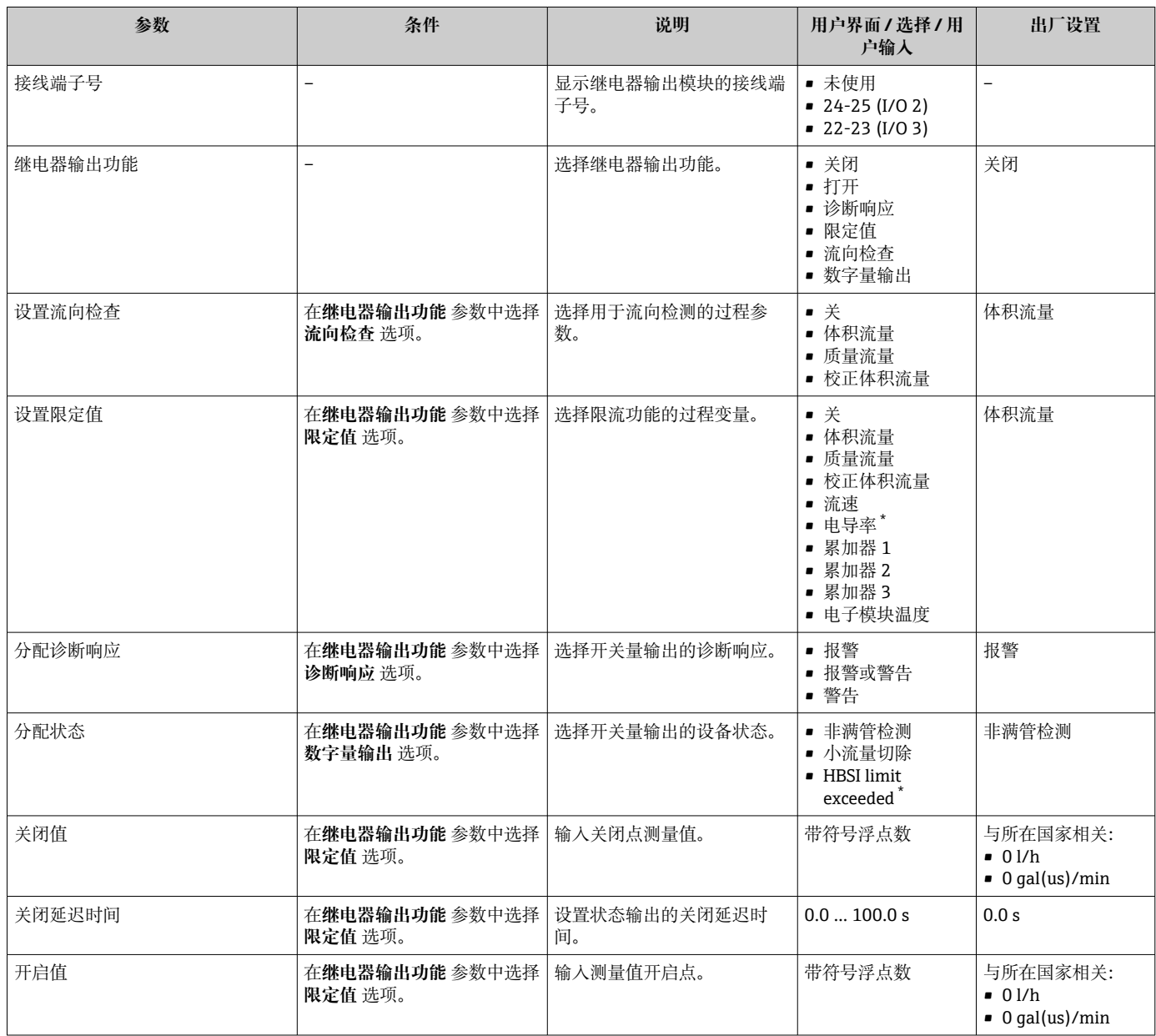

# <span id="page-100-0"></span>**10.4.13 设置双脉冲输出**

**双脉冲输出** 子菜单引导用户系统地完成设置双脉冲输出所需的所有参数设置。

## **菜单路径**

"设置" 菜单 → 双脉冲输出

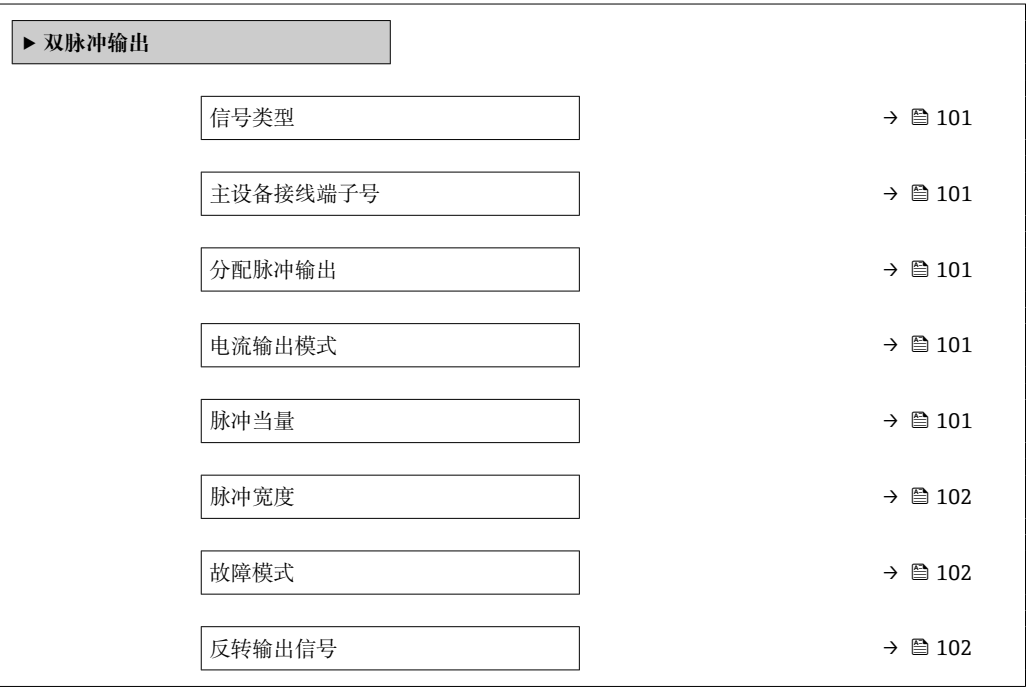

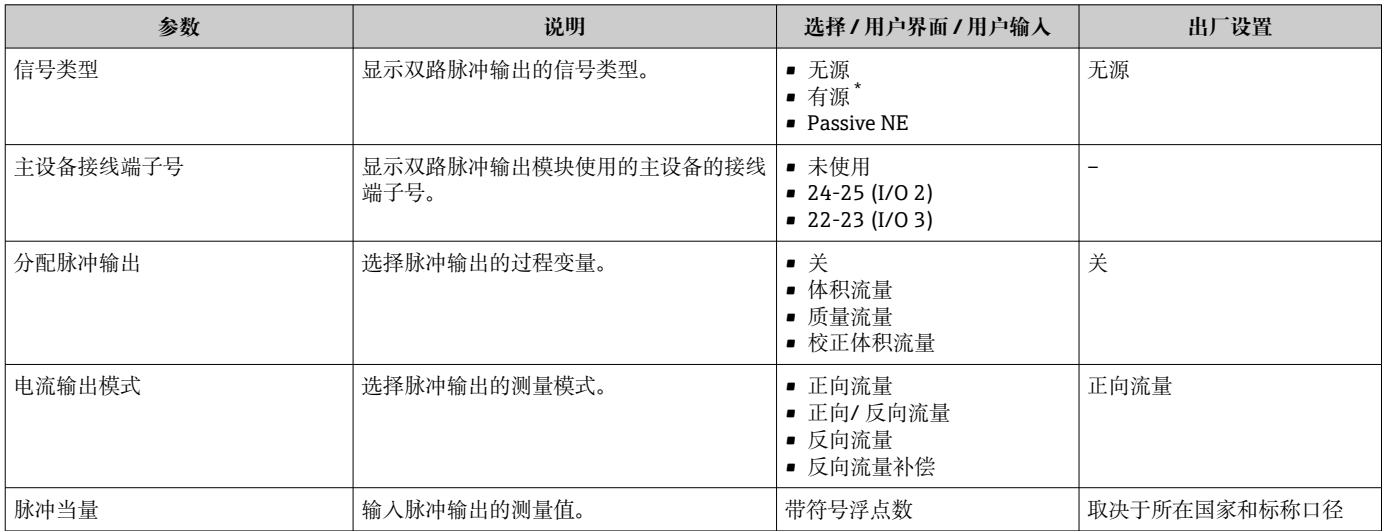

<span id="page-101-0"></span>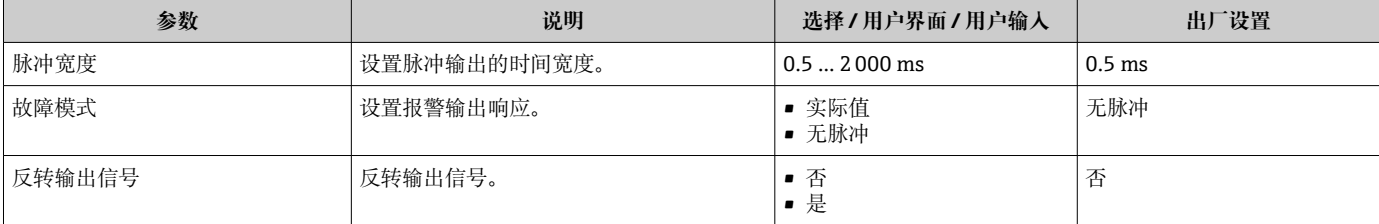

# **10.4.14 设置流量阻尼时间**

- 根据所选应用,**Configure flow damping** 向导系统地引导用户完成参数设置:
- 根据实际应用选择阻尼时间
- 根据过程应用的具体要求进行流量阻尼时间设置。 • 更换旧设备 更换设备时,针对新设备设置流量阻尼时间。
- 恢复出厂设置 将所有流量阻尼时间相关参数恢复出厂设置。

# **菜单路径**

"设置" 菜单 → Configure flow damping

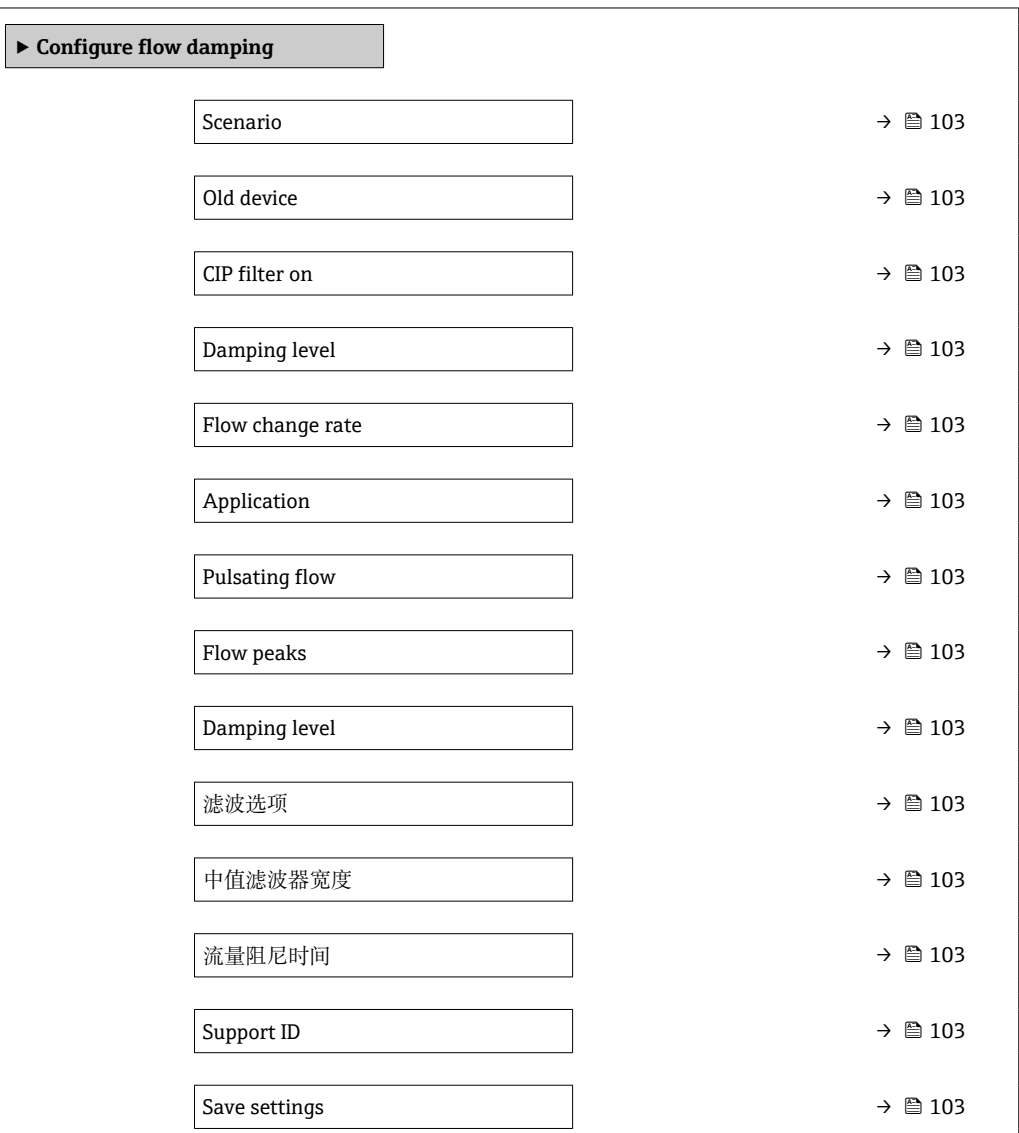

<span id="page-102-0"></span>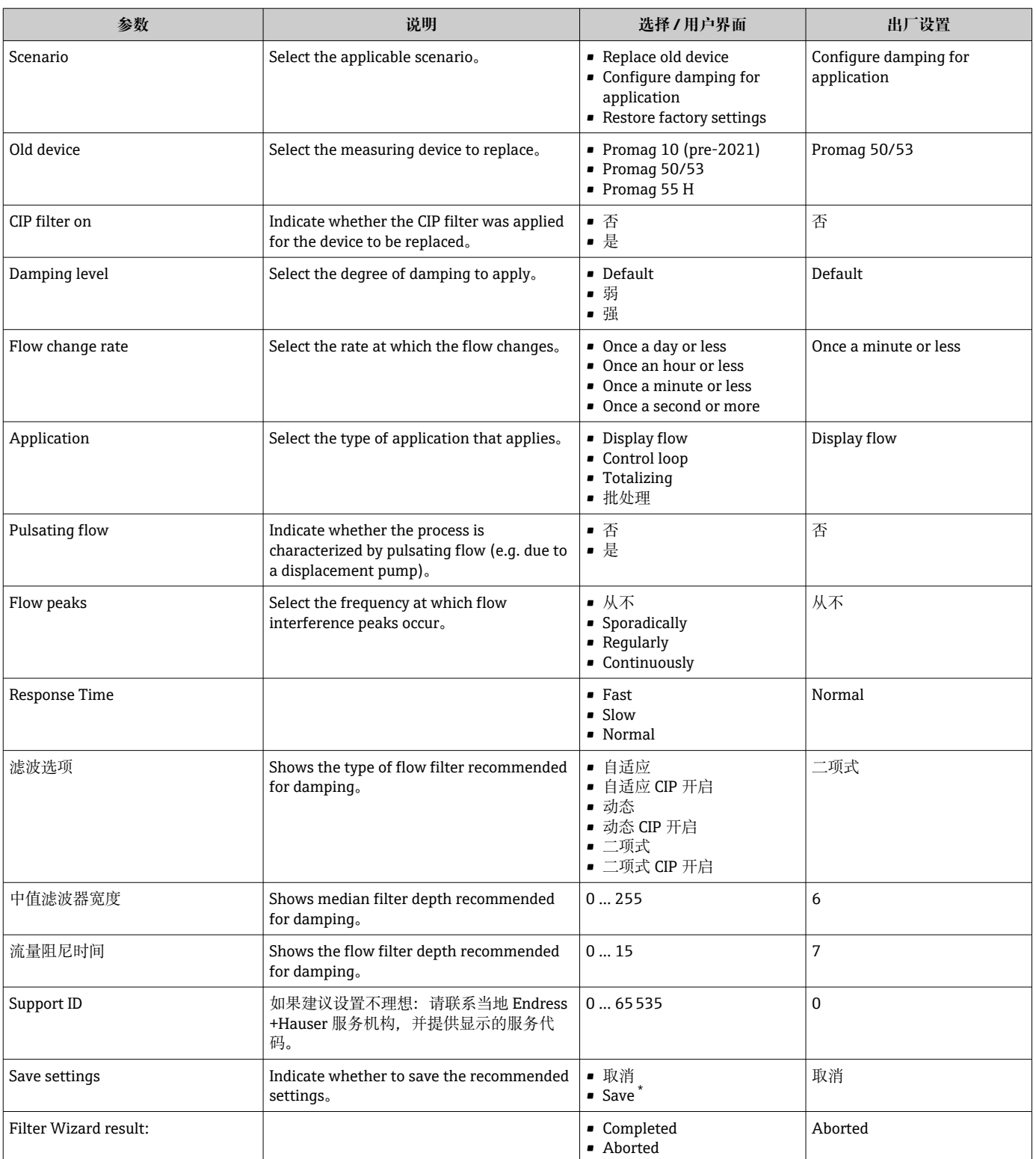

\* 显示与否却决于仪表选型和设置。

# <span id="page-103-0"></span>**10.5 高级设置**

**高级设置** 子菜单及其子菜单中包含特定设置参数。

"高级设置" 子菜单菜单路径

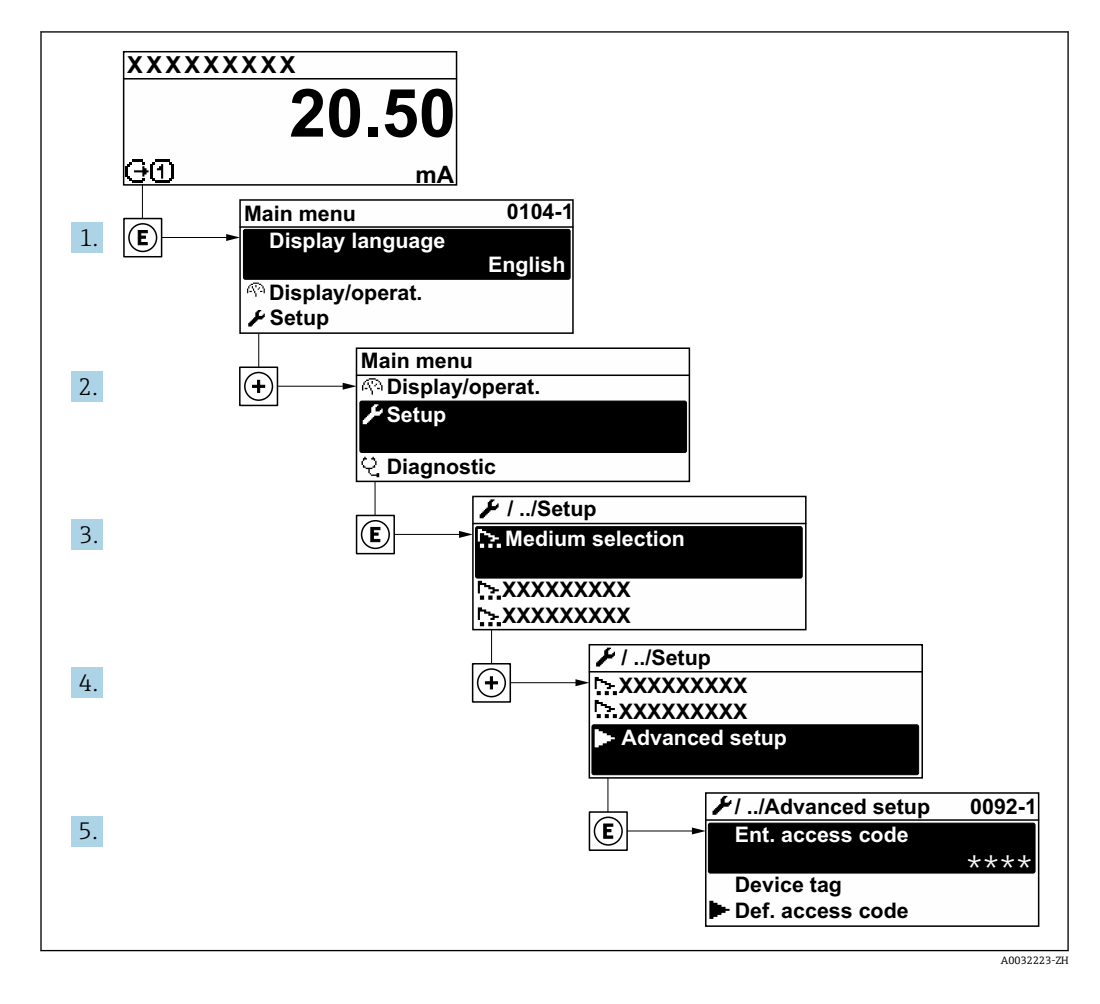

子菜单及菜单参数数量与设备具体型号和可用应用软件包相关。《特殊文档》(而 非《操作手册》)中介绍了此类子菜单及菜单参数。

- 有关应用软件包参数说明的详细信息:参见设备的《特殊文档》
- SIL 参数说明的详细信息参见《功能安全手册》→ 191

## **菜单路径**

"设置" 菜单 → 高级设置

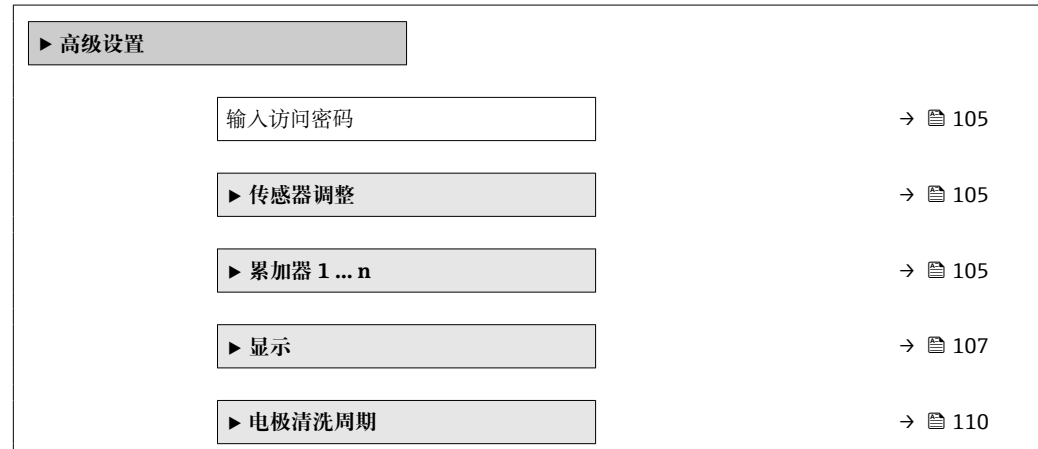

<span id="page-104-0"></span>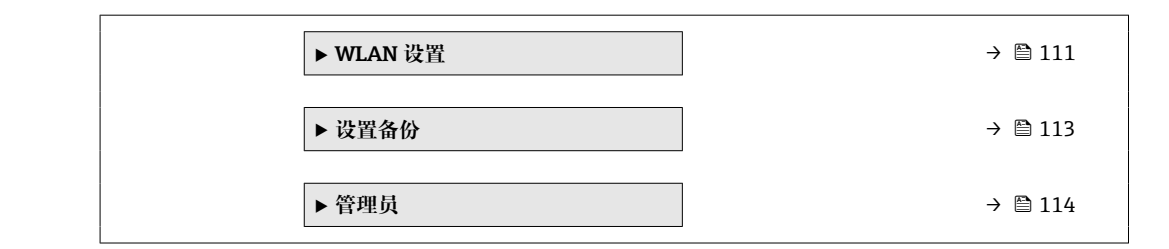

# **10.5.1 在此参数中输入访问密码。**

#### **菜单路径**

"设置" 菜单 → 高级设置

#### **参数概览和简要说明**

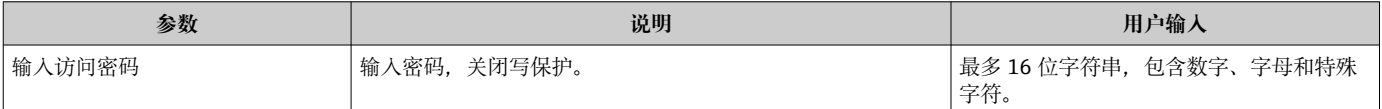

## **10.5.2 传感器调整**

**传感器调整** 子菜单包含与传感器功能相关的功能参数。

#### **菜单路径**

"设置" 菜单 → 高级设置 → 传感器调整

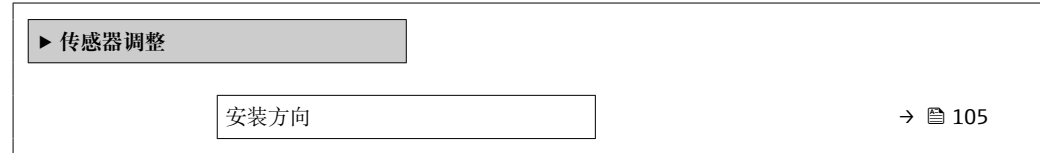

#### **参数概览和简要说明**

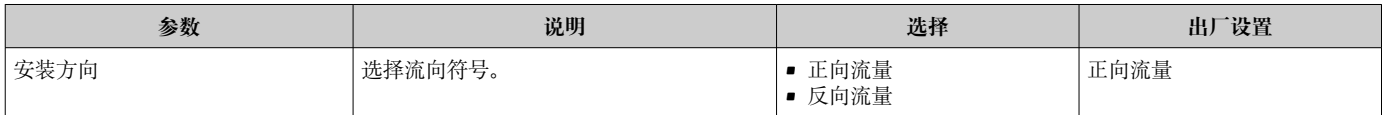

# **10.5.3 设置累加器**

在**"累加器 1 … n" 子菜单**中可以分别设置每个累加器。

#### **菜单路径**

"设置" 菜单 → 高级设置 → 累加器 1 … n

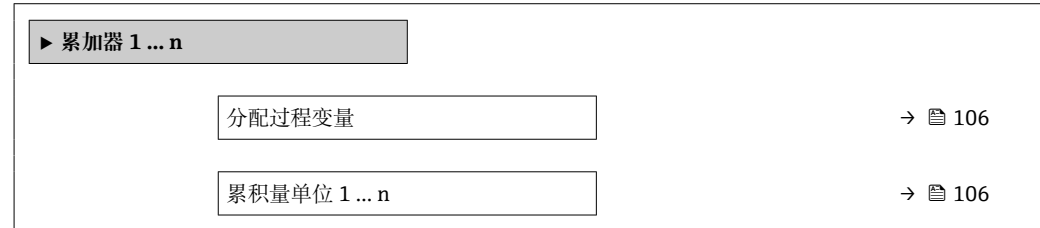

<span id="page-105-0"></span>累积模式<br>
→ ■ 106 故障模式 → 106

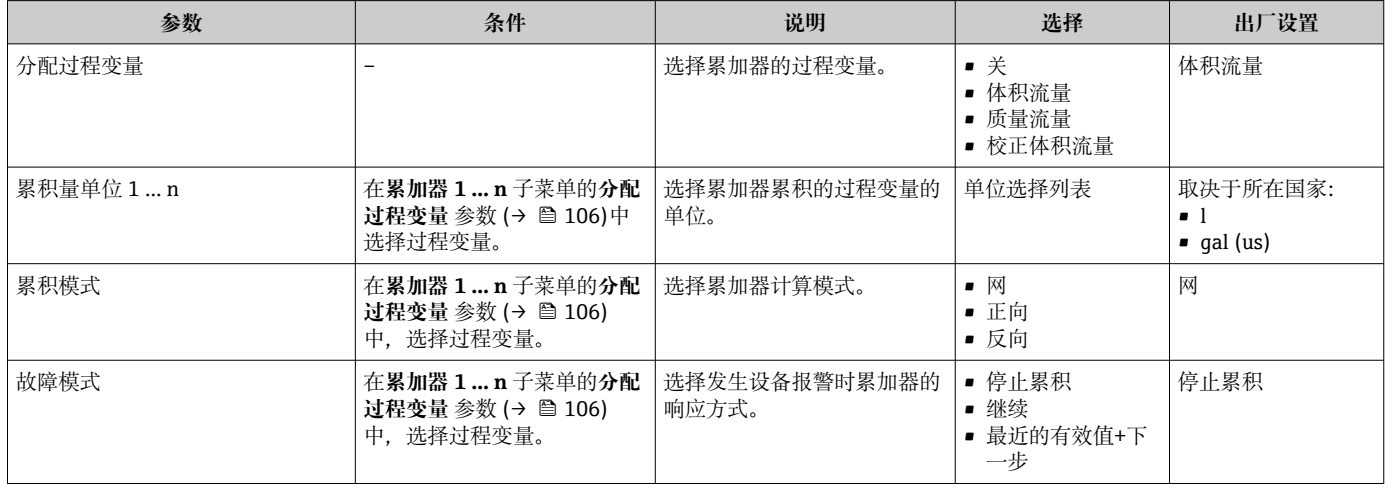

# <span id="page-106-0"></span>**10.5.4 执行高级显示设置**

在**显示** 子菜单中可以设置与现场显示相关的所有功能参数。

## **菜单路径**

"设置" 菜单 → 高级设置 → 显示

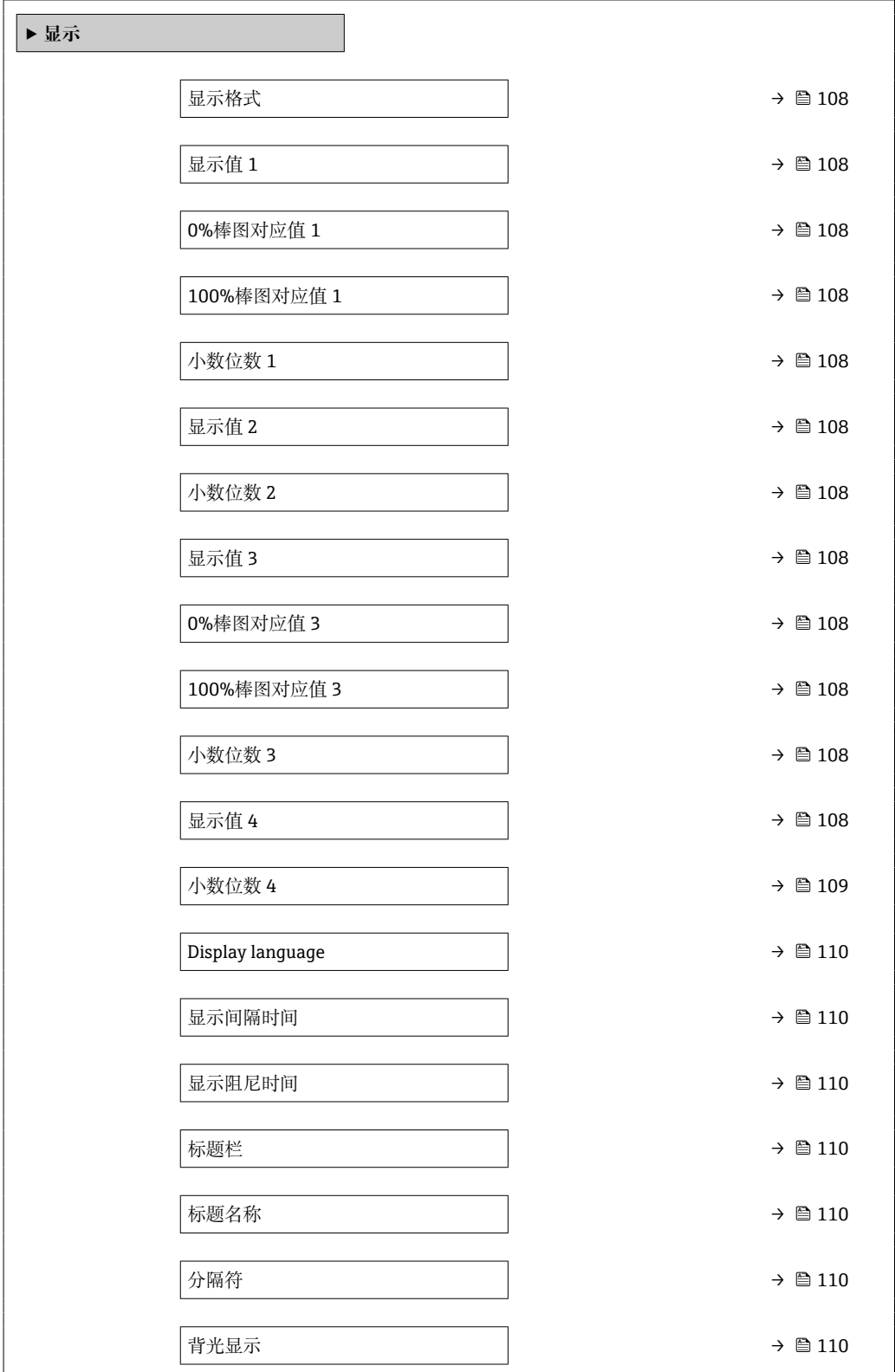

<span id="page-107-0"></span>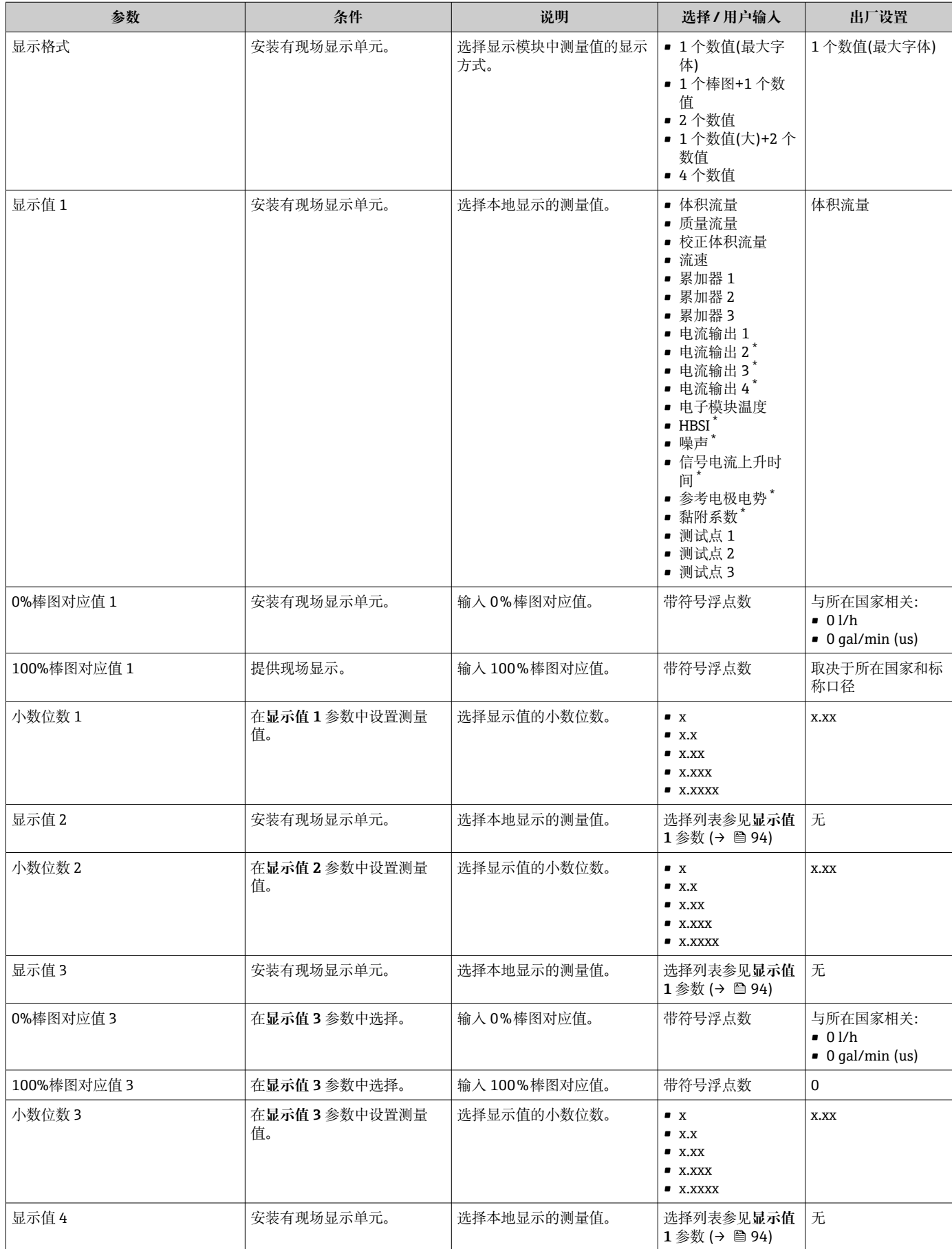
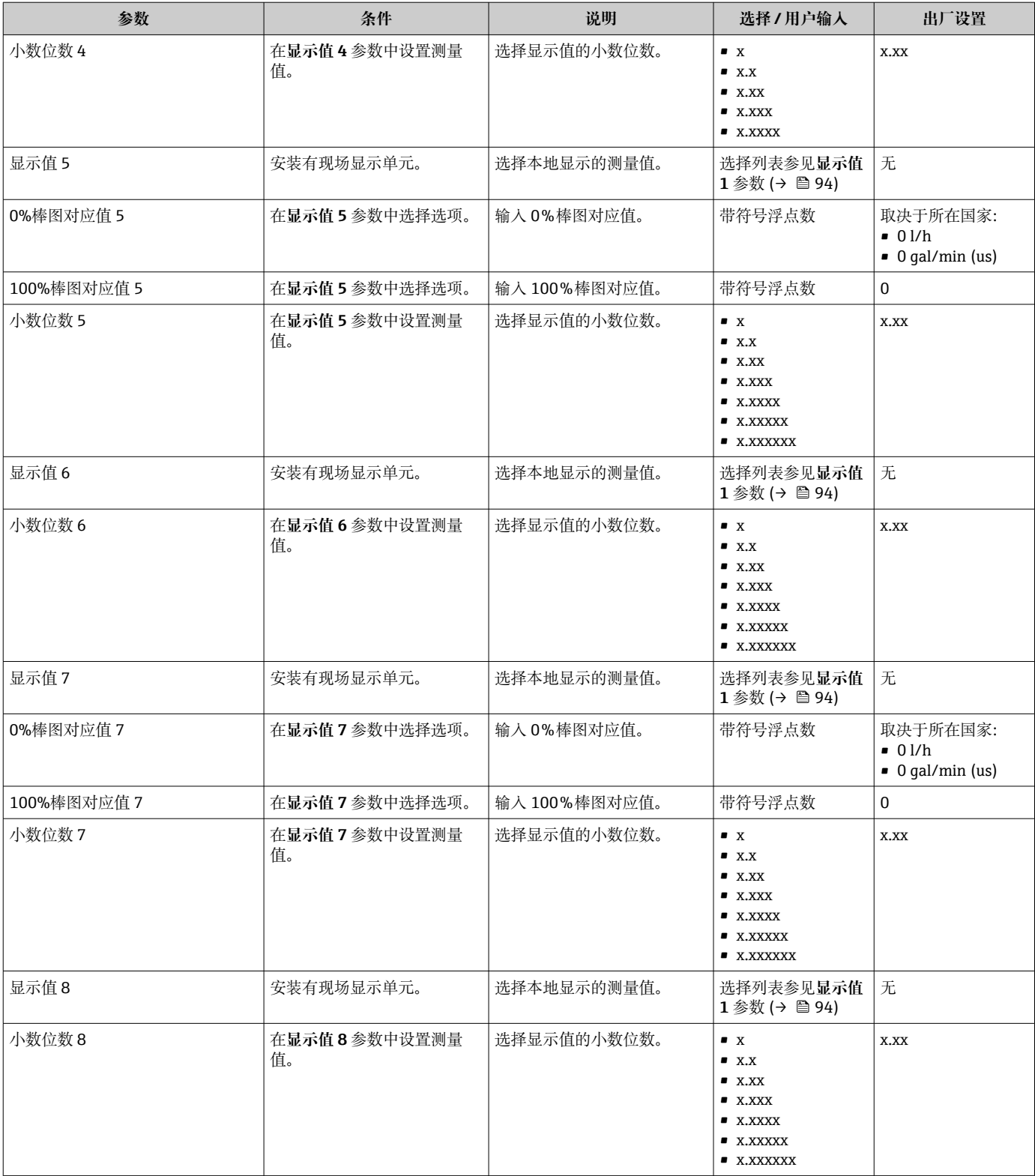

<span id="page-109-0"></span>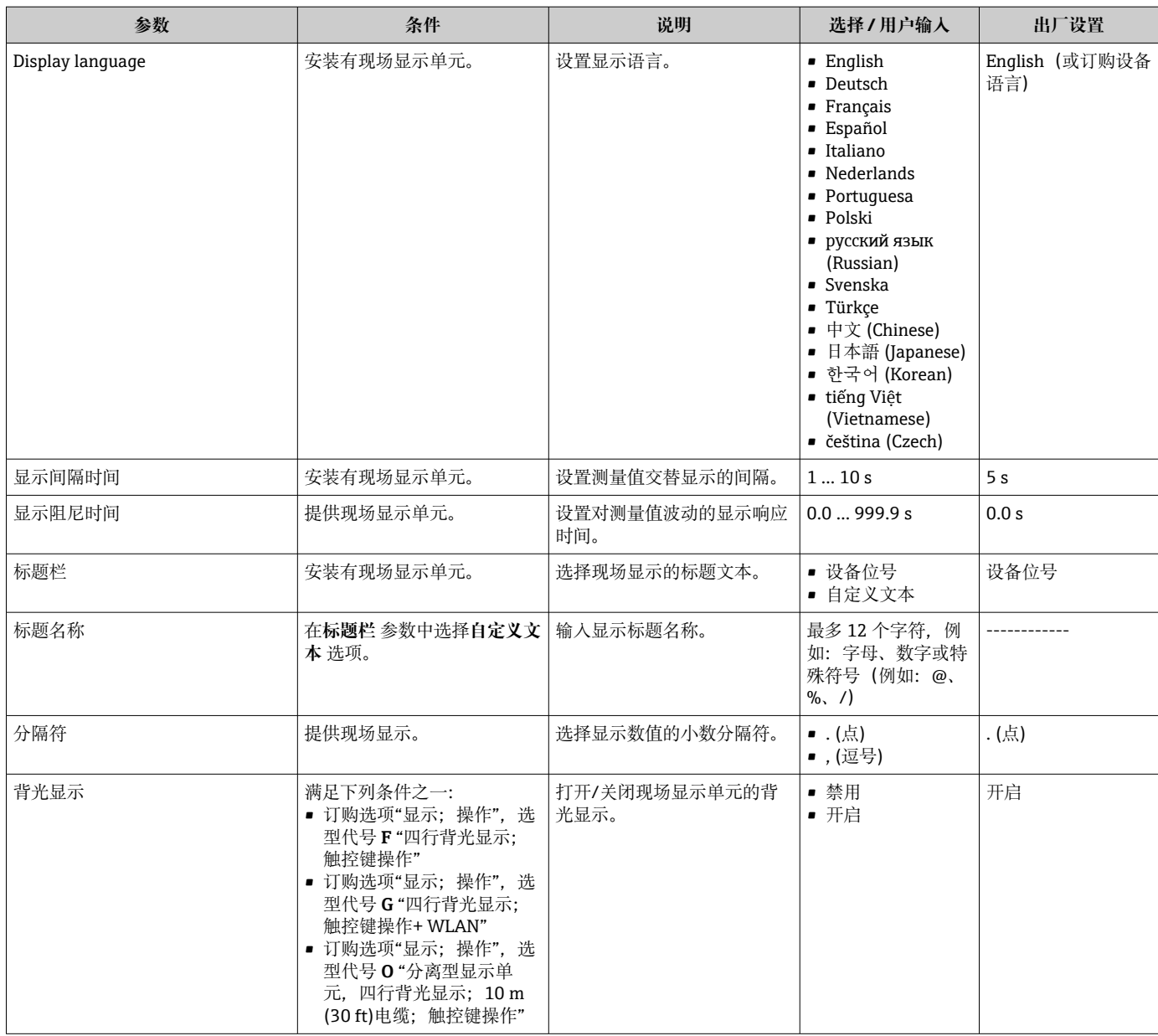

显示与否却决于仪表选型和设置。

## **10.5.5 执行电极清洗**

**电极清洗周期** 子菜单中包含所有必要的电极清洗设置参数。

2 仅订购带电极清洗功能的仪表才显示此子菜单。

## **菜单路径**

"设置" 菜单 → 高级设置 → 电极清洗周期

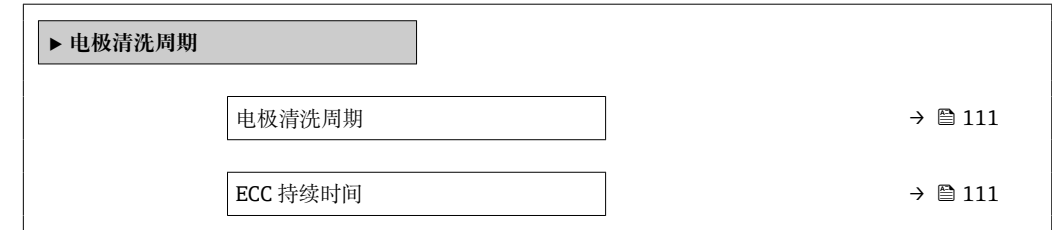

<span id="page-110-0"></span>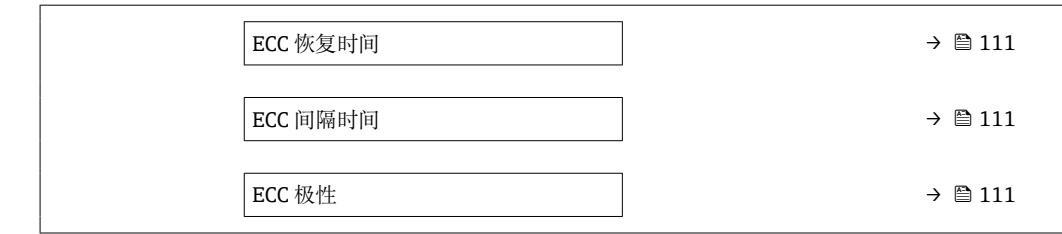

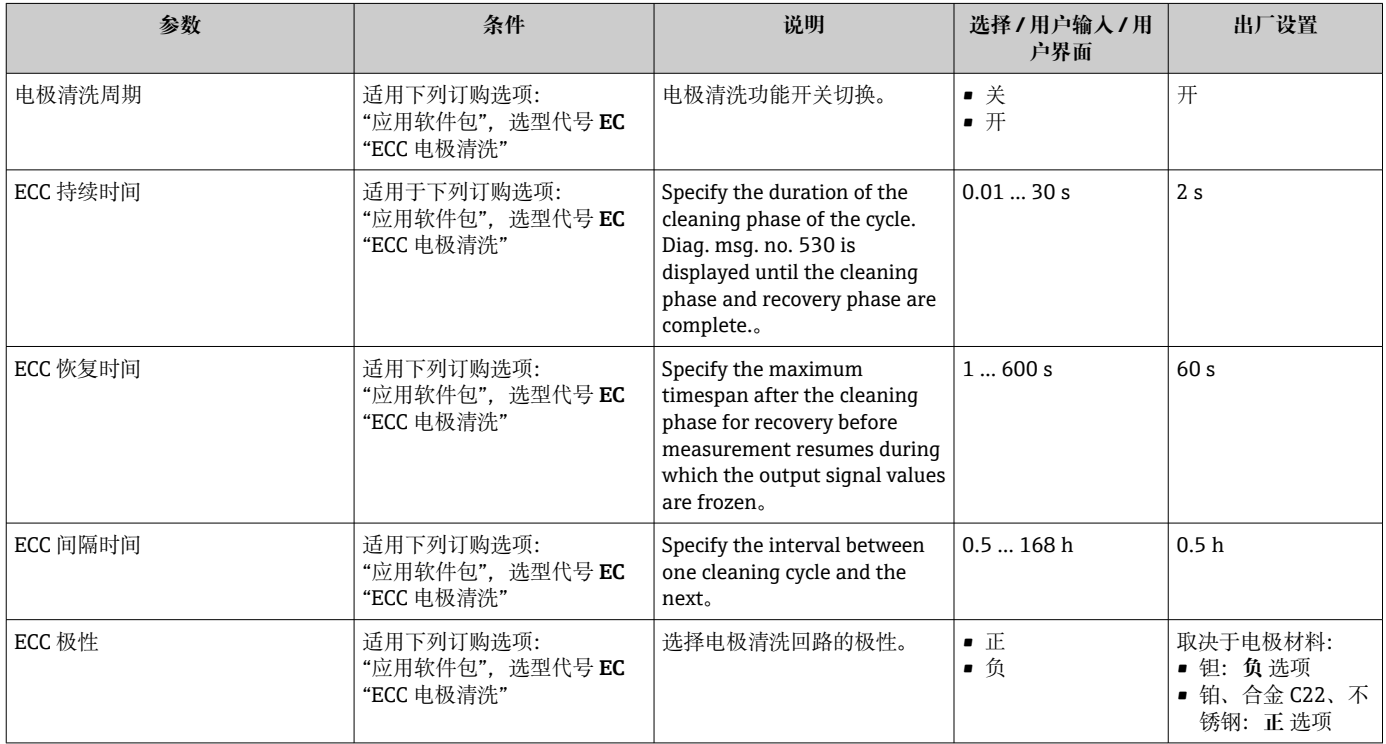

## **10.5.6 WLAN 设置**

**WLAN Settings** 子菜单引导用户系统地完成设置 WLAN 设置所需的所有参数设置。

#### **菜单路径**

"设置" 菜单 → 高级设置 → WLAN 设置

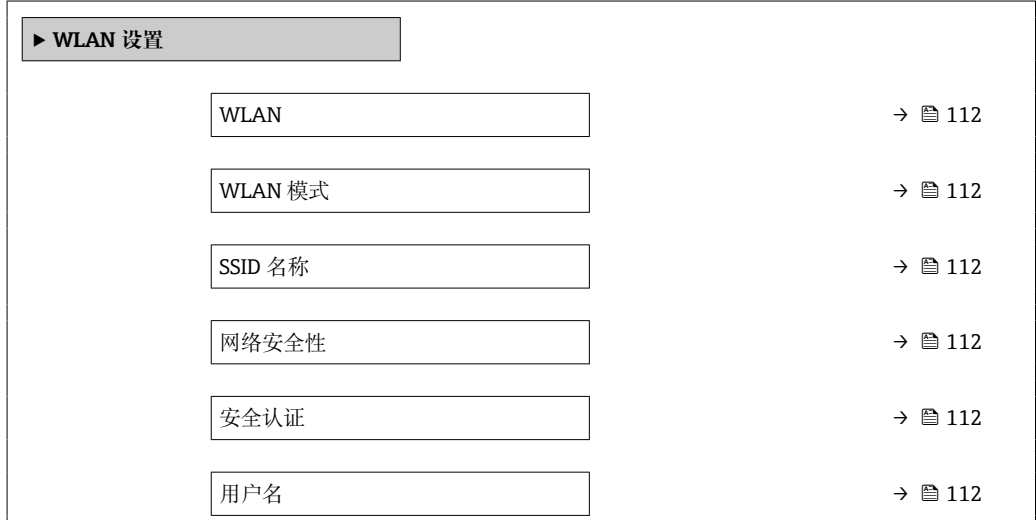

<span id="page-111-0"></span>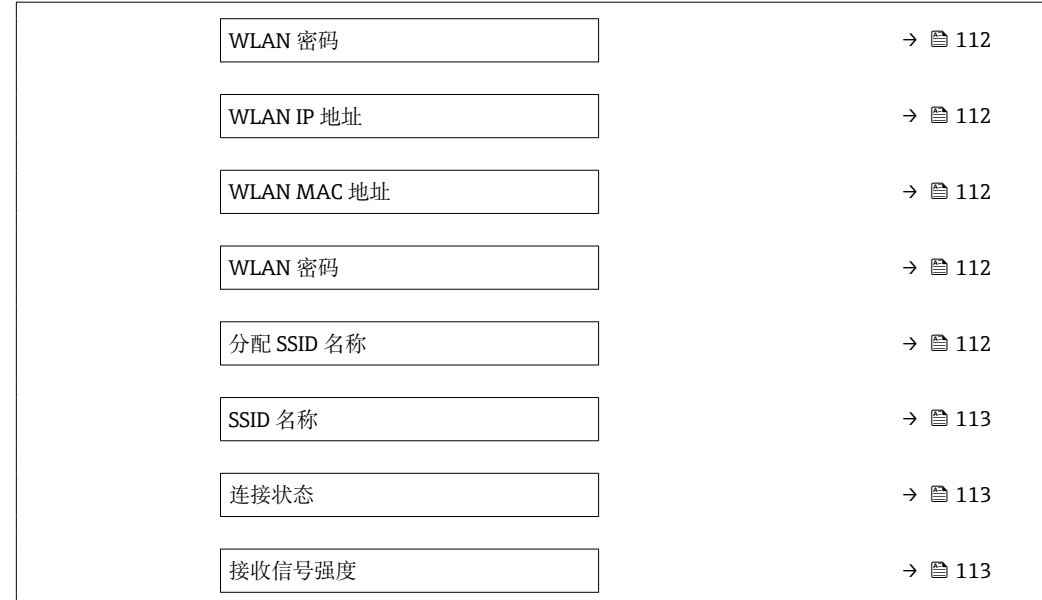

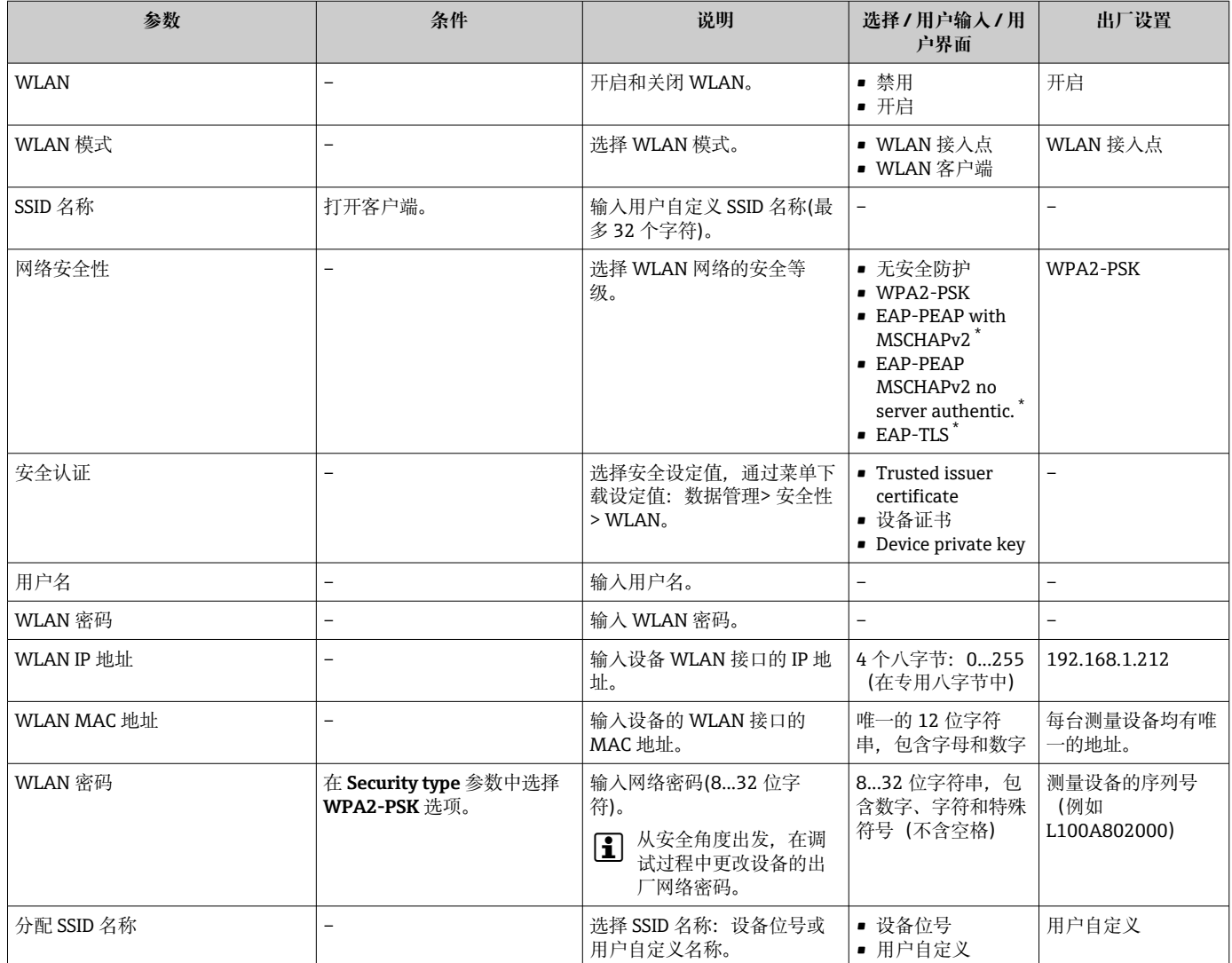

<span id="page-112-0"></span>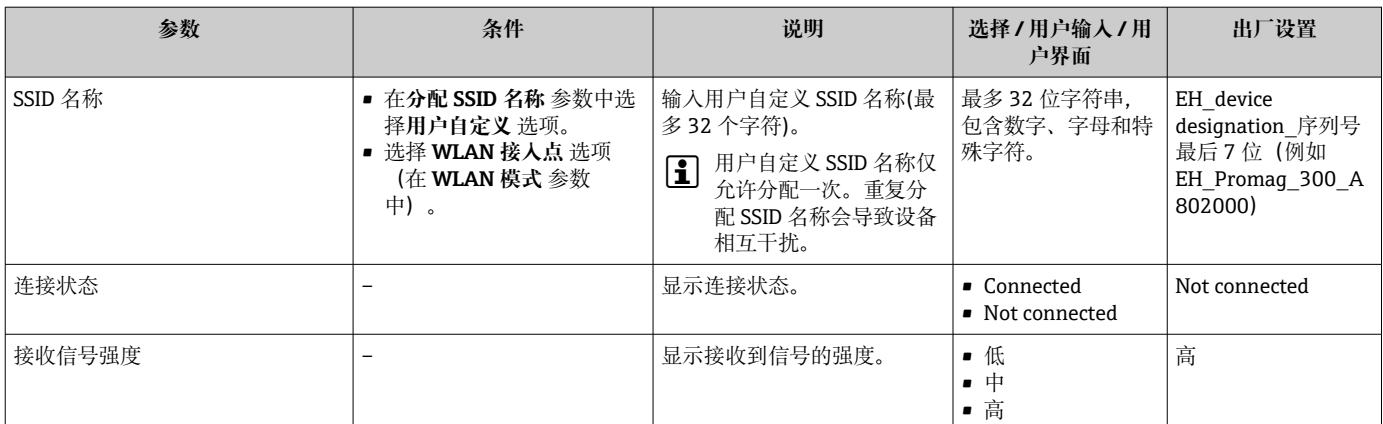

\* 显示与否却决于仪表选型和设置。

## **10.5.7 设置管理**

完成调试后,可以保存当前仪表设置或复位先前仪表设置。 也可以在**设置管理** 参数中操作,相关选项参考**设置备份** 子菜单。

#### **菜单路径**

"设置" 菜单 → 高级设置 → 设置备份

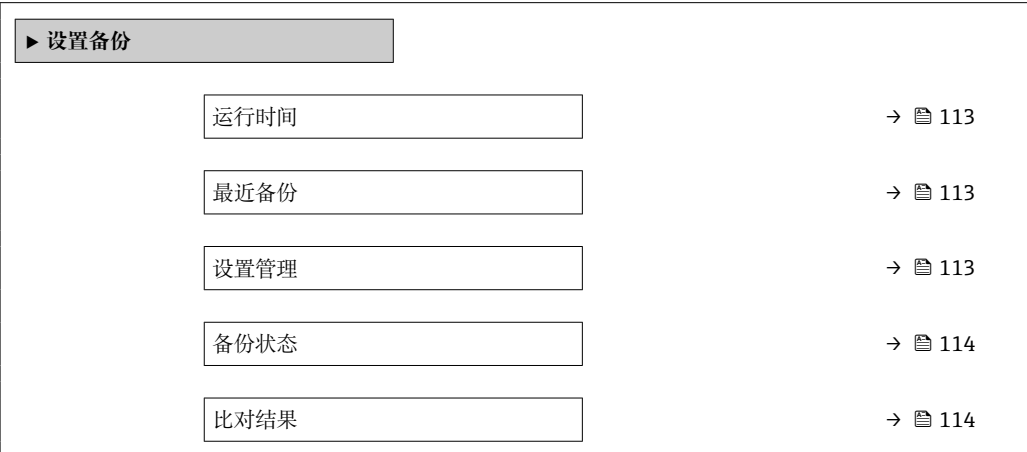

#### **参数概览和简要说明**

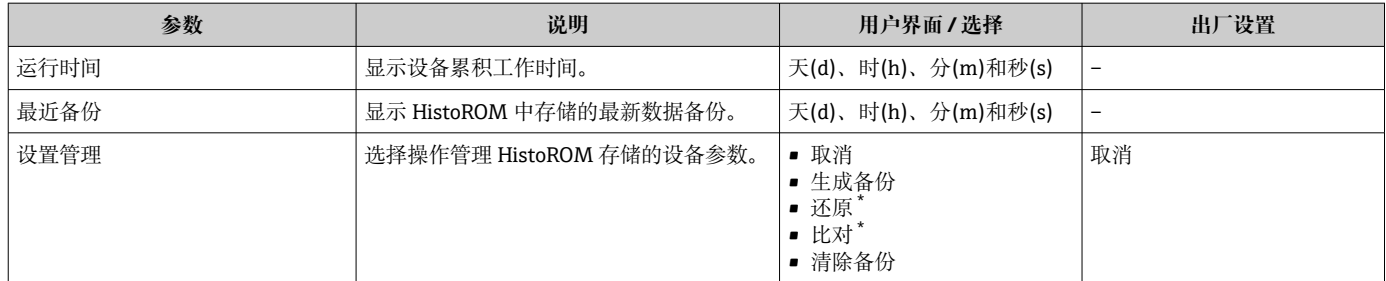

<span id="page-113-0"></span>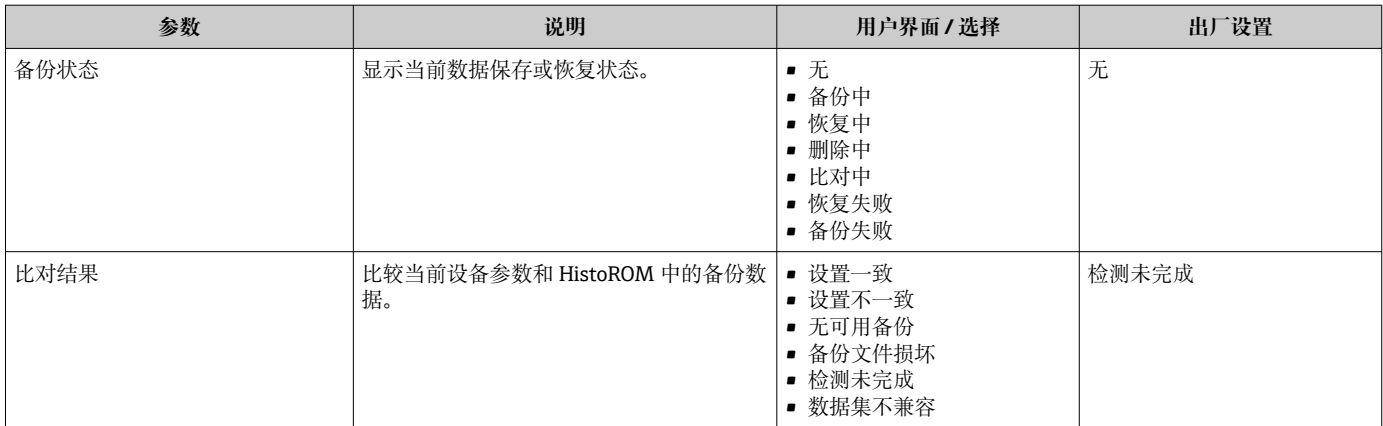

显示与否却决于仪表选型和设置。

## **"设置管理" 参数的功能范围**

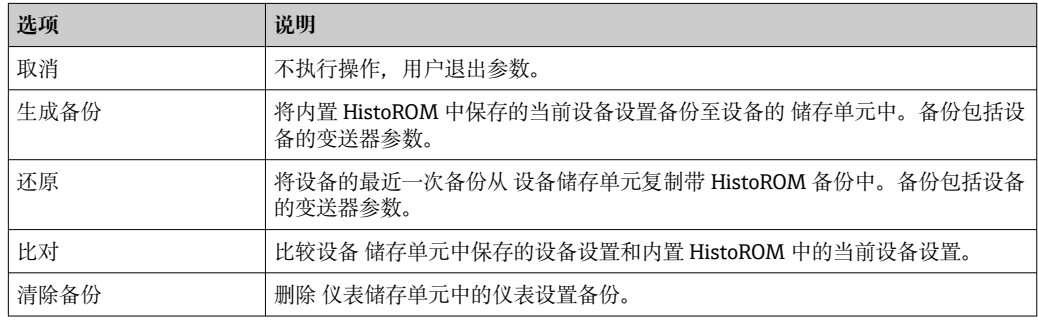

**HistoROM** 备份

HistoROM 是"非易失性的" EEPROM 储存单元。

在操作过程中无法通过现场显示单元编辑设置,显示、单元上显示处理中状态信 息。

# **10.5.8 使用设备管理参数**

**管理员** 子菜单引导用户系统地完成所有仪表管理参数设置。

## **菜单路径**

"设置" 菜单 → 高级设置 → 管理员

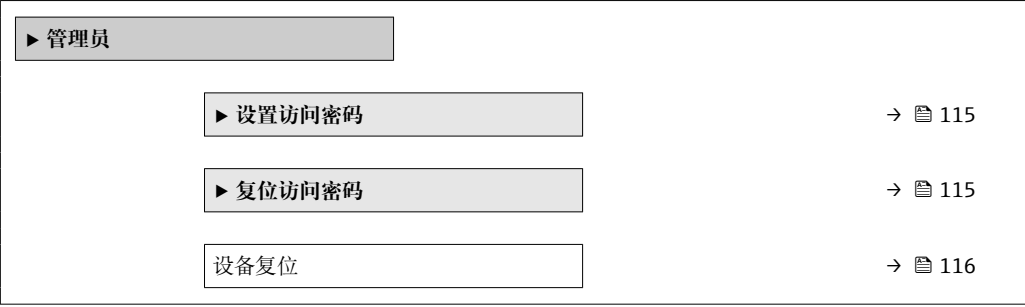

#### <span id="page-114-0"></span>**在参数中设定访问密码**

#### **菜单路径**

"设置" 菜单 → 高级设置 → 管理员 → 设置访问密码

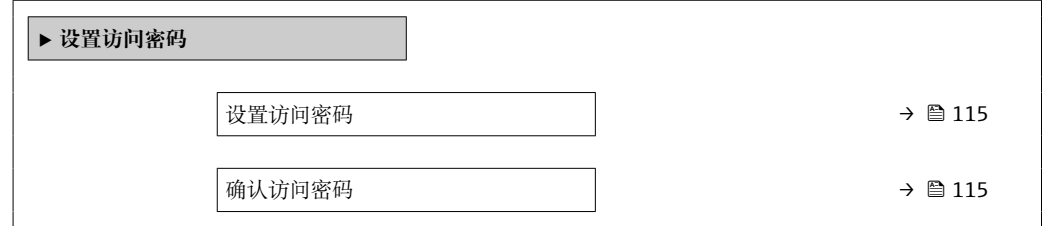

#### **参数概览和简要说明**

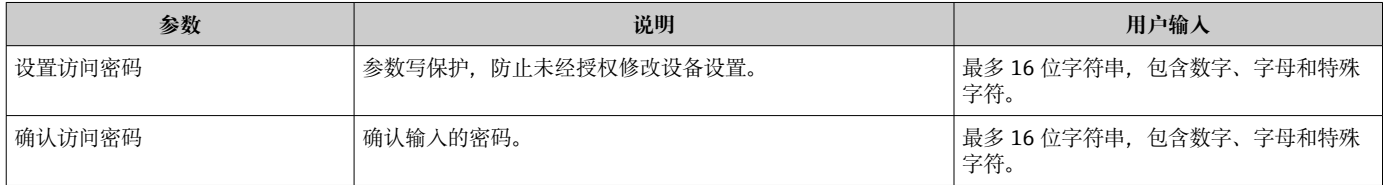

## **在参数中复位访问密码**

## **菜单路径**

"设置" 菜单 → 高级设置 → 管理员 → 复位访问密码

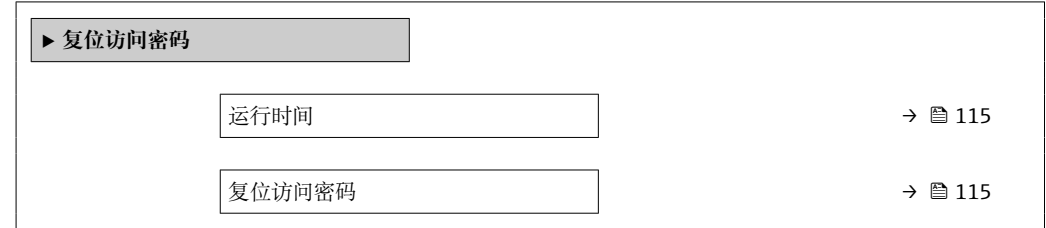

## **参数概览和简要说明**

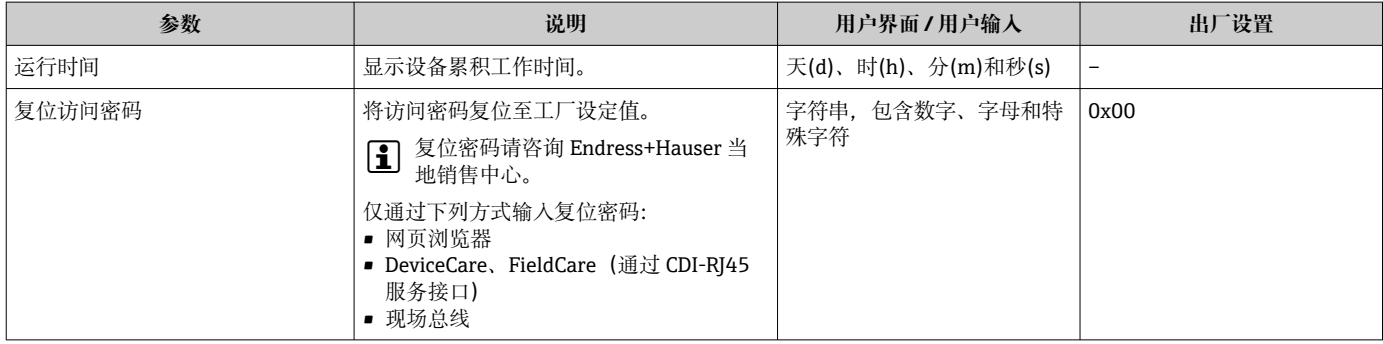

#### **使用参数复位设备**

#### **菜单路径**

"设置" 菜单 → 高级设置 → 管理员

<span id="page-115-0"></span>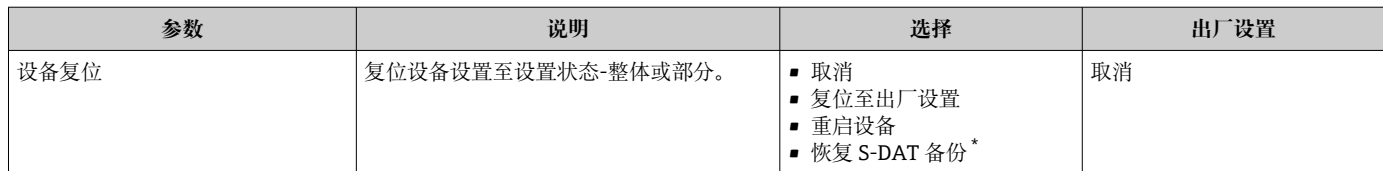

显示与否却决于仪表选型和设置。

# **10.6 仿真**

**仿真** 子菜单开启仿真,无需实际流量条件、过程中的不同过程变量和设备报警模式,以 及验证下游信号链(切换值或闭环控制回路)。

## **菜单路径**

"诊断" 菜单 → 仿真

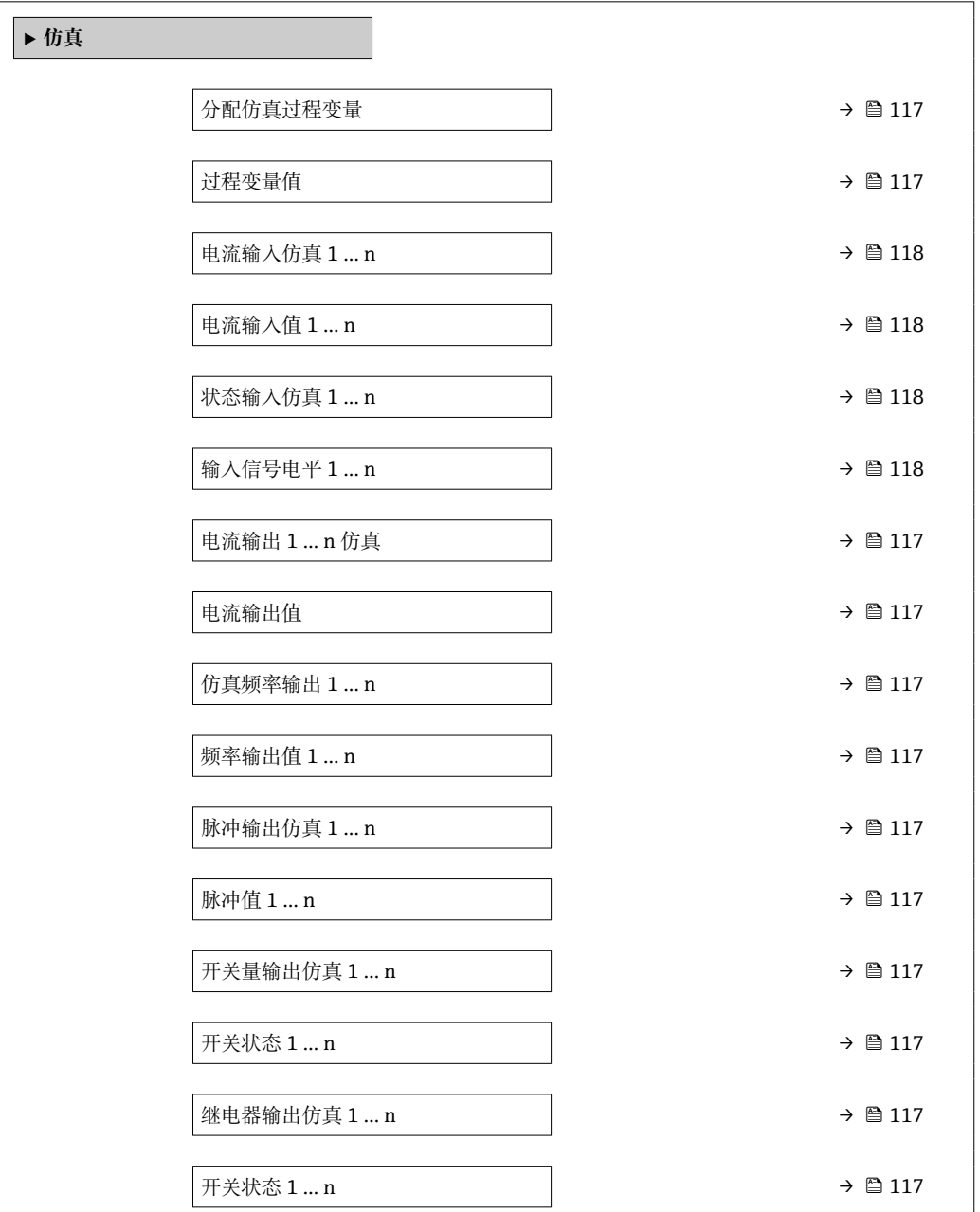

<span id="page-116-0"></span>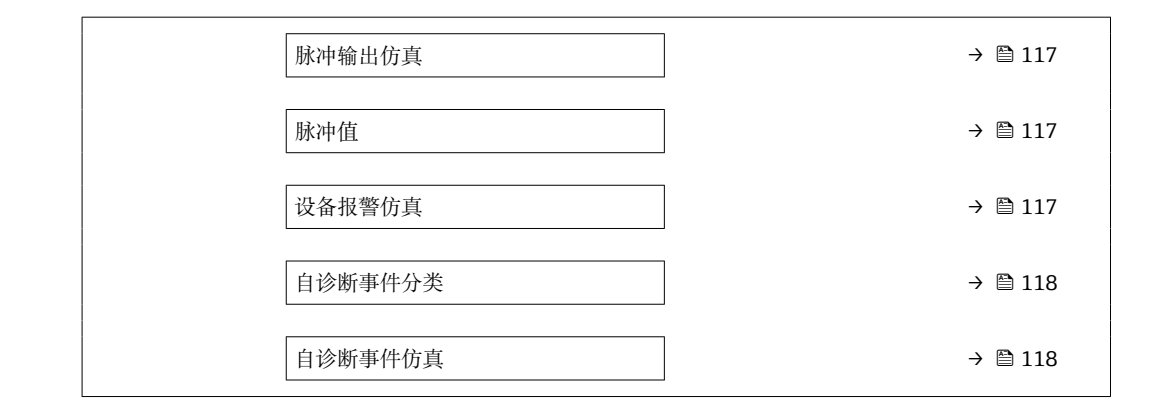

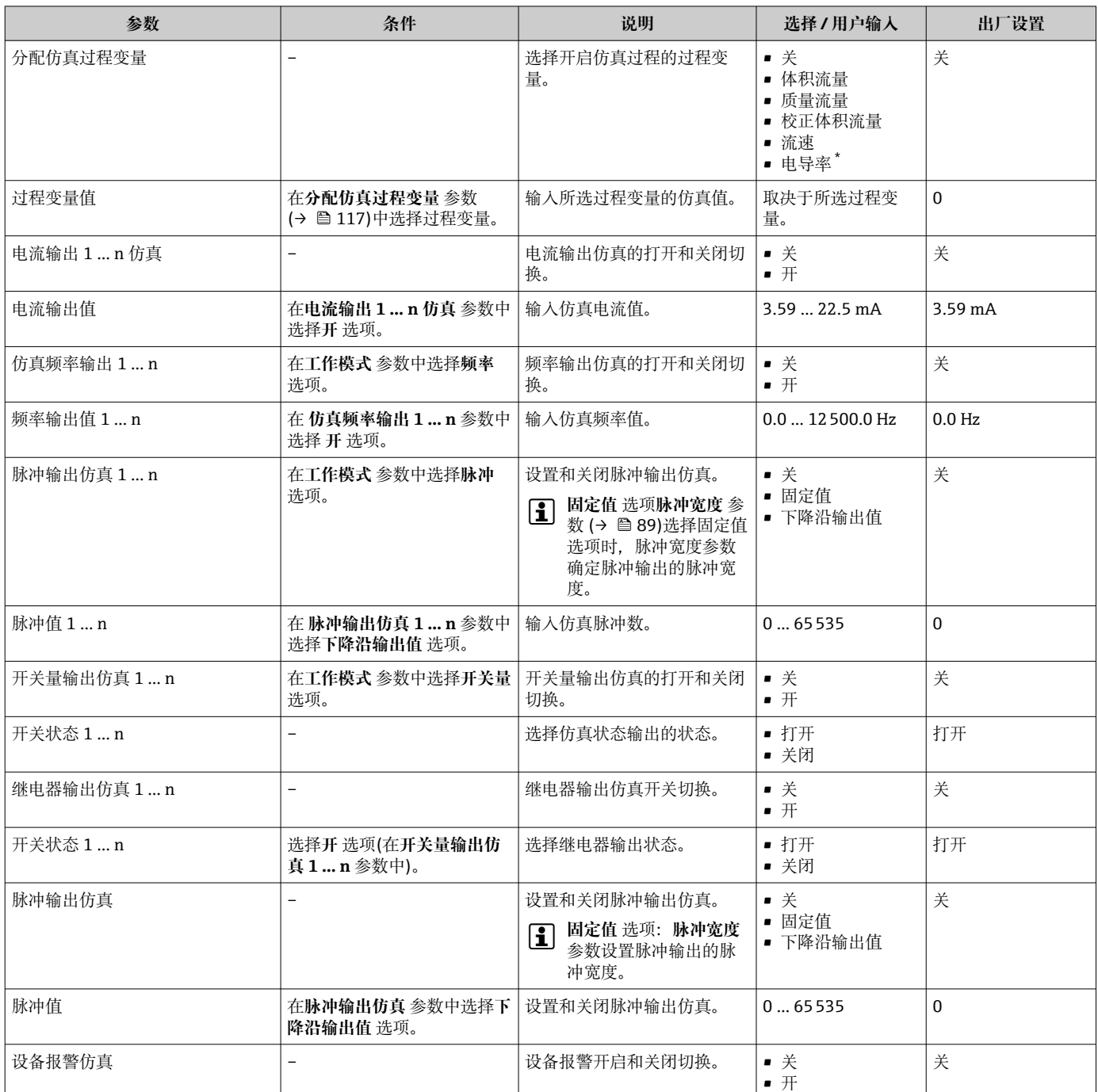

<span id="page-117-0"></span>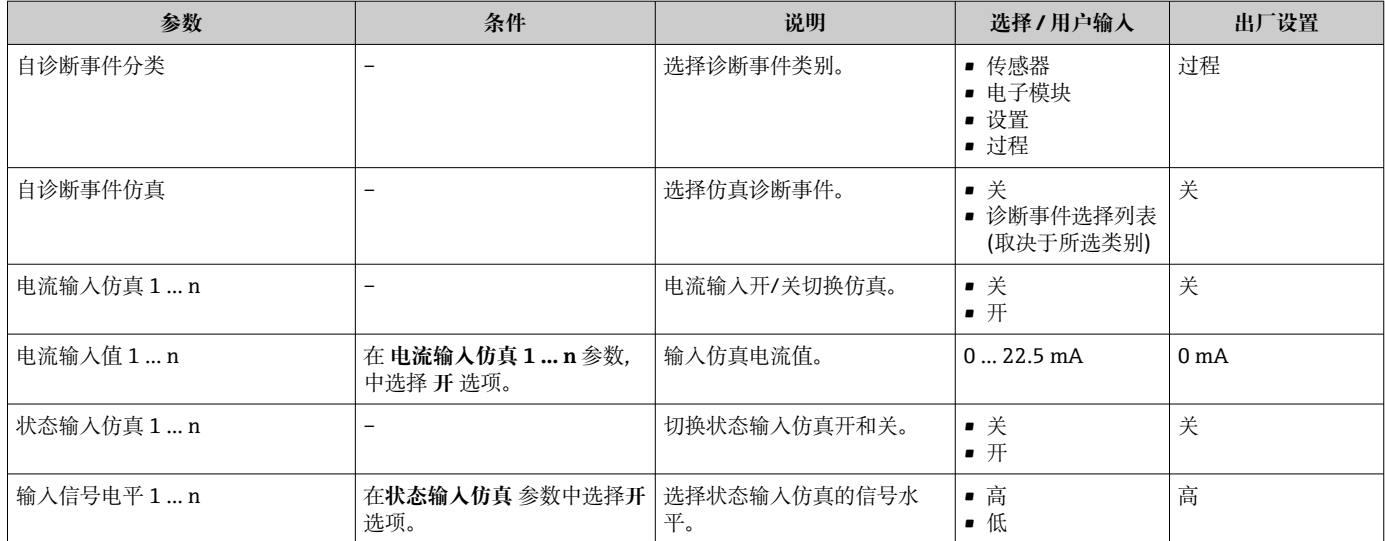

显示与否却决于仪表选型和设置。

# **10.7 进行写保护设置,防止未经授权的访问**

- 写保护设置保护测量仪表设置,防止意外修改:
- 通过访问密码设置参数写保护→ 2118
- 通过按键锁定设置现场操作的写保护[→ 62](#page-61-0)
- 通过写保护开关设置测量仪表的写保护[→ 119](#page-118-0)

## **10.7.1 通过访问密码设置写保护**

用户自定义访问密码的作用如下:

- 实现测量设备的参数写保护,不允许通过现场操作更改参数值。
- 实现测量设备的参数写保护,不允许通过网页浏览器更改参数值。
- 实现测量设备的参数写保护, 不允许通过 FieldCare 或 DeviceCare (通过 CDI-RJ45 服 务接口)更改参数值。

## **通过现场显示单元设置访问密码**

- **1. 进入设置访问密码 参数 (→ △115)。**
- 2. 访问密码最多 使用 16 位字符串, 包含数字、字母和特殊字符。
- 3. 在确认访问密码 参数 (→ <sup>△</sup>115)中再次输入访问密码, 并确认。
	- 写保护参数前显示图标。

在菜单显示界面和编辑视图中,如果 10 分钟内无任何按键操作,设备自动锁定写保护 参数。用户从菜单和编辑模式返回操作显示界面,60 s 后设备自动锁定写保护参数。

- 1 输入访问密码直接开关参数写保护→ 圖 62。
	- 在**访问状态** 参数(通过现场显示单元[→ 62](#page-61-0) 操作)中显示当前用户角色。菜单 路径: 操作→访问状态

## **始终可通过现场显示单元修改的参数**

部分参数对测量无影响,不受现场显示单元设置的写保护限制。尽管通过写保护锁定其 他参数,但是与测量无关的参数仍然可以被修改。

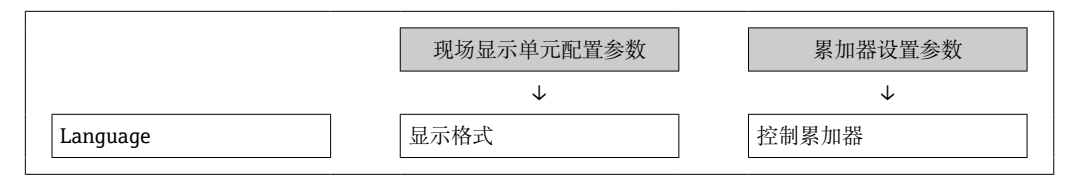

<span id="page-118-0"></span>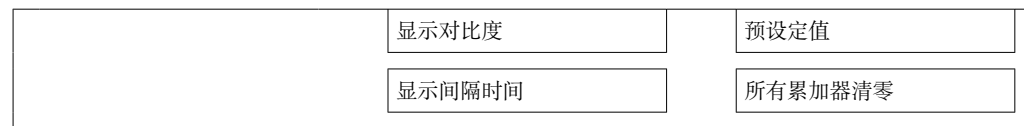

#### **通过网页浏览器设置访问密码**

- **1. 进入设置访问密码 参数 (→ 115)。**
- 2. 设置访问密码,最多可包含 16 位数字。
- **3. 在确认访问密码 参数 (→ ≌ 115)中再次输入访问密码,并确认。** 网页浏览器切换至登陆界面。
- **[ ] 10 min** 内无任何操作, 网页浏览器自动返回登录界面。
- 輸入访问密码直接开关参数写保护→ △ 62。
	- 在访问状态 参数(通过网页浏览器操作)中显示当前用户角色。菜单路径: 操作 → 访问状态

#### **复位访问密码**

错误输入访问密码时,可以将密码复位至工厂设置。此时必须输入复位密码。日后可以 重新设置用户自定义访问密码。

#### **通过网页浏览器、FieldCare、DeviceCare(通过 CDI-RJ45 服务接口)、现场总线**

- 复位代码仅可从当地的 Endress+Hauser 服务机构获取。必须为每台设备详细计算 该代码。
- 1. 记录设备的序列号。
- 2. 读取**运行时间** 参数。
- 3. 与当地 Endress+Hauser 服务机构联系, 告知序列号和运行时间。 获取算得的复位代码。
- **4. 在复位访问密码 参数 (→ 鱼 115)中输入复位代码:** 
	- 访问密码已复位至工厂设置 **0000**。可重新进行设置 [→ 118](#page-117-0)。

出于 IT 安全性原因,算得的复位代码自指定运行时间起仅对指定序列号在 96 小时 内有效。如果无法在 96 小时内返回设备所在地,应在读取的运行时间基础上增加 几天, 或关闭设备。

## **10.7.2 通过写保护开关设置写保护**

与通过用户自定义访问密码的参数写保护功能不同,硬件写保护功能可为用户锁定整个 操作菜单的写访问 - **"显示对比度" 参数**除外。

此时,参数值处于只读状态,不可编辑(**"显示对比度" 参数**除外):

- 通过现场显示单元
- 通过 HART 通信传输

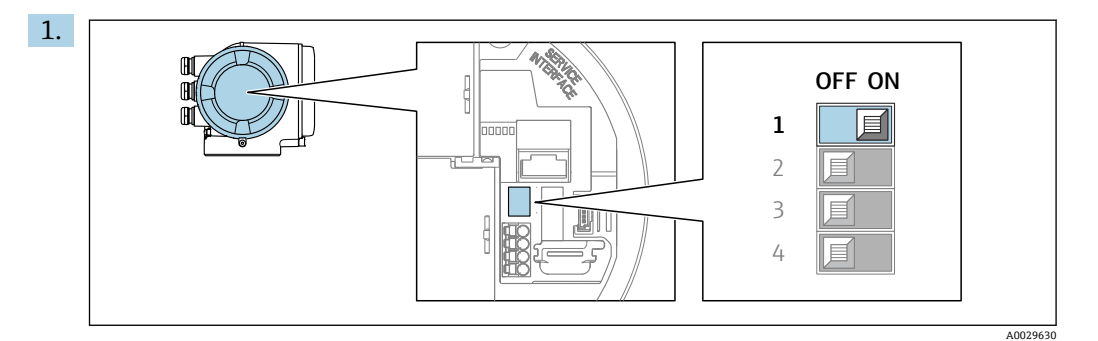

将主要电子模块上的写保护开关(WP)拨至 **ON** 位置,开启硬件写保护功能。

 **锁定状态** 参数中显示**硬件锁定** 选项[→ 121。](#page-120-0)此外,在现场显示单元的操作 界面标题栏和菜单视图中,参数前显示图标。

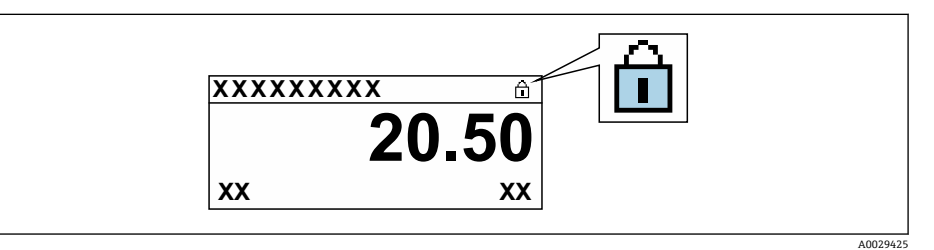

- 2. 将主要电子模块上的写保护开关(WP)拨至 **OFF** 位置(出厂设置),关闭硬件写 保护。
	- **锁定状态** 参[数→ 121](#page-120-0) 中不显示选项。在现场显示单元的操作界面标题栏和 菜单视图中,参数前的图标消失。

# <span id="page-120-0"></span>**11 操作**

# **11.1 读取设备锁定状态**

设备打开写保护:**锁定状态** 参数

操作 → 锁定状态

## **"锁定状态" 参数的功能范围**

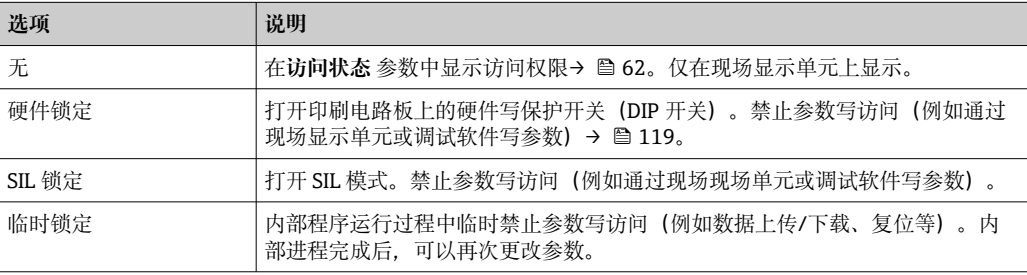

# **11.2 调整显示语言**

详细信息:

- 设置显示语[言→ 79](#page-78-0)
- 测量设备的显示语言信[息→ 184](#page-183-0)

# **11.3 设置显示单元**

详细信息:

- 现场显示单元的基本设置→ 图 93
- 现场显示单元的高级设置→ 图 107

# **11.4 读取测量值**

通过**测量值** 子菜单可以读取所有测量值。

## **11.4.1 "过程变量" 子菜单**

**过程变量** 子菜单包含显示各个过程变量当前测量值所需的所有参数。

#### **菜单路径**

"诊断" 菜单 → 测量值 → 过程变量

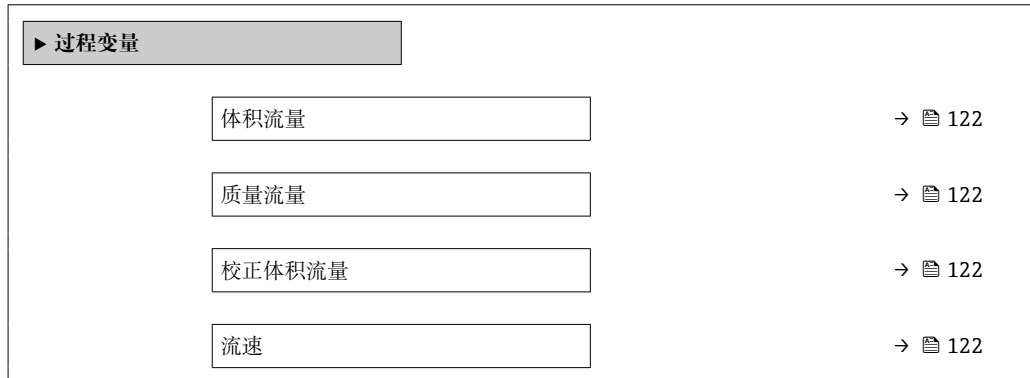

<span id="page-121-0"></span>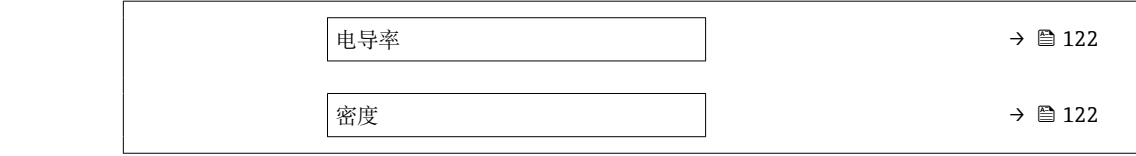

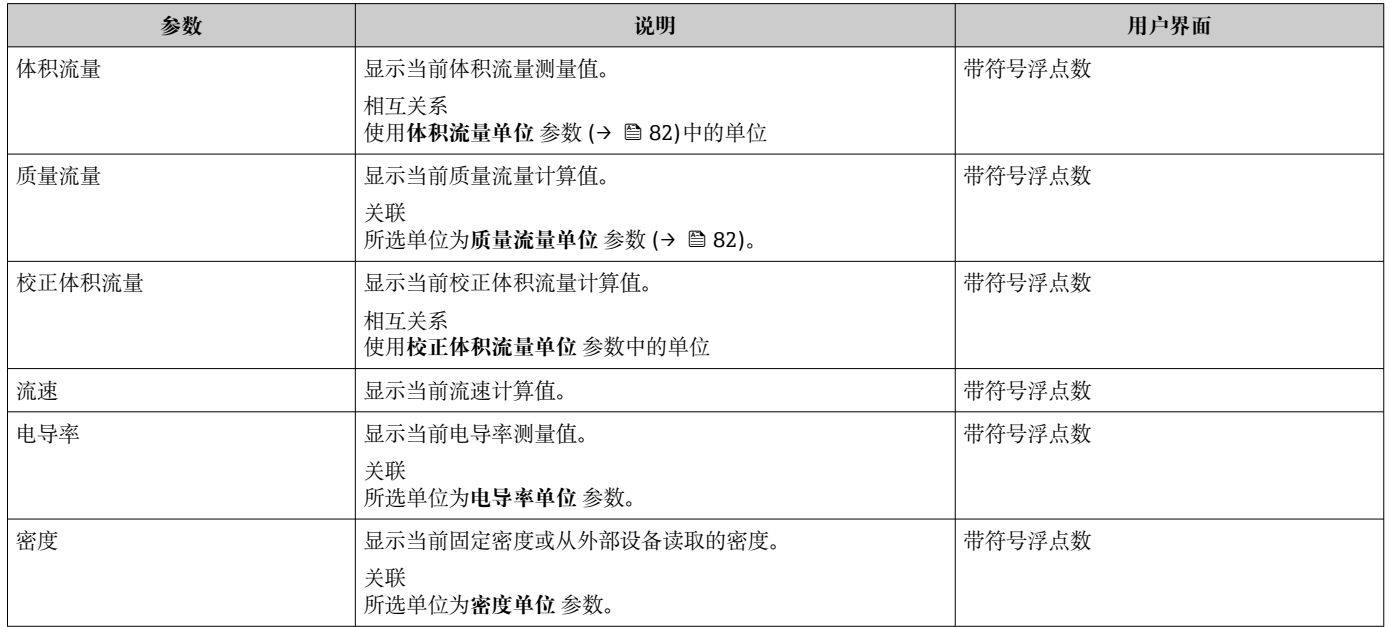

# **11.4.2 "累加器" 子菜单**

**累加器** 子菜单中包含显示每个累加器的当前测量值所需的所有功能参数。

## **菜单路径**

"诊断" 菜单 → 测量值 → 累加器

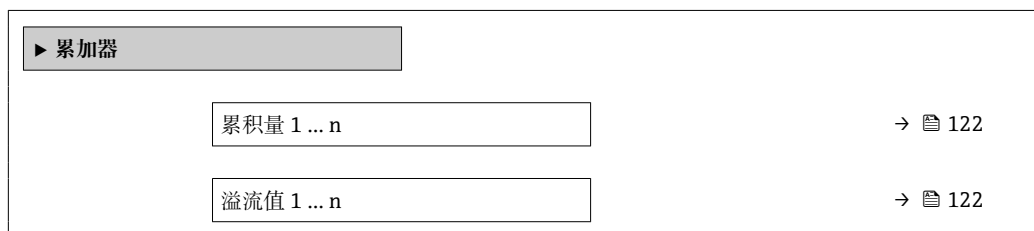

#### **参数概览和简要说明**

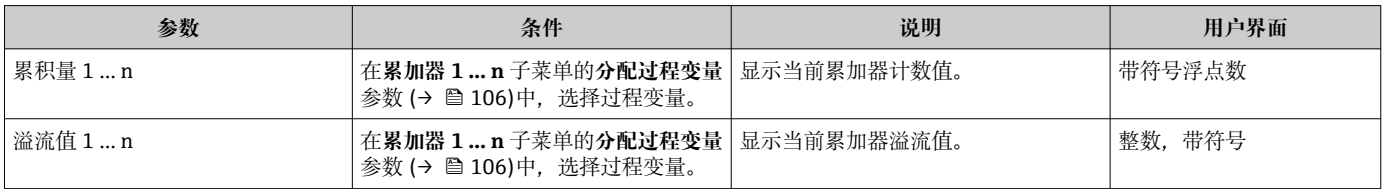

# **11.4.3 "输入值" 子菜单**

**输入值** 子菜单引导用户系统地查看每个输入值。

#### **菜单路径**

"诊断" 菜单 → 测量值 → 输入值

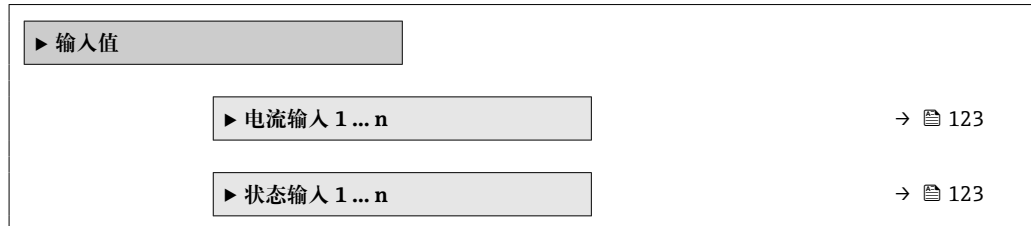

#### **电流输入的输入值**

**电流输入 1 … n** 子菜单中包含显示每路电流输入的当前测量值所需的所有参数。

#### **菜单路径**

"诊断" 菜单 → 测量值 → 输入值 → 电流输入 1 … n

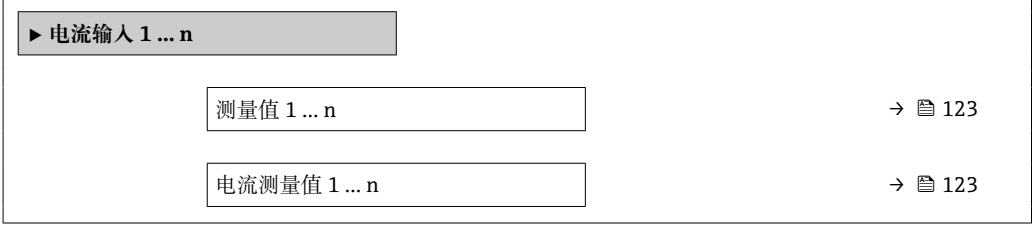

#### **参数概览和简要说明**

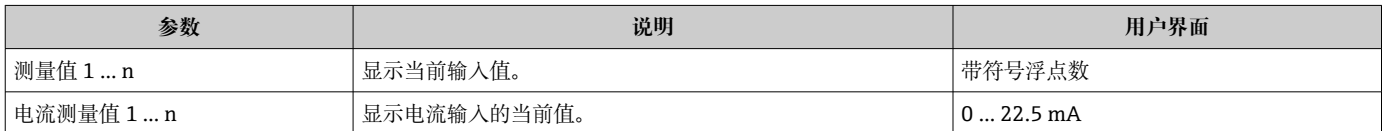

#### **状态输入的输入值**

**状态输入 1 … n** 子菜单中包含显示每路状态输入的当前测量值所需的所有参数。

#### **菜单路径**

"诊断" 菜单 → 测量值 → 输入值 → 状态输入 1 … n

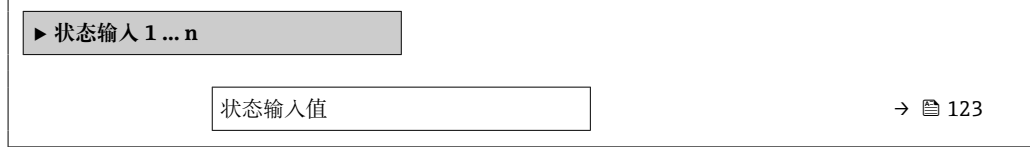

#### **参数概览和简要说明**

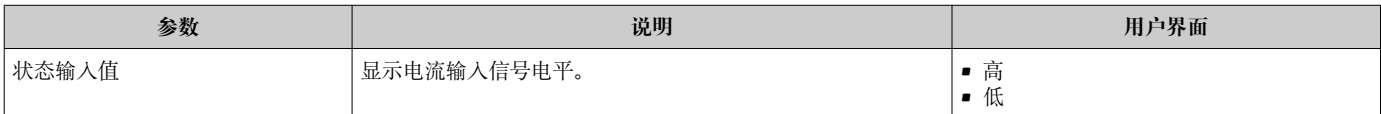

## **11.4.4 输出值**

**输出值** 子菜单中包含显示每路输出的当前测量值所需的所有功能参数。

## **菜单路径**

"诊断" 菜单 → 测量值 → 输出值

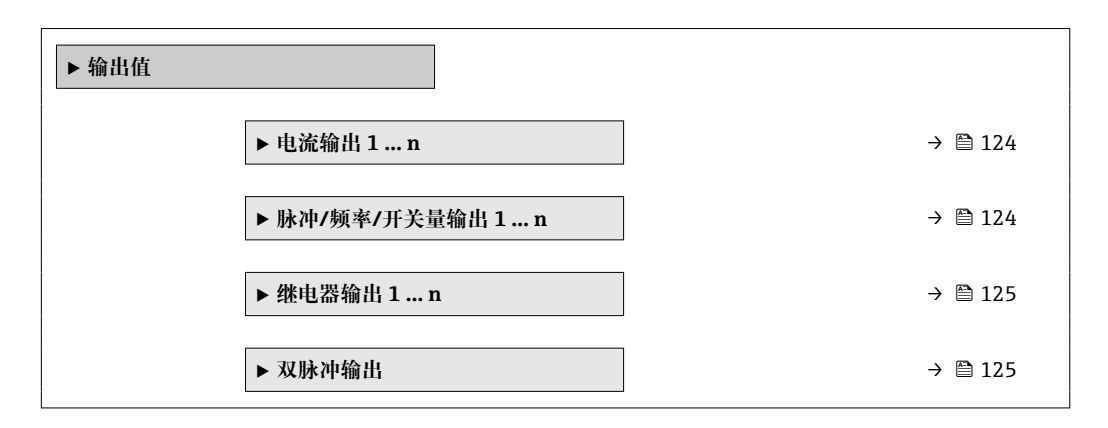

#### **电流输入的输出值**

**电流输出值** 子菜单中包含显示每路电流输出的当前测量值所需的所有参数。

#### **菜单路径**

"诊断" 菜单 → 测量值 → 输出值 → 电流输出值 1 … n

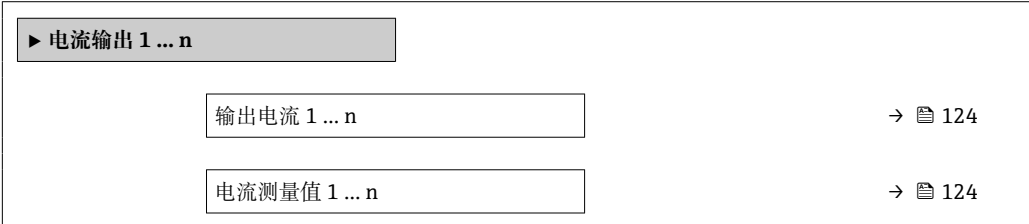

## **参数概览和简要说明**

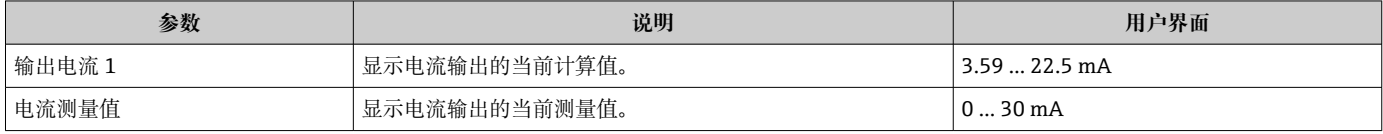

#### **脉冲/频率/开关量输出的输出值**

**脉冲/频率/开关量输出 1 … n** 子菜单中包含显示每路脉冲/频率/开关量输出的当前测量 值所需的所有参数。

## **菜单路径**

"诊断" 菜单 → 测量值 → 输出值 → 脉冲/频率/开关量输出 1 … n

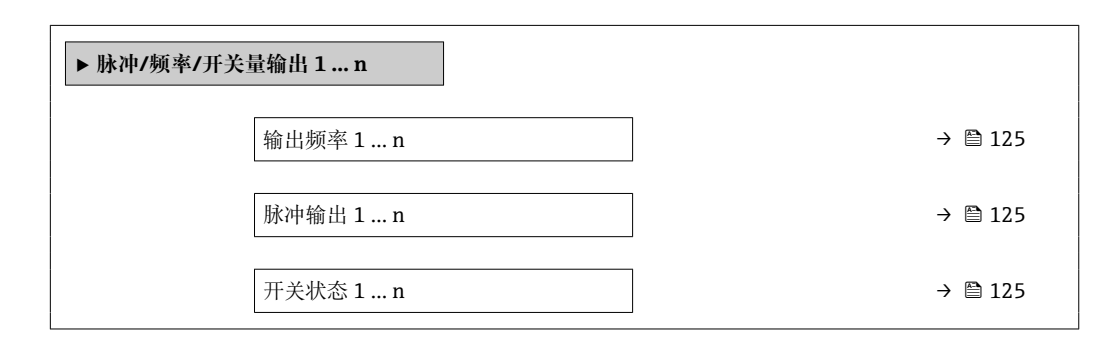

<span id="page-124-0"></span>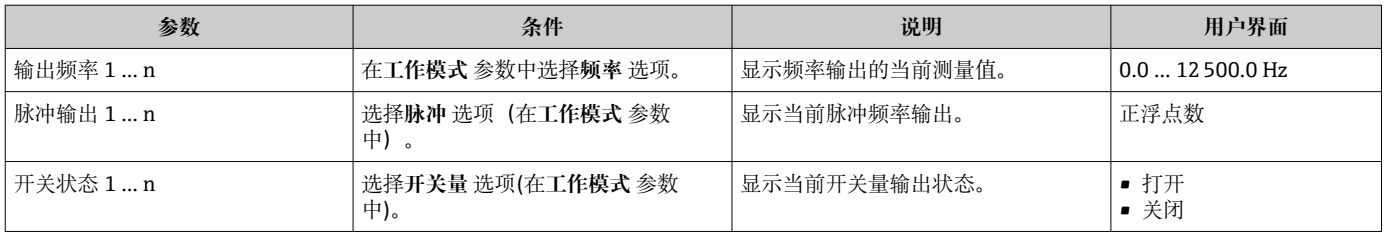

## **继电器输出的输出值**

**继电器输出 1 … n** 子菜单中包含显示每路继电器输出的当前测量值所需的所有参数。

#### **菜单路径**

"诊断" 菜单 → 测量值 → 输出值 → 继电器输出 1 … n

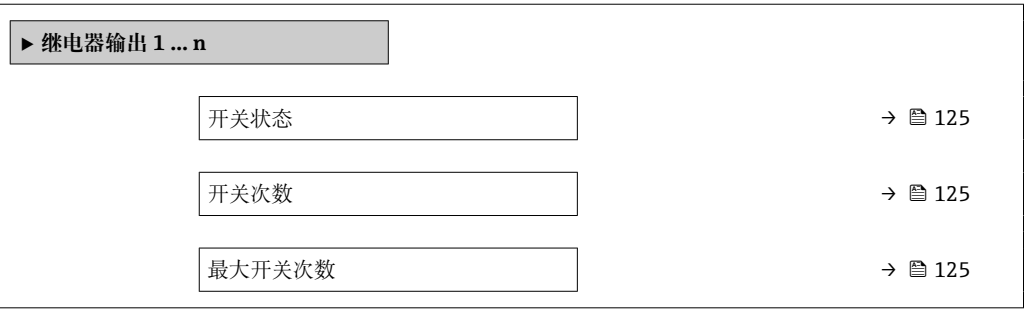

#### **参数概览和简要说明**

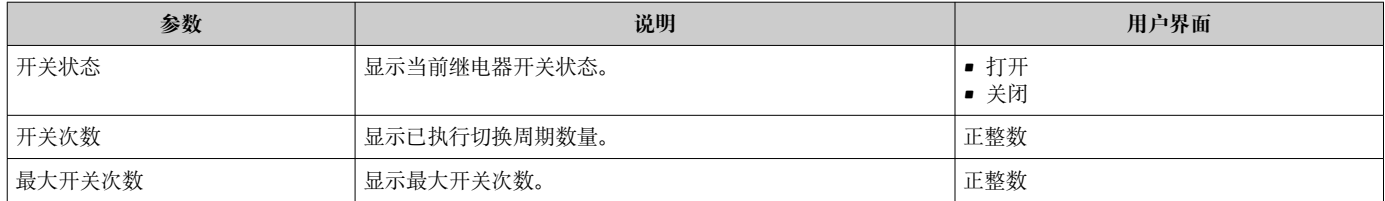

## **双脉冲输出的输出值**

**双脉冲输出** 子菜单中包含显示每路双继电器输出的当前测量值所需的所有参数。

#### **菜单路径**

"诊断" 菜单 → 测量值 → 输出值 → 双脉冲输出

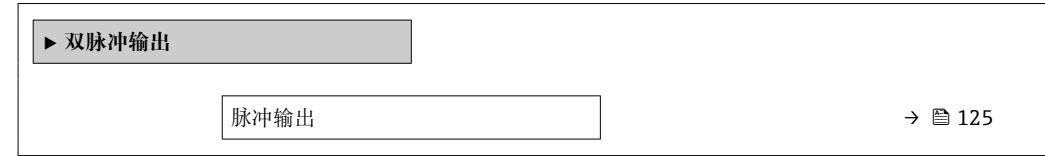

#### **参数概览和简要说明**

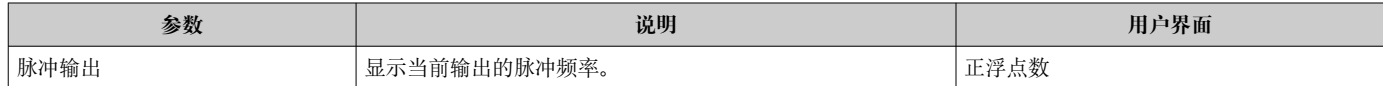

# **11.5 使测量仪表适应过程条件**

### 方法如下:

- 使用**设**置 菜单 (→ 79)的基本设置
- 使用高级设置 子菜单 (→ <sup>△</sup> 104)的高级设置

# **11.6 执行累加器复位**

在**操作** 子菜单中复位累加器:

- 控制累加器
- 所有累加器清零

## **菜单路径**

"操作" 菜单 → 累加器操作

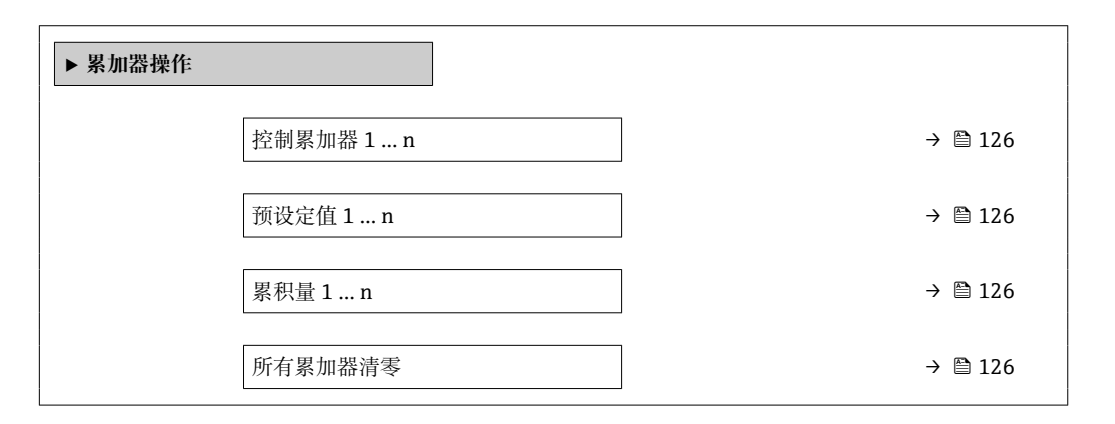

## **参数概览和简要说明**

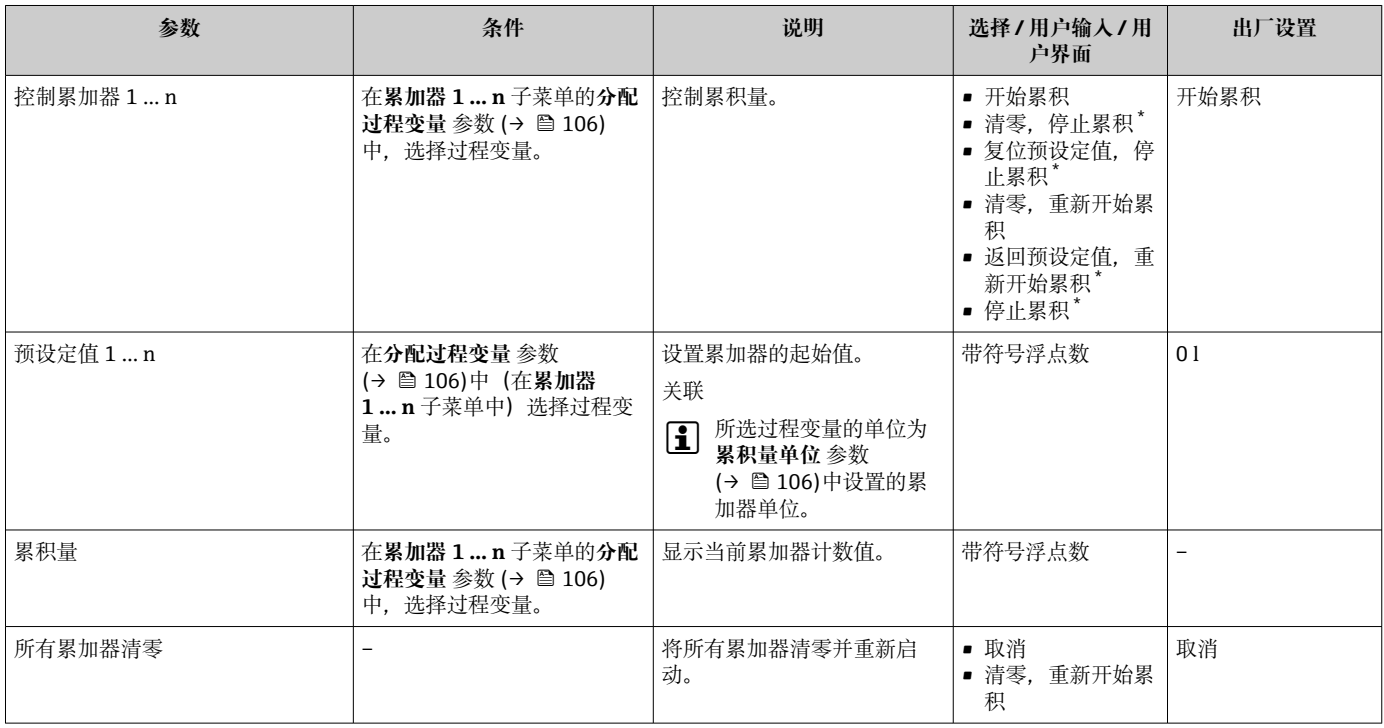

\* 显示与否却决于仪表选型和设置。

## **11.6.1 "控制累加器" 参数的功能范围**

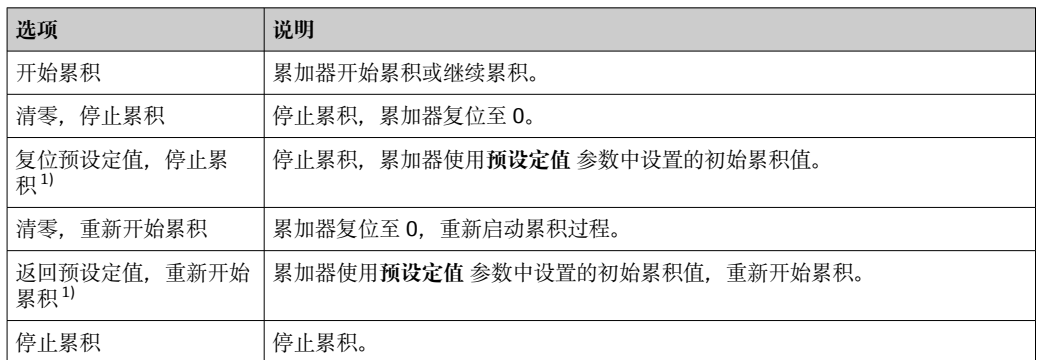

1) 选择相应订购选项或设备设置后方可显示此选项

## **11.6.2 "所有累加器清零" 参数的功能范围**

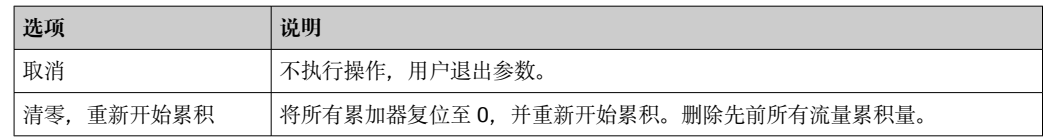

# **11.7 显示数据日志**

必须激活设备中的**扩展 HistoROM** 应用软件包(订购选项),用于显示**数据日志** 子菜单。 包含测量值历史的所有参数。

- 数据日志记录方式:
	- 工厂资产管理工具 FieldCare→ 圖 72。
	- 网页浏览器

#### **功能范围**

- 总共可以储存 1000 个测量值
- 4 个记录通道
- 可调节数据记录间隔时间
- 以图表形式显示每个日志通道的测量值变化趋势

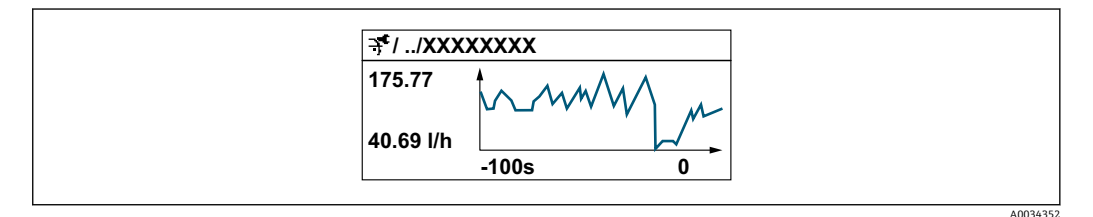

- x 轴: 取决于选择的通道数, 显示 250...1000 个过程变量测量值。
- y 轴: 显示合适测量值区间, 灵活适应当前测量。

■ 记录间隔时间或过程变量分配通道改变时, 数据记录被删除。

## <span id="page-127-0"></span>**菜单路径**

"诊断" 菜单 → 数据日志

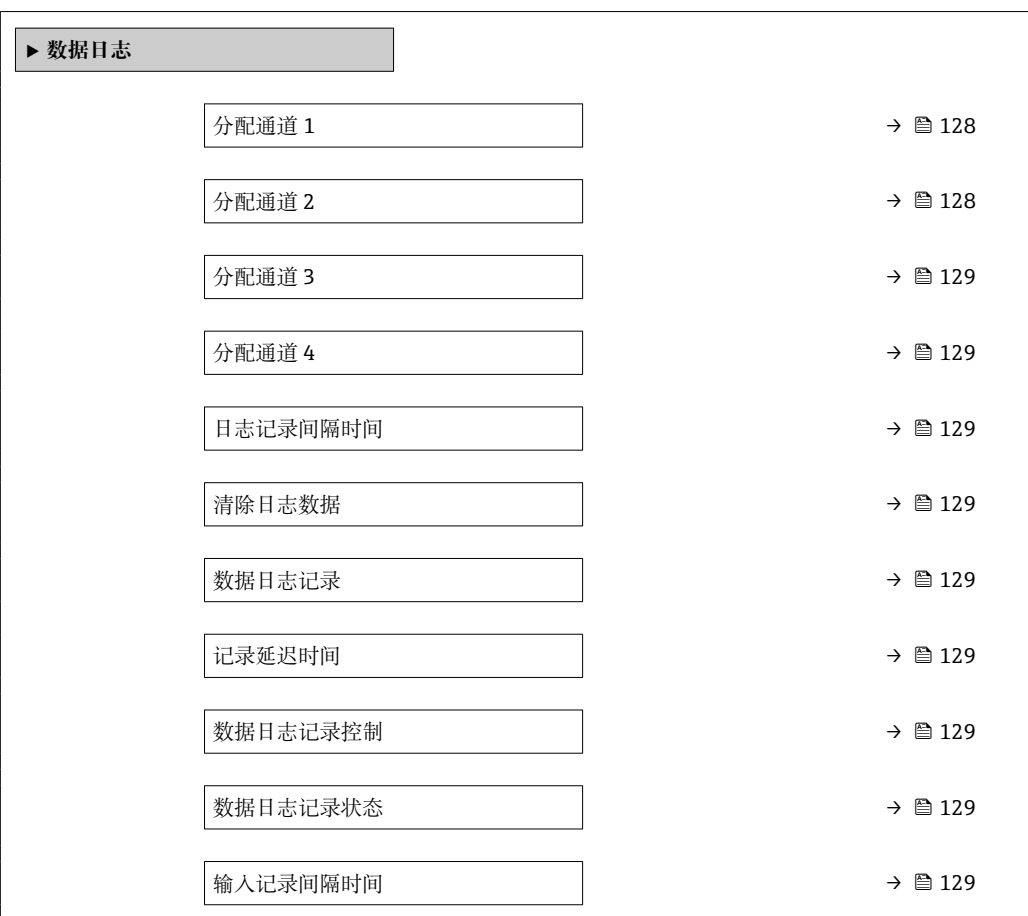

## **参数概览和简要说明**

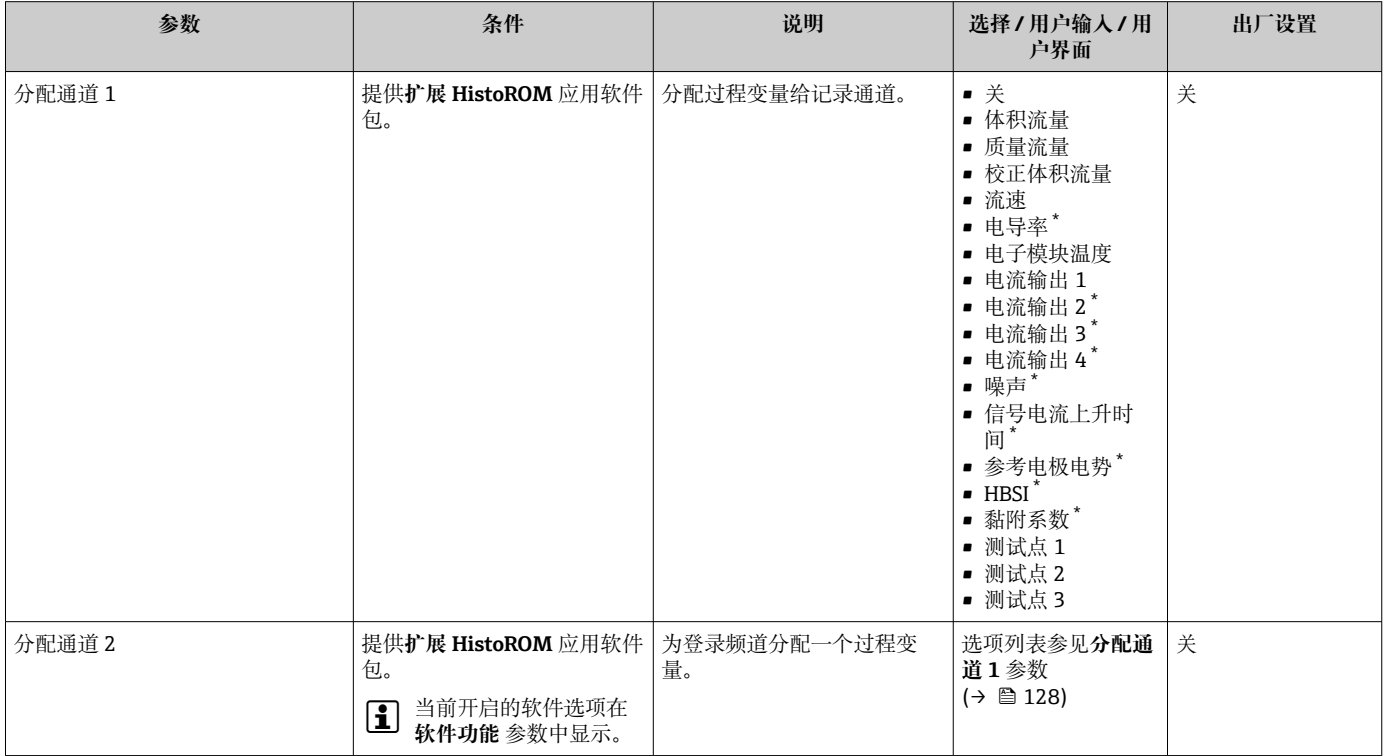

<span id="page-128-0"></span>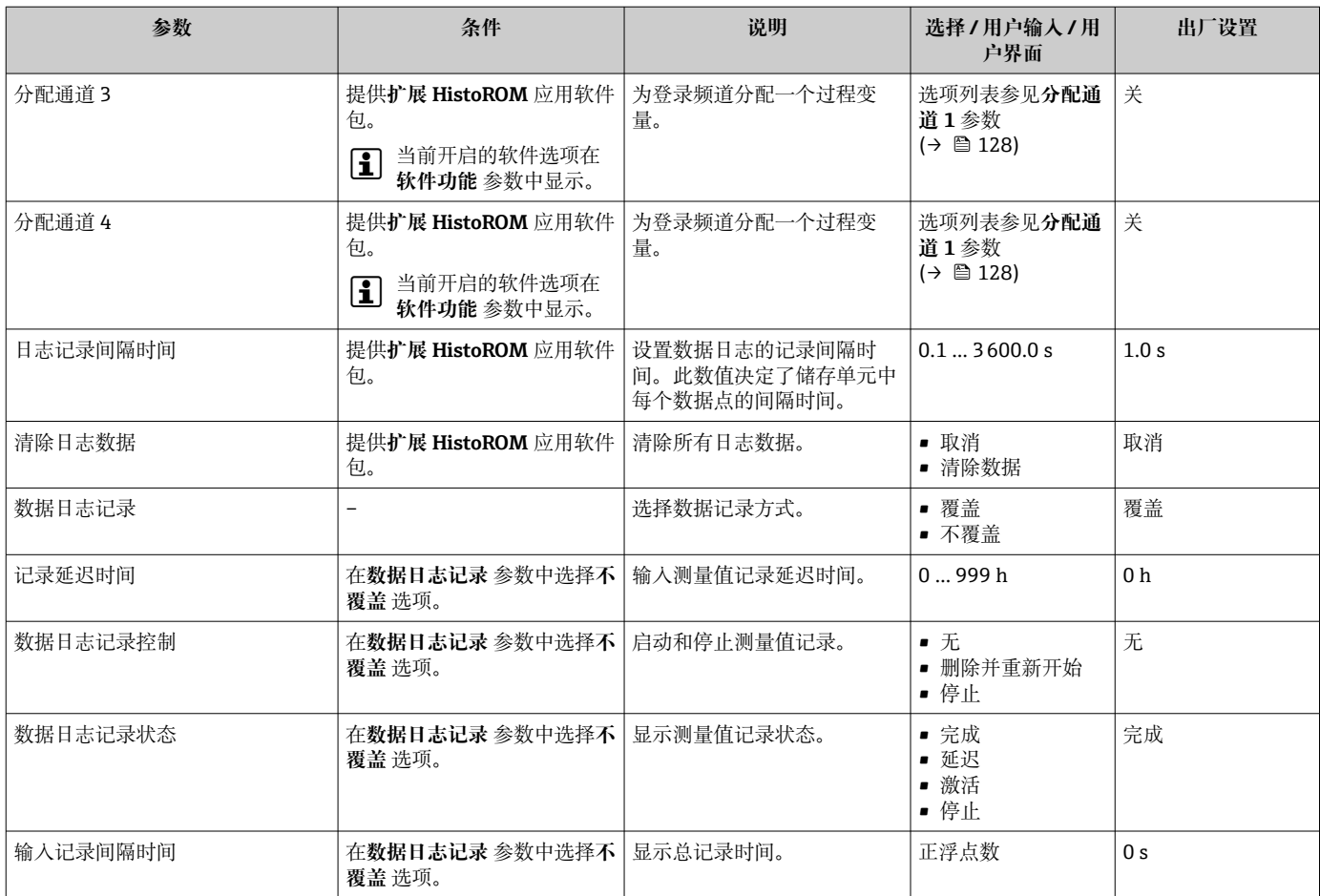

\* 显示与否却决于仪表选型和设置。

# **12 诊断和故障排除**

# **12.1 常规故障排除**

## **现场显示**

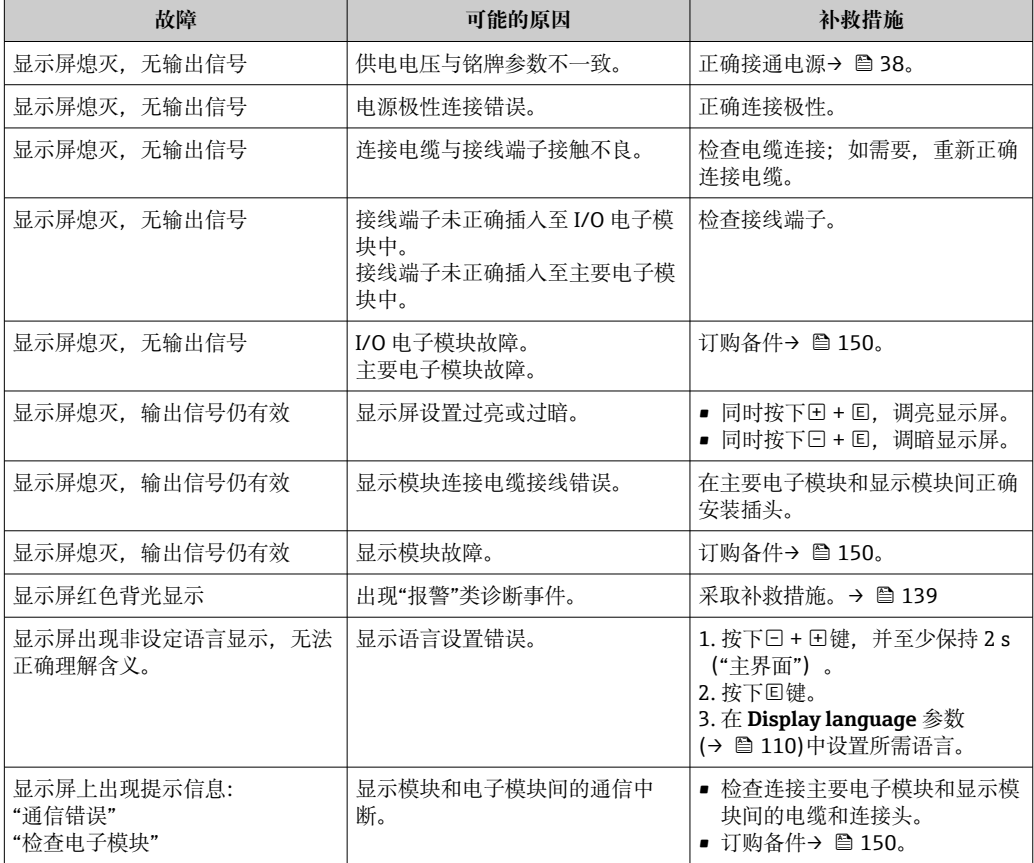

## **输出信号**

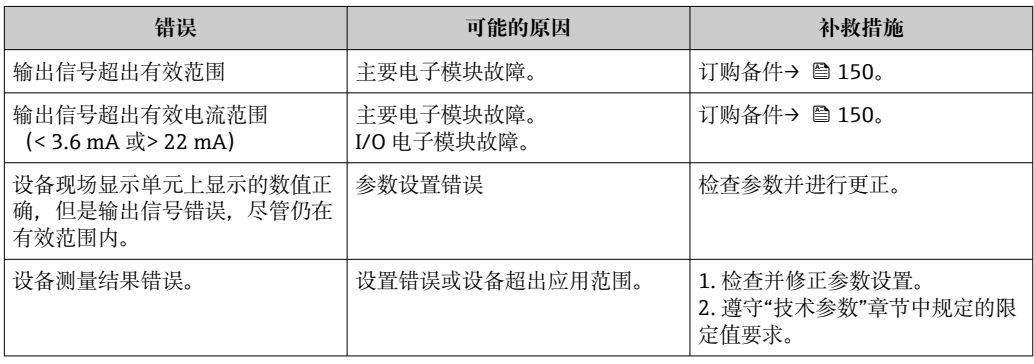

## **访问操作**

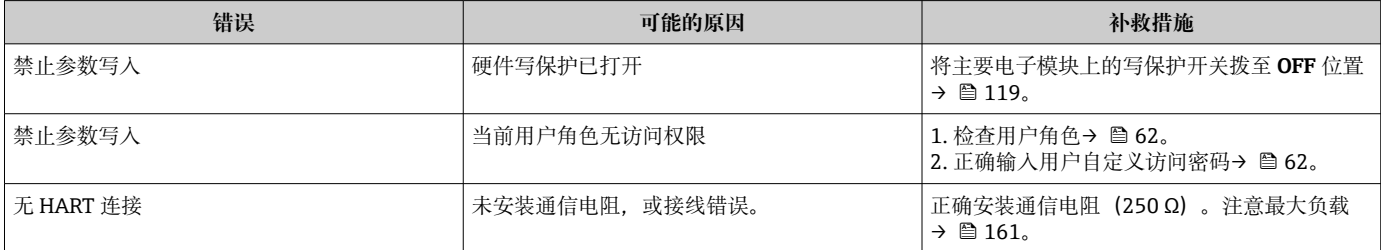

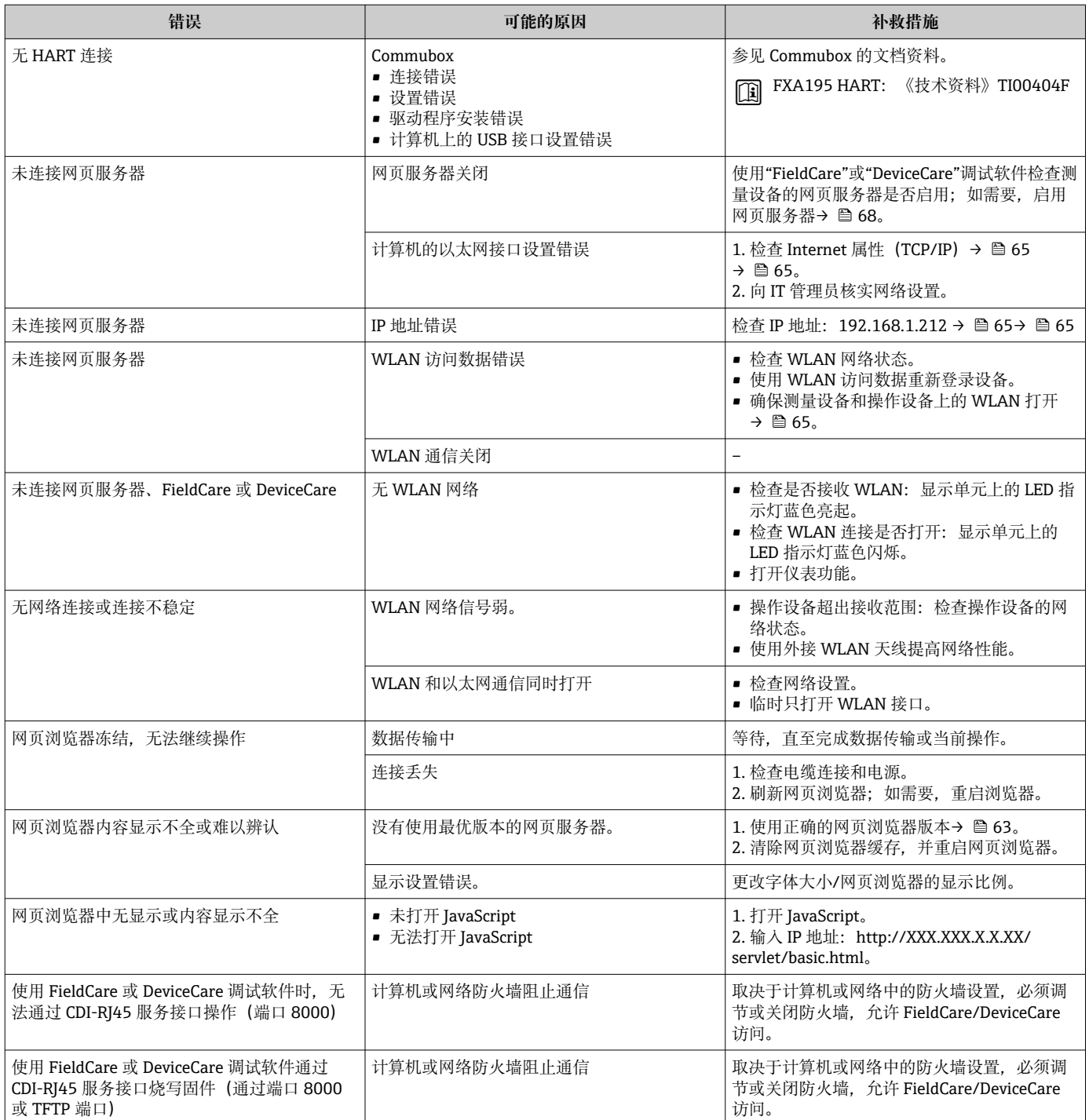

# **12.2 通过 LED 指示灯标识诊断信息**

# **12.2.1 变送器**

变送器上的不同 LED 指示灯标识仪表状态。

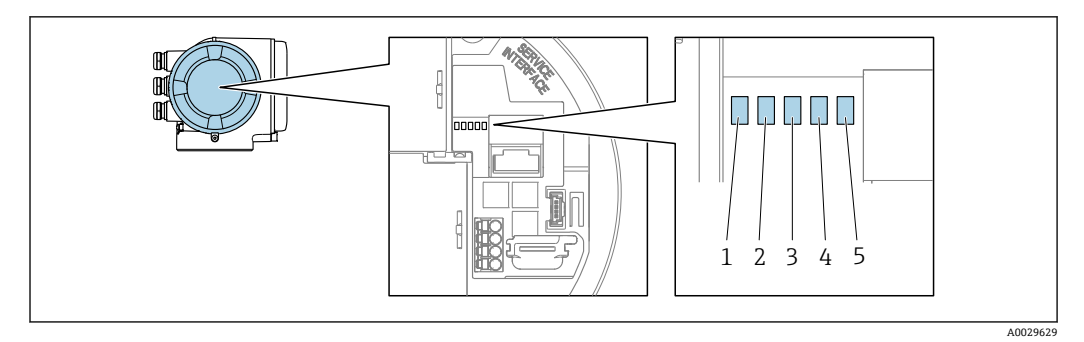

- 1 电源
- 2 设备状态
- 3 未使用
- 4 通信
- 5 服务接口 (CDI) 使用状态

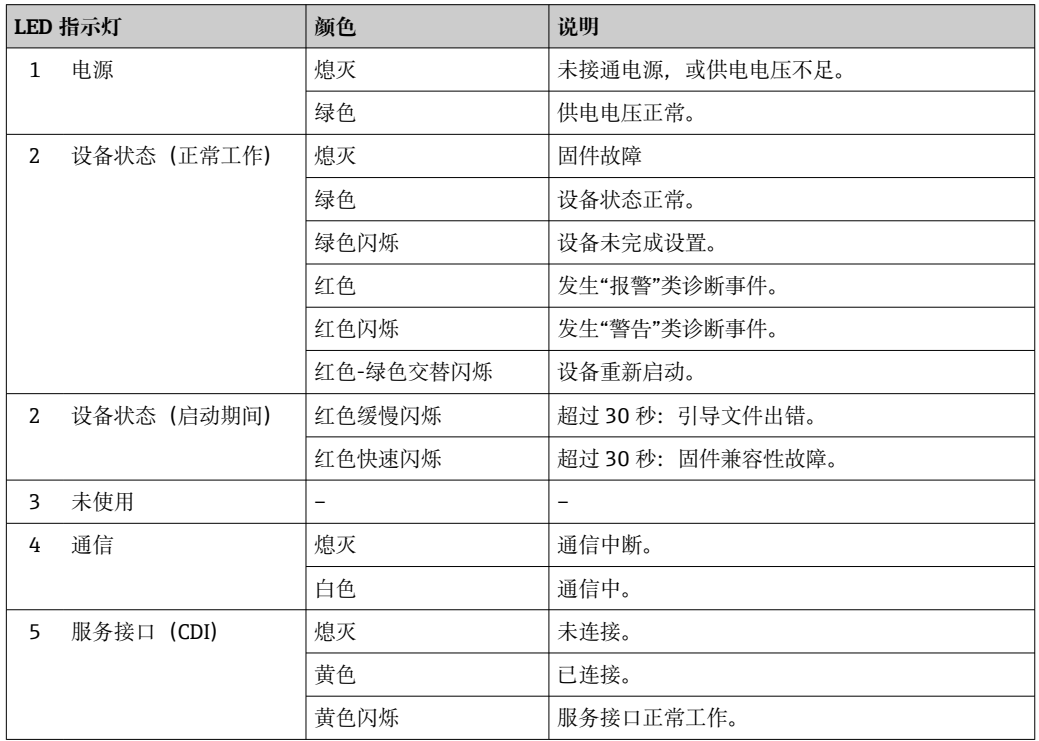

# <span id="page-132-0"></span>**12.3 现场显示单元上的诊断信息**

## **12.3.1 诊断信息**

测量设备的自监测系统进行故障检测,并交替显示故障诊断信息与操作界面。

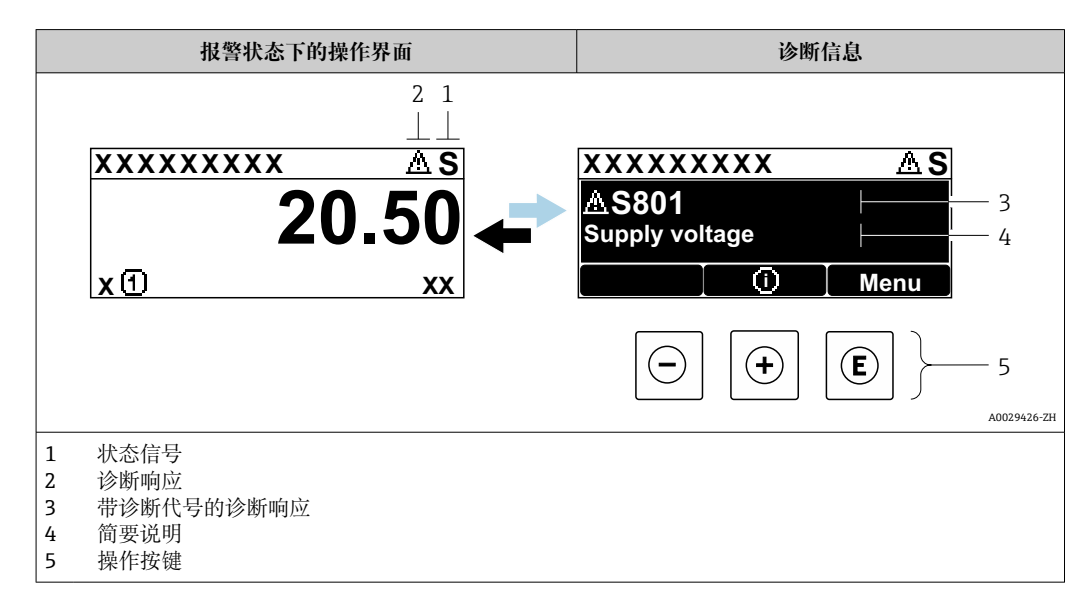

同时存在两个或多个诊断事件时,仅显示最高优先级的诊断信息。

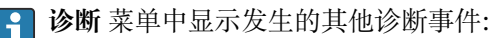

■ 通过参数→ 图 142

■ 通过子菜单→ ■ 143

## **状态信号**

状态信号提供状态信息,通过分类诊断信息(诊断事件)的原因确保设备的可靠性。

**● 状态信息分类符合 VDI/VDE 2650 和 NAMUR NE 107 标准: F=故障、C=功能检** 查、S =超出范围、M =需要维护

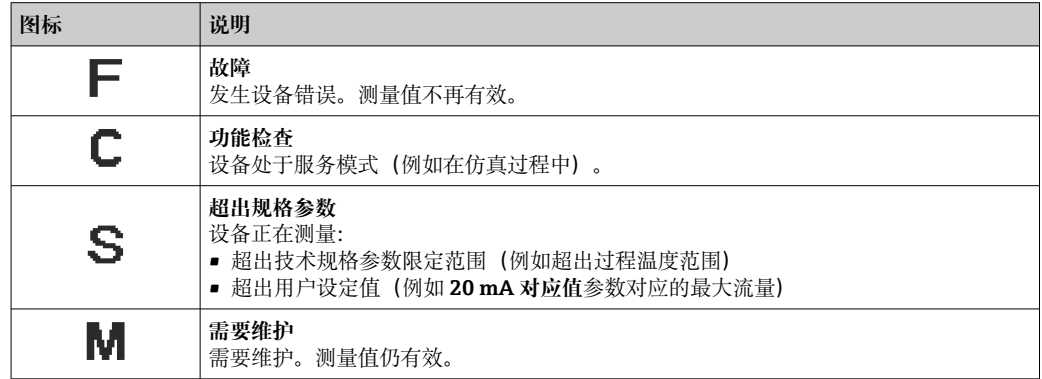

#### **诊断响应**

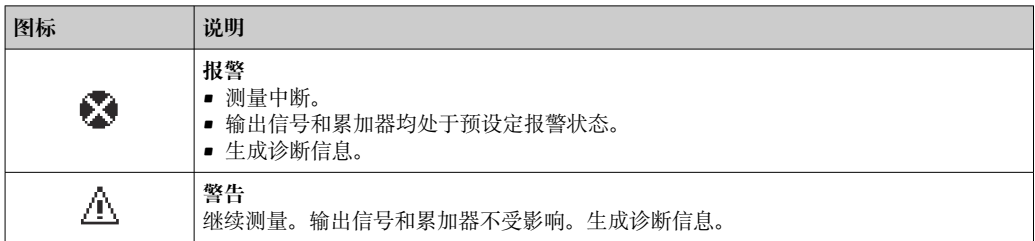

## <span id="page-133-0"></span>**诊断信息**

通过诊断信息可以识别故障。短文本为用户提供故障信息。此外,现场显示单元上显示 的诊断信息前带对应诊断事件的图标。

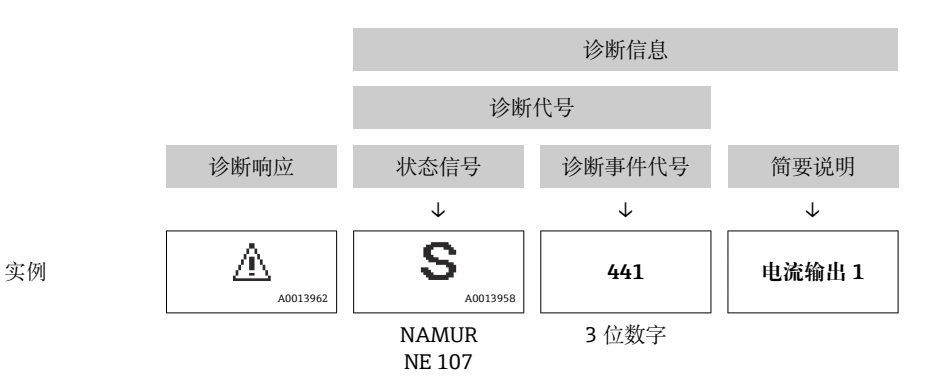

## **操作单元**

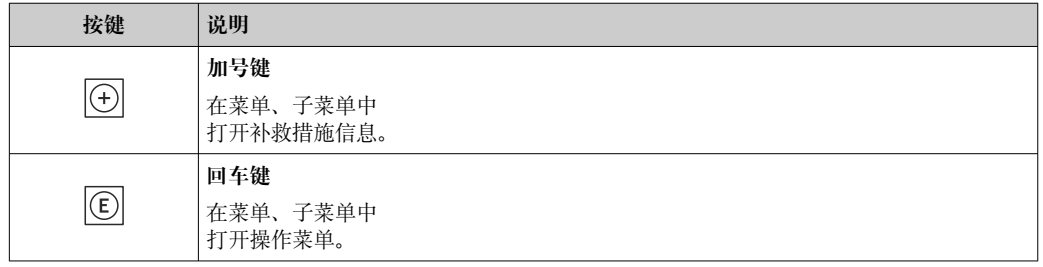

<span id="page-134-0"></span>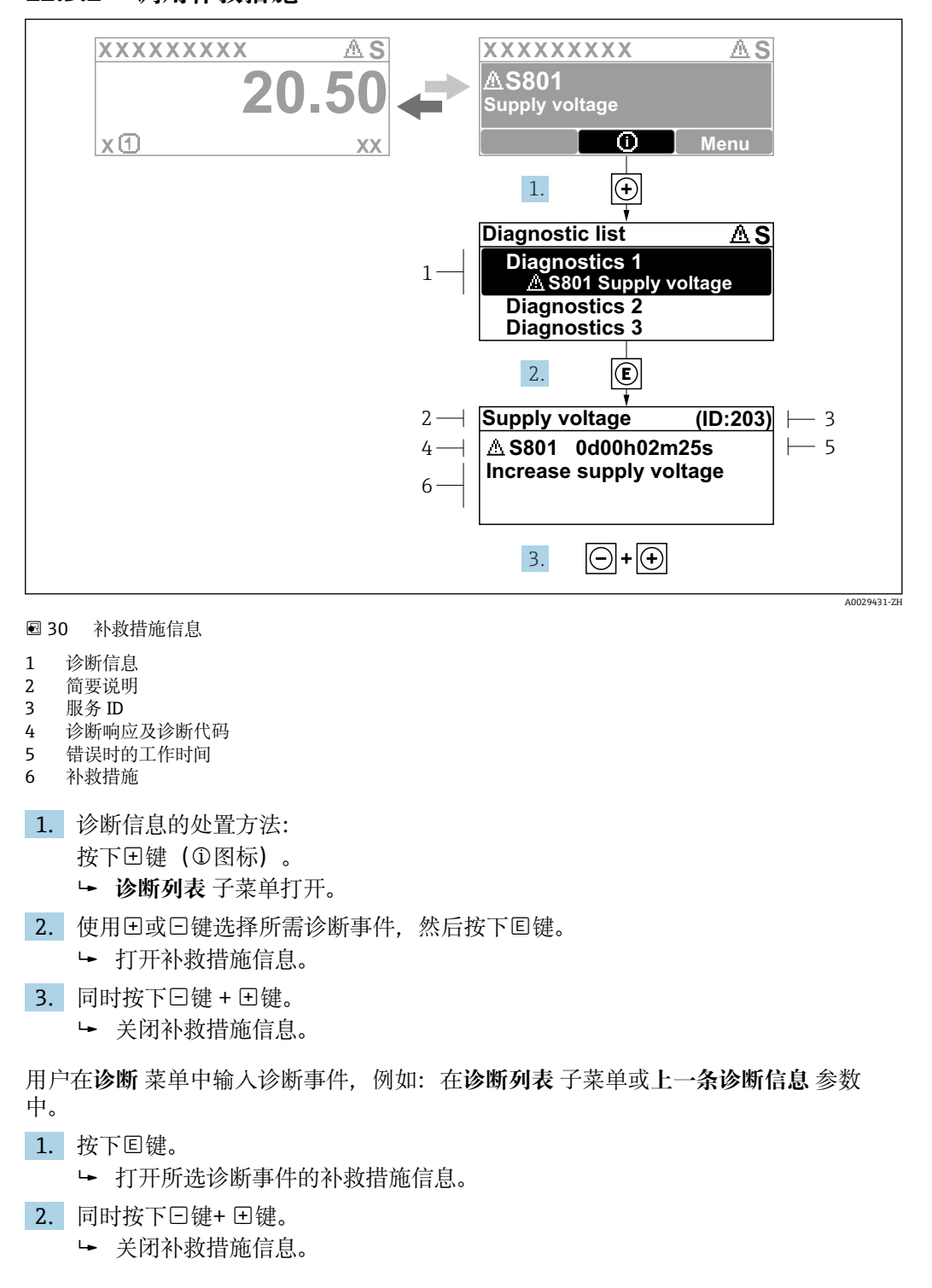

## **12.3.2 调用补救措施**

# **12.4 网页浏览器中的诊断信息**

## **12.4.1 诊断响应方式**

用户登录后,Web 浏览器的主界面上显示测量仪表检测到的故障。

<span id="page-135-0"></span>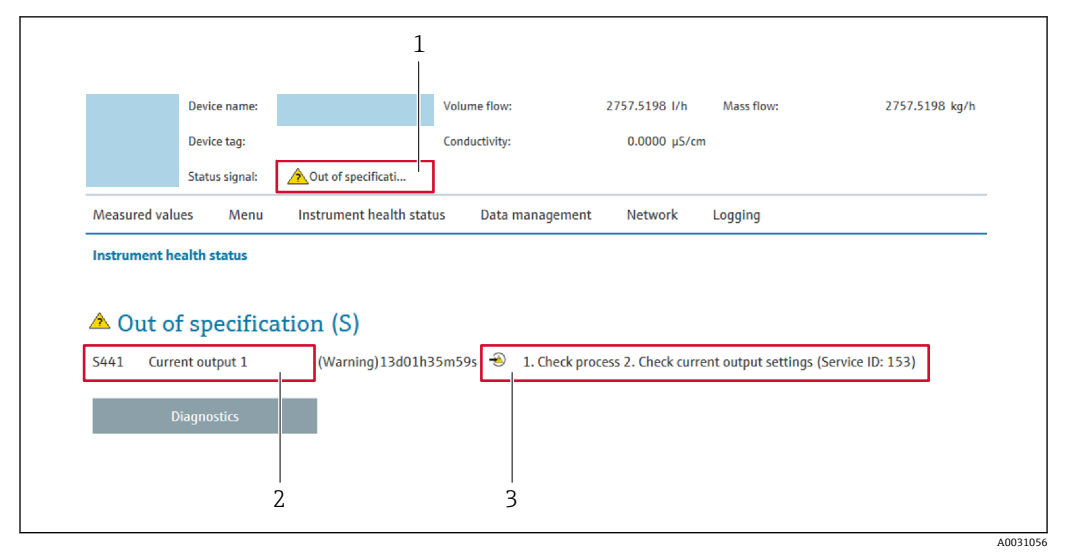

1 状态显示区,显示状态信号

2 诊断信息

补救措施,带服务 ID

此外,**诊断** 菜单中显示发生的其他诊断事件:

- 通过参数→ 142
- 通过子菜单→ 143

## **状态信号**

状态信号提供状态信息,通过分类诊断信息(诊断事件)的原因确保设备的可靠性。

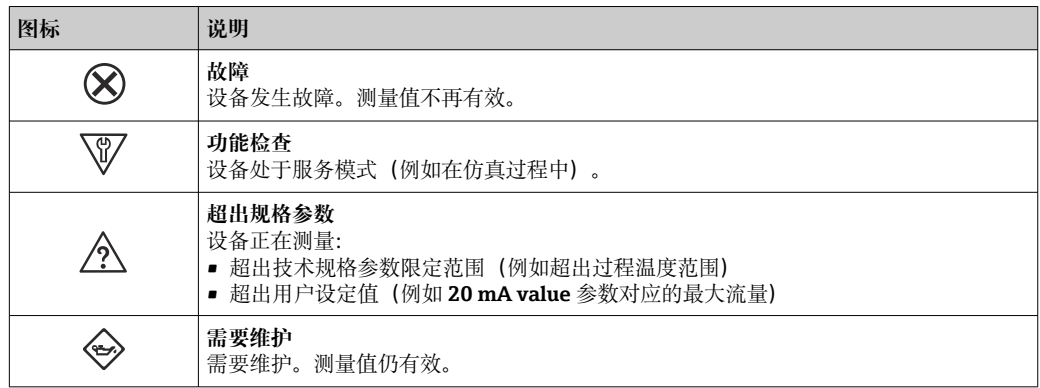

**← 状态信号分类符合 VDI/VDE 2650 和 NAMUR 推荐的 NE 107 标准。** 

## **12.4.2 查看补救信息**

提供每个诊断事件的补救措施,确保快速修正问题。红色显示这些措施,并同时显示诊 断事件和相关诊断信息。

# **12.5 FieldCare 或 DeviceCare 中的诊断信息**

## **12.5.1 诊断响应方式**

建立连接后,调试软件的主界面上显示测量仪表检测到的故障。

<span id="page-136-0"></span>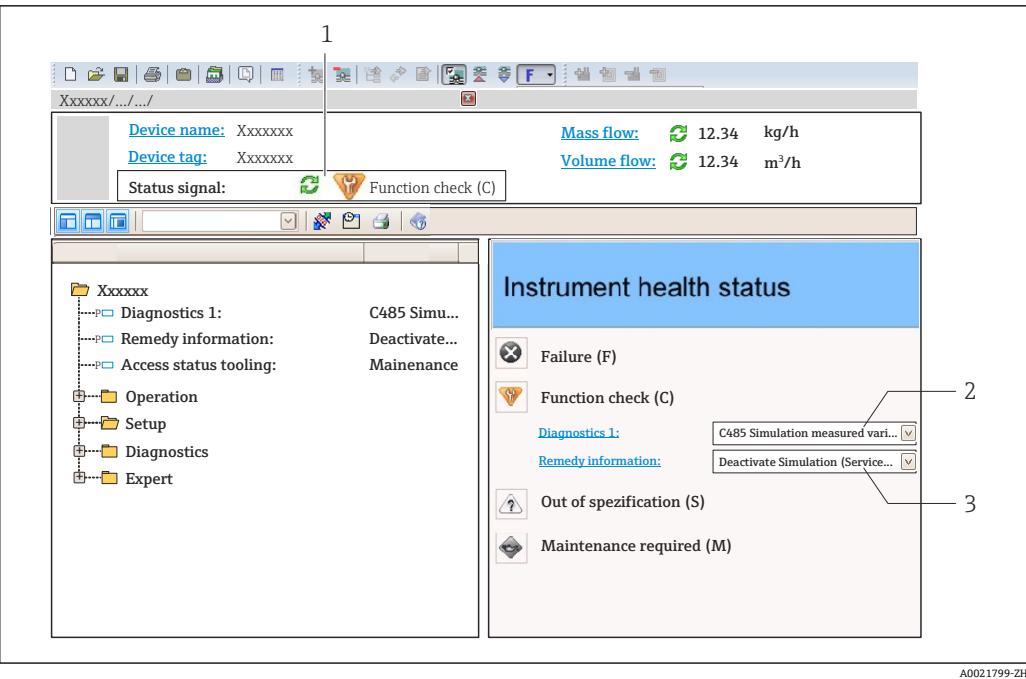

- 1 状态显示区,显示状态信[号→ 133](#page-132-0)
- 2 诊断信[息→ 134](#page-133-0)
- 补救措施,带服务 ID

此外,**诊断** 菜单中显示发生的其他诊断事件:

- 通过参数→ 142
- 通过子菜单→ 143

## **诊断信息**

通过诊断信息可以识别故障。短文本为用户提供故障信息。此外,现场显示单元上显示 的诊断信息前带对应诊断事件的图标。

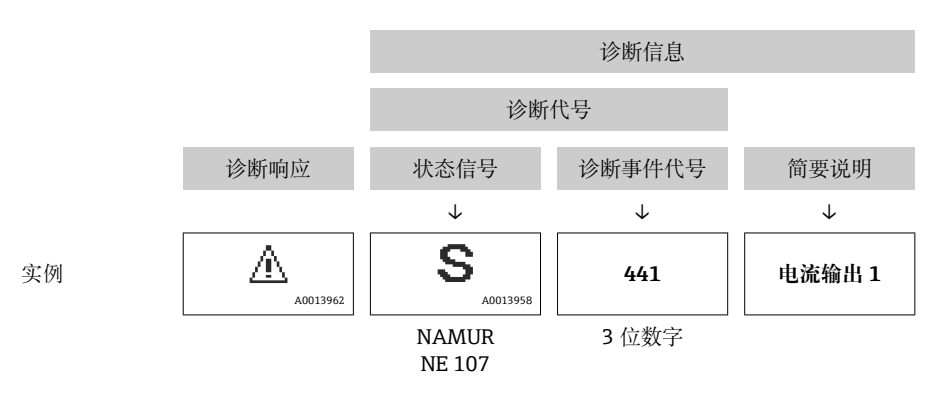

## **12.5.2 查看补救信息**

提供每个诊断事件的补救措施,确保快速修复问题。

• 在主页上 补救信息显示在诊断信息下方的独立区域中。 • 在**诊断** 菜单中

可以在用户界面的工作区中查看补救信息。

用户在**诊断** 菜单中。

1. 查看所需参数。

A0014048-ZH

<span id="page-137-0"></span>2. 在工作区右侧,将鼠标移动至参数上方。

显示带提示工具的诊断事件的补救措施。

# **12.6 接收诊断信息**

## **12.6.1 调整诊断响应**

在工厂中,每条诊断信息都被分配给特定诊断响应。在**诊断** 子菜单中用户可以更改特定 诊断信息的分配。

专家 → 系统 → 诊断处理 → 诊断

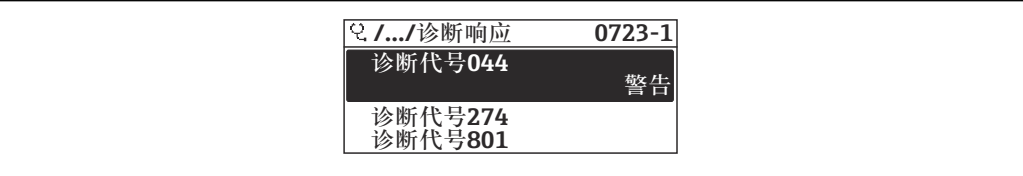

■ 31 现场显示单元示例

可以将以下选项分配给诊断响应的诊断事件代号:

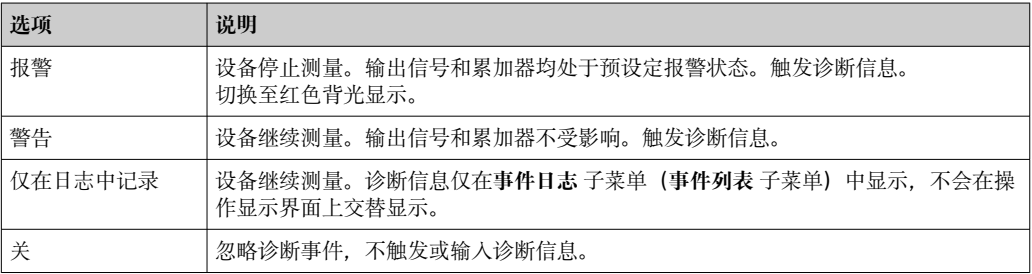

## **12.6.2 调节状态信号**

在工厂中,每条诊断信息都被分配给特定状态信号。在**诊断事件分类** 子菜单中用户可以 更改特定诊断信息的分配。

专家 → 通信 → 诊断事件分类

#### **可选状态信号**

设置符合 HART 7 规范(浓缩状态), 符合 NAMUR NE107 标准。

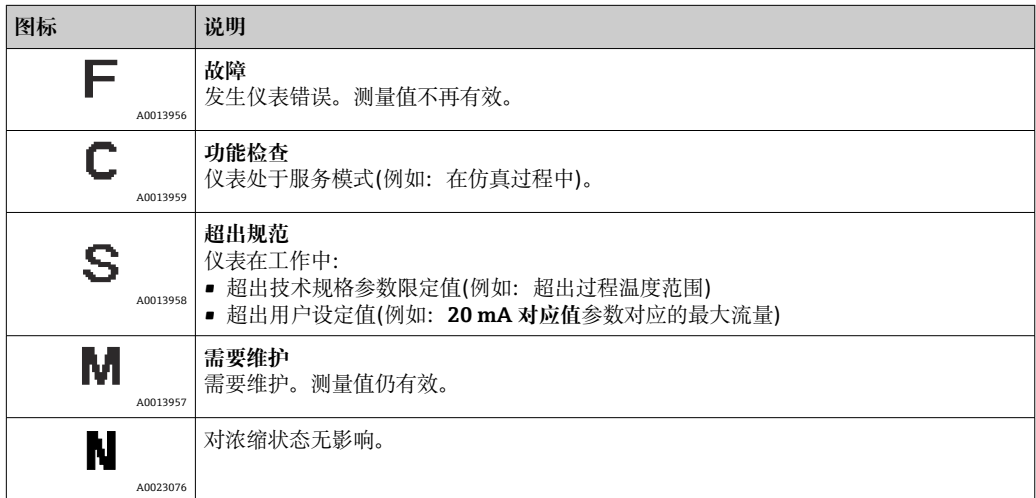

# <span id="page-138-0"></span>**12.7 诊断信息概述**

测量设备带一个或多个应用软件包时,诊断信息数量和测量变量数量将增加。

1 部分诊断信息更改时,状态信号和诊断响应改变。更改诊断信息→ 238

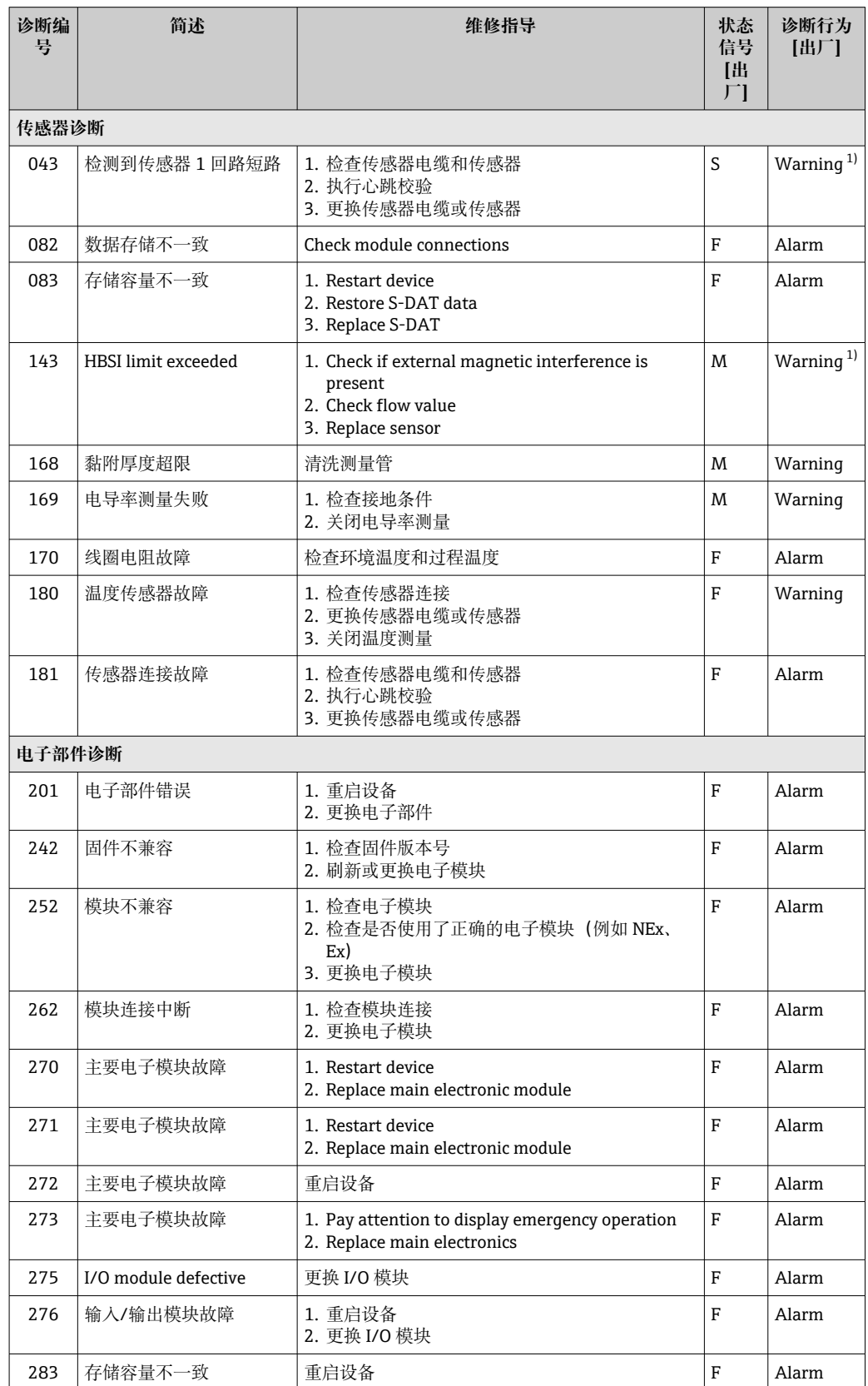

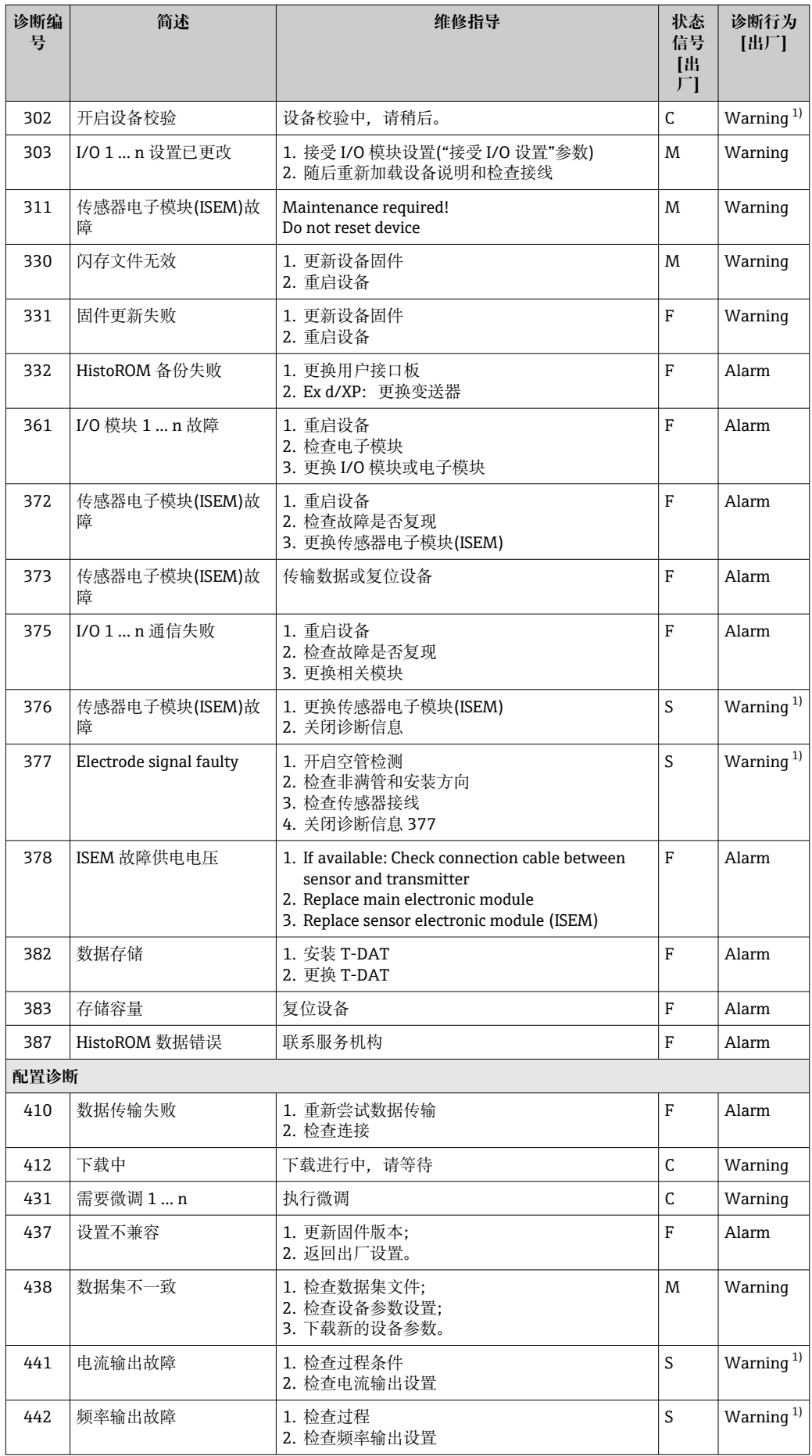

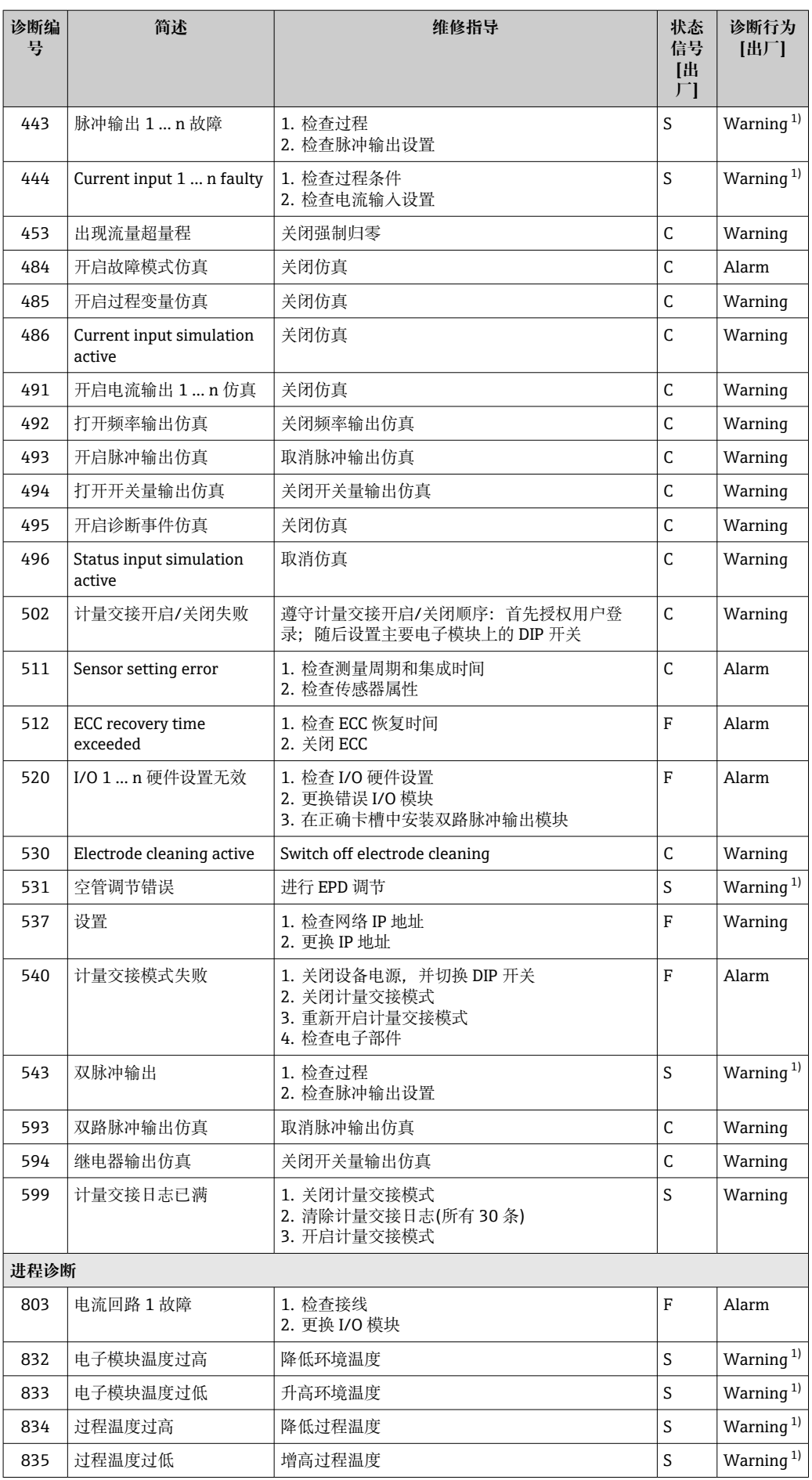

<span id="page-141-0"></span>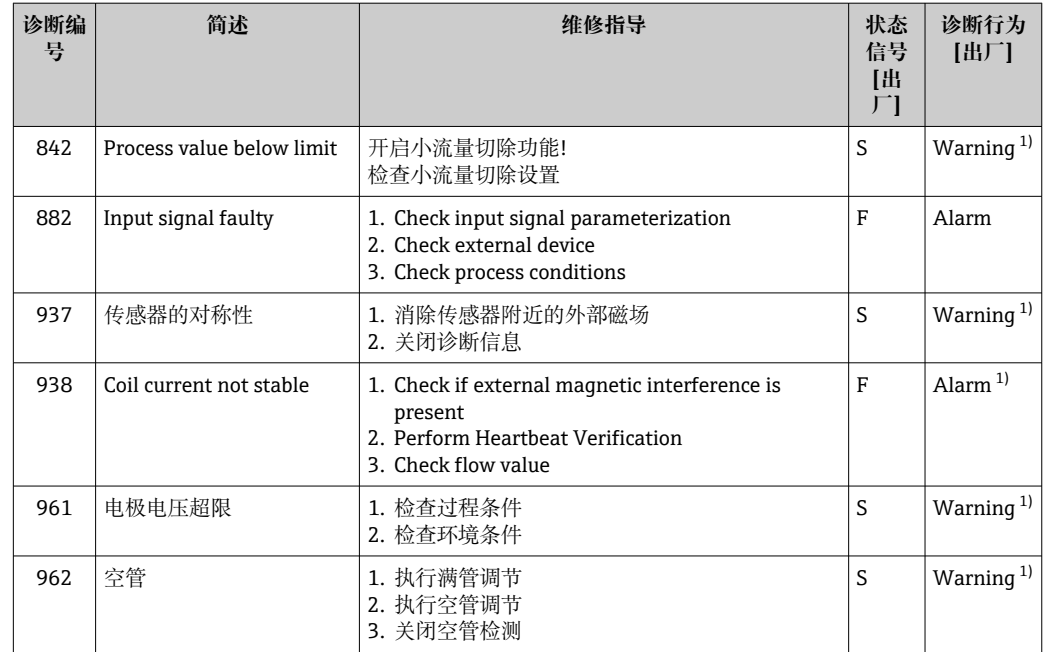

1) 诊断操作可以更改。

# **12.8 现有诊断事件**

**诊断** 菜单允许用户分别查看当前诊断事件和上一个诊断事件。

查看诊断事件的补救措施:

- 通过现场显示单元→ 135
- 通过网页浏览器→ 136
- 通过"FieldCare"调试软件→ 图 137
- 通过"DeviceCare"调试软件→ 137

← 诊断列表 子菜[单→ 143](#page-142-0) 中显示其他未解决诊断事件

#### **菜单路径**

"诊断" 菜单

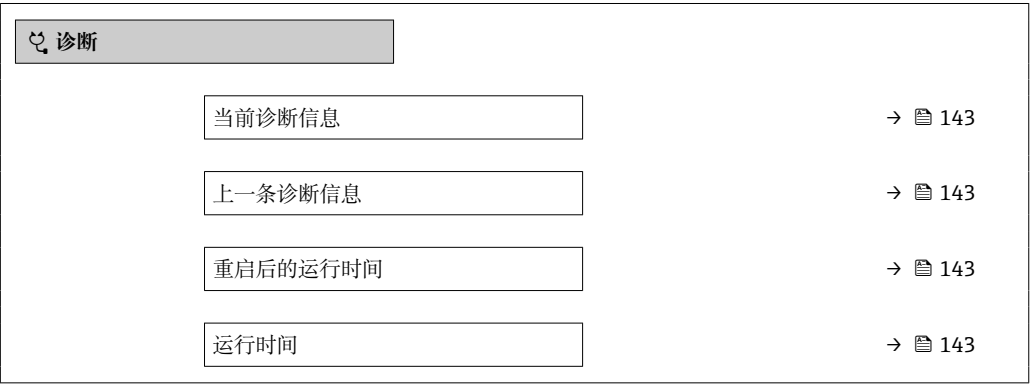

<span id="page-142-0"></span>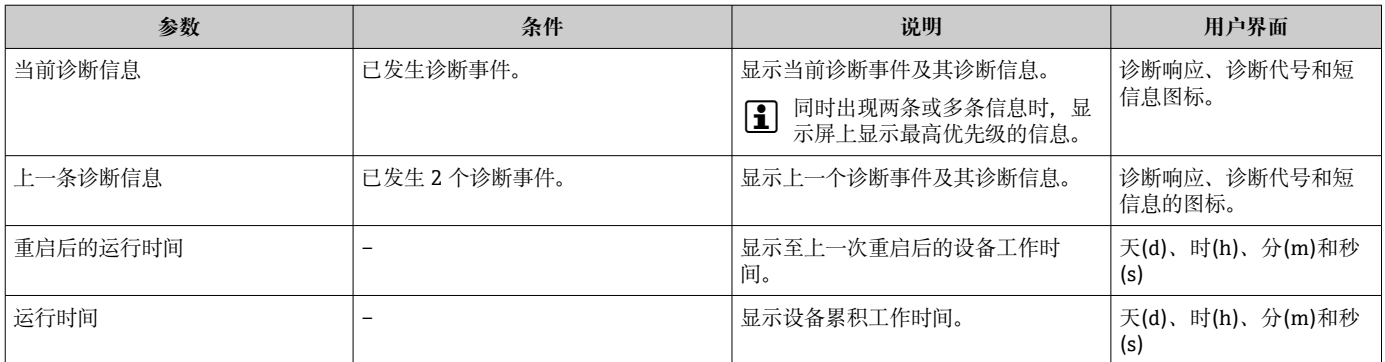

## **12.9 诊断信息列表**

**诊断列表** 子菜单中最多可以显示 5 个当前诊断事件及其相关的诊断信息。多于 5 个诊断 事件时,显示屏上显示优先级最高的信息。

#### **菜单路径**

诊断 → 诊断列表

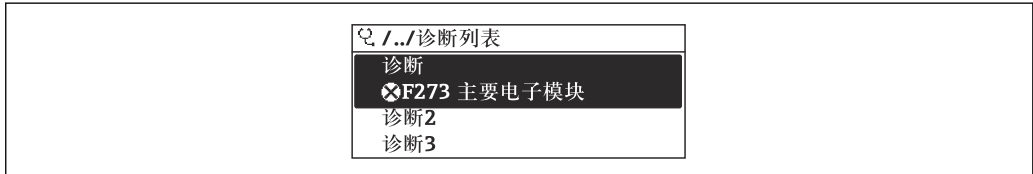

#### ■ 32 现场显示单元示例

查看诊断事件的补救措施:

- 通过现场显示单元→ 135
- 通过网页浏览器→ 图 136
- 通过"FieldCare"调试软件→ 137
- 通过"DeviceCare"调试软件→ 图 137

# **12.10 事件日志**

## **12.10.1 查看事件日志**

已发生事件信息按照时间顺序列举在**事件列表**子菜单中。

#### **菜单路径**

**诊断** 菜单 → **事件日志** 子菜单 → 事件列表

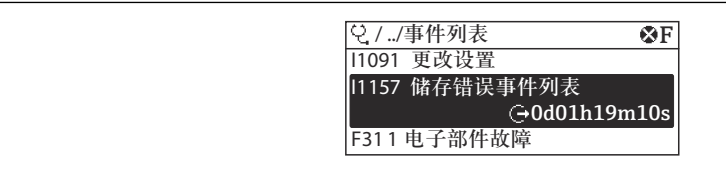

- 33 现场显示单元示例
- 按照时间顺序最多可以显示 20 条事件信息。
- 如果设备开启扩展 HistoROM 应用软件包(订购选项), 时间列表中最多允许输入 100 条事件信息。

A0014008-Z

A0014006-ZH

事件历史包含:

- 诊断事件→ 139
- 信息事件→ 图 144
- 除了发生时间,每个事件还分配有图标,显示事件是否已经发生或已经结束:
- 诊断事件
	- + 5: 事件发生
	- G: 事件结束
- 信息事件
- :事件发生

查看诊断事件的补救措施:

- 通过现场显示单元→ 135
- 通过网页浏览器→ 图 136
- 通过"FieldCare"调试软件→ 图 137
- 通过"DeviceCare"调试软件→ 137

● 筛选显示事件信息→ ■ 144

## **12.10.2 筛选事件日志**

通过**滤波选项** 参数可以设置**事件列表**子菜单中显示事件信息类别。

#### **菜单路径**

诊断 → 事件日志 → 滤波选项

- **筛选类别**
- 全部
- 故障(F)
- 功能检查(C)
- 超出规格(S)
- 需要维护(M)
- 信息 (I)

## **12.10.3 信息事件概述**

不同于诊断事件,信息时间仅在事件日志中显示,不会在诊断列表中显示。

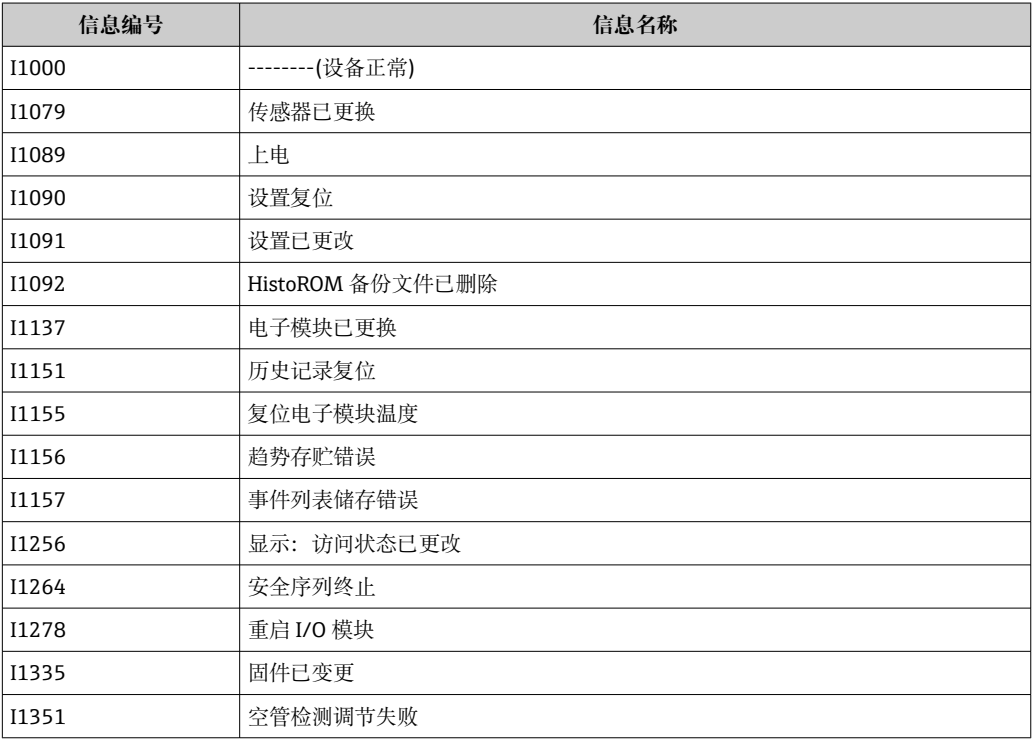
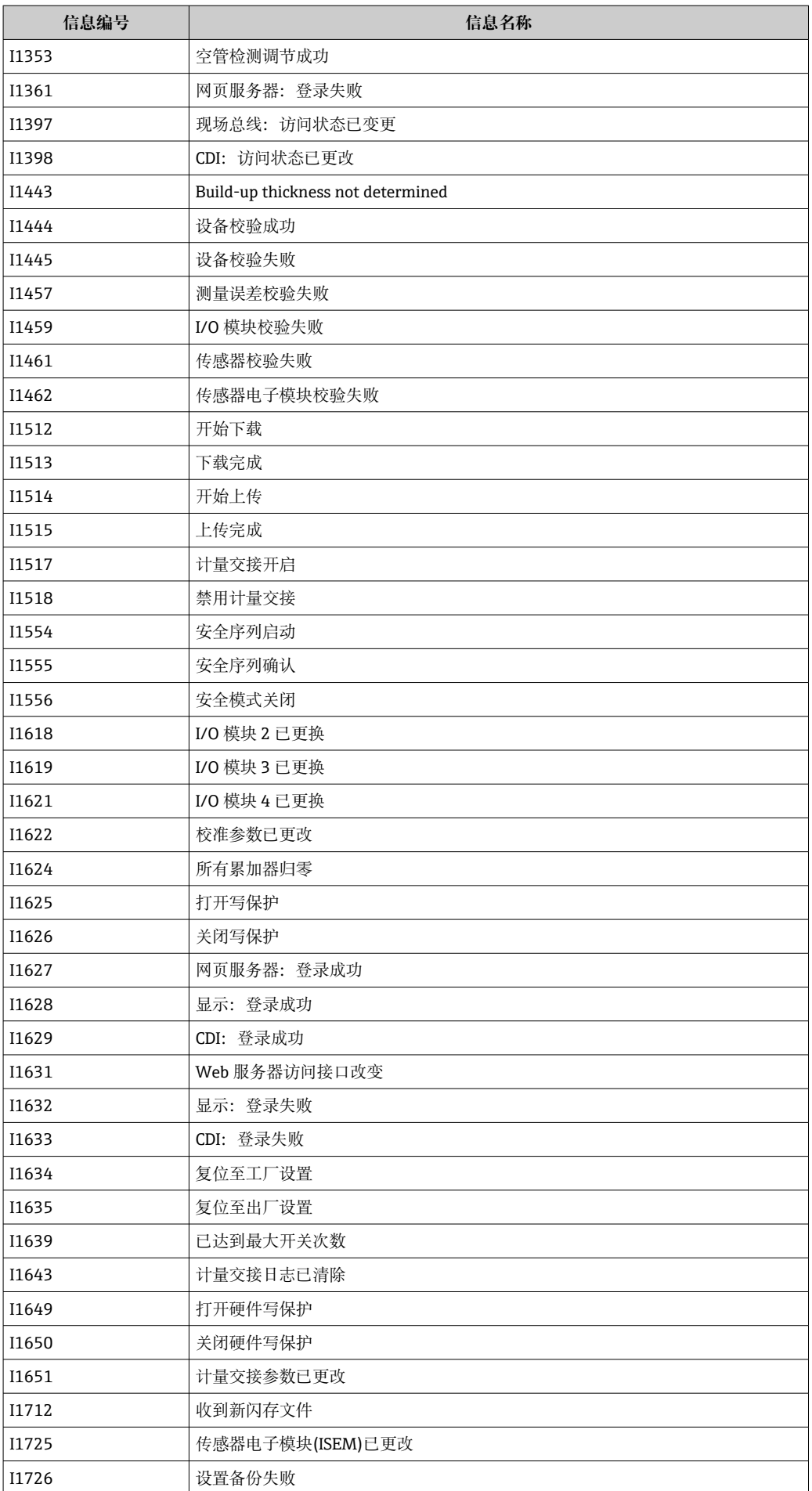

# **12.11 复位测量设备**

通过**设备复位** 参数 [\(→ 116\)将](#page-115-0)仪表的全部或部分设置复位至指定状态。

### **12.11.1 "设备复位" 参数的功能范围**

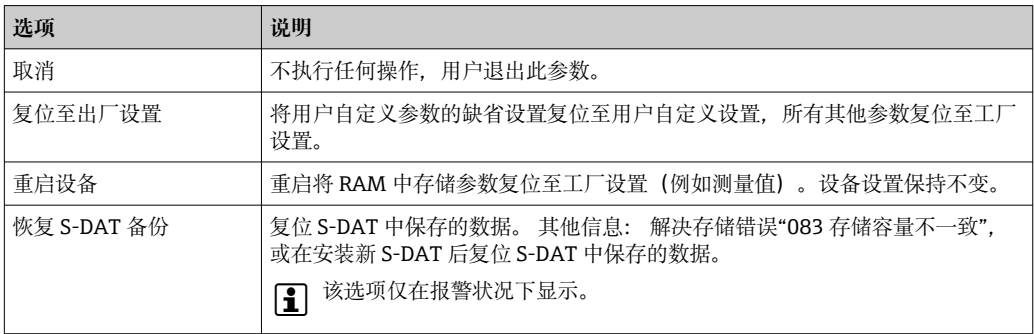

## **12.12 设备信息**

**设备信息** 子菜单中包含显示不同仪表标识信息的所有参数。

#### **菜单路径**

"诊断" 菜单 → 设备信息

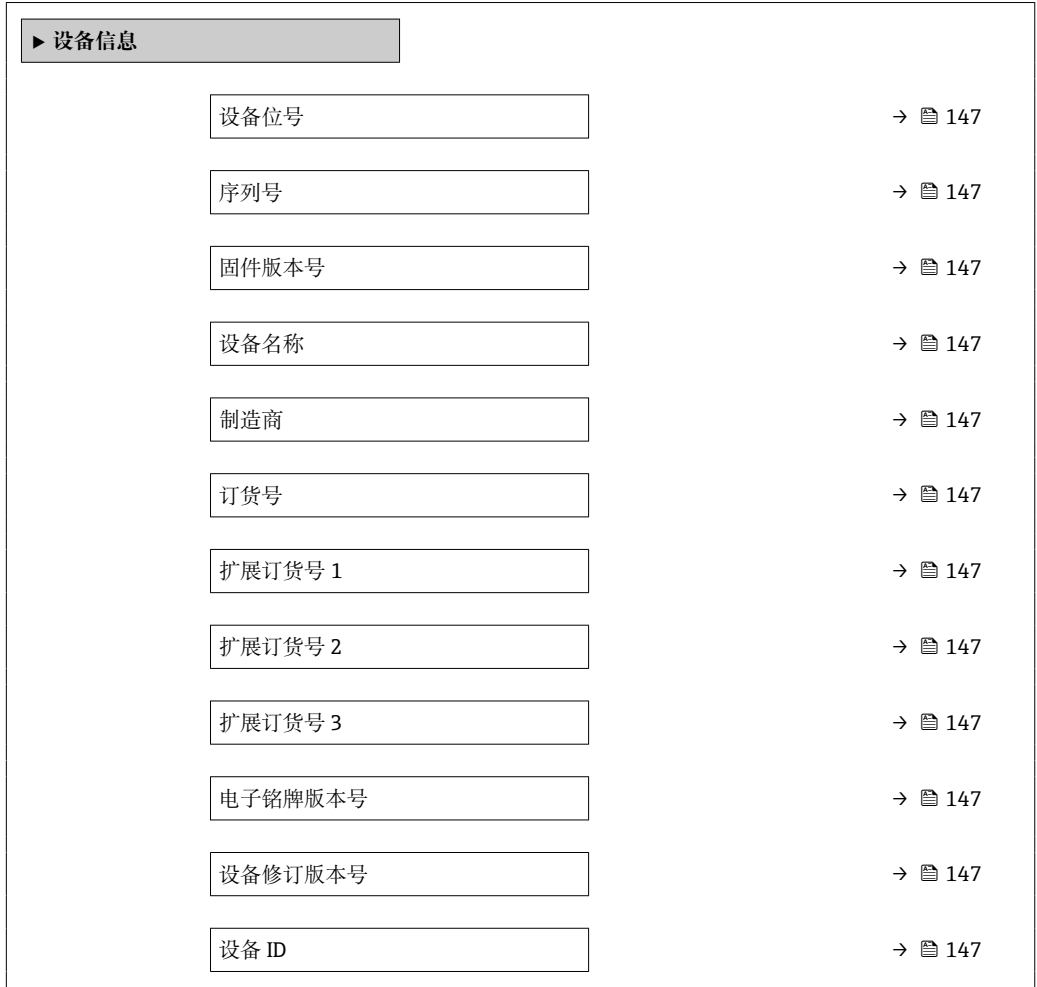

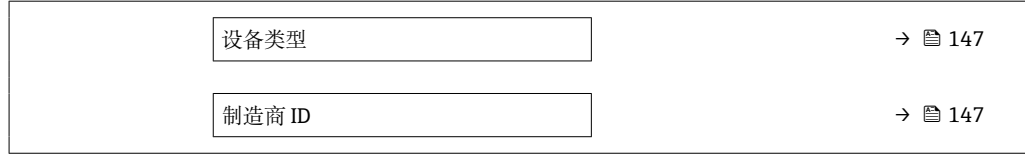

#### **参数概览和简要说明**

<span id="page-146-0"></span>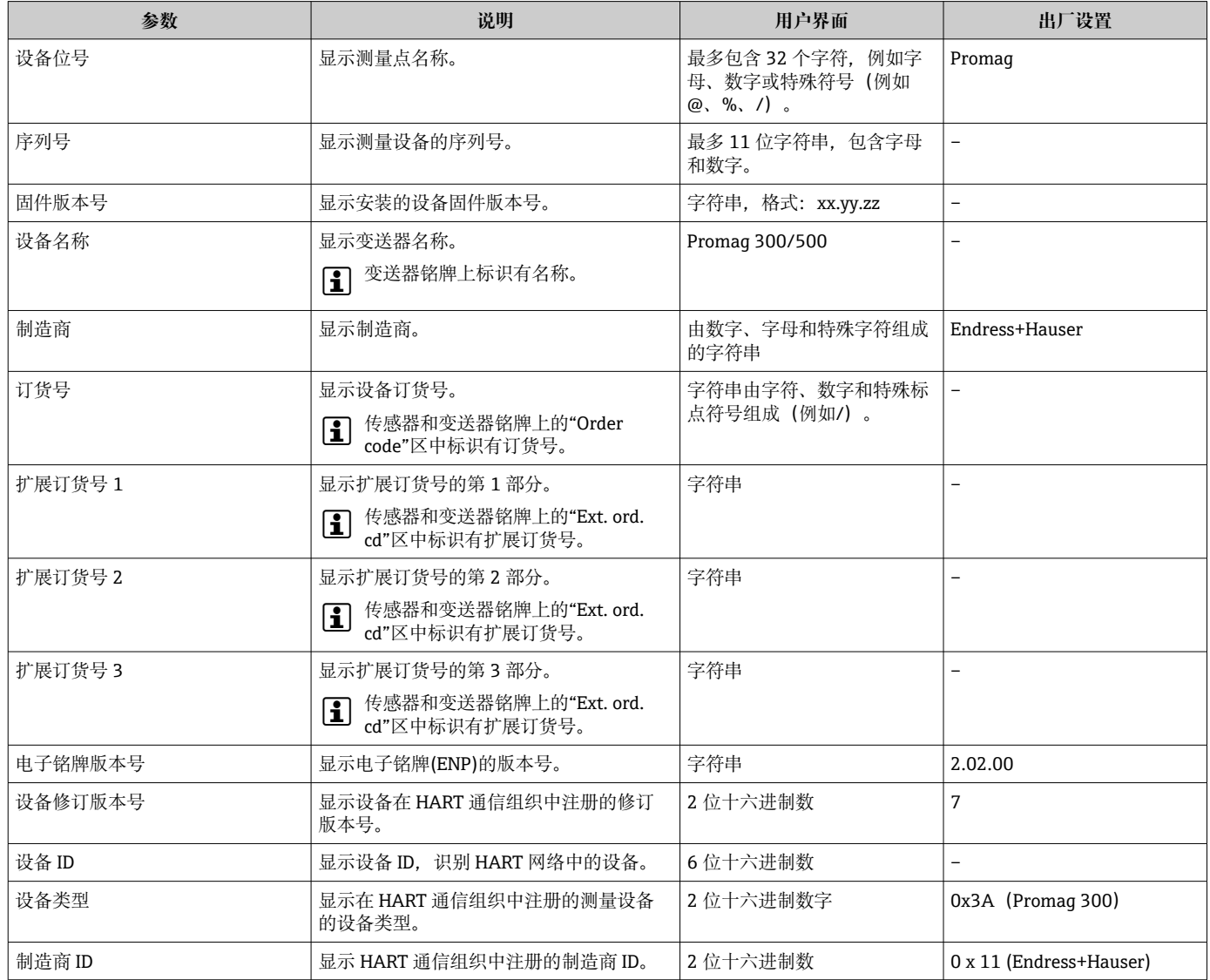

# **12.13 固件更新历史**

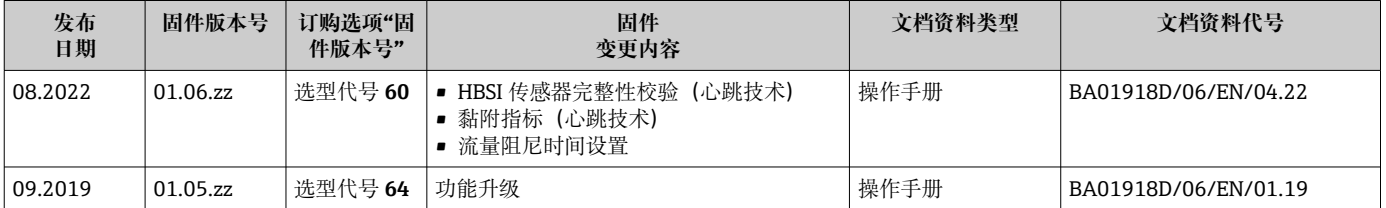

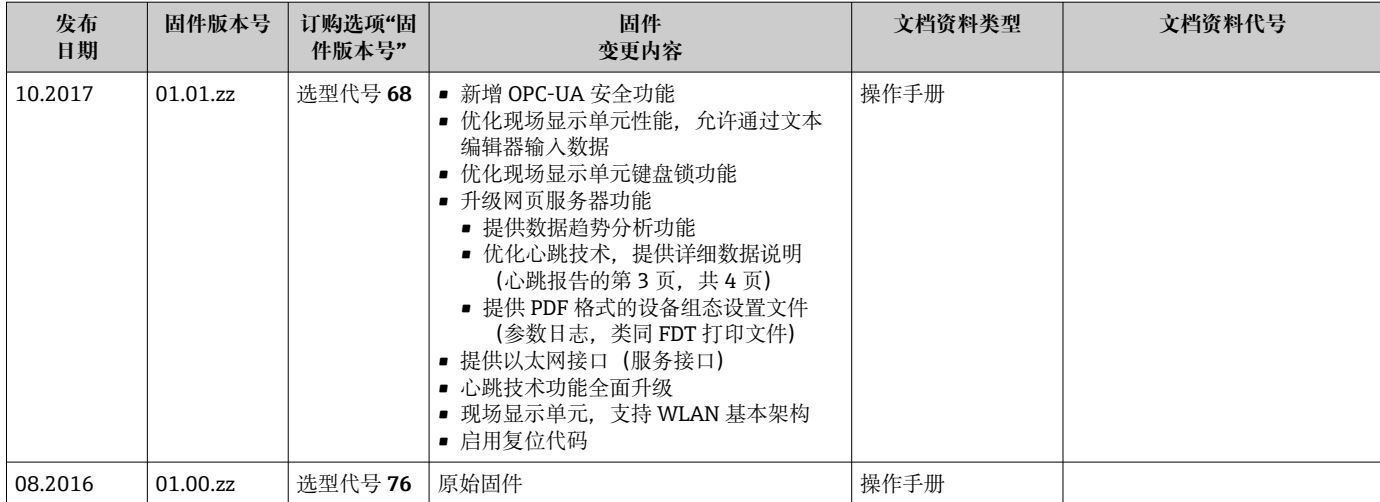

● 可使用服务接口将固件闪存为当前版本或上一个版本。关于固件版本的兼容性, 请 参见"设备更新历史和兼容性"章节→ 图 148

[1] 固件版本与上一版本固件、已安装的设备描述文件和调试工具的兼容性,请参考"制 造商信息"文档。

- 1 制造商信息的获取方式:
	- 登录 Endress+Hauser 公司网站下载文档资料:www.endress.com → 资料下载
		- 提供下列具体信息:
			- 产品基本型号:例如 5W3B
				- 产品基本型号是订货号的第一部分:参见设备铭牌。
			- 搜索词:制造商信息
			- 媒体类型:文档资料 技术文档资料

# **12.14 设备历史记录和兼容性**

设备型号参见设备铭牌上的订货号(例如 8F3BXX-XXX....XXXA1-XXXXXX)。

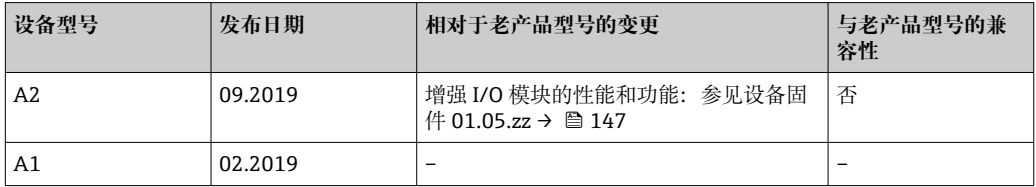

# **13 维护**

### **13.1 维护任务**

无需特殊维护。

#### **13.1.1 外部清洗**

清洗测量设备的外表面时,应始终使用不会损伤外壳和密封圈表面的清洗剂清洗。

### L **警告**

#### **清洗剂可能会损坏塑料变送器外壳!**

- ‣ 请勿使用高压蒸汽。
- ‣ 仅使用指定的允许清洗剂。

### **塑料变送器外壳的允许清洗剂**

- 商业家用洗涤剂
- 甲醇或异丙醇
- 中性肥皂液

### **13.1.2 内部清洗**

仪表设计无需内部清洗。

### **13.2 测量和检测设备**

Endress+Hauser 提供多种测量和检测设备,例如 W@M 设备浏览器或设备检测服务。 <sup>2</sup> 详细信息请咨询 Endress+Hauser 当地销售中心。

部分测量和检测设备列表: → ■ 152→ ■ 154

### **13.3 Endress+Hauser 服务**

Endress+Hauser 提供多项维护服务,例如:重新标定、维护服务或设备测试。 **[4]** 详细信息请咨询 Endress+Hauser 当地销售中心。

# **14 维修**

## **14.1 基本信息**

### **14.1.1 修理和转换理念**

Endress+Hauser 的修理和改装理念如下:

- 测量仪表采用模块化设计。
- 备件按照逻辑套件分类,配备相应的安装指南。
- 由 Endress+Hauser 服务工程师或经过培训的合格用户进行修理操作。
- 仅允许 Endress+Hauser 服务工程师或在工厂中将认证一台仪表改装成另一台认证仪 表。

### **14.1.2 维修和改装说明**

关于测量仪表的维修和改装,请遵循以下说明:

- ‣ 仅允许使用 Endress+Hauser 原装备件。
- ‣ 根据《安装指南》进行维修。
- ▶ 遵守适用标准、联邦/国家法规、防爆(Ex)手册和证书要求。
- ‣ 记录每次维修和改装,并将其输入 W@M 生命周期管理数据库和 Netilion Analytics。

## **14.2 备件**

设备浏览器 [\(www.endress.com/deviceviewer\)](https://www.endress.com/deviceviewer):

列举了测量设备的所有备件及其订货号,支持直接订购备件。如需要,用户还可以下载 配套《安装指南》。

测量设备序列号:

- 位于设备铭牌上。
- 可以通过序列号 参数 (→ <sup>△</sup>147) (在设备信息 子菜单中) 查看。

### **14.3 Endress+Hauser 服务**

Endress+Hauser 提供多项服务。

<sup>2</sup> 详细信息请咨询 Endress+Hauser 当地销售中心。

# **14.4 返厂**

安全返厂要求与具体设备型号和国家法规相关。

- 1. 登陆公司网站查询设备返厂说明: http://www.endress.com/support/return-material
	- 选择地区。
- 2. 如果仪表需要维修或工厂标定、或订购型号错误或发货错误, 请将其返厂。

### **14.5 废弃**

### $\boxtimes$

为满足 2012/19/EU 指令关于废弃电气和电子设备(WEEE)的要求,Endress+Hauser 产品均带上述图标,尽量避免将废弃电气和电子设备作为未分类城市垃圾废弃处置。 带此标志的产品不能列入未分类的城市垃圾处理。在满足适用条件的前提下,返厂报 废。

#### **14.5.1 拆除测量仪表**

1. 关闭仪表。

### L **警告**

#### **存在过程条件导致人员受伤的风险!**

‣ 请留意危险的过程条件,例如测量仪表中的压力、高温或腐蚀性介质。

2. 以相反的顺序执行"安装测量仪表"和"连接测量仪表"中的安装和连接步骤。请遵循 安全指南。

#### **14.5.2 废弃测量设备**

#### L **警告**

#### **存在有害健康流体危害人员和环境的危险。**

‣ 确保测量设备和所有腔室内均无危害健康或环境的残液,例如:渗入裂缝或扩散至塑 料中的物质。

废弃时,请注意以下几点:

- ‣ 遵守现行联邦/国家法规。
- ‣ 正确分类和循环再使用设备部件。

# <span id="page-151-0"></span>**15 附件**

Endress+Hauser 提供多种设备附件,以满足不同用户的需求。附件可以随设备一同订 购,也可以单独订购。具体订货号信息请咨询 Endress+Hauser 当地销售中心,或登陆 Endress+Hauser 公司网站的产品主页查询: [www.endress.com。](https://www.endress.com)

# **15.1 设备专用附件**

### **15.1.1 变送器**

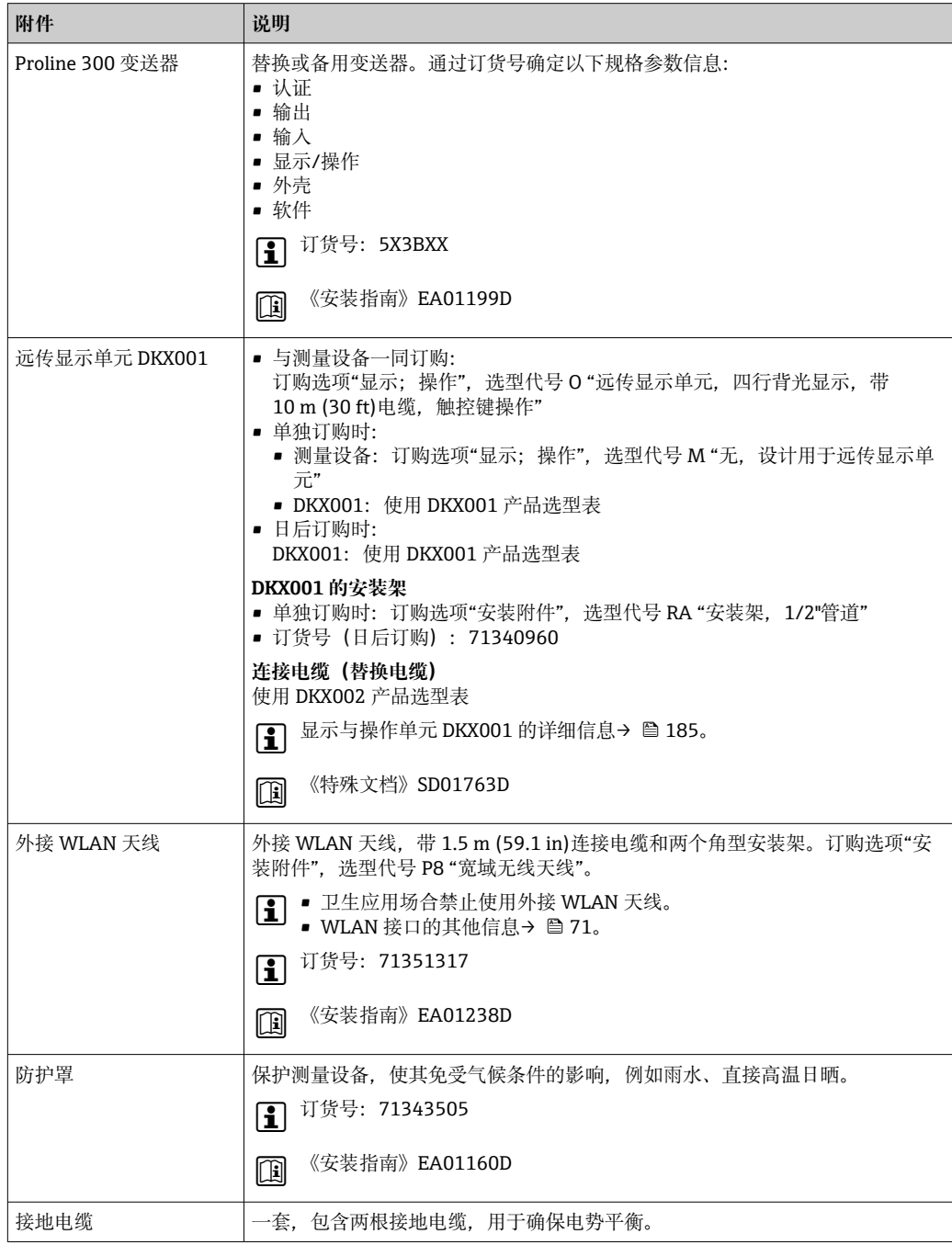

### **15.1.2 传感器**

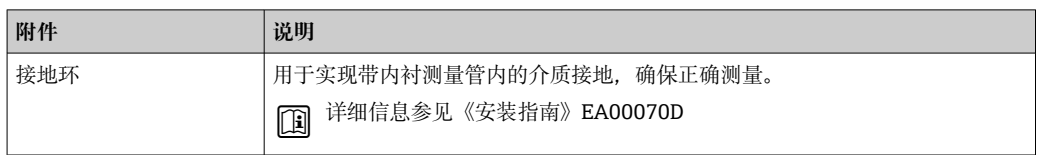

# **15.2 通信专用附件**

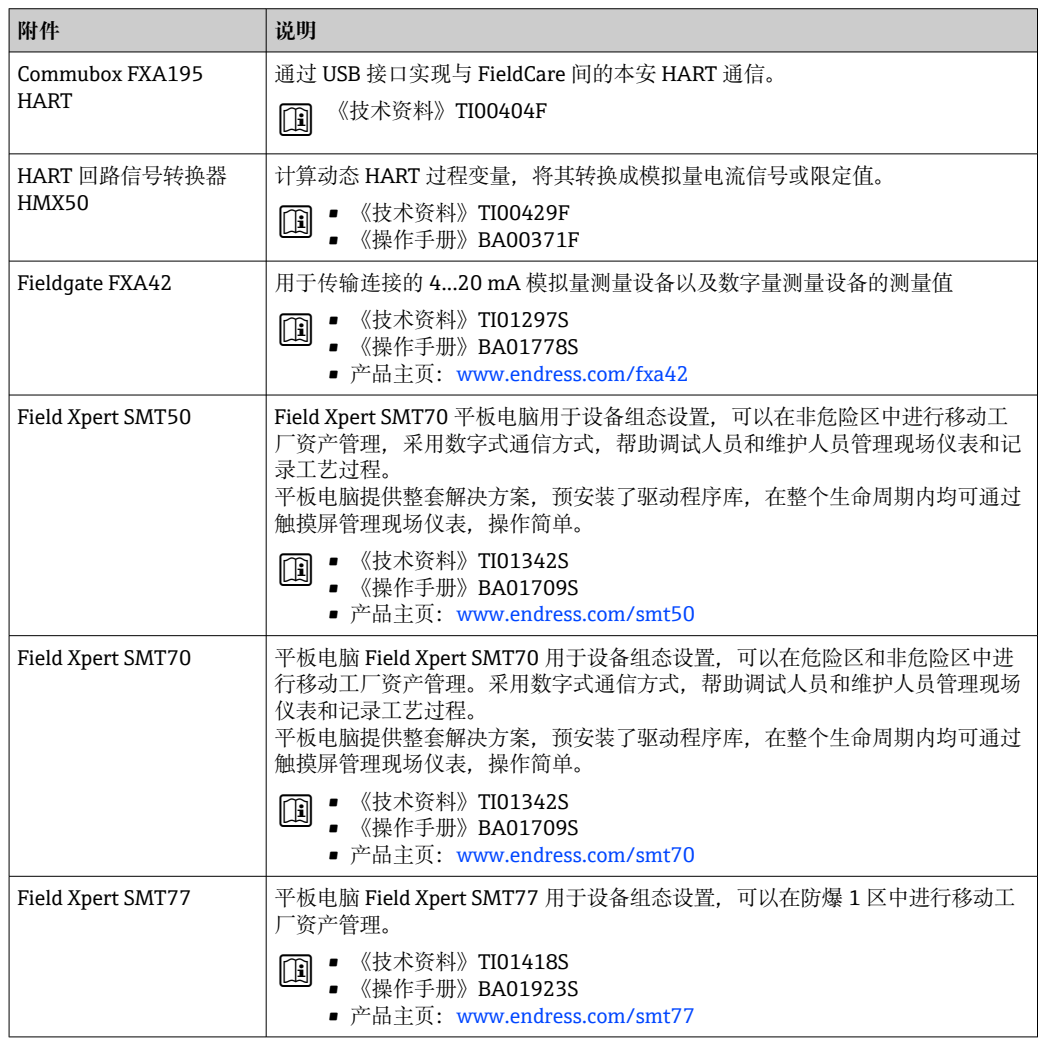

# <span id="page-153-0"></span>**15.3 服务专用附件**

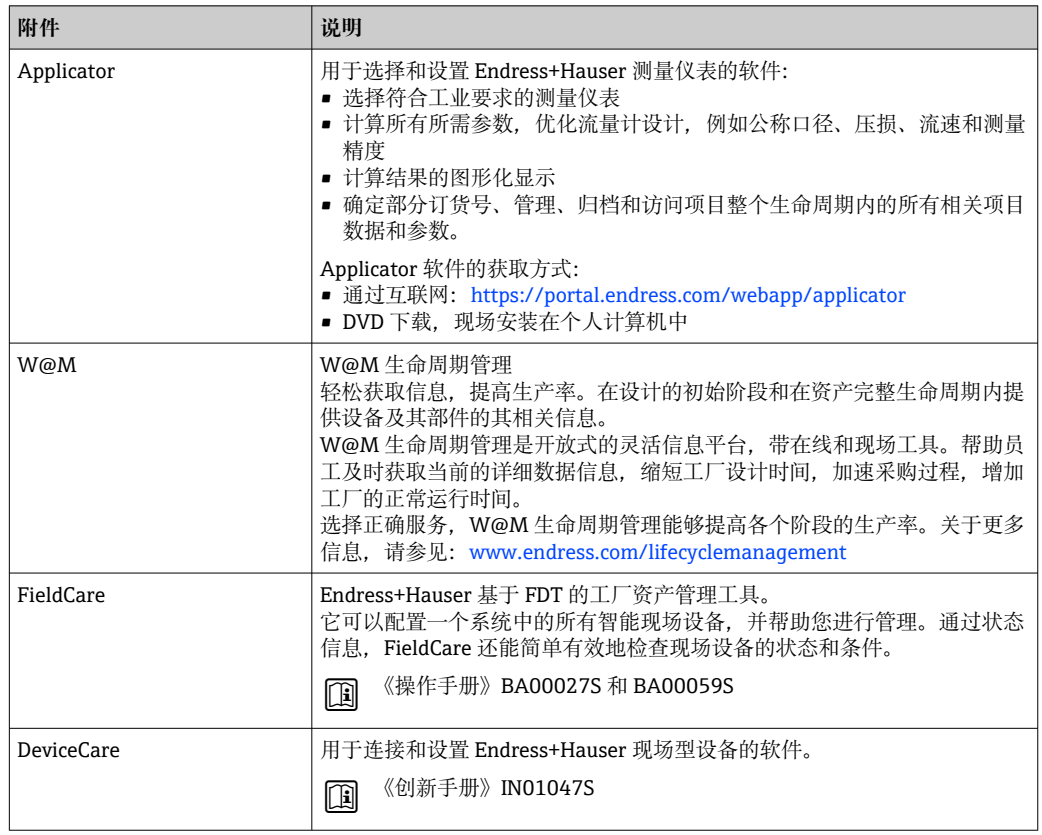

# **15.4 系统产品**

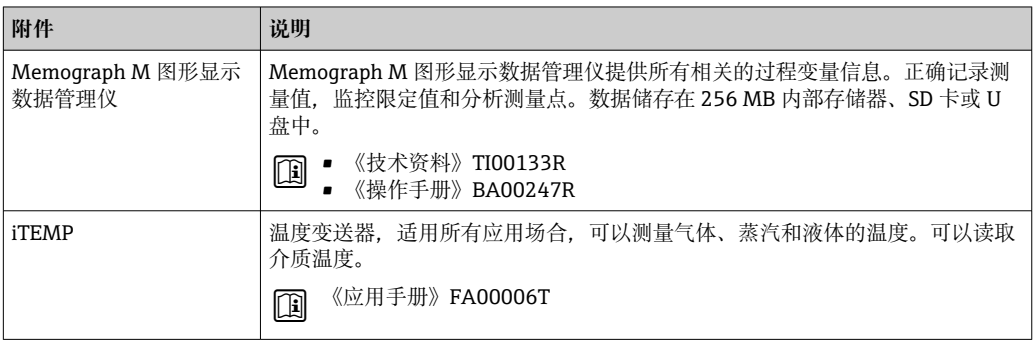

# **16 技术参数**

### **16.1 应用**

测量仪表仅可用于液体(最小电导率 5 µS/cm)的流量测量。

取决于实际订购型号,测量仪表还可以测量易爆、易燃、有毒和氧化介质。

为了确保仪表在使用寿命内始终能正常工作,仅将测量仪表用于测量接液部件能够完全 耐受的介质。

### **16.2 功能与系统设计**

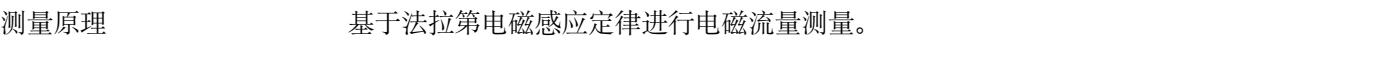

测量系统 网络罗马卡曼人名由一台变送器和一个传感器组成。 提供一体型仪表: 变送器和传感器组成一个整体机械单元。 仪表结构信息→ ■13

### **16.3 输入**

#### 测量变量 **直接测量变量**

• 体积流量(与感应电压成比例)

• 电导率

#### **测量变量计算值**

质量流量

测量范围 在指定测量精度范围内, 典型流速范围 v = 0.01 ... 10 m/s (0.03 ... 33 ft/s)。 电导率:≥ 5 μS/cm,适用常规液体

#### **流量特征参数(国际单位):DN 25 … 125 mm (1 … 4 in)**

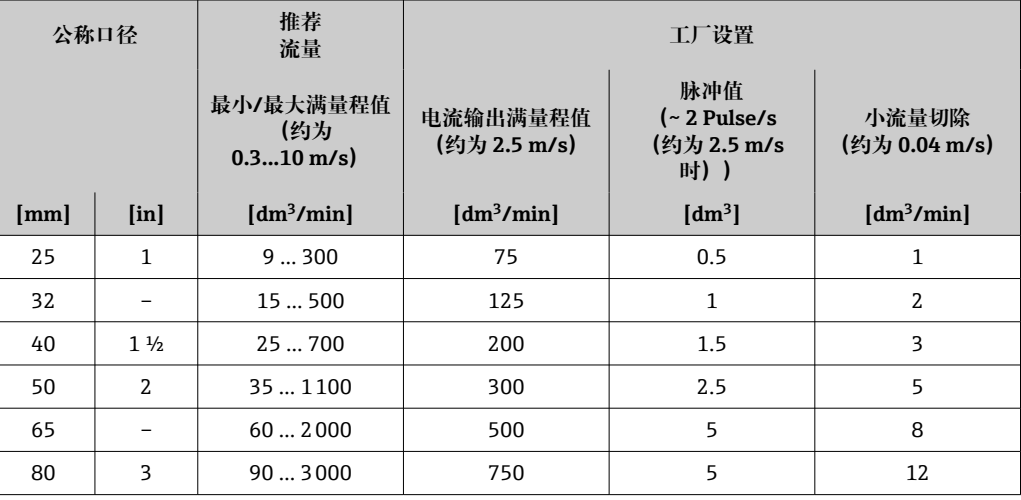

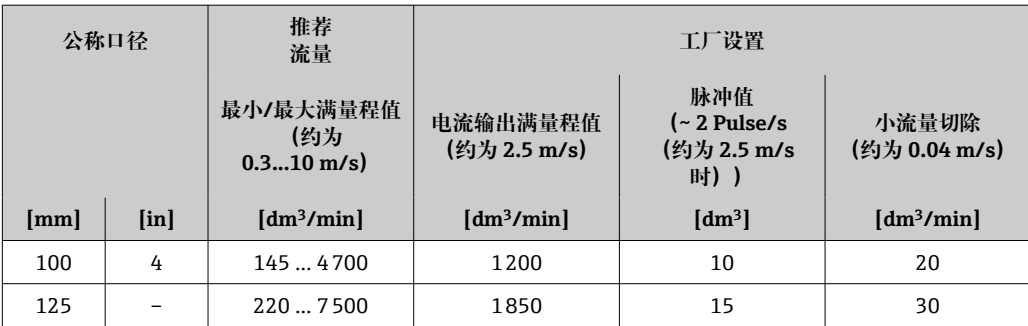

### **流量特征参数(国际单位):DN 150 … 3000 mm (6 … 120 in)**

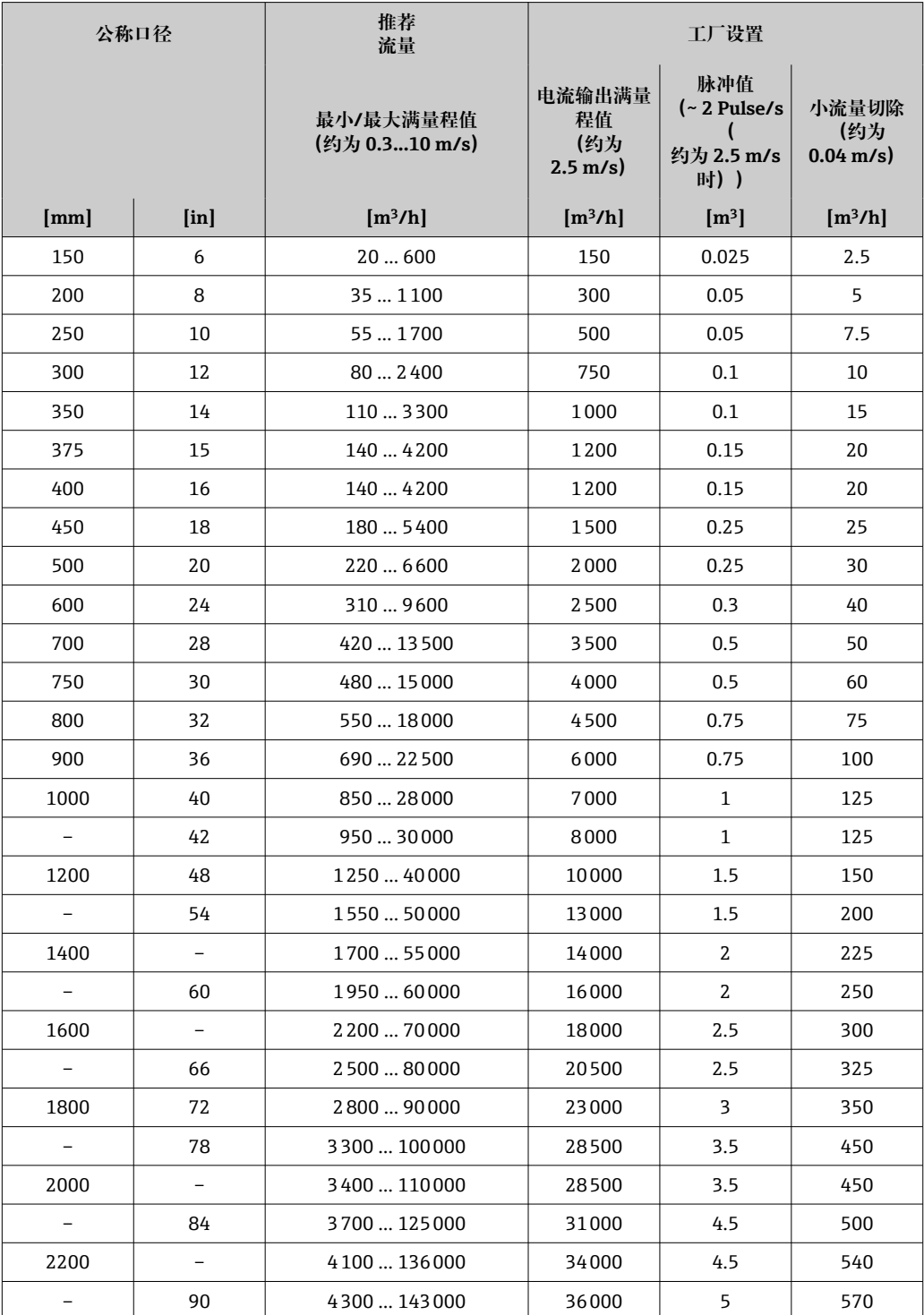

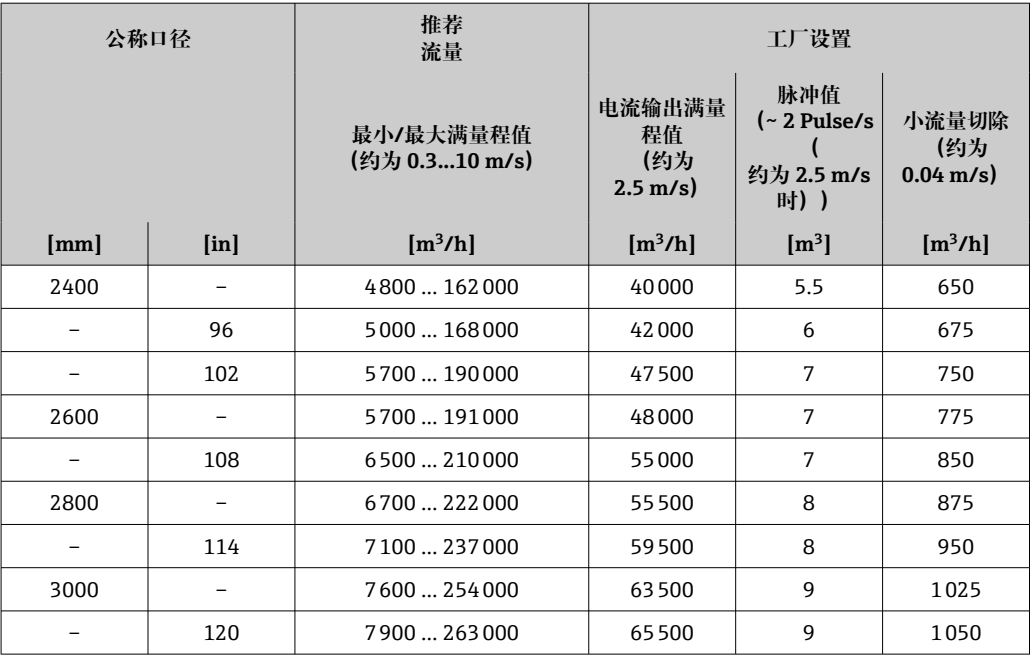

**流量特征参数(国际单位):适用口径 DN 50 … 200 mm (2 … 8 in);订购选项"设 计",选型代号 C"固定法兰,收缩测量管,无前后直管段长度要求"**

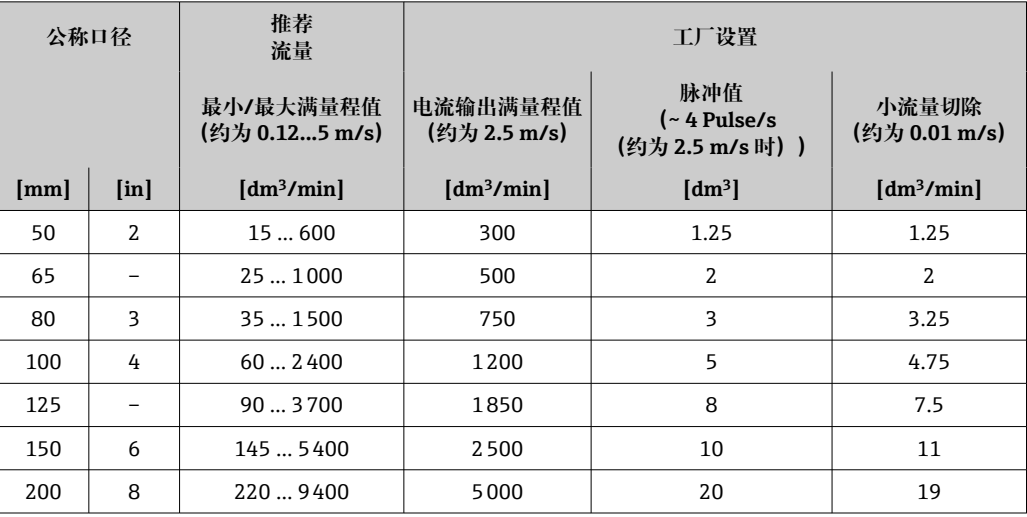

**流量特征参数(国际单位):适用口径 DN 250 … 300 mm (10 … 12 in);订购选项"设 计",选型代号 C"固定法兰,收缩测量管,无前后直管段长度要求"**

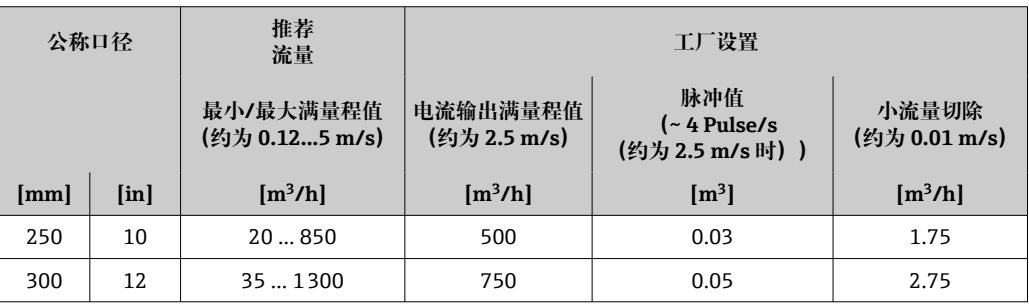

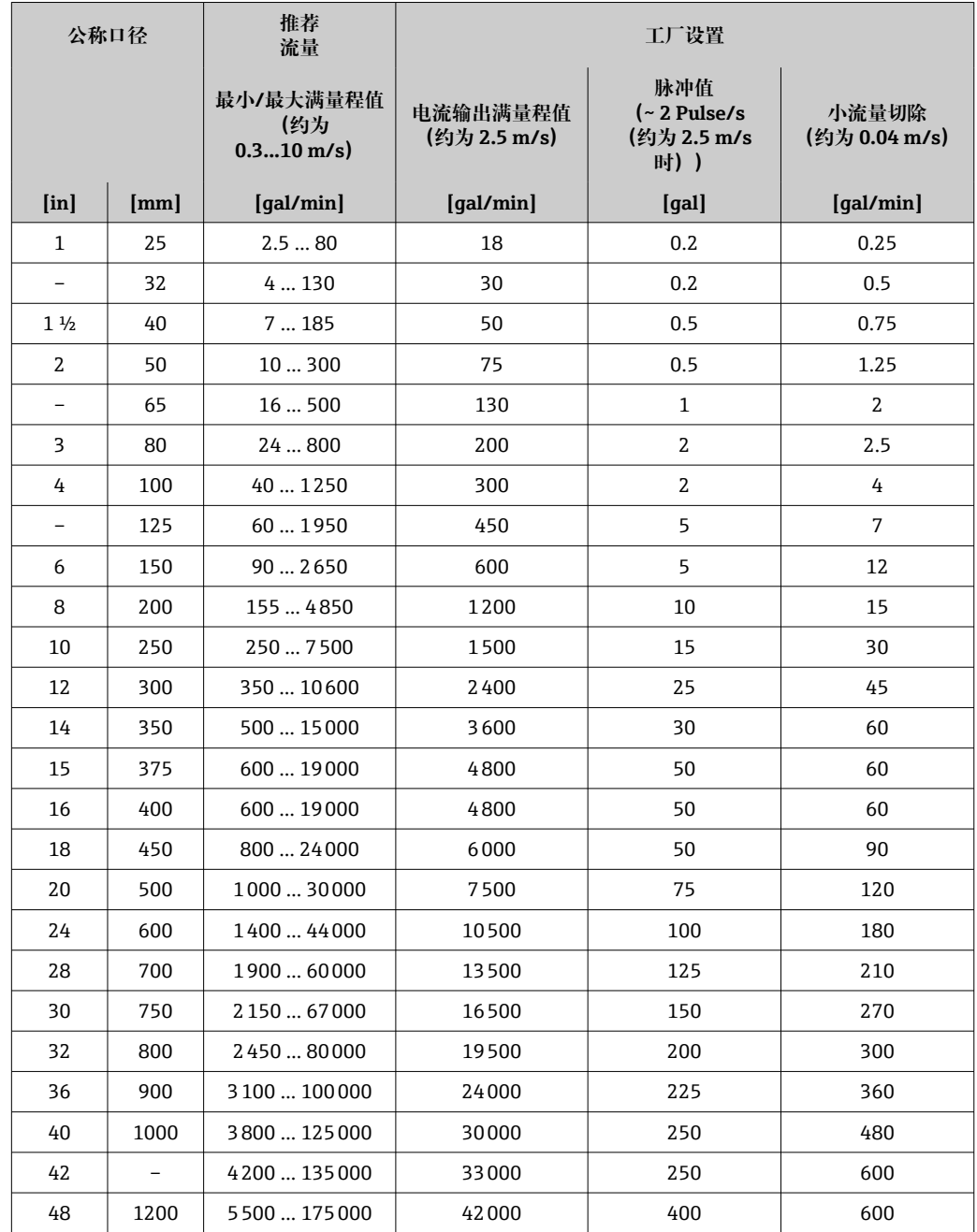

**流量特征参数(美制单位):适用口径 DN 1...48" (25...1200 mm)**

#### **流量特征参数(美制单位):适用口径 DN 54...120" (1400...3000 mm)**

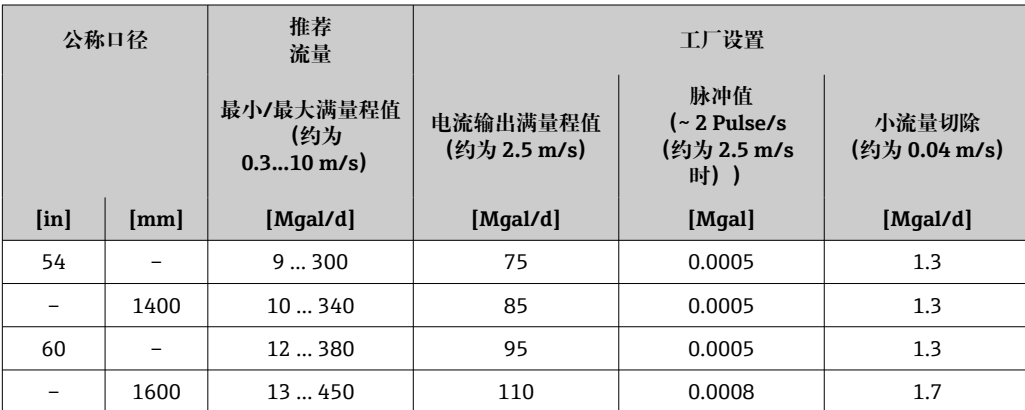

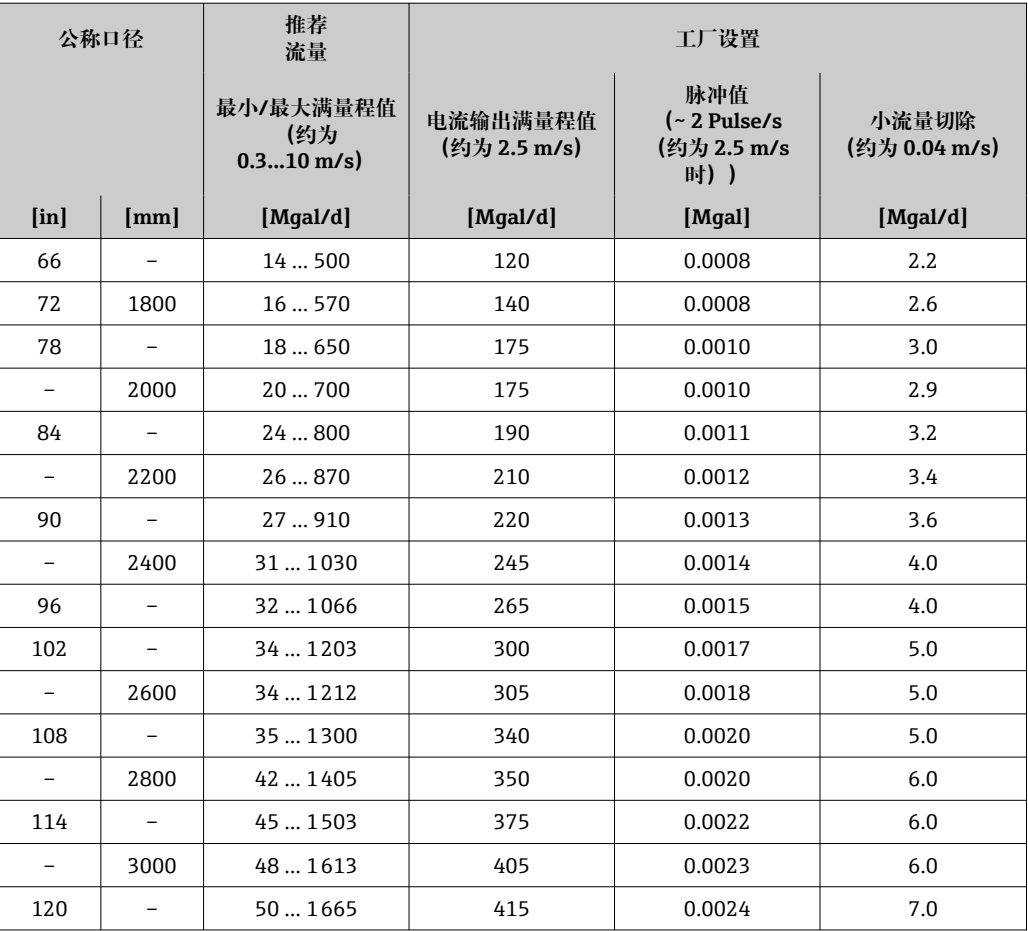

#### **流量特征参数(美制单位):适用口径 DN 2...12" (50...300 mm);订购选项"设计", 选型代号 C"固定法兰,收缩测量管,无前后直管段长度要求"**

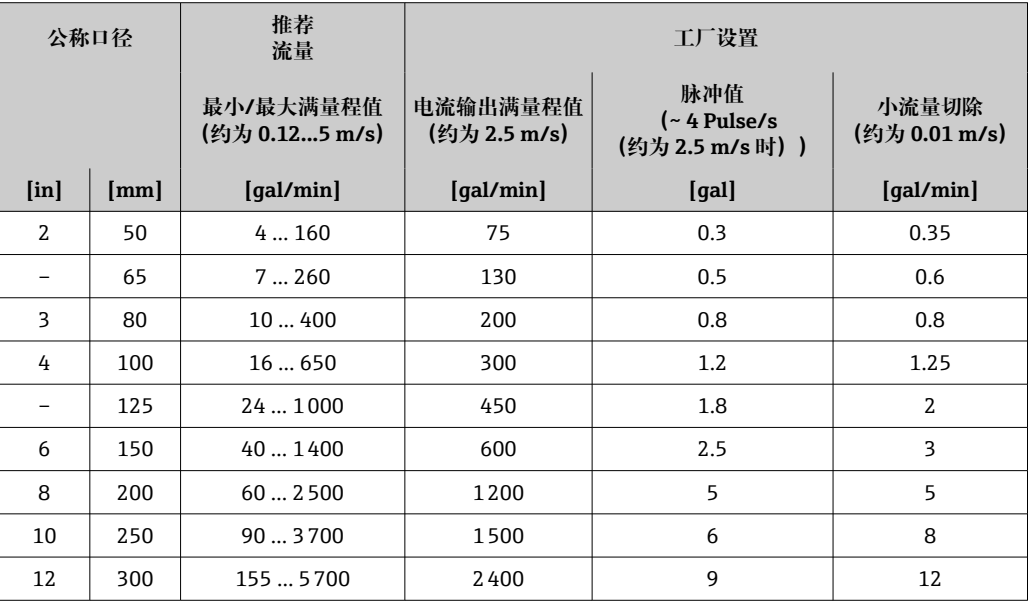

**推荐测量范围**

173 限流值→ ■173

#### 输入信号 **外部测量值**

为了提高指定测量变量的测量精度,或为了计算质量流量,自动化系统连续向测量设备 输入不同的测量值:

- 介质温度,用于电导率测量的温度补偿(例如 iTEMP)
- 参考密度,用于计算质量流量

**F Endress+Hauser** 提供多种型号的压力和温度测量设备: 参考"附件"章节 → ■ 154

建议基于读取的外部测量值计算校正体积流量。

#### **HART 通信协议**

测量值可以通过 HART 通信协议从自动化系统写入至测量设备中。压力变送器必须支持 以下协议专用功能:

- HART 通信协议
- 突发模式

#### **电流输入**

自动化系统通过电流输入可以将测量值写入至测量设备中→ □ 160。

#### **0/4...20 mA 电流输入**

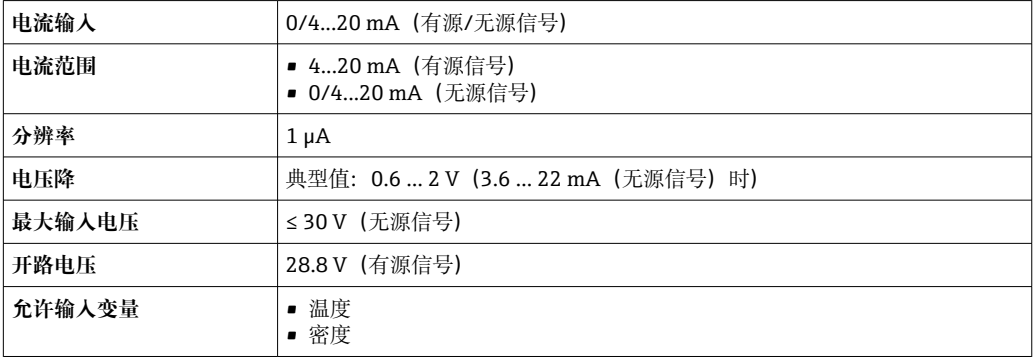

#### **状态输入**

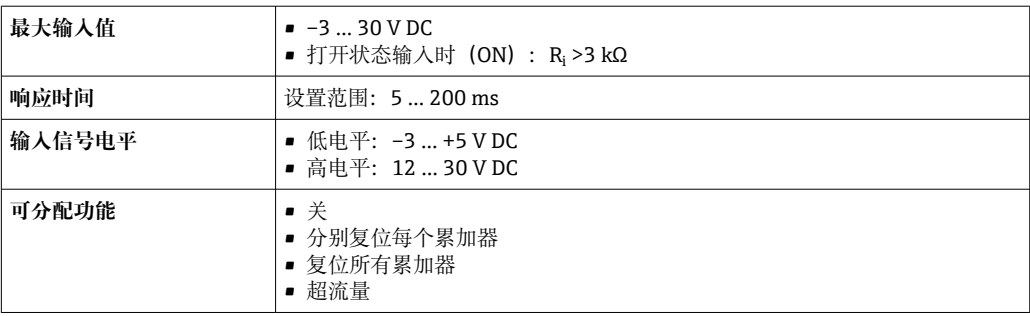

# **16.4 输出**

### 输出信号 **4...20 mA HART 电流输出**

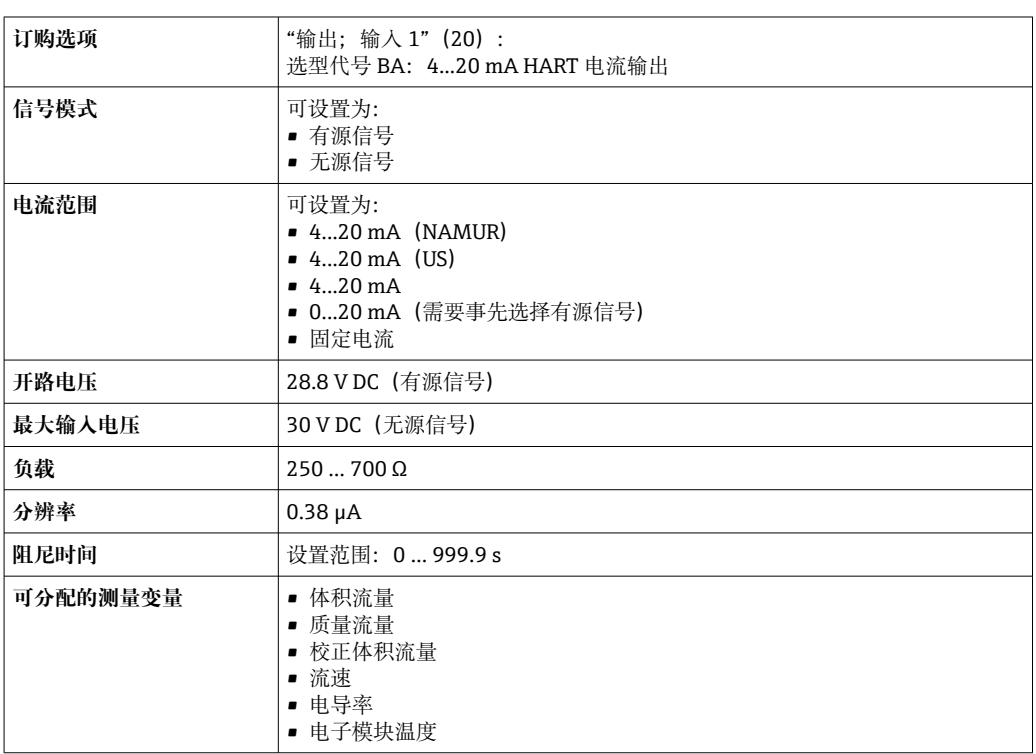

#### **4...20 mA HART 电流输出(Ex i 本安信号)**

![](_page_160_Picture_202.jpeg)

#### **4...20 mA 电流输出**

![](_page_161_Picture_187.jpeg)

### **4...20 mA 电流输出(Ex i 无源信号)**

![](_page_161_Picture_188.jpeg)

#### **脉冲/频率/开关量输出**

![](_page_162_Picture_183.jpeg)

![](_page_163_Picture_180.jpeg)

### **双脉冲(相移)输出**

![](_page_163_Picture_181.jpeg)

#### **继电器输出**

![](_page_163_Picture_182.jpeg)

![](_page_164_Picture_195.jpeg)

#### **可配置输入/输出**

调试设备时可以将**一路**指定输入或输出设置为用户自定义输入/输出(可配置输入/输 出)。

可以设置下列输入和输出:

- 选择电流输出: 4...20 mA (有源信号)、0/4...20 mA (无源信号)
- 脉冲/频率/开关量输出
- 选择电流输入: 4...20 mA (有源信号)、0/4...20 mA (无源信号)
- 状态输入

报警信号 现决于接口类型,显示下列故障信息:

#### **0/4...20 mA 电流输出**

#### **4...20 mA**

![](_page_164_Picture_196.jpeg)

#### **0...20 mA**

![](_page_164_Picture_197.jpeg)

#### **脉冲/频率/开关量输出**

![](_page_164_Picture_198.jpeg)

![](_page_165_Picture_162.jpeg)

#### **继电器输出**

![](_page_165_Picture_163.jpeg)

#### **现场显示单元**

![](_page_165_Picture_164.jpeg)

**[2] 状态信号符合 NAMUR 推荐的 NE 107 标准** 

#### **接口/协议**

- 通过数字通信:
- HART • 通过服务接口
	- CDI-RJ45 服务接口
	- WLAN 接口

![](_page_165_Picture_165.jpeg)

#### **网页浏览器**

![](_page_165_Picture_166.jpeg)

### **发光二极管(LED)**

![](_page_165_Picture_167.jpeg)

小流量切除 的第三十二十二十六件用户自定义小流量切除开关点。

#### <span id="page-166-0"></span>电气隔离 **managed**

![](_page_166_Picture_205.jpeg)

• 其他输出

• 等电势(PE)接线端

#### 通信规范参数

![](_page_166_Picture_206.jpeg)

### **16.5 电源**

接线端子分配 → ● 38

![](_page_166_Picture_207.jpeg)

![](_page_166_Picture_208.jpeg)

最大 10 W(有功功率)

![](_page_166_Picture_209.jpeg)

# 电流消耗 **变送器** ■ 最大 400 mA (24 V) ■ 最大 200 mA (110 V, 50/60 Hz; 230 V, 50/60 Hz) 电源故障 • 车 ■ 累加器中保存最近一次测量值。 ■ 取决于设备型号, 设置保存在设备存储单元或可插拔的数据存储单元中(HistoROM DAT)。 • 储存故障信息(包括总运行小时数)。 过电流保护元件 设备自身无 ON/OFF 开关, 必须安装专用断路保护器。 • 断路保护器必须安装在便于操作的位置,并贴上相应标签。 • 断路保护器标称电流:2 A,不超过 10 A。 电气连接 → 38

**功率消耗** 

| 电势平衡   | $\rightarrow \triangleq 41$                                                                                                    |                                                                                   |
|--------|----------------------------------------------------------------------------------------------------|-----------------------------------------------------------------------------------|
| 接线端子   | 压簧式接线端子: 连接线芯电缆和带线鼻子的线芯电缆。<br>导线横截面积为 0.2  2.5 mm <sup>2</sup> (24  12 AWG)。                                                                                                    |                                                                                   |
| 电缆入口   | ■ 缆塞:M20×1.5,连接 6  12 mm (0.24  0.47 in)直径电缆<br>■ 螺纹电缆入口:<br>$\blacksquare$ NPT $\frac{1}{2}$ "<br>G 1/2"<br>$-M20$                                                                                                    |                                                                                   |
| 电缆规格   | $\rightarrow$ $\blacksquare$ 36                                                                                                    |                                                                                   |
| 过电压保护  | 供电电压波动<br>过电压保护等级<br>短时间暂态过电压<br>长时间暂态过电压<br>性能参数<br>16.6                                                                                                    | $\rightarrow$ 2 167<br>II级过电压保护<br>电缆对地电压最高 1200 V, 持续时间不超过 5 s<br>电缆对地电压最高 500 V |
| 参考操作条件 | ■ 误差限定值符合 DIN EN 29104 标准, 将被 ISO 20456 标准替换<br>■水 (典型值) : +15  +45 ℃ (+59  +113 ℉); 0.5  7 bar (73  101 psi)<br>■ 数据符合校准要求<br>■ 在认证校准装置上测定测量精度, 符合 ISO 17025 标准                                                                                                    |                                                                                   |
| 最大测量误差 | o.r. = 读数值的<br>参考操作条件下的误差限值<br>体积流量<br>$\bullet$ ±0.5 % o.r. ± 1 mm/s (0.04 in/s)<br>■ 可选: ±0.2 % o.r. ± 2 mm/s (0.08 in/s)<br>在指定范围内, 供电电压波动不影响测量结果。<br>[%]<br>2.5<br>2.0<br>$0.5 \%$<br>1.5<br>0.2 %<br>$1.0\,$<br>0.5<br>0<br>$\overline{2}$<br>0<br>$\mathbf{1}$<br>4 | 8<br>6<br>10<br>[m/s]<br>V                                                        |
|        | 5<br>$10\,$<br>15<br>0                                                                                                    | 20<br>[ft/s]<br>25<br>30<br>32                                                    |

**图 34 最大测量误差 (% o.r.)** 

#### **设计测量精度**

设计测量精度表示: 在  $v_{0.5}$  ( $v_{0.2}$ ) 至  $v_{\text{max}}$  范围内测量误差恒定。

![](_page_168_Figure_4.jpeg)

**235 设计测量精度(% o.r.)** 

#### **达到设计测量精度 0.5 %时的流量值**

![](_page_168_Picture_278.jpeg)

1) 订购选项"设计",选型代号 C

#### **达到设计测量精度 0.2 %时的流量值**

![](_page_168_Picture_279.jpeg)

1) 订购选项"设计",选型代号 C

#### **电导率**

这些数值适用于:

- 仪表安装在金属管道中或带有接地环的非金属管道中
- 遵照配套《操作手册》中的指南要求执行仪表的等电势连接
- 在 25 ℃ (77 °F)参考温度条件下进行测量。在其他温度条件下, 必须注意介质的温度系 数(通常为 2.1 %/K)

![](_page_168_Picture_280.jpeg)

1) 订购选项"电导率测量标定",选型代号为 CW

![](_page_169_Figure_2.jpeg)

![](_page_169_Figure_3.jpeg)

![](_page_169_Figure_4.jpeg)

37 测量误差(可选:订购选项"电导率测量标定",选型代号 CW)

#### **输出精度**

基本输出精度如下:

#### **电流输出**

![](_page_169_Picture_221.jpeg)

#### **脉冲/频率输出**

o.r. =读数值的

![](_page_169_Picture_222.jpeg)

![](_page_169_Picture_223.jpeg)

### 重复性 o.r. = 读数值的

```
体积流量
```
不超过±0.1 % o.r. ± 0.5 mm/s (0.02 in/s) **电导率** 不超过±5 % o.r.

#### 环境温度的影响 **电流输出**

### 温度系数 Max. 1 μA/°C

170 Endress+Hauser

![](_page_170_Picture_132.jpeg)

**正弦半波冲击,符合 IEC 60068-2-27** 标准 6 ms 30 g

**粗率操作冲击符合 IEC 60068-2-31** 标准

机械负载 变送器外壳: • 采取保护措施消除外力影响,例如振动或冲击 • 禁止用作登梯或攀爬辅助工具 电磁兼容性 (EMC) 符合 IEC/EN 61326 标准和 NAMUR NE 21 标准 [1] 详细信息参见符合性声明。 ■ 设备不适用于住宅区, 无法确保在此类环境中采取充分的无线电接收保护措施。

### **16.9 过程条件**

介质温度范围 • 0... +80 ℃ (+32 ... +176 °F): 硬橡胶内衬, 适用口径 DN 50...3000 (2...120") ■ -20 ... +50 ℃ (-4 ... +122 ℉): 聚氨酯内衬,适用口径 DN25...1200 (1...48") ■ -20 ... +90 °C (-4 ... +194 °F): PTFE 内衬, 适用口径 DN 25...300 (1...12")

![](_page_171_Figure_8.jpeg)

T<sup>A</sup> 环境温度

T<sup>F</sup> 介质温度

1 彩色区域: 环境温度范围-10 ... -40 ℃ (+14 ... -40 ℃); 介质温度范围-10 ... -20 ℃ (+14 ... -4 ℃) (仅适 用不锈钢法兰)

电导率 ≥5 μS/cm:常规液体。

温度-压力关系 过程连接的温度-压力关系概述参见《技术资料》

#### <span id="page-172-0"></span>气密性 **be determined** by controller determined by controller determined by controller determined by controller determined by controller determined by controller and a controller determined by controller and a controller det

![](_page_172_Picture_241.jpeg)

#### **内衬:聚氨酯**

![](_page_172_Picture_242.jpeg)

#### **内衬:PTFE**

![](_page_172_Picture_243.jpeg)

限流值 传感器的公称口径取决于管道口径和介质流速。理想流速范围为

2 ... 3 m/s (6.56 ... 9.84 ft/s)。此外, 流速(v)还需与介质的物理特性相匹配:

■ v < 2 m/s (6.56 ft/s): 磨损性介质(例如陶土、石灰石、矿浆)

■ v > 2 m/s (6.56 ft/s): 粘附性介质 (例如污水污泥)

2 缩小传感器公称口径可以增大流速。

![](_page_172_Picture_14.jpeg)

压损 • 传感器安装在相同口径的管道上无压损。

■ 使用符合 DIN EN 545 标准的转接管时的压损→ △ 25

![](_page_173_Figure_2.jpeg)

**238** 压损: 适用口径 DN 50...80 (2...3"); 订购选项"设计", 选型代号 C "固定法兰, 缩径测量管, 无前后 直管段长度要求"

![](_page_173_Figure_4.jpeg)

**239** 压损: 适用口径 DN 100...300 (4...12"); 订购选项"设计", 选型代号 C "固定法兰, 缩径测量管, 无前 后直管段长度要求"

系统压力 → △ △ → △ △ → △ △ → △ △ → △ △ → △ △ → △ △ → △ △ → △ △ → △ △ → △ → △ → △ → △ → △ → △ → △ → △ → △ → △ → △ → △ → △ → △ → △ → △ → △ → △ → △ → △ → △ → △ → △ → △ → △ → △ → △ → △ → △ → △ → △ → △ → △ → △ → △ → △ → △ → △ →

振动  $\rightarrow$   $\Box$  24

### **16.10 计量交接测量**

测量设备通过 OIML R49 测试,并获得 EU 型式认证证书,符合测量仪表指令 2014/32/EU 的要求, 适用冷水计量控制 ("计量交接") (参见附录 III)。

此类应用中的允许介质温度范围为 0 … +50 °C (+32 … +122 °F)。

设备与现场显示单元上的计量认证累加器搭配使用,可选计量认证的输出信号。

测量设备双向累积都受计量法规控制,即所有输出都适用正向流量和反向流量。

通常, 符合计量法规控制要求的测量设备的变送器或传感器已铅封, 防止意外破坏, 确 保安全。通常仅允许法定计量认证机构的授权代表人员打开铅封密封圈。

设备投运后或进行铅封处理后,应用受限。

详细订购信息请咨询 Endress+Hauser 当地销售中心(非欧洲地区),冷水表计量符合 OIML R49 标准。

### **16.11 机械结构**

设计及外形尺寸 四 设备的外形尺寸和安装长度参见《技术资料》中的"机械结构"章节

重量 **重量参数(不含包装材料重量)均针对法兰型仪表(标准压力等级)。** 对于不同压力等级的法兰和仪表设计,实际重量可能小于表格列举参数。 重量参数(含变送器重量):订购选项"外壳",选型代号 A "铝,带涂层"。 不同型号的变送器的重量各不相同:

在危险区中使用的变送器型号

(订购选项"外壳",选型代号 A "铝,带涂层";Ex d 隔爆场合):+2 kg (+4.4 lbs)

#### **重量(国际单位)**

![](_page_175_Picture_330.jpeg)

![](_page_175_Picture_331.jpeg)

![](_page_176_Picture_294.jpeg)

![](_page_176_Picture_295.jpeg)

![](_page_176_Picture_296.jpeg)

![](_page_177_Picture_281.jpeg)

### **重量(美制单位)**

![](_page_177_Picture_282.jpeg)

![](_page_177_Picture_283.jpeg)

**公称口径**

![](_page_178_Picture_303.jpeg)

![](_page_178_Picture_304.jpeg)

![](_page_178_Picture_305.jpeg)

![](_page_179_Picture_799.jpeg)

测量管规格 实际参数可能存在差异,与压力等级、结构设计和选型代号相 关。

![](_page_179_Picture_800.jpeg)
<span id="page-180-0"></span>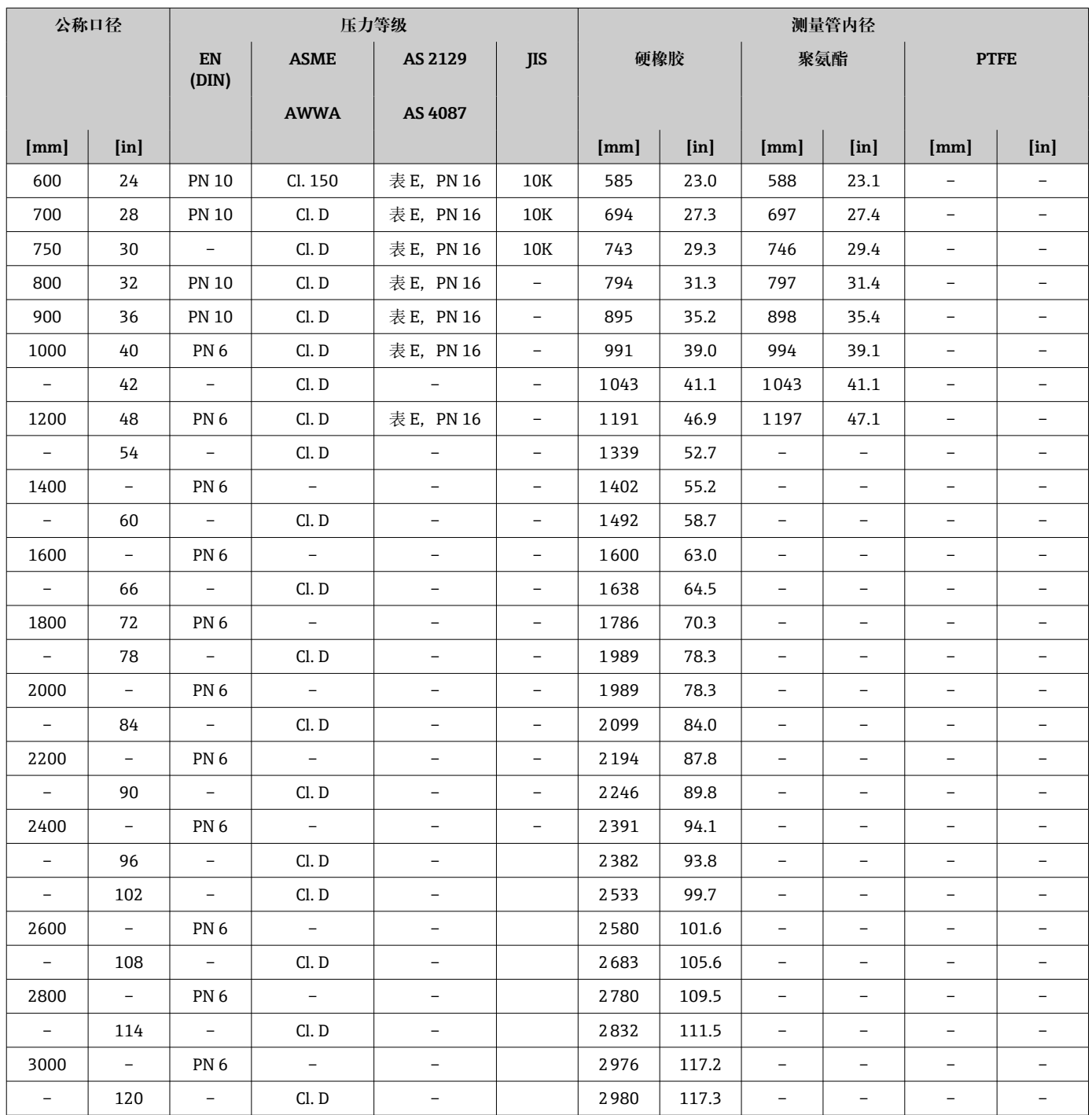

1) 订购选项"设计",选型代号 C

#### 材质 **变送器外壳**

订购选项"外壳": 选型代号 A "铝, 带涂层": 铝, 带铝合金 AlSi10Mg 涂层

#### **窗口材质**

订购选项"外壳": 选型代号 A "铝,带涂层": 玻璃

#### **电缆入口/缆塞**

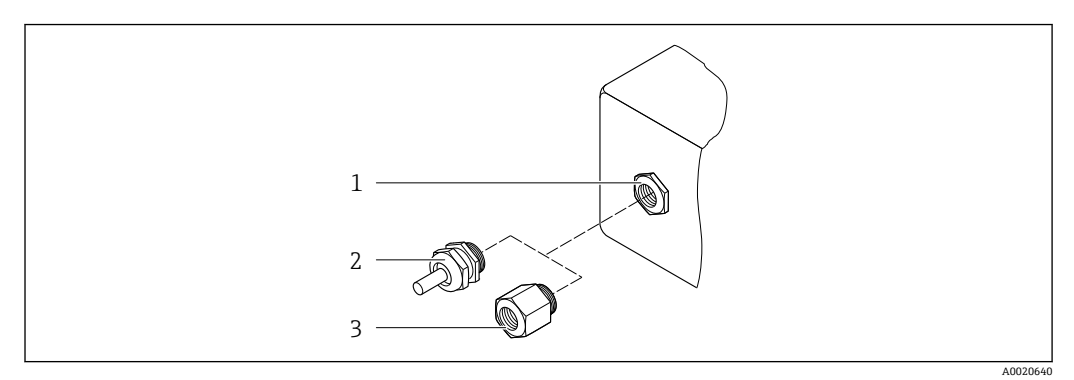

#### 40 允许的电缆入口/缆塞

- 1 内螺纹 M20 × 1.5
- 2 缆塞 M20 × 1.5<br>3 转接头. 适用 G
- 转接头,适用 G ½"或 NPT ½"内螺纹电缆入口

#### **订购选项"传感器接线盒",选型代号 A"铝,带涂层"**

提供多种电缆入口,可在危险区和非危险区中使用。

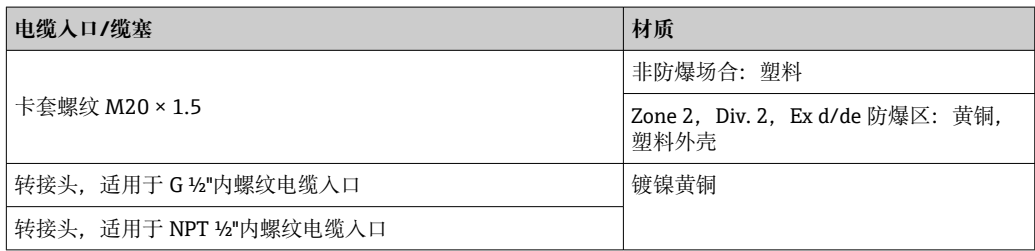

#### **传感器外壳**

- DN 25...300 (1...12")
	- 铝半壳, 带 AlSi10Mg 铝合金涂层 • 全焊接碳钢外壳,带保护漆涂层
- DN 350...3000 (14...120") 全焊接碳钢外壳,带保护漆涂层

#### **测量管**

- DN 25...600 (1...24") 不锈钢:1.4301、1.4306、304、304L • DN 700...3000 (28...120")
- 不锈钢:1.4301、304

#### **内衬**

- $\bullet$  DN 25...300 (1...12"): PTFE
- DN 25...1200 (1...48"): 聚氨酯
- DN 50...3000 (2...120"): 硬橡胶

#### **电极**

- 不锈钢 1.4435 (316L)
- Alloy C22 2.4602 (UNS N06022) 合金
- 钽

#### <span id="page-182-0"></span>**过程连接**

适用于碳钢法兰:

■ DN ≤ 300 (12"): 带 Al/Zn 保护涂层或保护漆涂层 ■ DN ≥ 350 (14"): 保护漆涂层

● 所有碳钢材质的松套法兰都通过热镀锌表面处理。

#### **EN 1092-1 (DIN 2501)**

固定法兰

• 碳钢:

- DN ≤ 300:S235JRG2、S235JR+N、P245GH、A105、E250C
- DN 350...3000:P245GH、S235JRG2、A105、E250C
- 不锈钢:
	- DN ≤ 300:1.4404、1.4571、F316L
	- DN 350...600:1.4571、F316L、1.4404
	- DN 700...1000:1.4404、F316L

#### 松套法兰

- 碳钢 DN ≤ 300: S235JRG2、A105、E250C
- 不锈钢 DN ≤ 300:1.4306、1.4404、1.4571、F316L
- 松套法兰,成型钢板
- 碳钢 DN ≤ 300: S235JRG2, 类似 S235JR+AR 或 1.0038
- 不锈钢 DN ≤ 300:1.4301,类似 304

#### **ASME B16.5**

固定法兰、松套法兰

- 碳钢: A105
- 不锈钢: F316L

#### **JIS B2220**

- 碳钢: A105、A350 LF2
- 不锈钢: F316L

#### **AWWA C207**

碳钢: A105、P265GH、A181 Cl. 70、E250C、S275JR

#### **AS 2129**

碳钢: A105、E250C、P235GH、P265GH、S235JRG2

#### **AS 4087**

碳钢: A105、P265GH、S275JR

#### **密封圈**

符合 DIN EN 1514-1 Form IBC 标准

#### **附件**

#### **防护罩**

不锈钢 1.4404 (316L)

#### **外接 WLAN 天线**

- 天线: ASA 塑料 (丙烯酸酯 苯乙烯 丙烯腈) 和镀镍黄铜
- 转接头:不锈钢和镀镍黄酮
- 电缆:聚乙烯
- 插头:镀镍黄酮
- 角型支架:不锈钢

<span id="page-183-0"></span>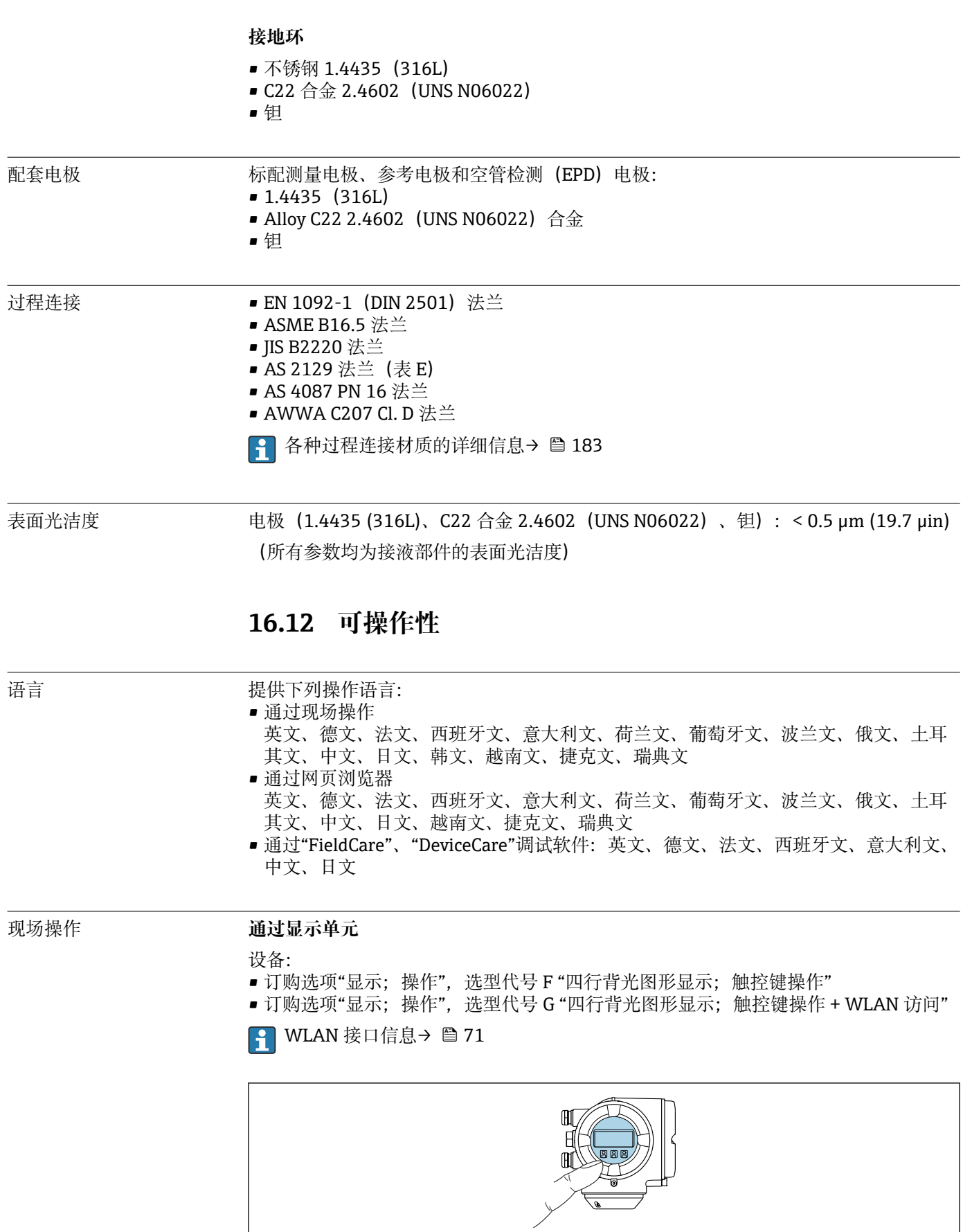

241 触控键操作

A0026785

#### <span id="page-184-0"></span>**显示单元**

- 四行背光图形显示
- 白色背景显示;仪表发生错误时切换为红色背景显示
- 可以分别设置测量变量和状态变量的显示格式
- 显示单元的允许环境温度范围: -20 ... +60 ℃ (-4 ... +140 °F) 超出温度范围时,显示单元可能无法正常工作。

#### **操作单元**

- 通过触摸键(3 个光敏键) 进行外部操作, 无需打开外壳: 回、回、回
- 可以在各种危险区中使用操作单元

#### **通过远传显示单元 DKX001**

■ 可以单独订购分离型显示与操作单元 DKX001→ ■ 152。

- 同时订购测量设备和分离型显示与操作单元 DKX001 时, 出厂包装内的测量设备 上安装有堵头。此时变送器无法显示,也无法操作变送器。
- 如果日后订购,分离型显示与操作单元 DKX001 不能与测量设备的现有显示单元 同时使用。在操作过程中变送器只允许连接一台显示与操作单元使用。

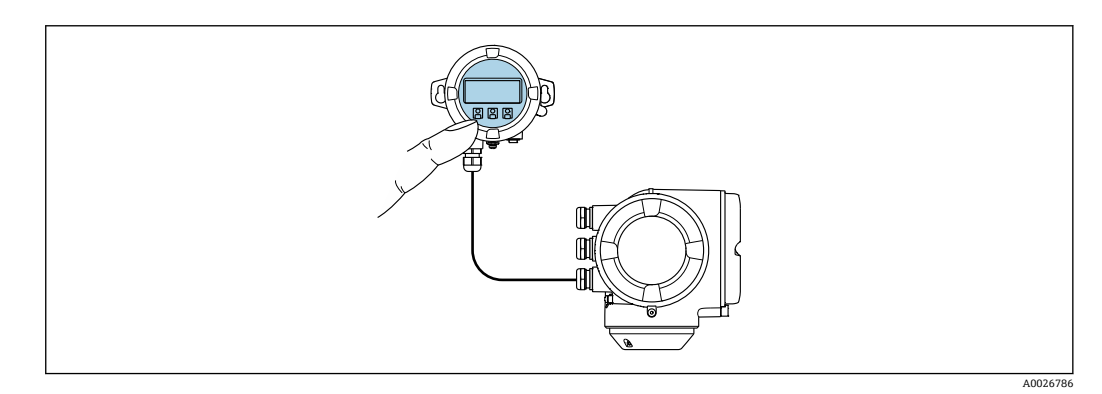

■ 42 通过远传显示单元 DKX001 操作

#### **显示与操作单元**

显示与操作单元对应显示单元→ ■ 184。

#### **外壳材质**

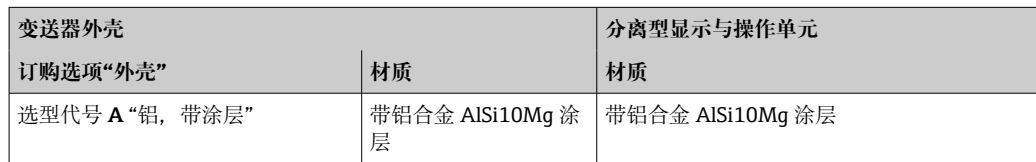

#### **电缆入口**

取决于连接变送器的外壳类型,订购选项"电气连接"。

#### **连接电缆**

→ ■ 37

#### **外形尺寸**

外形尺寸信息:

参见《技术资料》中的"机械结构"章节。

#### 服务接口  $\rightarrow$  20 70

配套调试软件 可以使用不同的调试工具现场或远程访问测量仪表。取决于使用的调试工具,可以使用 不同操作单元和不同接口访问。

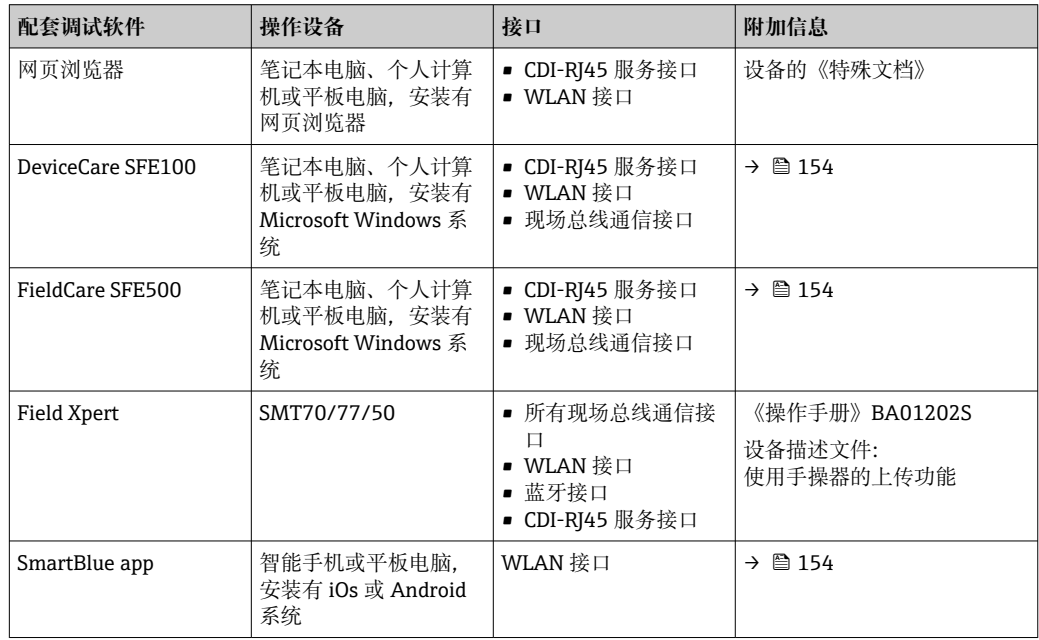

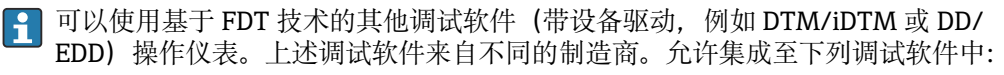

- 罗克韦尔自动化 FactoryTalk AssetCentre (FTAC) → www.rockwellautomation.com
- 西门子过程设备管理器 (PDM) → www.siemens.com
- 艾默生资产管理解决方案(AMS)→ www.emersonprocess.com
- 艾默生 FieldCommunicator 375/475 → www.emersonprocess.com
- 霍尼韦尔现场设备管理器(FDM)→ www.process.honeywell.com
- 横河 FieldMate → www.yokogawa.com
- PACTWare → www.pactware.com

如需相关设备描述文件,请访问:www.endress.com → 资料下载

#### **网页服务器**

由于自带网页服务器,可以通过网页浏览器和服务接口 (CDI-RJ45) 操作和设置设备, 或者通过 WLAN 接口操作和设置设备。操作菜单的结构与现场显示单元相同。除了显示 测量值外,还显示设备状态信息,用户可以监测设备状态。此外还可以管理设备参数和 设置网络参数。

WLAN 连接只适用带 WLAN 接口的设备 (可以单独订购): 订购选项"显示;操作", 选 型代号 G "四行背光显示; 触控键操作 + WLAN"。设备相当于接入点, 与计算机或移动 手操器通信。

支持的功能

操作设备(例如笔记本电脑)与测量设备间的数据交换:

- 上传测量设备的设置(XML 格式,备份设置)
- 在测量设备中保存设置(XML 格式,复位设置)
- 导出事件列表(.csv 文件)
- 导出参数设定值 (.csv 文件或 PDF 文件, 归档记录测量点设置)
- 导出心跳自校验日志(PDF 文件,需要同时订购"心跳自校验"应用软件包)
- 烧录固件,例如进行设备固件升级
- 下载驱动程序,用于系统集成
- 最多显示 1000 个已保存的测量值(需要同时订购**扩展 HistoROM** 应用软件包  $\rightarrow$   $\cong$  189)
- □ 网页服务器的《特殊文档》→ 191

## <span id="page-186-0"></span>HistoROM 智能数据管理 测量仪表具有 HistoROM 数据管理功能。HistoROM 数据管理包括储存和输入/输出关键 设备和过程参数,使得操作和服务更加可靠、安全和高效。

出厂时,设置参数的工厂设定值储存在仪表存储单元中,用于备份。更新后的数据 记录可以覆盖此储存数据,例如调试后。

#### **数据存储方式的详细说明**

#### **提供多种数据存储单元,用于存储和读取设备参数:**

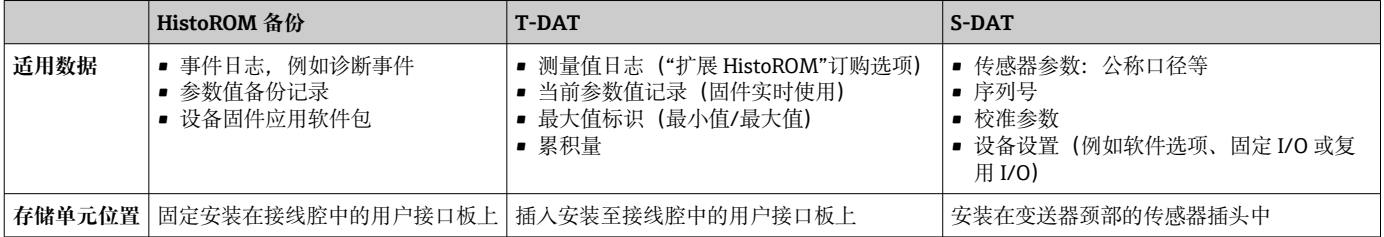

#### **数据备份**

**自动**

- 大多数重要设备参数(传感器和变送器)均自动保存在 DAT 模块中
- 更换变送器或测量设备时:一旦 T-DAT 中储存的先前设备参数被更改,新测量设备立 即正常工作
- 更换传感器时: 一旦传感器被替换, 新传感器参数由测量设备的 S-DAT 中传输, 测量 设备立即再次正常工作
- 更换电子模块时 (例如 I/O 电子模块): 一旦电子模块被更换, 模块中的软件便会与 当前设备固件进行比对。如需要,更新或降低模块中的软件版本号。随后即可使用电 子模块,不会出现兼容性问题。

**手动**

内置设备存储单元 HistoROM 中备份其他参数记录(完整参数设定值):

- 数据备份功能 备份和随后恢复设备存储单元 HistoROM 备份
- 数据比对功能 比对当前设备设置和设备存储单元 HistoROM 备份的设备的设置

#### **数据传输**

#### **手动**

通过指定调试软件的导出功能将设备设置传输至另一台设备中,例如使用 FieldCare、 DeviceCare 或网页服务器: 复制设置或归档储存(例如用于备份)

#### **事件列表**

**自动**

- 在事件列表中按照时间先后顺序最多显示 20 条事件信息
- 使用扩展 HistoROM 应用软件包时(订购选项): 在事件列表中最多显示 100 条事件信 息及其时间戳、纯文本说明和补救措施
- 通过不同的接口和调试工具(例如:DeviceCare、FieldCare 或 Web 服务器)可以导出和 显示事件列表

<span id="page-187-0"></span>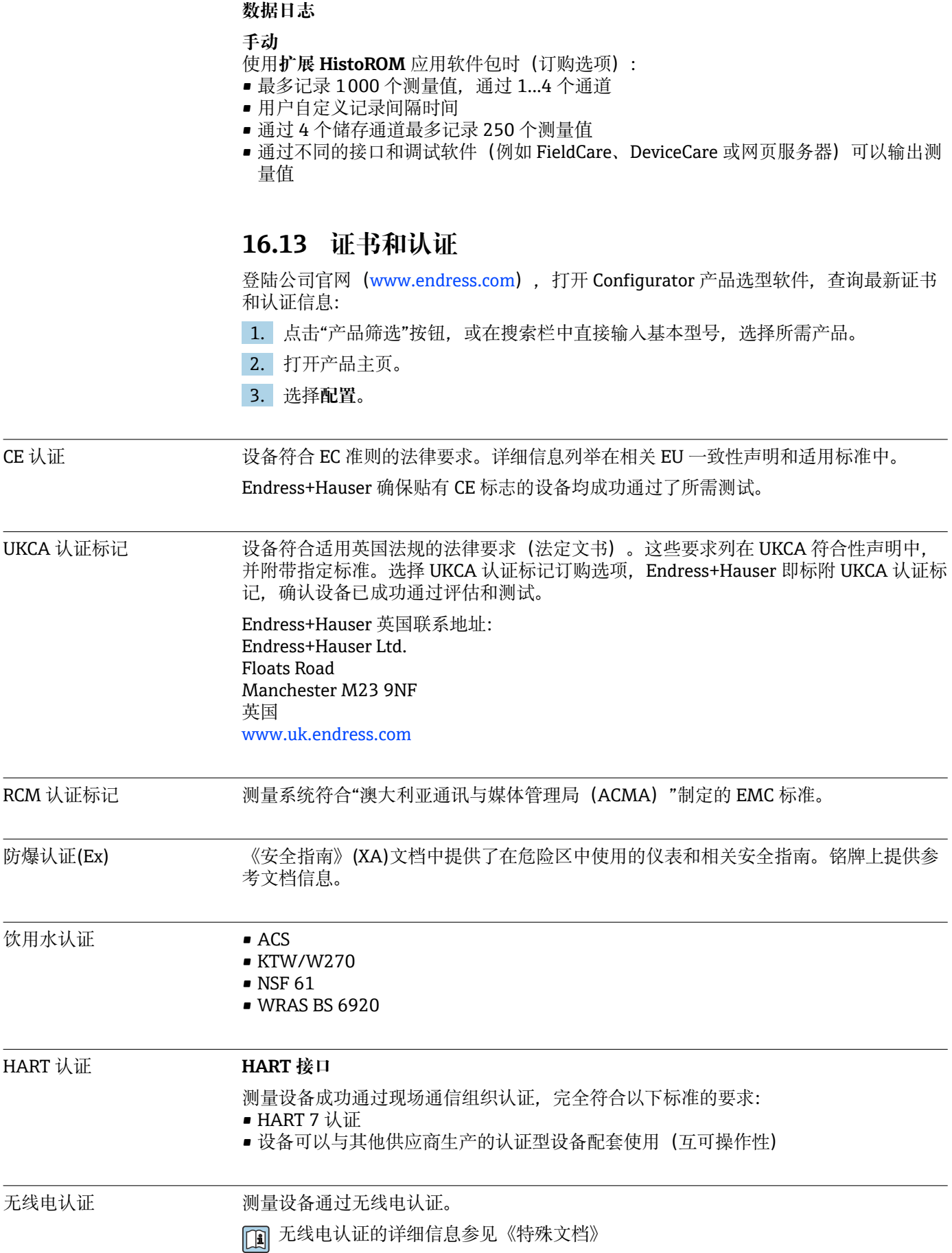

<span id="page-188-0"></span>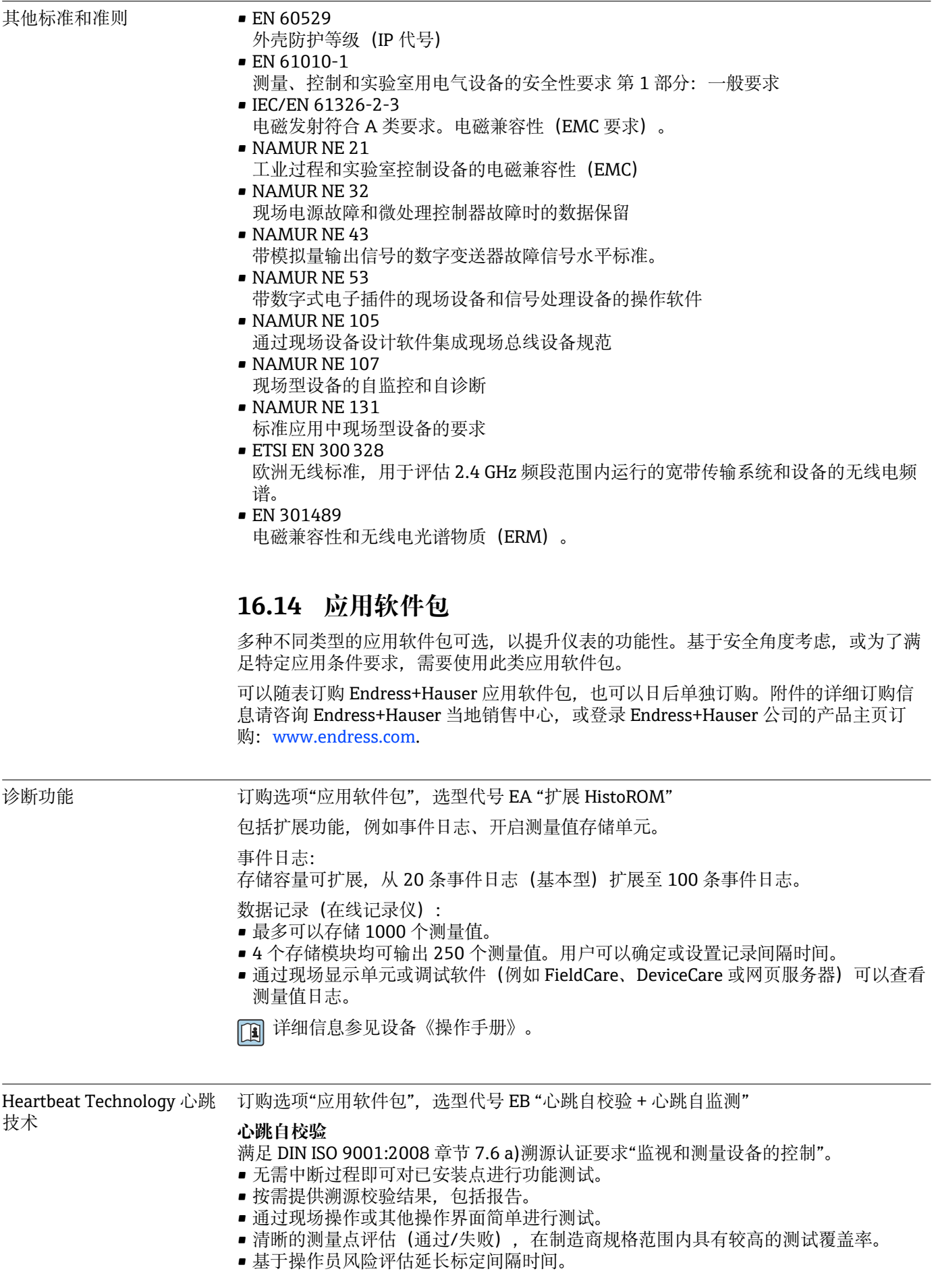

<span id="page-189-0"></span>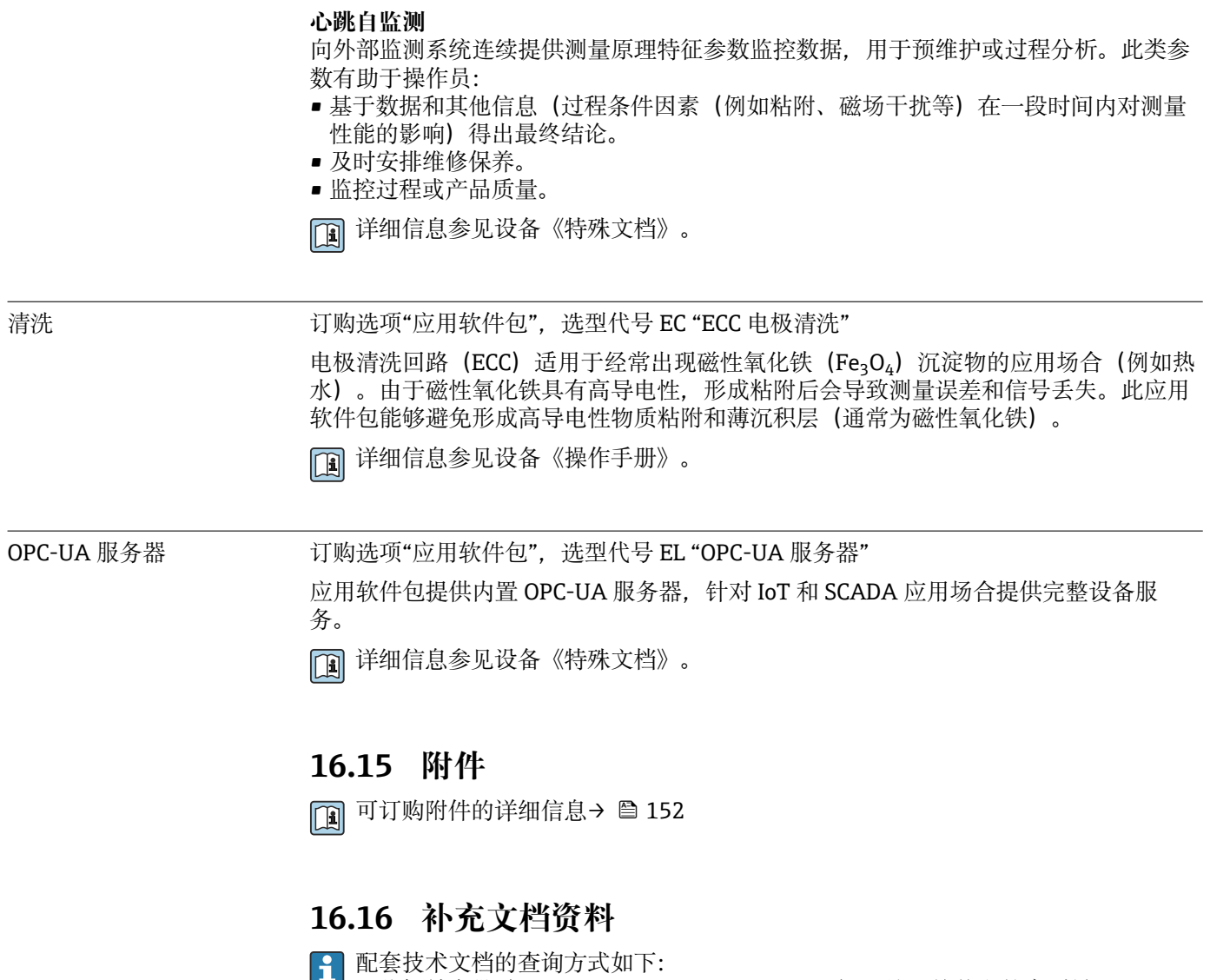

- 设备浏览器 [\(www.endress.com/deviceviewer](https://www.endress.com/deviceviewer)): 输入铭牌上的序列号。
	- 在 Endress+Hauser Operations app 中: 输入铭牌上的序列号或扫描铭牌上的二维 码。

标准文档资料 **简明操作指南**

#### **传感器的《简明操作指南》**

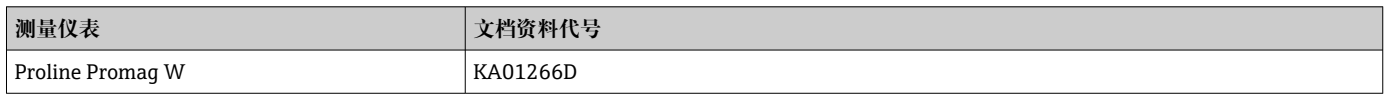

#### **变送器的《简明操作指南》**

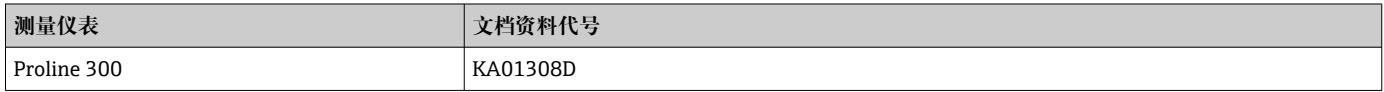

#### **技术资料**

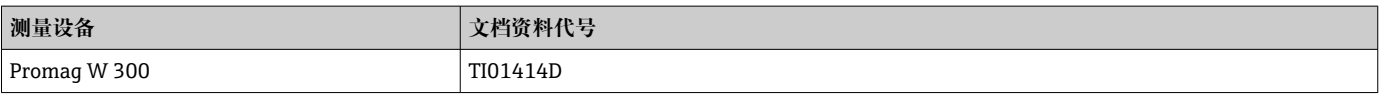

#### **仪表功能描述**

<span id="page-190-0"></span>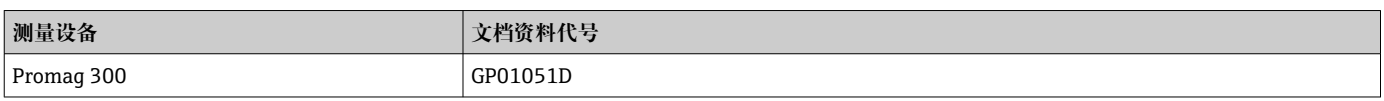

#### 设备补充文档资料 **安全指南**

《安全指南》适用在危险区中使用的电气设备。

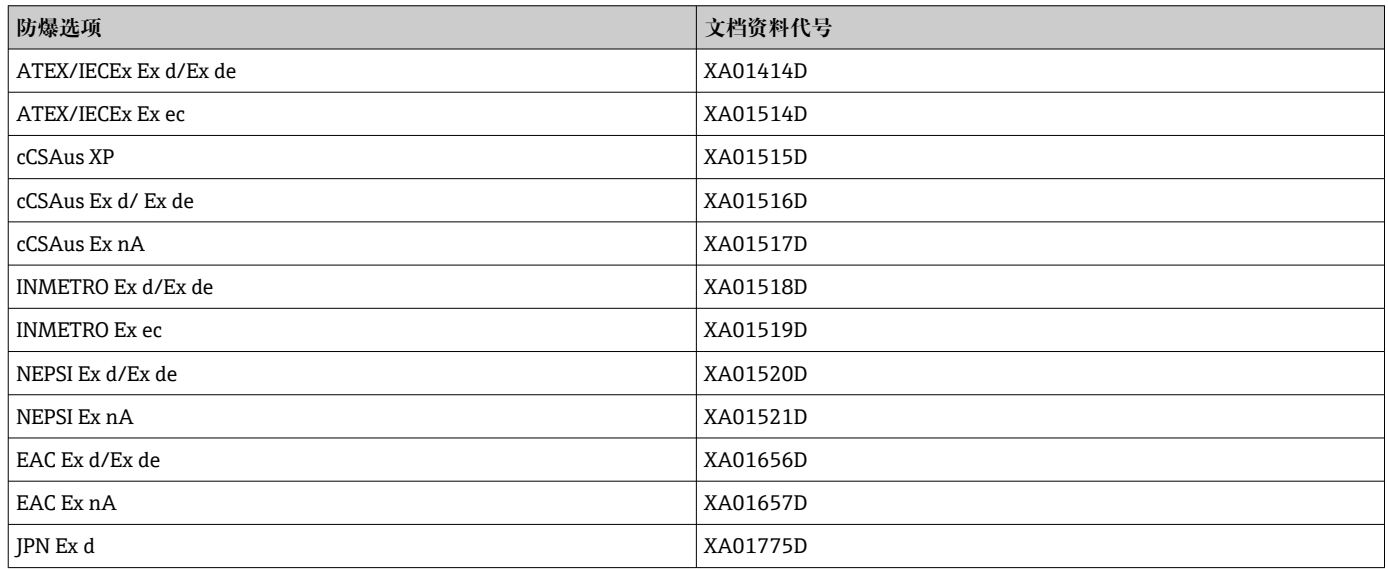

#### **分离型显示与操作单元 DKX001**

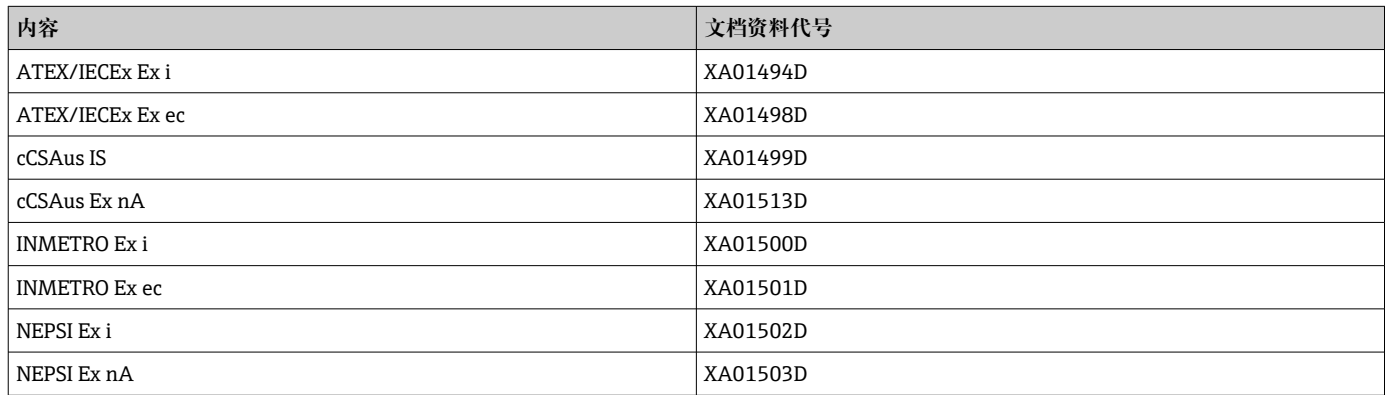

#### **功能安全手册**

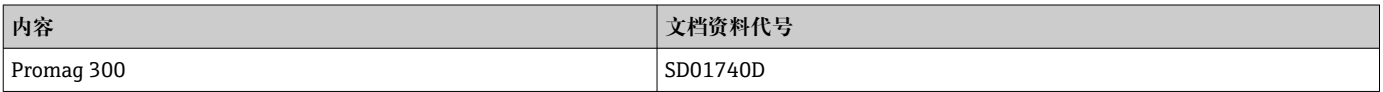

### **特殊文档**

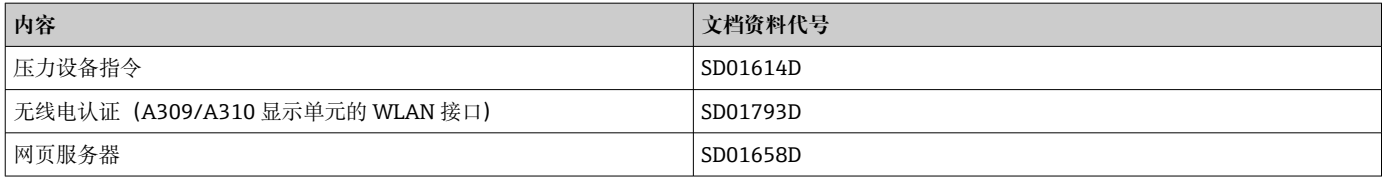

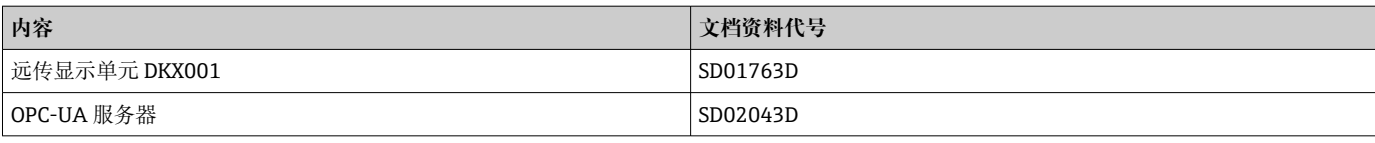

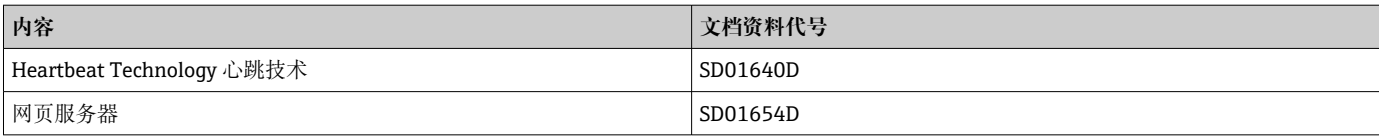

#### **安装指南**

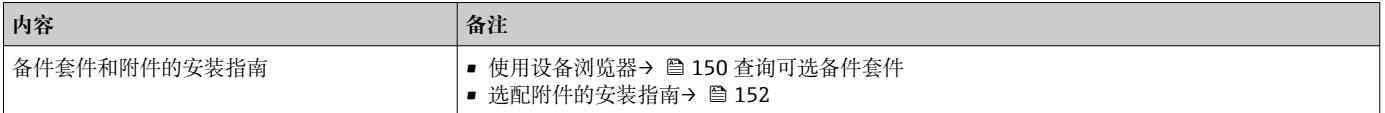

# 索引

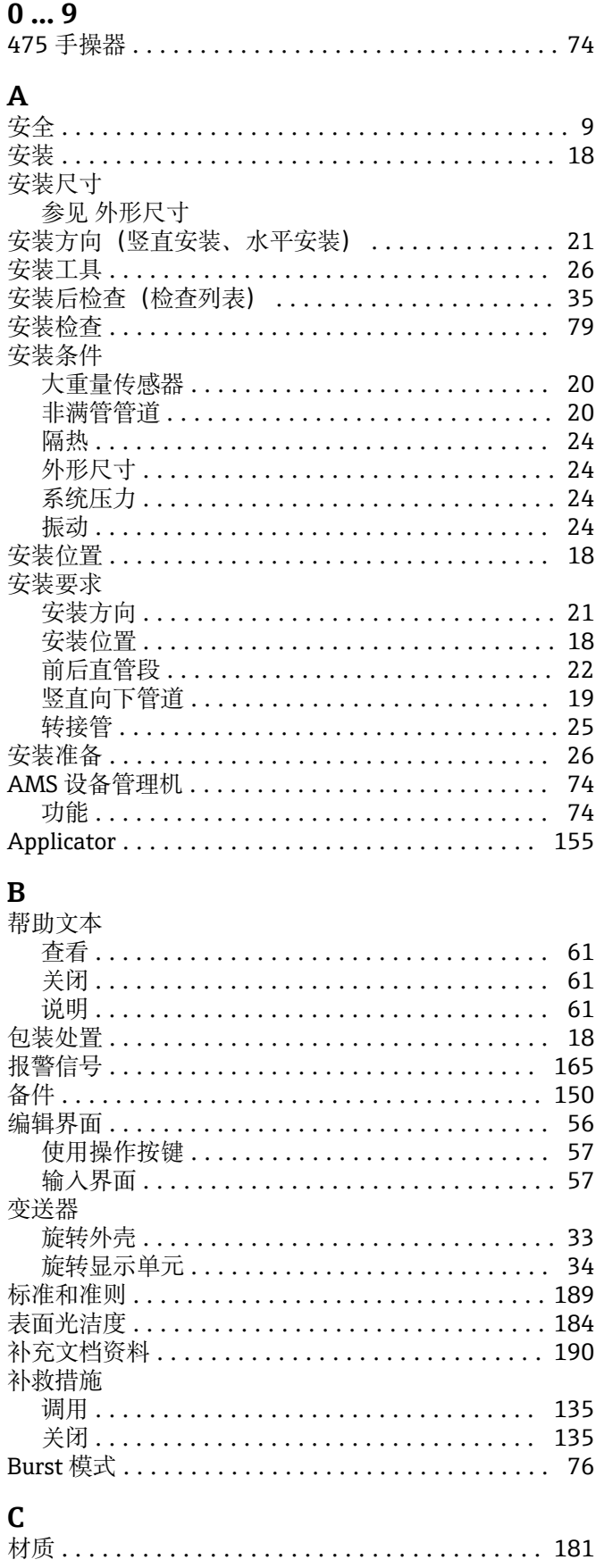

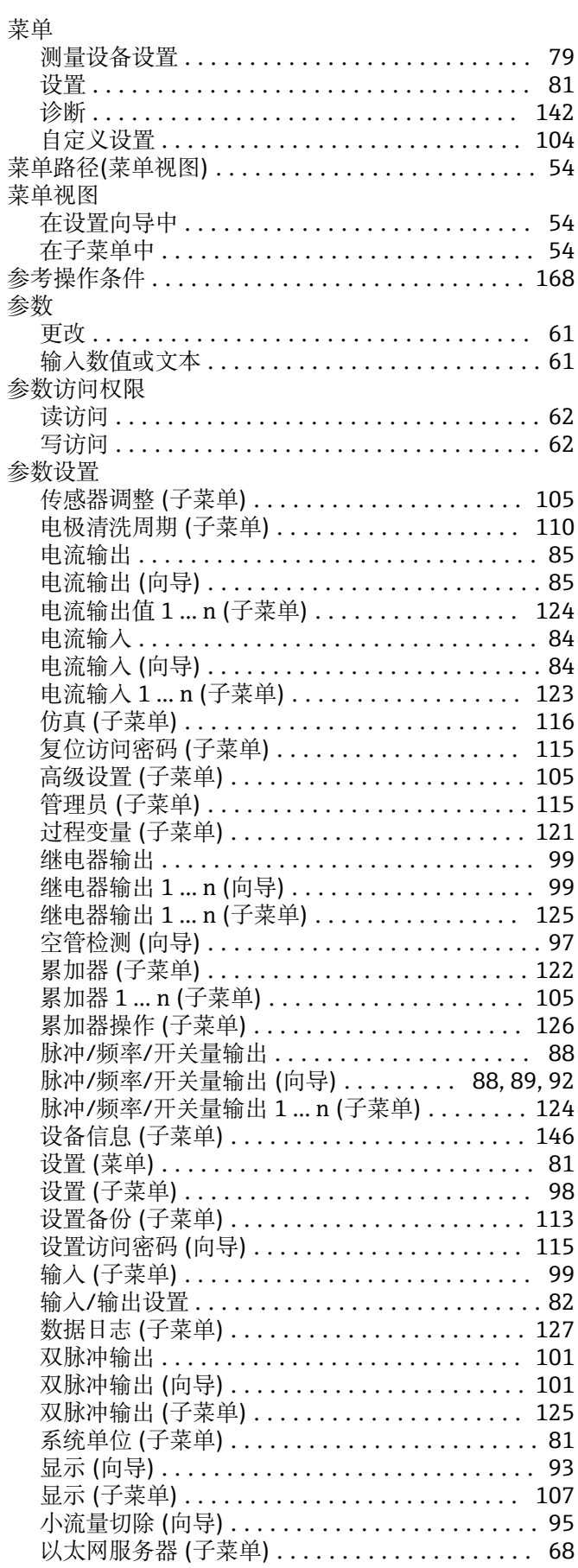

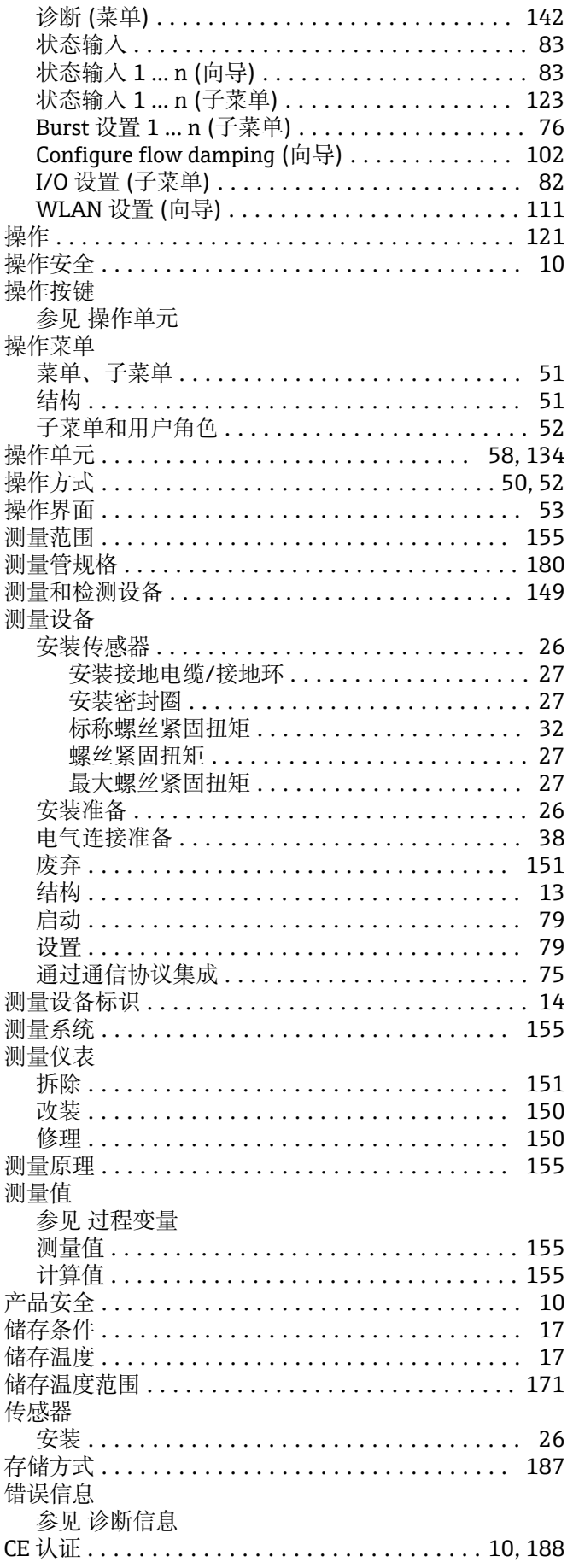

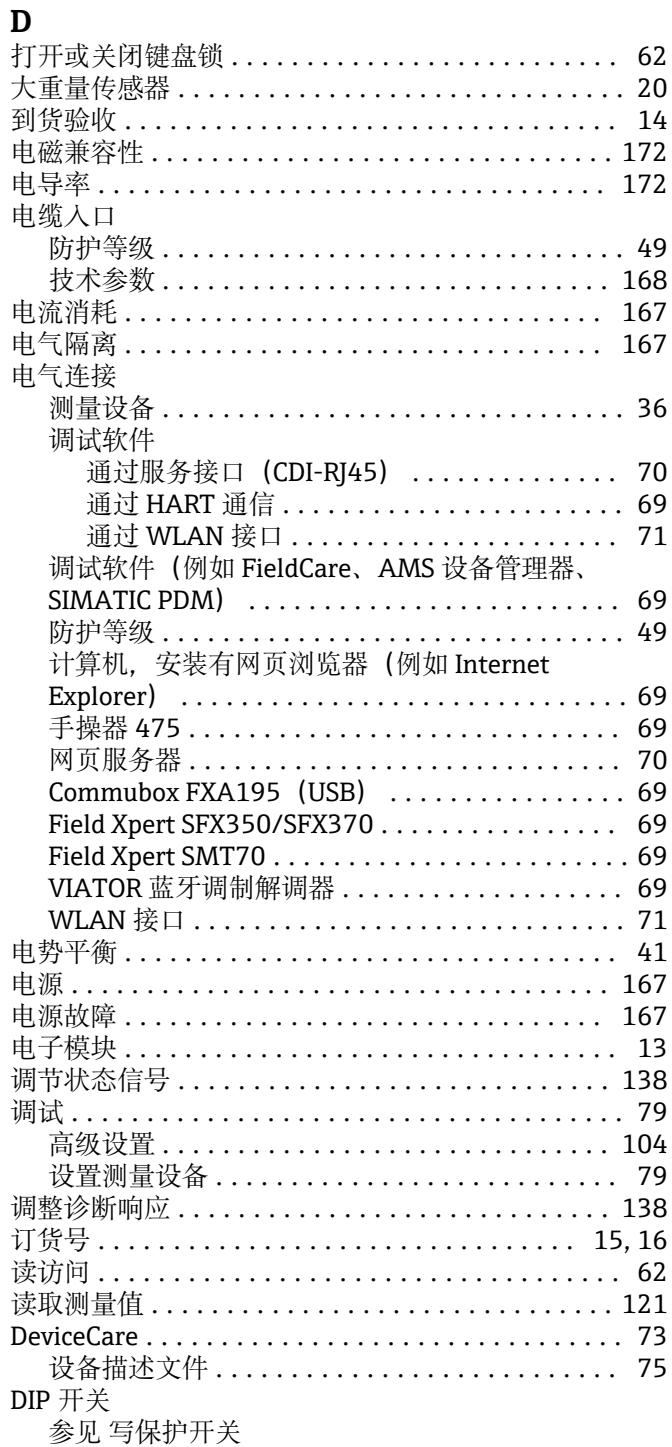

# $\overline{E}$

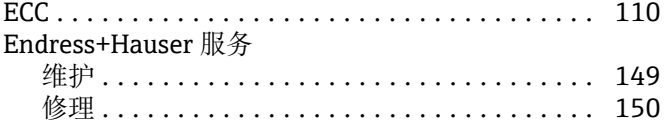

# $\mathbf{F}$

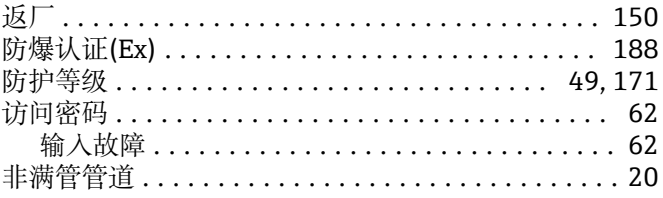

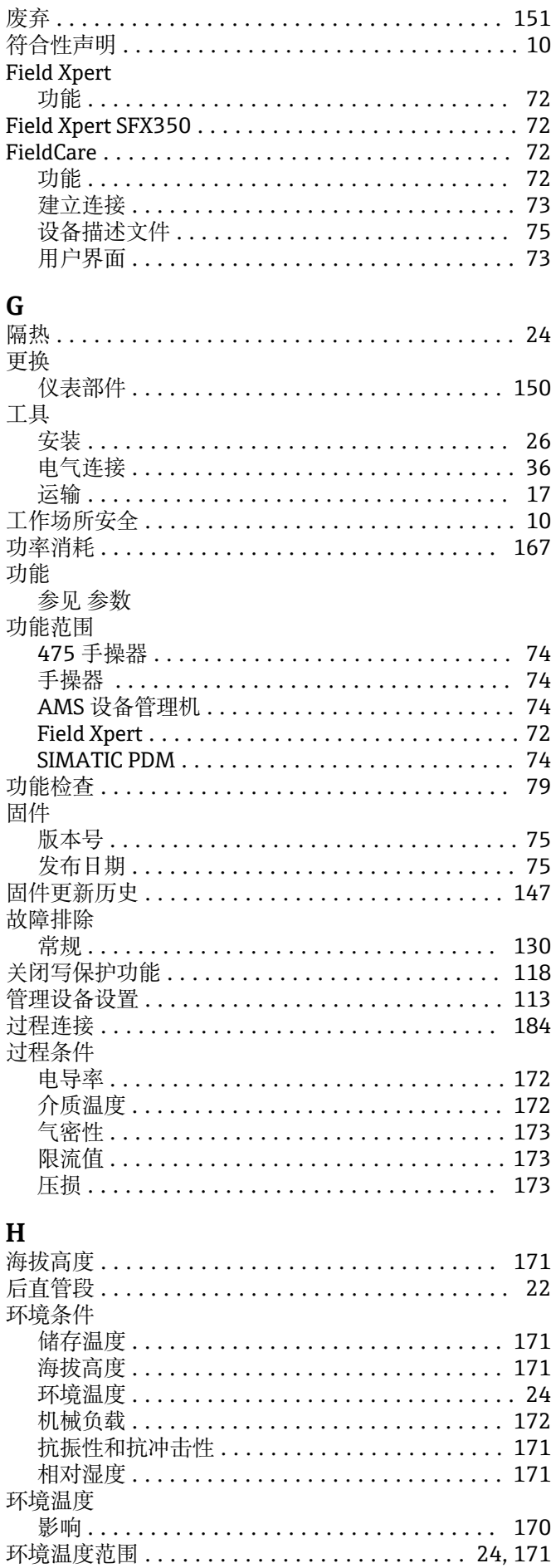

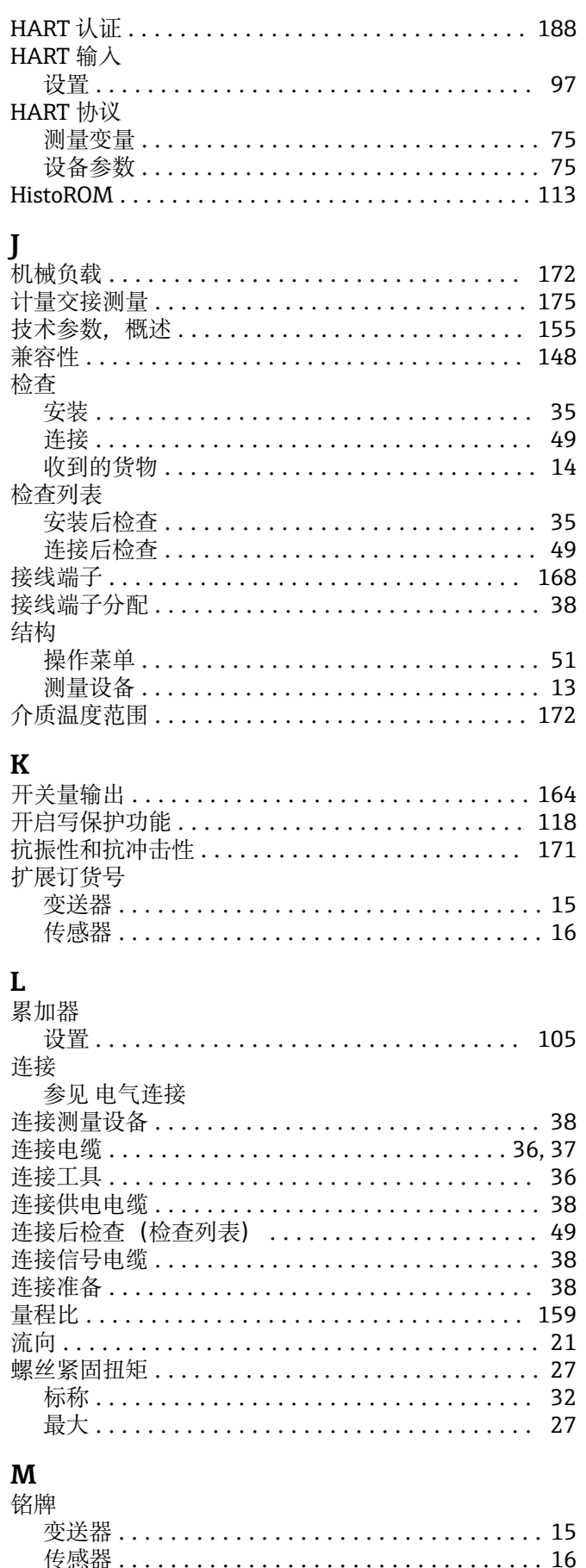

# ${\bf N}$

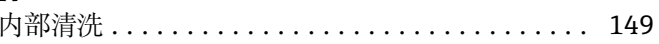

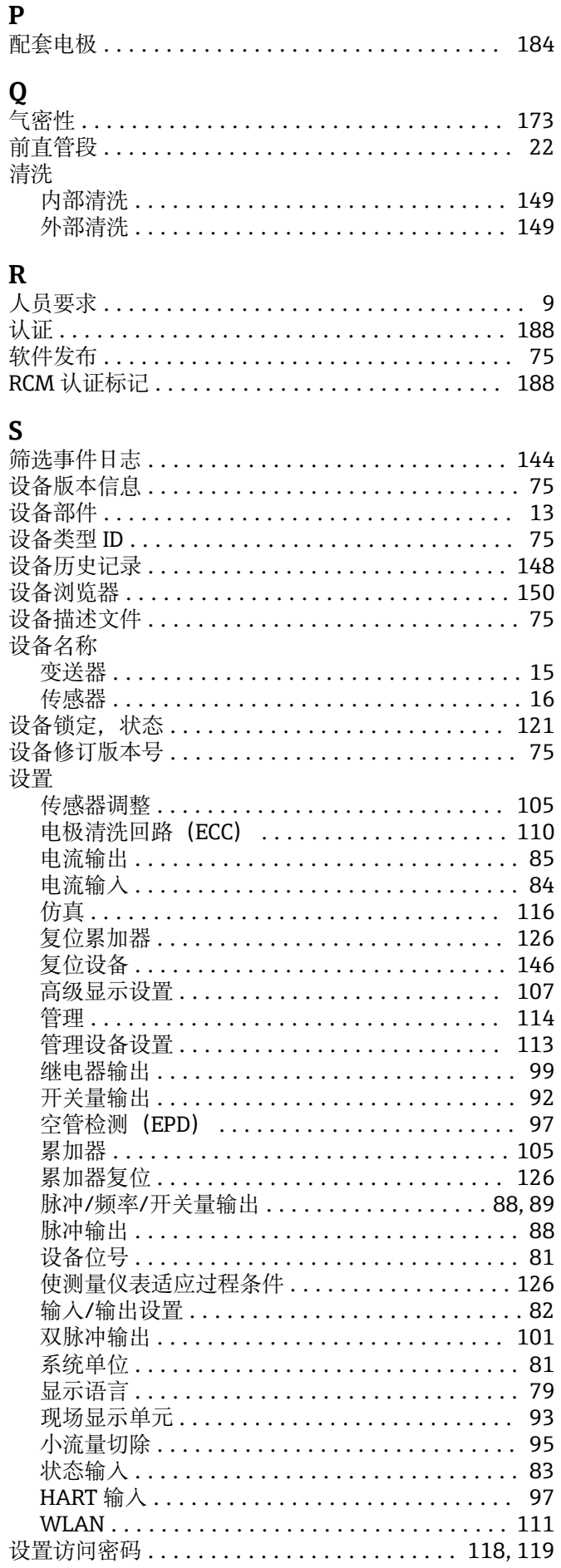

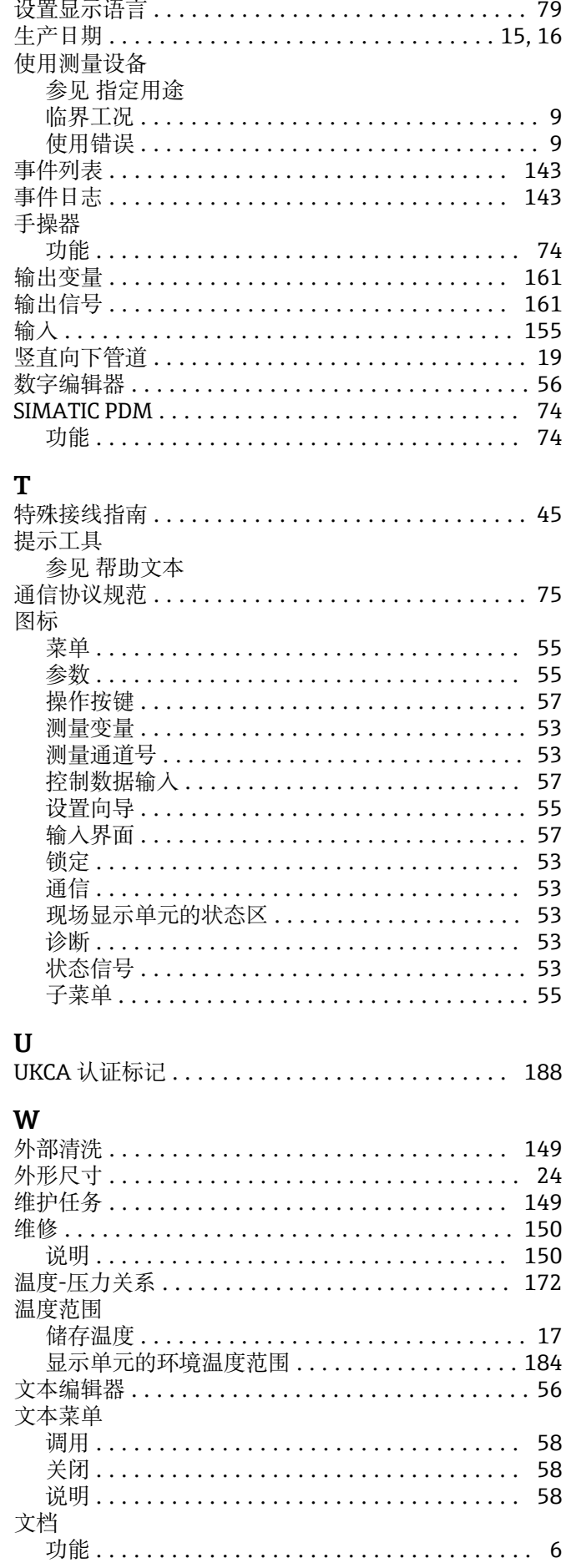

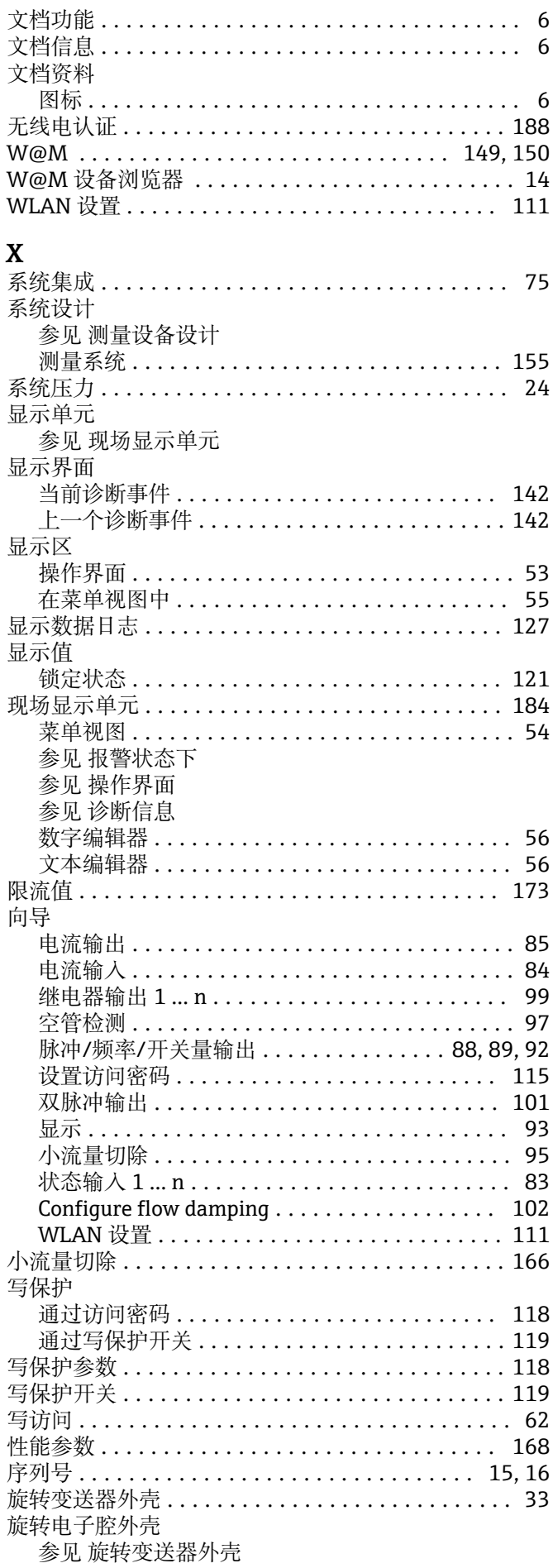

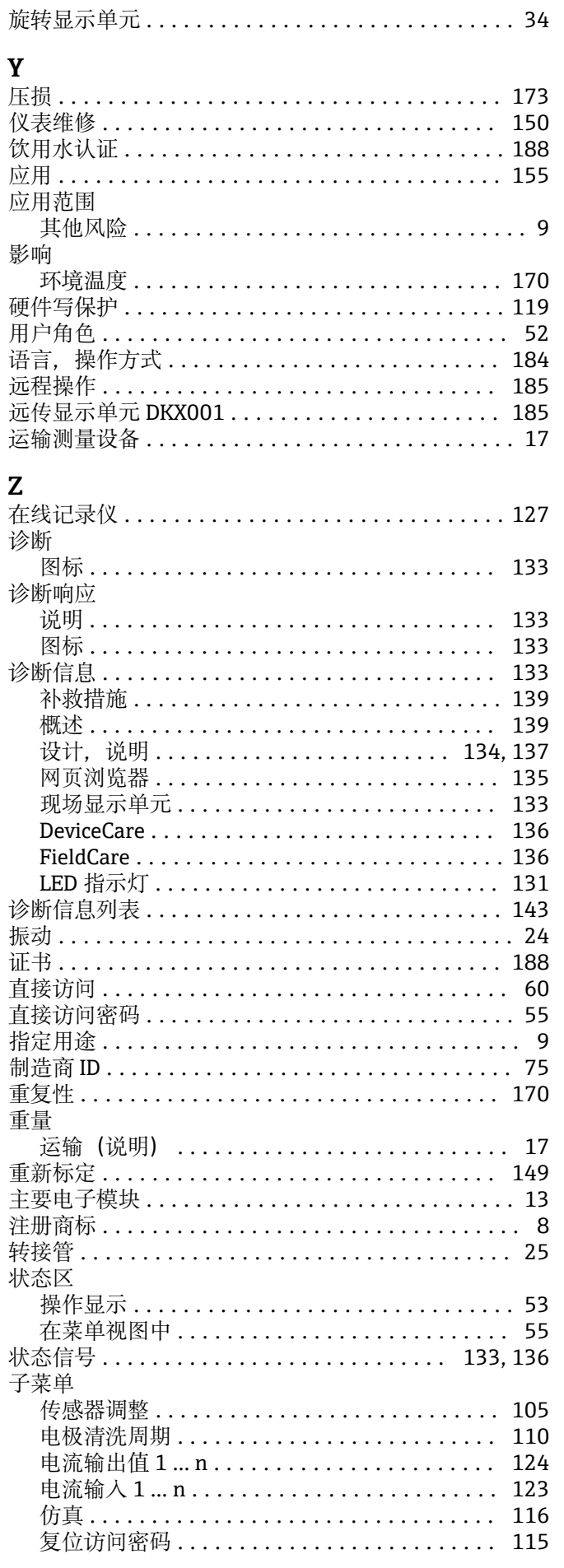

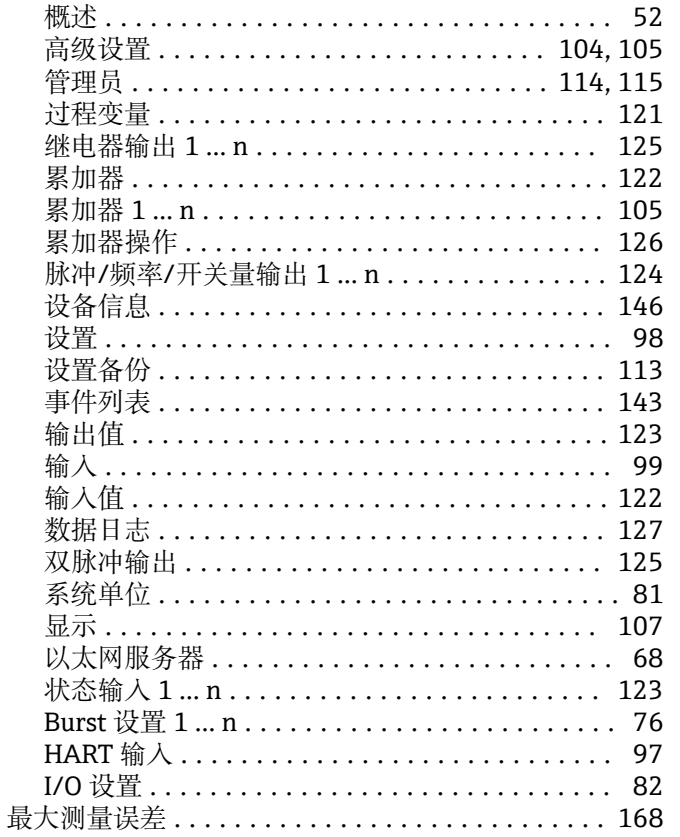

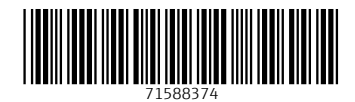

www.addresses.endress.com

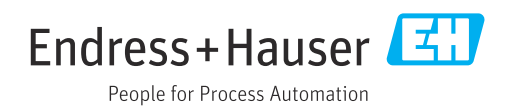